# **SIMEAS P**

# **Power Meter**

# **Handbuch**

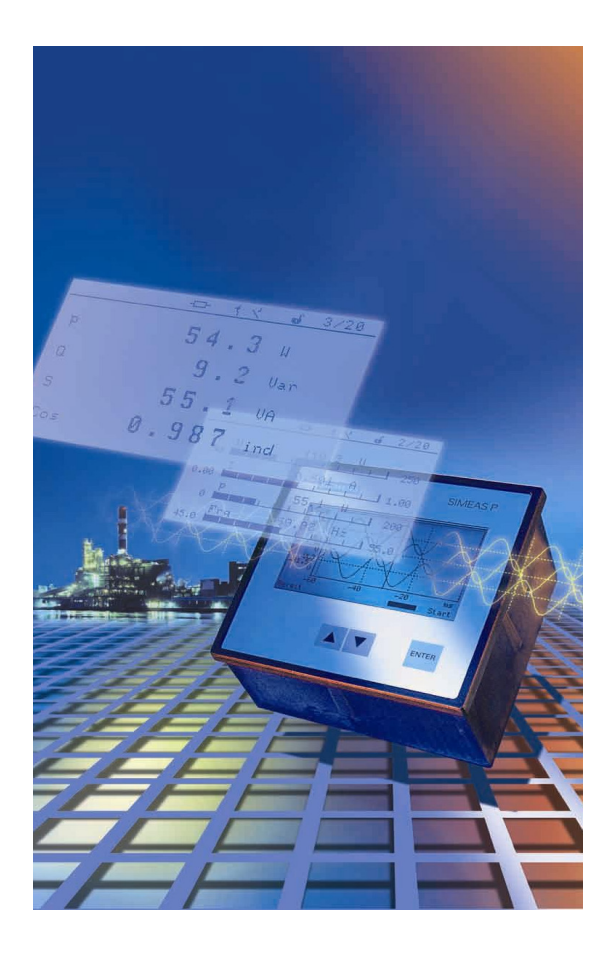

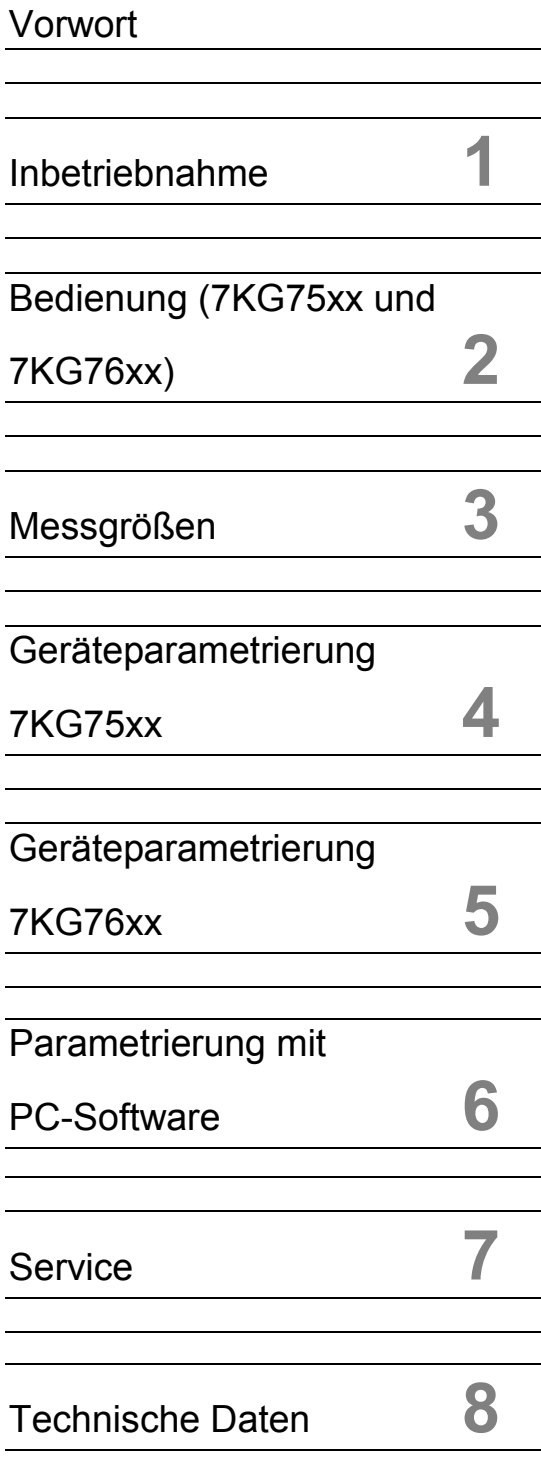

Ausgabe: 25.02.04

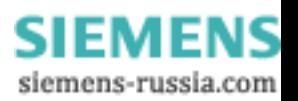

#### **Hinweise zu Ihrer Sicherheit**

Die Hinweise und Warnungen in diesem Handbuch sind zu Ihrer Sicherheit und einer angemessenen Lebensdauer des Gerätes zu beachten. Es enthält Hinweise, die Sie zu Ihrer persönlichen Sicherheit sowie zur Vermeidung von Sachschäden beachten müssen. Die Hinweise sind durch ein Warndreieck hervorgehoben und je nach Gefährdungsgrad wie folgt dargestellt:

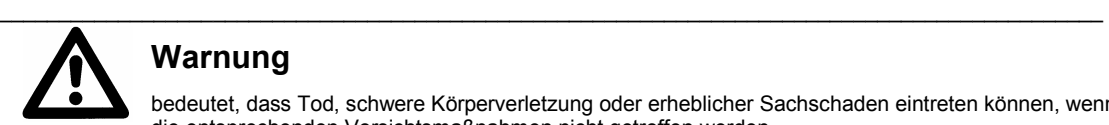

# **Warnung**

bedeutet, dass Tod, schwere Körperverletzung oder erheblicher Sachschaden eintreten können, wenn die entsprechenden Vorsichtsmaßnahmen nicht getroffen werden.

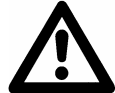

#### **Vorsicht**

bedeutet, dass eine leichte Körperverletzung oder ein Sachschaden eintreten können, wenn die entsprechenden Vorsichtsmaßnahmen nicht getroffen werden.

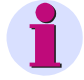

#### **Hinweis**

ist eine wichtige Information über das Produkt oder den jeweiligen Teil dieses Handbuchs, auf die besonders aufmerksam gemacht werden soll

\_\_\_\_\_\_\_\_\_\_\_\_\_\_\_\_\_\_\_\_\_\_\_\_\_\_\_\_\_\_\_\_\_\_\_\_\_\_\_\_\_\_\_\_\_\_\_\_\_\_\_\_\_\_\_\_\_\_\_\_\_\_\_\_\_\_\_\_\_\_\_\_\_\_\_\_\_\_\_\_\_\_\_\_\_\_\_\_\_\_\_\_\_

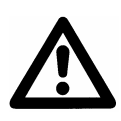

#### **Qualifiziertes Personal**

Inbetriebsetzung und Betrieb eines in diesem Handbuch beschriebenen Betriebsmittels (Baugruppe, Gerät) dürfen nur von qualifiziertem Personal vorgenommen werden. Qualifiziertes Personal im Sinne der sicherheitstechnischen Hinweise dieses Handbuches sind Personen, die die Berechtigung haben, Geräte, Systeme und Stromkreise gemäß den Standards der Sicherheitstechnik in Betrieb zu nehmen, frei zuschalten, zu erden und zu kennzeichnen.

#### **Bestimmungsgemäßer Gebrauch**

Das Betriebsmittel (Gerät, Baugruppe) darf nur für die im Katalog und im Handbuch vorgesehenen Einsatzfälle und nur in Verbindung mit von Siemens empfohlenen bzw. zugelassenen Fremdgeräten und -komponenten verwendet werden. Der einwandfreie und sichere Betrieb des Produktes setzt sachgemäßen Transport, sachgemäße Lagerung, Aufstellung und Montage sowie Bedienung und Instandhaltung voraus. Beim Betrieb elektrischer Betriebsmittel stehen zwangsläufig bestimmte Teile dieser Betriebsmittel unter gefährlicher Spannung. Es können deshalb schwere Körperverletzung oder Sachschäden auftreten, wenn nicht fachgerecht gehandelt wird:

- Vor Anschluss irgendwelcher Verbindungen ist das Betriebsmittel am Schutzleiteranschluss zu erden.
- Gefährliche Spannungen können in allen mit der Spannungsversorgung verbundenen Schaltungsteilen anstehen.
- Auch nach Abtrennen der Versorgungsspannung können gefährliche Spannungen im Betriebsmittel vorhanden sein (Kondensatorspeicher).
- Werden zur Strommessung Primärstromwandler verwendet, dürfen diese auf der Sekundärseite nicht offen betrieben werden.
- Die im Handbuch bzw. in der Betriebsanleitung genannten Grenzwerte dürfen nicht überschritten werden; dies ist auch bei der Prüfung und der Inbetriebnahme zu beachten.

\_\_\_\_\_\_\_\_\_\_\_\_\_\_\_\_\_\_\_\_\_\_\_\_\_\_\_\_\_\_\_\_\_\_\_\_\_\_\_\_\_\_\_\_\_\_\_\_\_\_\_\_\_\_\_\_\_\_\_\_\_\_\_\_\_\_\_\_\_\_\_\_\_\_\_\_\_\_\_\_\_\_\_\_\_\_\_\_\_\_\_\_\_

 $\ldots \ldots \ldots \ldots \ldots$ 

#### **Haftungsausschluss**

Wir haben den Inhalt der Druckschrift auf Übereinstimmung mit der beschriebenen Hard- und Software geprüft. Dennoch können Abweichungen nicht ausgeschlossen werden, so dass wir für die vollständige Übereinstimmung keine Gewähr übernehmen.

Die Angaben in diesem Handbuch werden regelmäßig überprüft, und notwendige Korrekturen sind in den nachfolgenden Auflagen enthalten. Für Verbesserungsvorschläge sind wir dankbar.

2.00.08

Technische Änderungen bleiben, auch ohne Ankündigung, vorbehalten.

#### **Copyright**

Copyright © Siemens AG 2004 All Rights Reserved Weitergabe und Vervielfältigung dieser Unterlage, Verwertung und Mitteilung ihres Inhalts ist nicht gestattet, soweit nicht ausdrücklich zugestanden. Zuwiderhandlungen verpflichten zu Schadenersatz. Alle Rechte vorbehalten, insbesondere für den Fall der Patenterteilung oder GM-Eintragung. **Eingetragene Marken** 

SIMEAS® ist eine eingetragene Marke der SIEMENS AG. Die übrigen Bezeichnungen in diesem Handbuch können Marken sein, deren Benutzung durch Dritte für deren Zwecke die Rechte der Inhaber verletzen können.

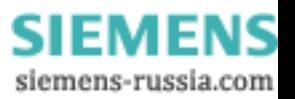

# **Vorwort**

#### **Zweck des Handbuchs**

Dieses Handbuch beschreibt die Funktionen der Power Meter SIMEAS P.

#### **Zielgruppe**

Dieses Handbuch wendet sich an Anwender von SIMEAS P.

#### **Normen**

Die Entwicklung des SIMEAS P wurde nach den Richtlinien der ISO 9000 durchgeführt.

#### **Weitere Unterstützung**

Bei Fragen zu SIMEAS P wenden Sie sich bitte an:

- **•** Ihren Siemens-Vertriebspartner
- die Siemens-Hotline (werktags von 7.30 bis 17.00 Uhr):
	- Tel: 0180- 5247000
	- Fax: 0180-5242471 oder
	- E-Mail: mailto:support@ptd.siemens.de

#### **Weitere Informationen finden Sie im Internet unter:**

- www.powerquality.de
- www.simeas.com

#### **Weitere Dokumente**

- SIMEAS P Anwendungsbeschreibung PROFIBUS DP Bestell-Nr. E50417-B1000-C238
- SIMEAS P Anwendungsbeschreibung Modbus Bestell-Nr. E50417-B1000-C212
- SIMEAS P Betriebsanleitung/Operating Instructions Bestell.-Nr. E50417-B1074-C247

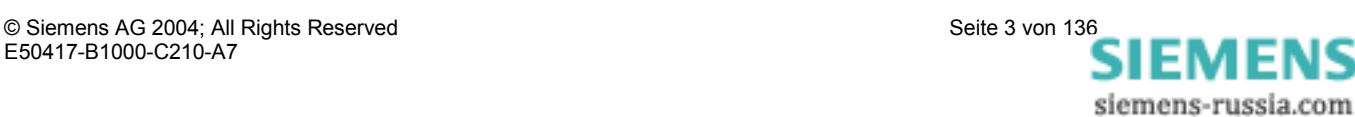

# **Konformität**

# $\epsilon$

Das Produkt entspricht den Bestimmungen der Richtlinien des Rates der Europäischen Gemeinschaften zur Angleichung der Rechtsvorschriften der Mitgliedsstaaten über die elektromagnetische Verträglichkeit (EMV-Richtlinie 89/336/EWG) und betreffend elektrische Betriebsmittel zur Verwendung innerhalb bestimmter Spannungsgrenzen (Niederspannungsrichtlinie 73/23/EWG).

Diese Konformität ist das Ergebnis einer Prüfung, die durch die Siemens AG gemäß Artikel 10 der Richtlinien in Übereinstimmung mit den Fachgrundnormen EN 50081-2 und EN 61000-6-2 für die EMV-Richtlinie und der Norm EN 61010-1 für die Niederspannungsrichtlinie durchgeführt worden ist. Das Gerät ist für den Einsatz im Industriebereich gemäß der Norm EN 50081 entwickelt und hergestellt.

Das Erzeugnis steht im Einklang mit den Normen IEC 60688, EN 60688 bzw. DIN EN 60688.

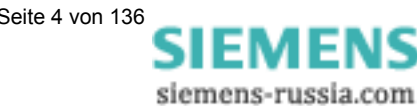

**1**

# **Inbetriebnahme**

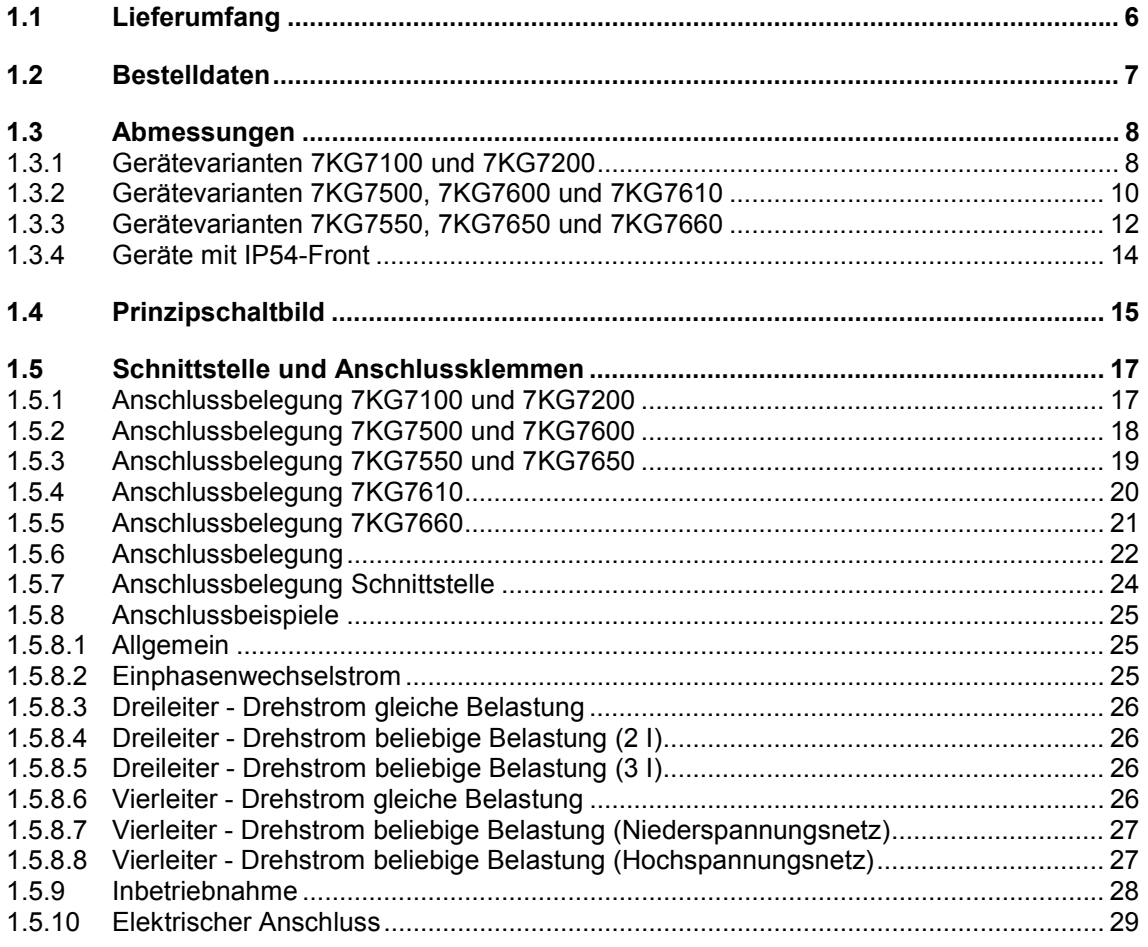

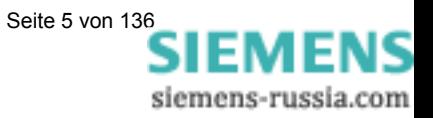

# **1.1 Lieferumfang**

Lieferschein Originalkarton mit SIMEAS P-Logo

Inhalt:

- **•** 1 Gerät SIMEAS P
- 2 Halterungen für Schalttafeleinbau (nur 7KG75xx und 7KG76xx)
- 1 Betriebsanleitung/Operating Instructions (Bestell.-Nr. E50417-B1074-C247)
- 1 Rückwarenschein
- 1 Prüfprotokoll des Gerätes
- 1 Batterie VARTA CR2032 (nur 7KG7200 und 7KG76xx)

# **Warnung**

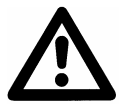

Arbeiten an der Batterie und der Batteriewechsel dürfen nur von qualifiziertem Fachpersonal durchgeführt werden.

Die Batterie kann bei falscher Behandlung explodieren: Vertauschen Sie die Polarität der Batterie nicht! Versuchen Sie nicht, die Batterie zu öffnen! Entladen Sie die Batterie nicht komplett! Werfen Sie die Batterie nicht ins Feuer!

#### **Warnung**

#### **Hinweis zur Batterie-Entsorgung**

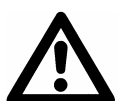

Die im Gerät befindliche Batterie darf nur durch Fachpersonal ausgetauscht werden.

Bei unsachgemäßem Austausch besteht Explosionsgefahr.

Batterien dürfen nur durch den gleichen oder vom Hersteller empfohlenen Typ ersetzt werden.

Bei der Entsorgung der Batterien sind die örtlichen nationalen / internationalen Bestimmungen zu beachten.

#### **Achtung**

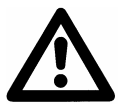

Transport: Die Lithium Batterien unserer Geräte erfüllen die internationalen Voraussetzungen der Gefahrgutvorschriften für die verschiedenen Verkehrsträger (Sonderbestimmung 188 aus den UN-Empfehlungen für den Transport gefährlicher Güter, Sonderbestimmung A45 der IATA Gefahrgutvorschrift und den technischen Anleitungen der ICAO) Dies gilt nur für die Originalbatterie oder Original-Ersatzbatterien

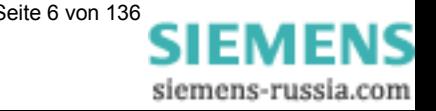

# **1.2 Bestelldaten**

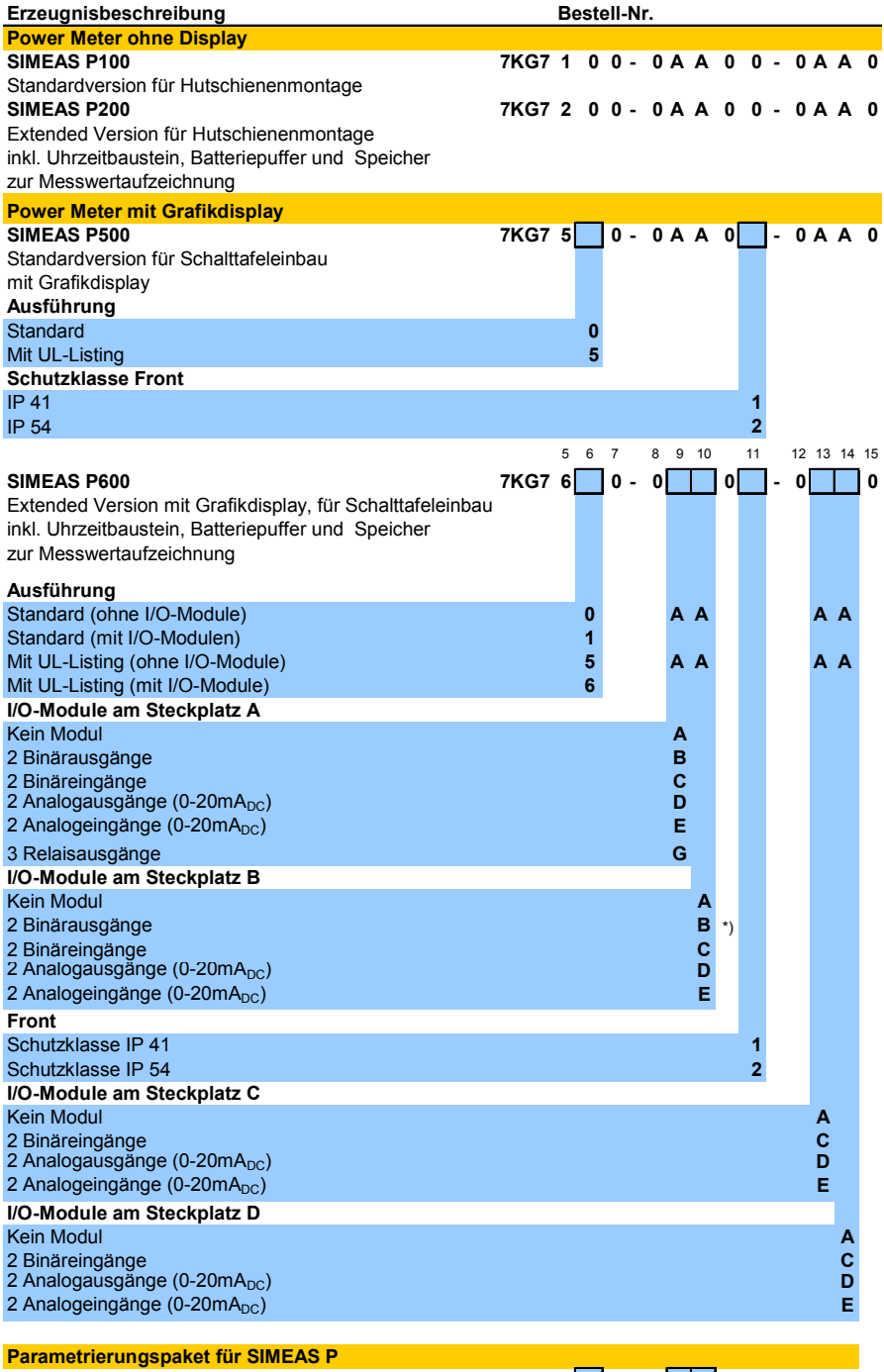

Hilfsenergie AC 230 V / 50 Hz **A** Hilfsenergie AC 120 V / 60 Hz **B** 

**7KG7 0 5 0 - 8 A**

\*) nur wenn Position  $9 \neq G$ 

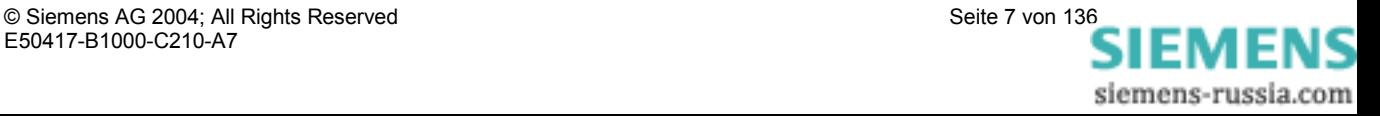

# **1.3 Abmessungen**

#### **1.3.1 Gerätevarianten 7KG7100 und 7KG7200**

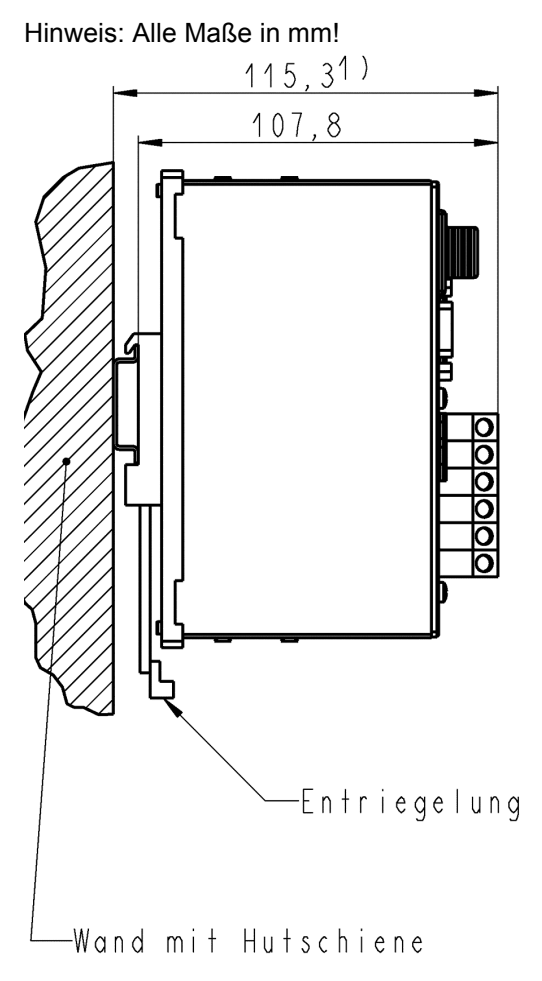

 $^{1)}$ Maßbild gilt für Hutschiene DIN EN 50022-35-7,5

Maße des Gerätes (B x H x T): 94 x 142 x 115,3

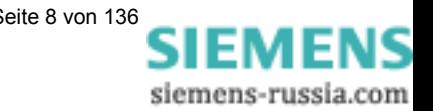

I II-94

Hinweis: Alle Maße in mm!

#### **Technische Daten Gehäuse**

# **Anschlusselemente**

Stromeingänge: Klemmen für Kabelquerschnitt bis 4,0 mm<sup>2</sup> Stromeingänge: Klemmen für Kabelquerschnitt bis 4,0 mm<sup>2</sup><br>Binärausgänge: Klemmen für Kabelquerschnitt bis 2,5 mm<sup>2</sup><br>RS485-Busschnittstelle: 9-polige DSUB-Buchse (female) 9-polige DSUB-Buchse (female)

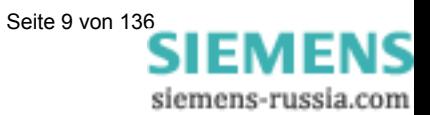

Gehäuseausführung: Hutschienengehäuse Schutzart: für das Betriebsmittel: IP 20 für den Personenschutz IP 2x Hilfsenergie: Klemmen für Kabelquerschnitt bis 2,5 mm<sup>2</sup> Spannungseingänge: Klemmen für Kabelquerschnitt bis 2,5 mm<sup>2</sup>

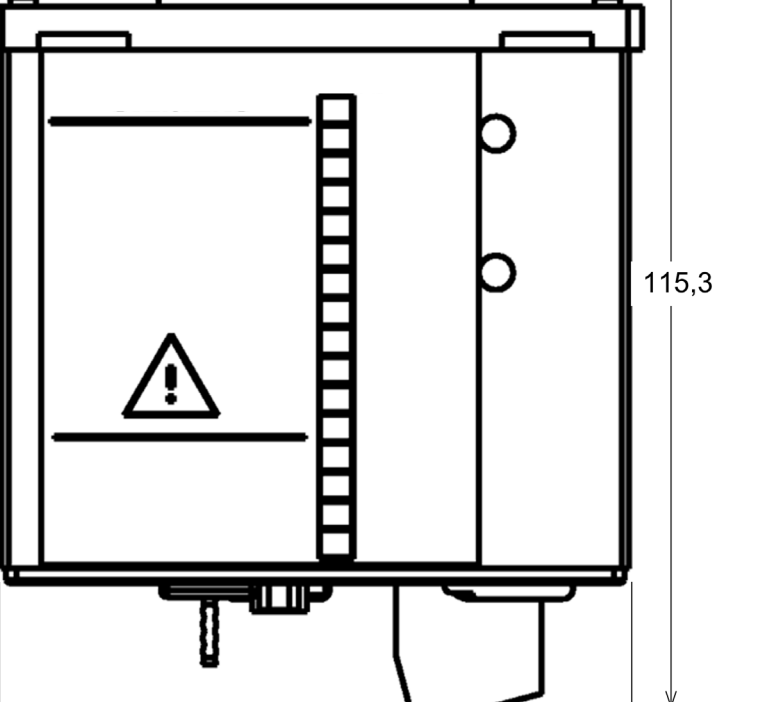

# **1.3.2 Gerätevarianten 7KG7500, 7KG7600 und 7KG7610**

Hinweis: Alle Maße in mm!

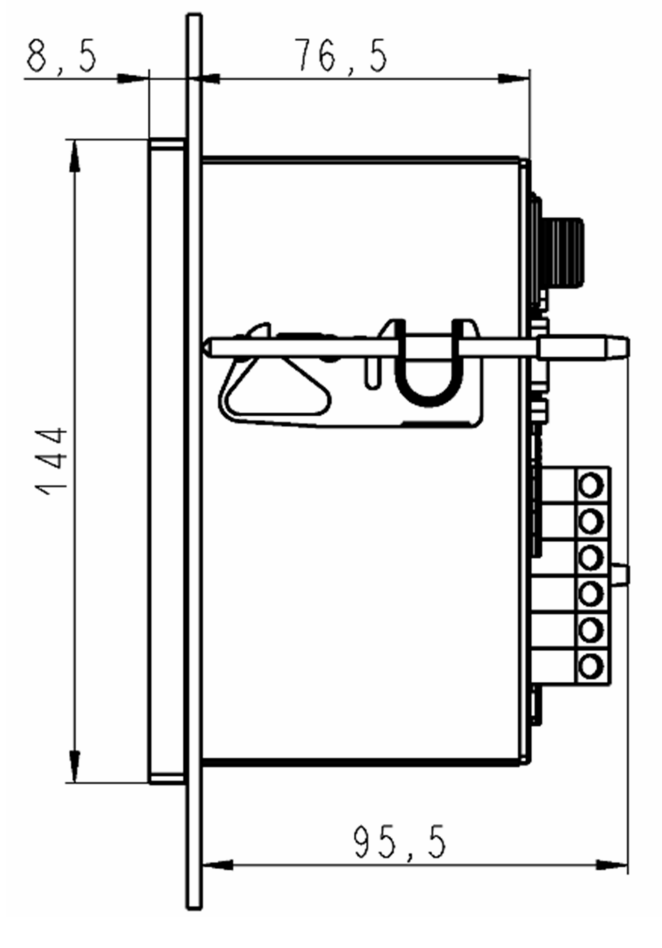

Maße des Gerätes (B x H x T): 144 x 144 x 95,5

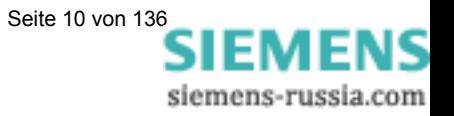

Hinweis: Alle Maße in mm!

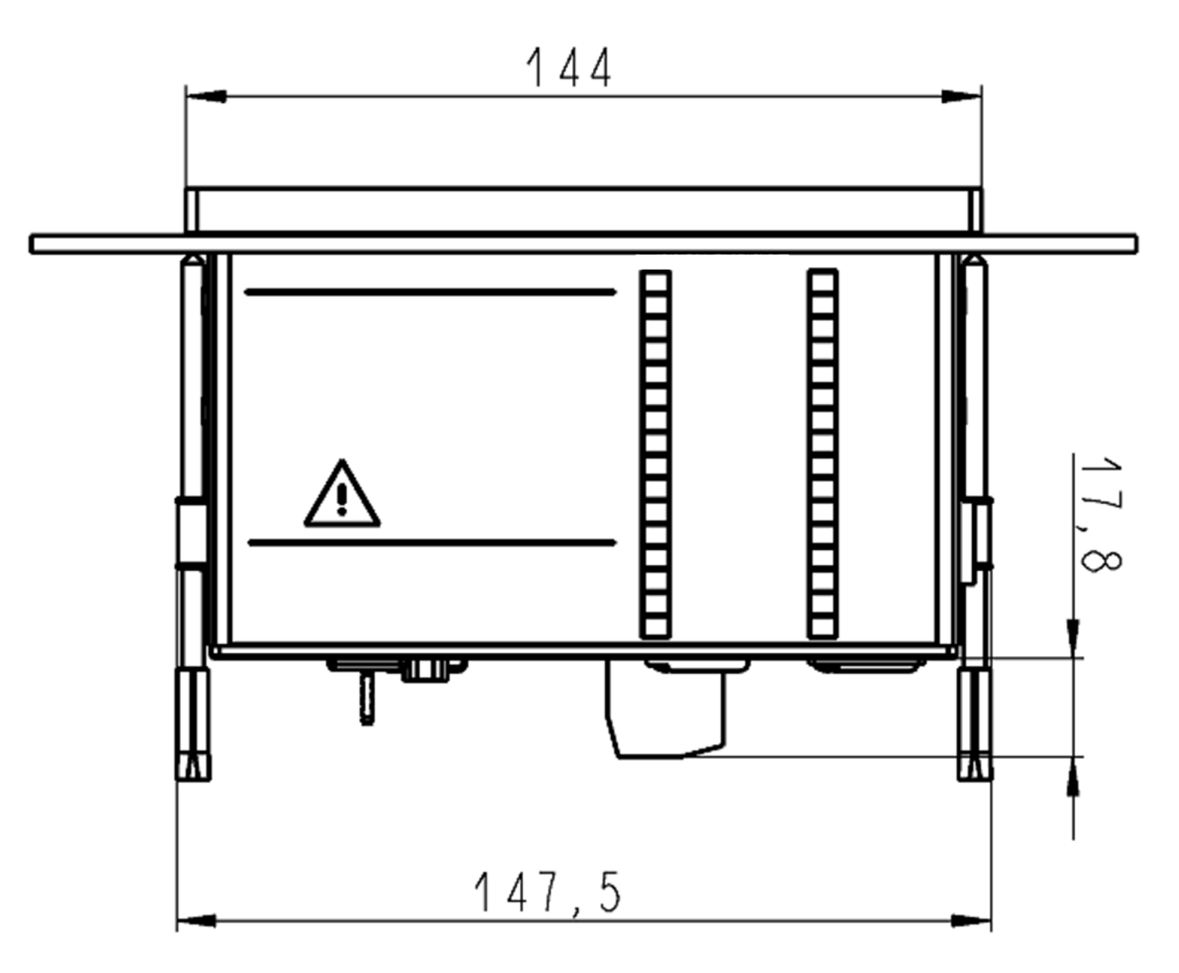

#### **Technische Daten Gehäuse**

Schalttafelausschnitt:<br>Schutzart:

# **Anschlusselemente**

Ein-/Ausgabemodule

Gehäuseausführung: Schalttafelgehäuse nach DIN 43700<br>Schalttafelausschnitt: 138<sup>+1</sup> x 138<sup>+1</sup> mm für das Betriebsmittel: IP 41 für den Personenschutz IP 2x

Klemmen für Kabelquerschnitt bis 2,5 mm<sup>2</sup> Spannungseingänge: Klemmen für Kabelquerschnitt bis 2,5 mm<sup>2</sup> Stromeingänge: Klemmen für Kabelquerschnitt bis 4,0 mm<sup>2</sup> Binärausgänge: Klemmen für Kabelquerschnitt bis 2,5 mm<sup>2</sup> RS485-Busschnittstelle: 9-polige DSUB-Buchse (female)

(optional, nur 7KG7610) Klemmen für Kabelquerschnitt bis 2,5 mm<sup>2</sup>

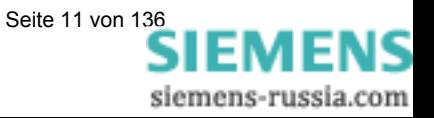

# **1.3.3 Gerätevarianten 7KG7550, 7KG7650 und 7KG7660**

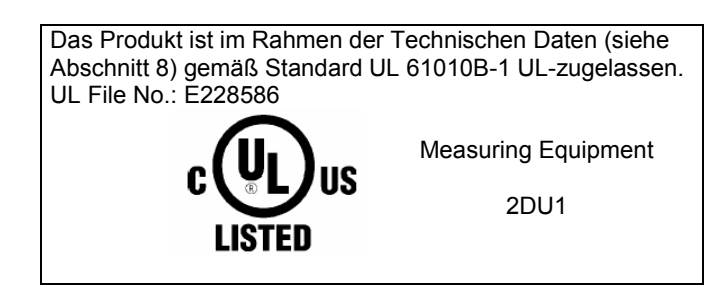

Hinweis: Alle Maße in mm!

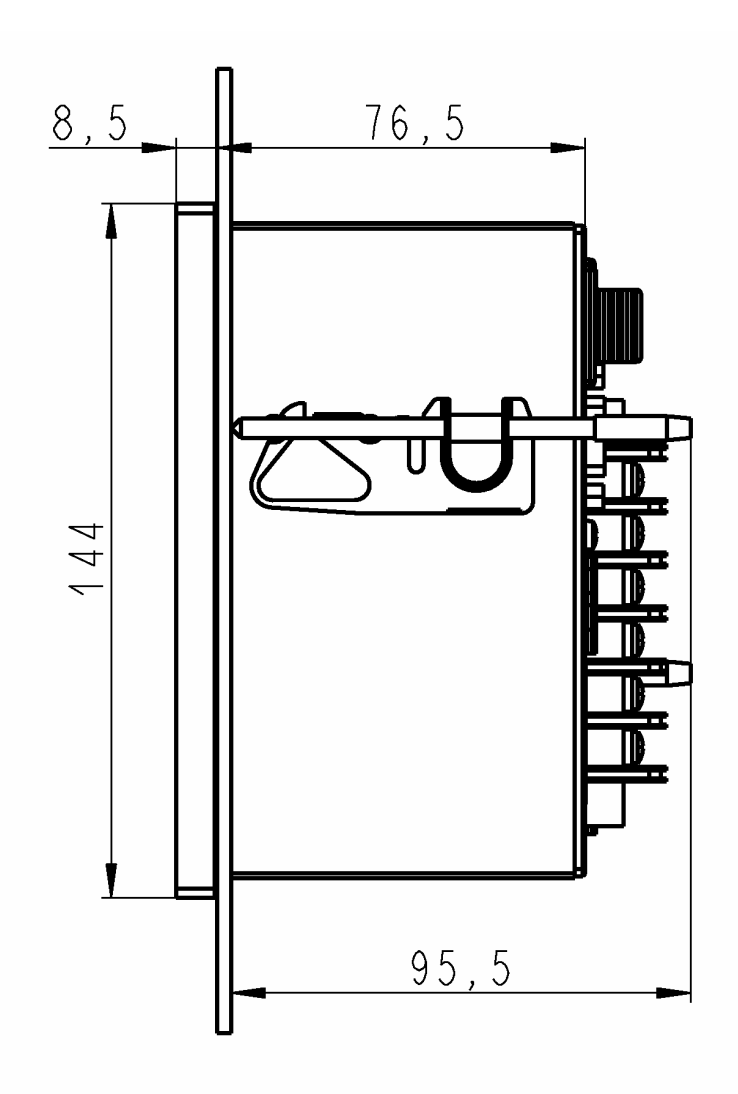

#### Hinweis: Alle Maße in mm!

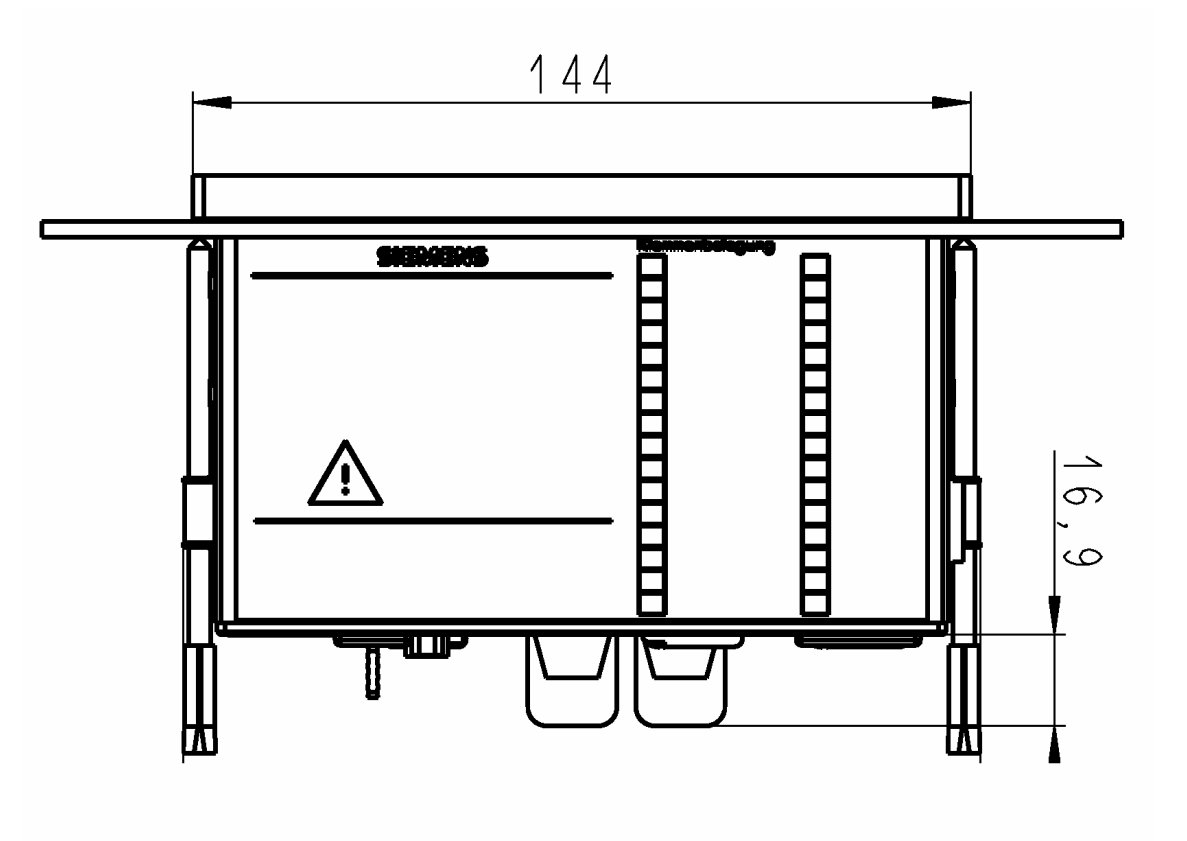

#### **Technische Daten Gehäuse**

Schalttafelausschnitt:  $138^{+1}$  x  $138^{+1}$  mm

#### **Anschlusselemente**

Ein-/Ausgabemodule

Gehäuse: Schalttafelgehäuse nach DIN 43700 Schutzart: für das Betriebsmittel: IP 41 für den Personenschutz IP 2x

Hilfsenergie: Klemmen für Kabelquerschnitt bis 2,5 mm<sup>2</sup> (AWG 12-22) Spannungseingänge: Klemmen für Kabelquerschnitt bis 2,5 mm<sup>2</sup> (AWG 12-22) Stromeingänge: Klemmen für Kabelquerschnitt bis 4,0 mm<sup>2</sup> (AWG 12-22) Stromeingänge: Klemmen für Kabelquerschnitt bis 4,0 mm<sup>2</sup> (AWG 12-22)<br>Binärausgänge: Klemmen für Kabelquerschnitt bis 2,5 mm<sup>2</sup> (AWG 12-22) RS485-Busschnittstelle: 9-polige DSUB-Buchse (female)

(optional, nur 7KG7610) Klemmen für Kabelguerschnitt bis 2,5 mm<sup>2</sup> (AWG 12-22)

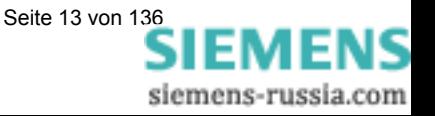

#### **1.3.4 Geräte mit IP54-Front**

Die Geräte 7KG75xx und 7KG76xx sind mit der Front-Schutzklasse IP54 bestellbar (s. Bestelldaten Abschnitt 1.2)

Hinweis: Alle Maße in mm!

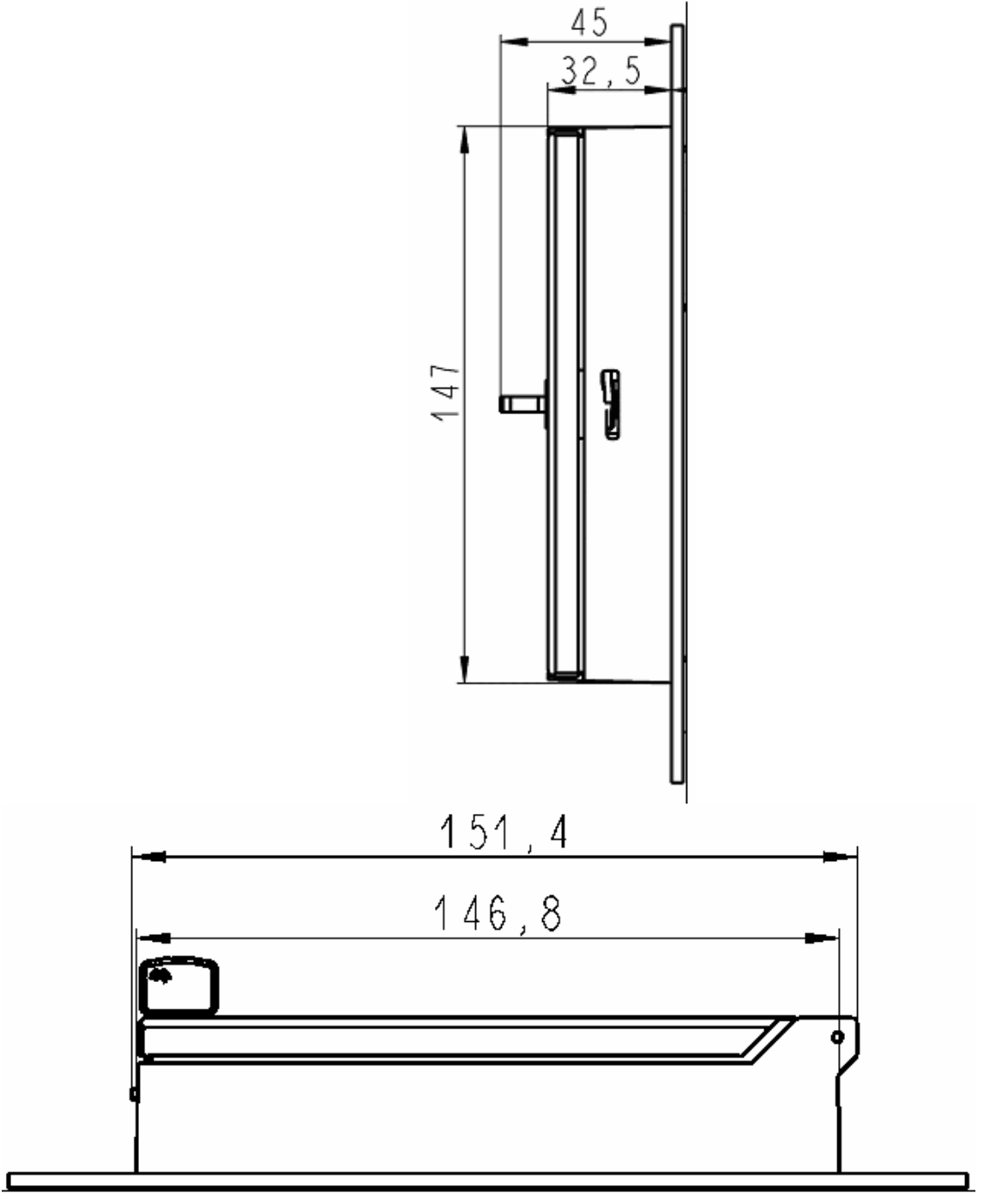

• Weitere technische Daten wie vorher angegeben!

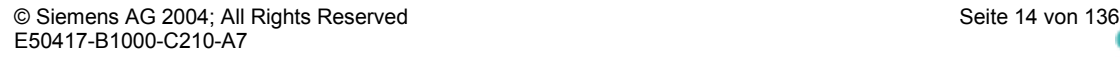

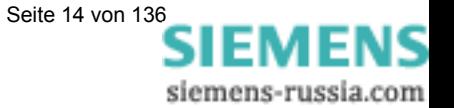

# **1.4 Prinzipschaltbild**

#### **Standardgerät:**

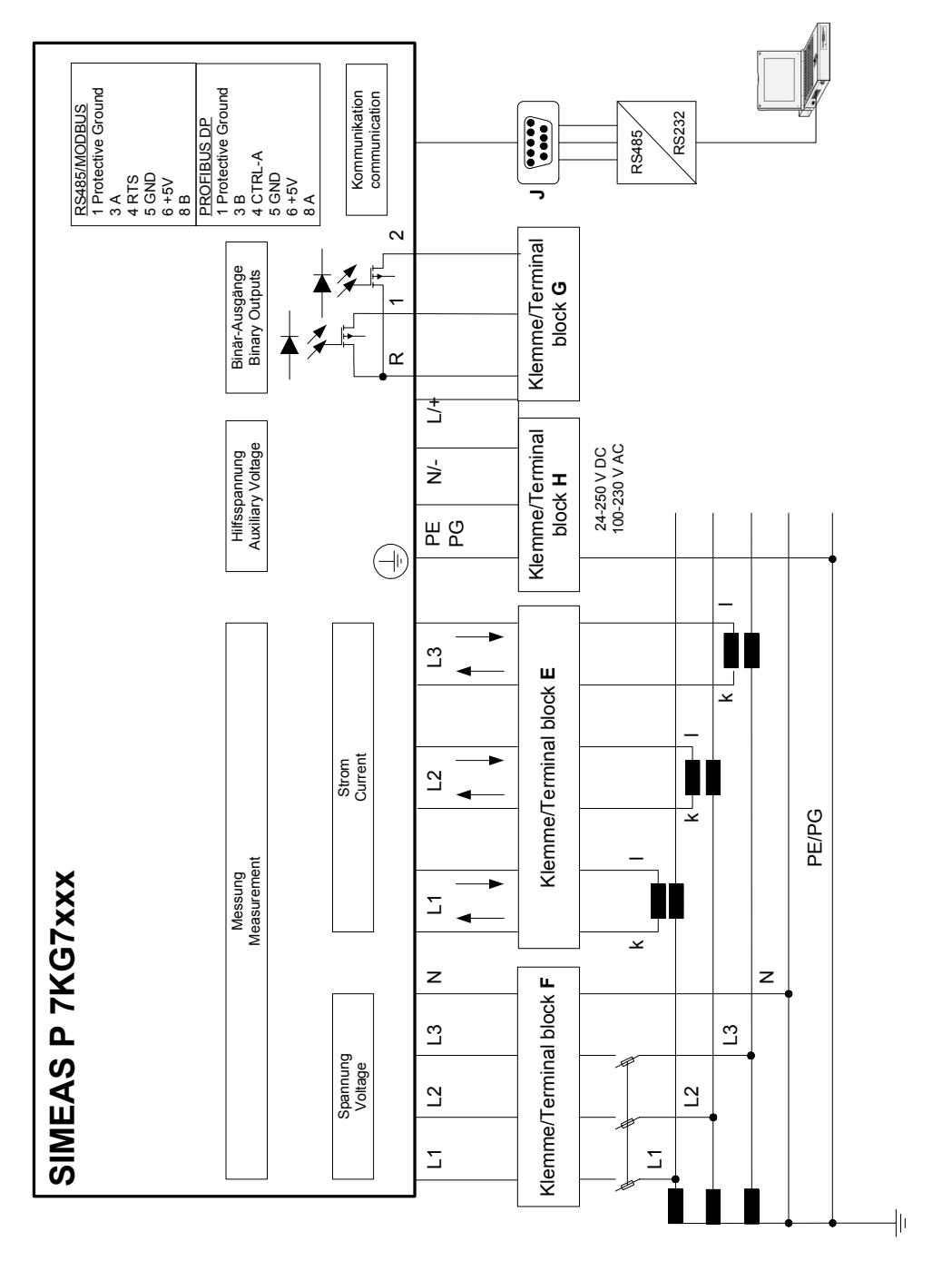

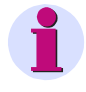

## **Hinweis**

Bei den Geräten 7KG7200 und 7KG76xx ist zur Versorgung des batteriegepufferten Speichers und der Echtzeituhr eine Batterie integriert.

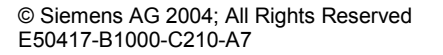

© Siemens AG 2004; All Rights Reserved Seite 15 von 136<br>E50417-B1000-C210-A7<br>SIEMENS siemens-russia.com

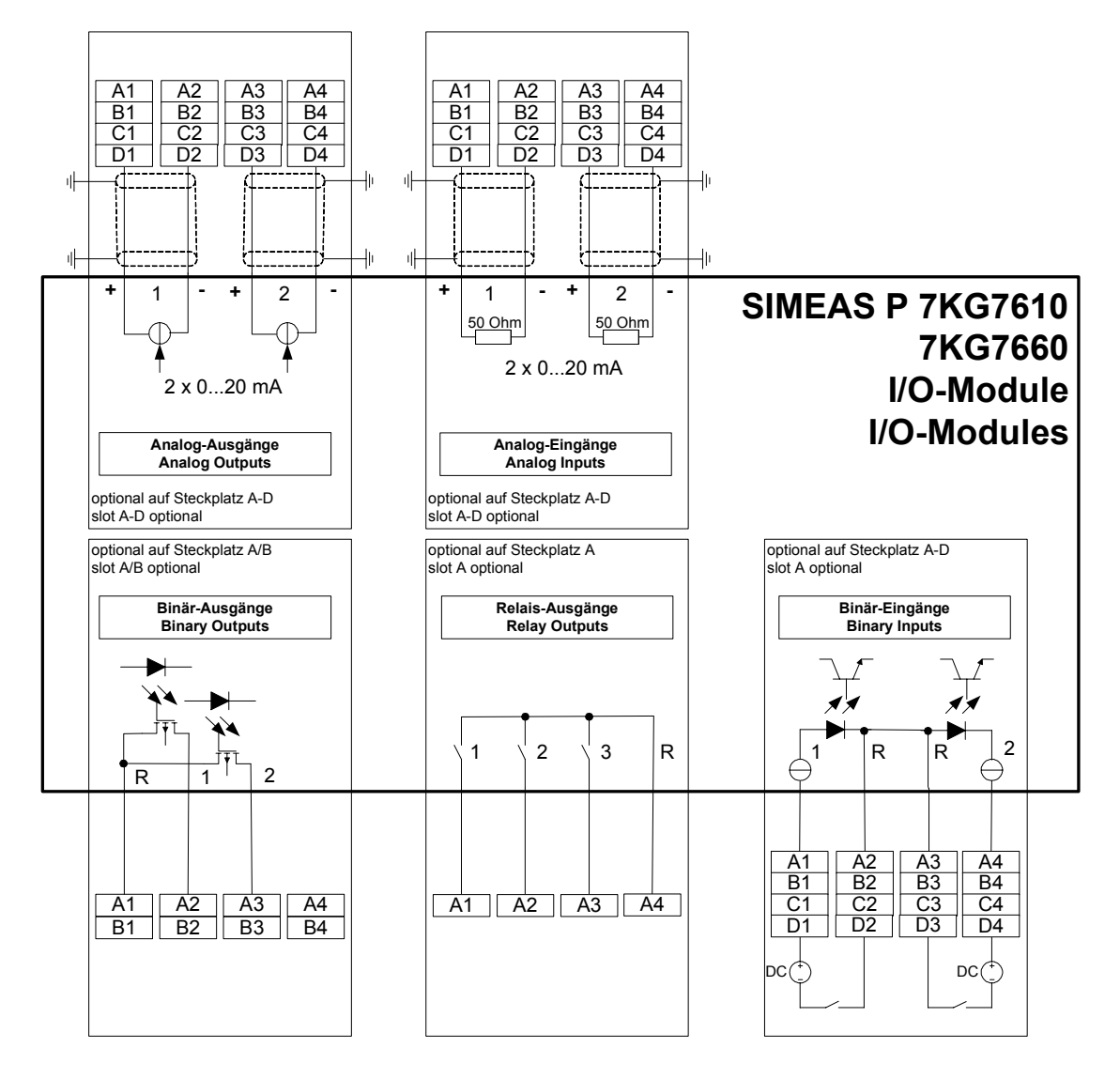

#### **Ein-/Ausgabemodule (optional):**

Die Geräte 7KG7610 und 7KG7660 werden gemäß Bestelldaten (s. Abschnitt 1.2) mit Ein- und Ausgabemodulen geliefert:

- Binäreingänge (2 Kontakte mit gemeinsamer Wurzel)
- Binärausgänge (2 Kontakte mit gemeinsamer Wurzel)
- Relaisausgänge (3 Kontakte mit gemeinsamer Wurzel)
	-
- Analogeingänge (2 Kanäle)
- Analogausgänge

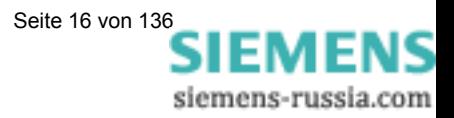

# **1.5 Schnittstelle und Anschlussklemmen**

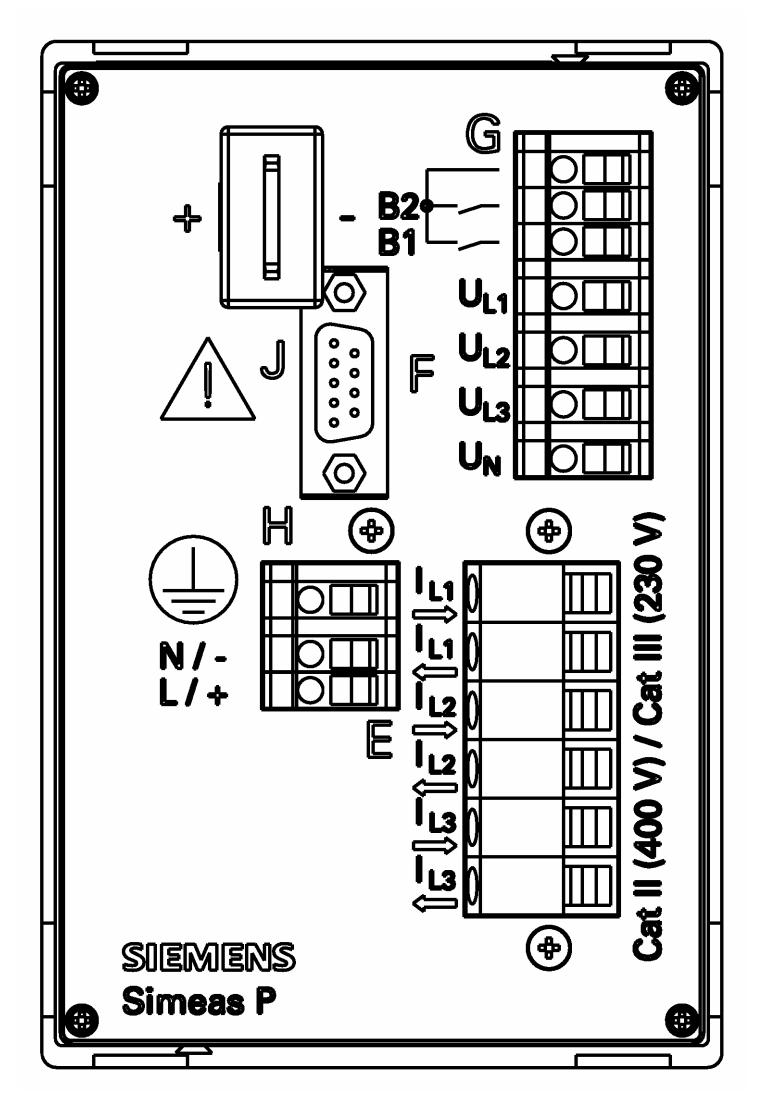

# **1.5.1 Anschlussbelegung 7KG7100 und 7KG7200**

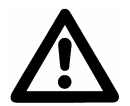

# **Achtung**

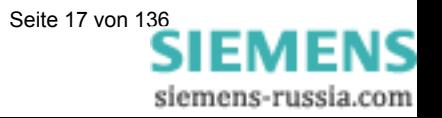

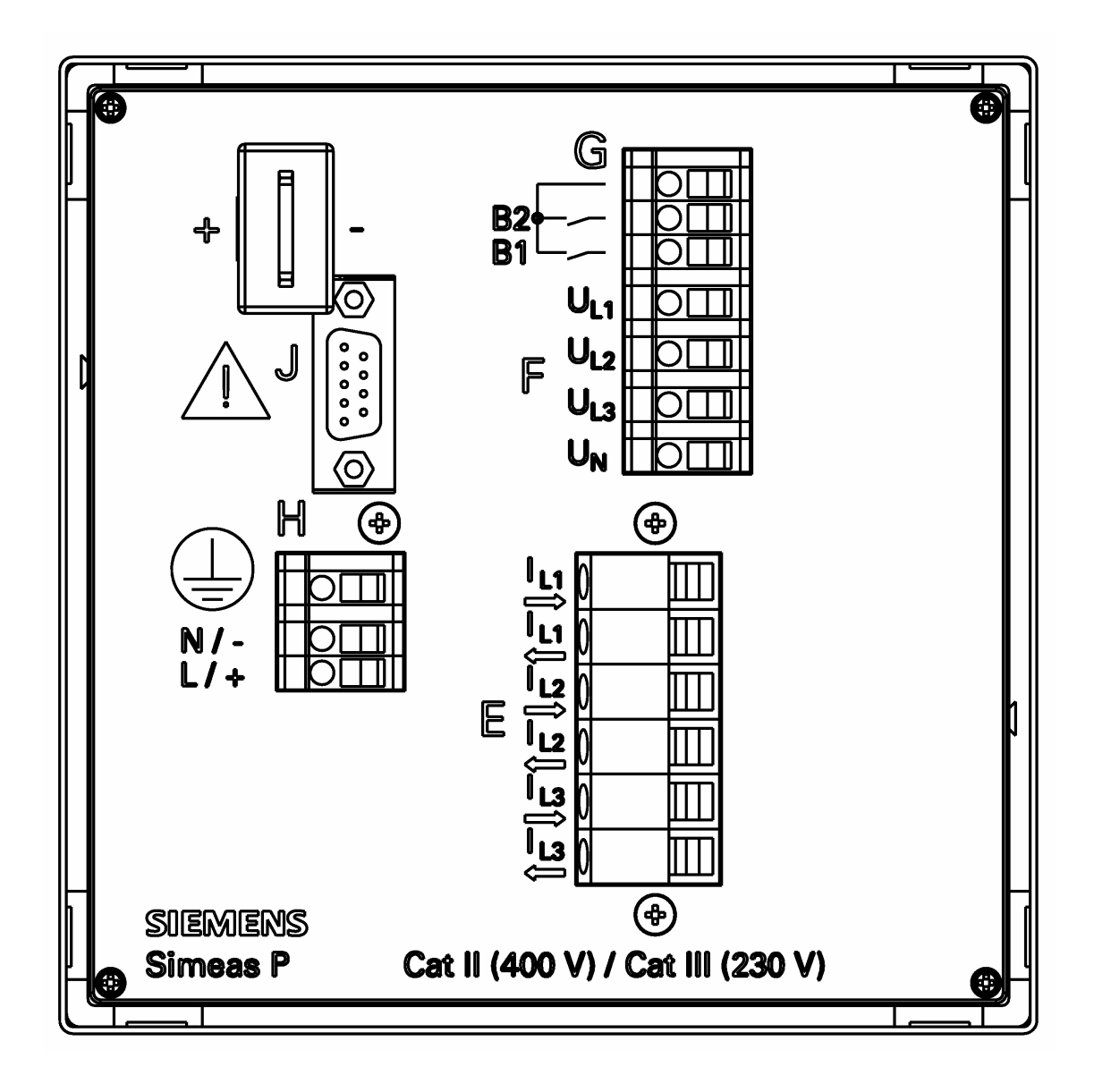

# **1.5.2 Anschlussbelegung 7KG7500 und 7KG7600**

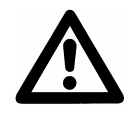

# **Achtung**

Erdung muss an SIMEAS P immer angeschlossen sein.

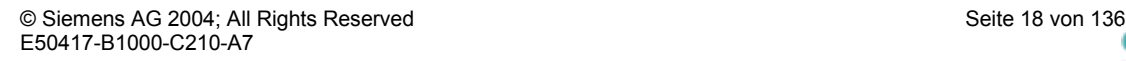

IEMENS siemens-russia.com

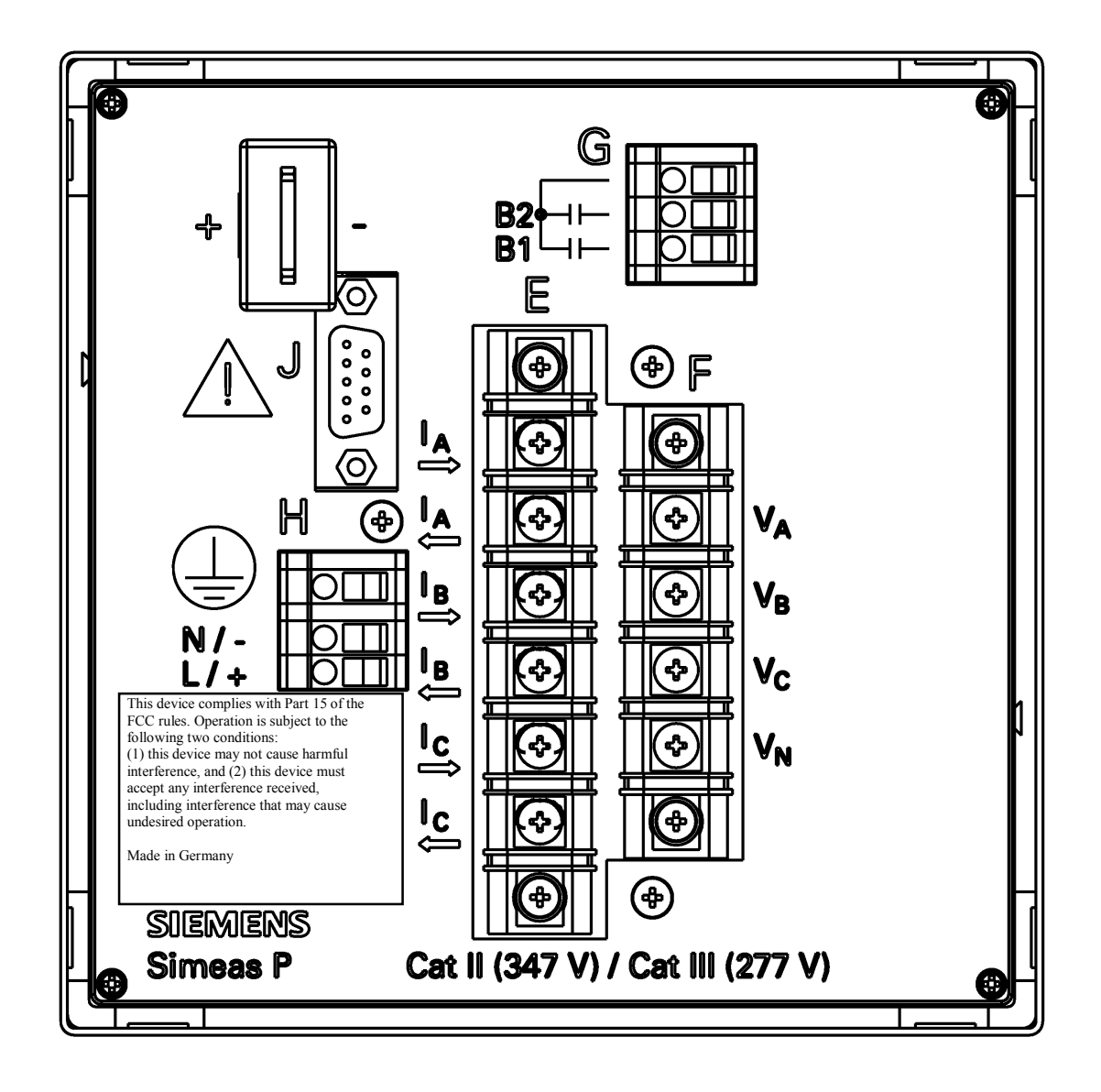

# **1.5.3 Anschlussbelegung 7KG7550 und 7KG7650**

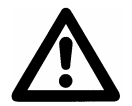

**Achtung**

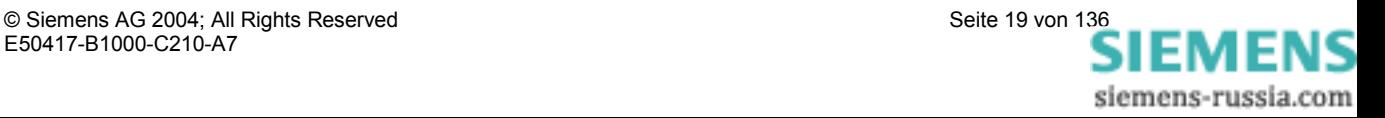

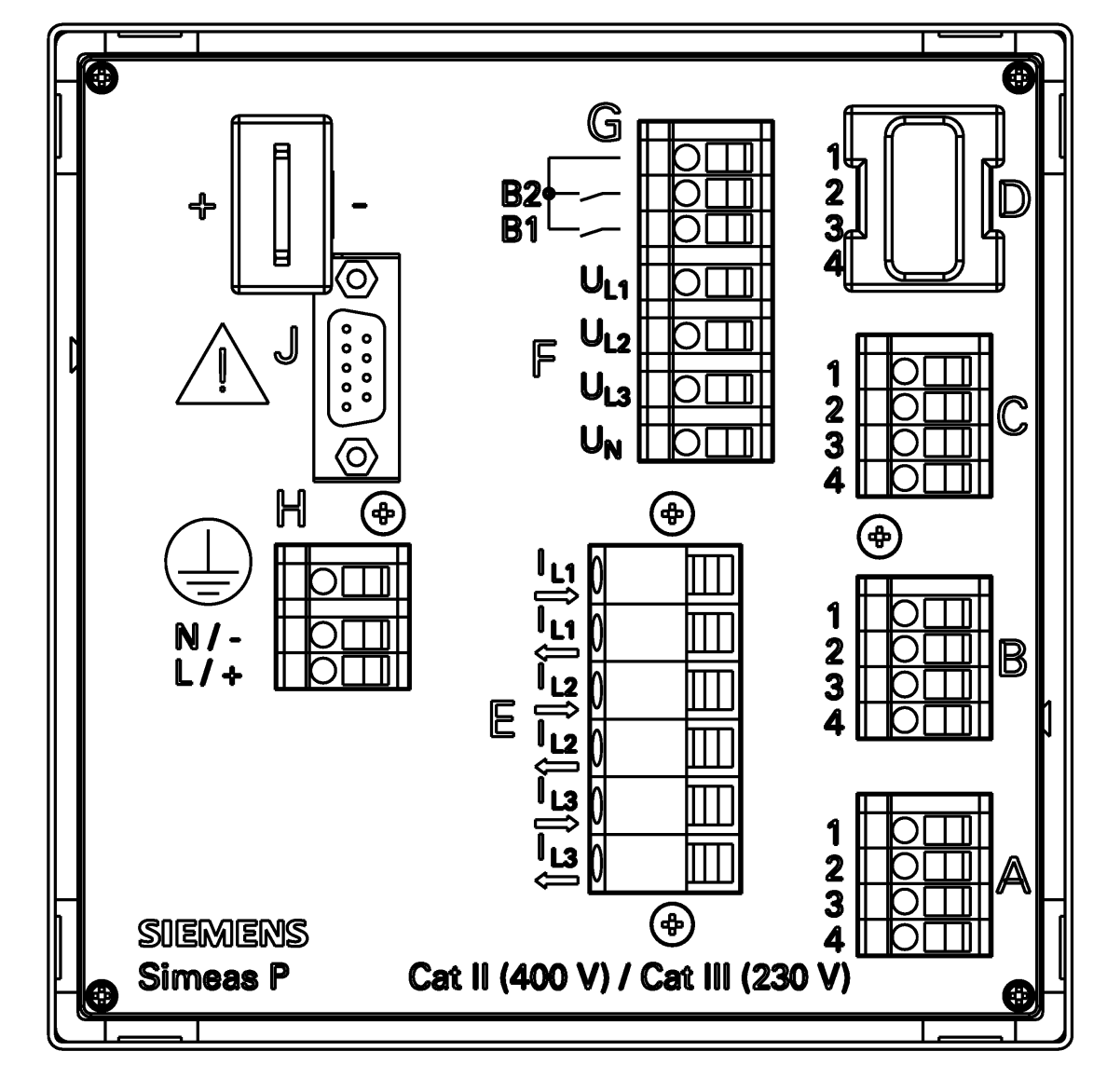

# **1.5.4 Anschlussbelegung 7KG7610**

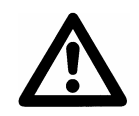

# **Achtung**

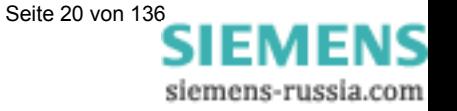

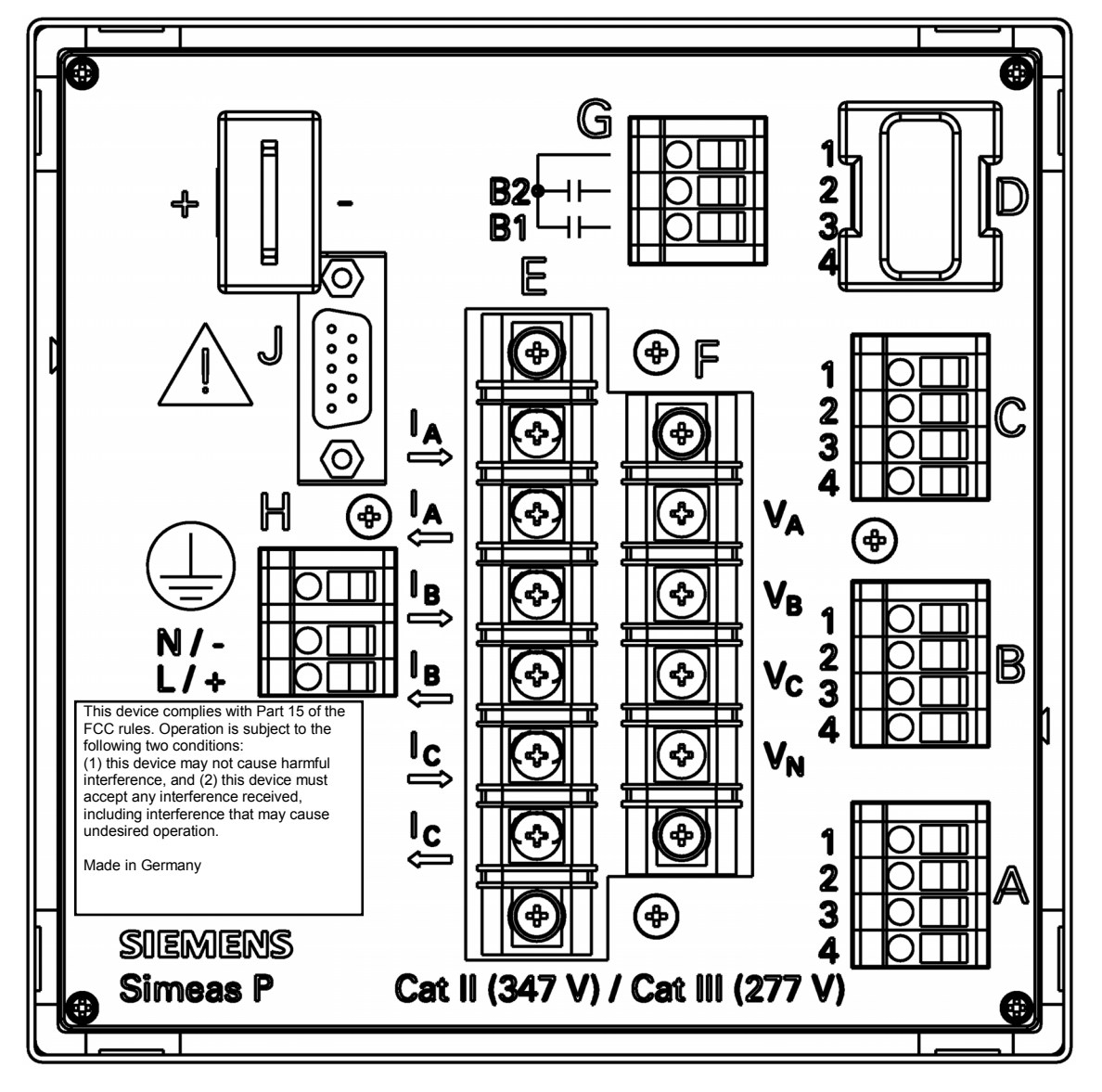

# **1.5.5 Anschlussbelegung 7KG7660**

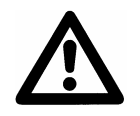

#### **Achtung**

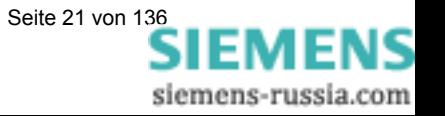

# **1.5.6 Anschlussbelegung**

#### Tabelle 1-1 Anschlussbelegung

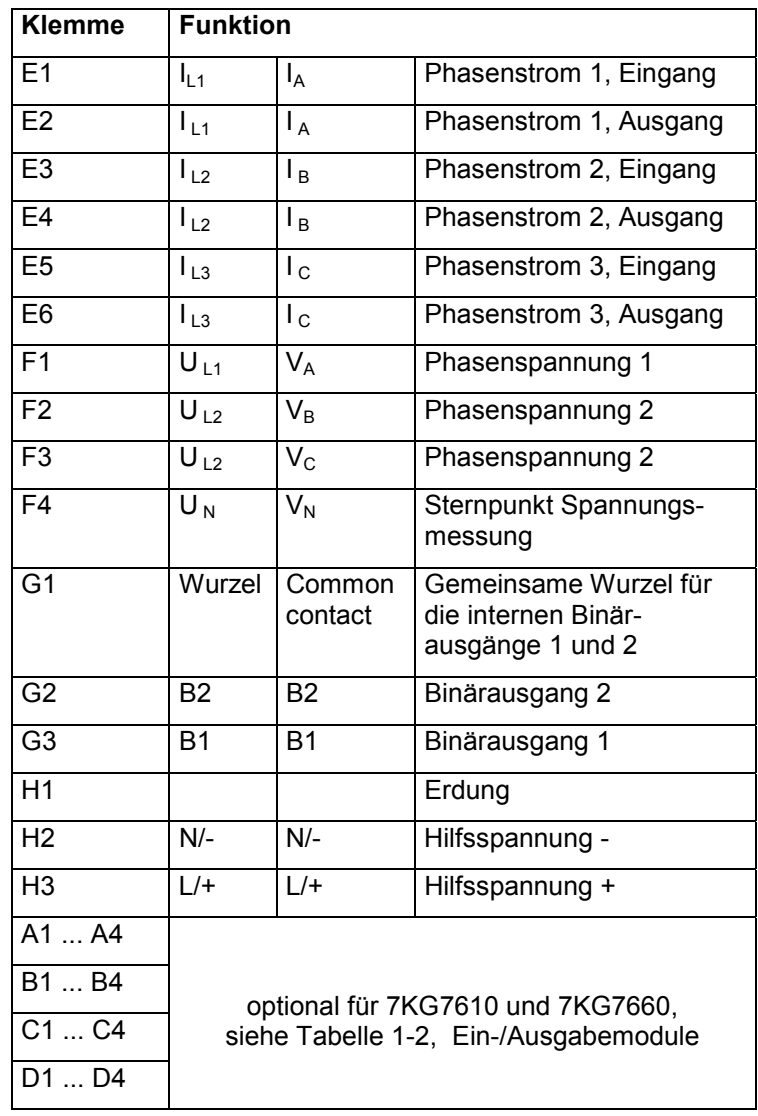

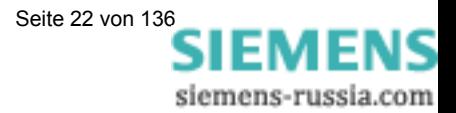

| <b>Modultyp</b>                    | <b>Klemme</b>           | Bezeich-<br>nung                                                    |                                                                                                    | Bestellnum-<br>mer (siehe<br>Abschnitt 1.2) |
|------------------------------------|-------------------------|---------------------------------------------------------------------|----------------------------------------------------------------------------------------------------|---------------------------------------------|
| Nicht<br>bestückt                  | 2<br>3                  |                                                                     |                                                                                                    | A                                           |
| <b>BA</b><br>2 Binär-<br>ausgänge  | 1<br>2<br>3<br>4        | <b>BOR</b><br><b>BO1+</b><br>BO <sub>2+</sub><br>frei               | 1<br>R<br>$^{\circ}$ 2<br>BO <sub>1</sub><br>3<br>BO <sub>2</sub>                                                                      | B                                           |
| <b>BE</b><br>2 Binär-<br>eingänge  | 1<br>$\frac{2}{4}$      | $BI1+$<br><b>BIR</b><br><b>BIR</b><br>$BI2+$                        | $\frac{2}{3}$<br>4                                                                                                    | C                                           |
| AA<br>2 Analog-<br>ausgänge        | 1<br>2<br>3<br>4        | $AO1+$<br>AO1-<br>$AO2+$<br>AO2-                                    | $+1$<br>50 $\Omega$<br>Al1<br>- 2<br>$+3$<br>$50 \Omega$<br>AI2<br>$\overline{\mathbf{4}}$                                             | D                                           |
| <b>AE</b><br>2 Analog-<br>eingänge | 1<br>2<br>3<br>4        | $AI1+$<br>$AI1-$<br>$Al2+$<br>$AI2-$                                | 1<br>$\overline{2}$<br>3<br>AO2<br>4                                                                                                   | E                                           |
| <b>RA</b><br>3 Relais-<br>ausgänge | 1<br>$\frac{2}{3}$<br>4 | RO <sub>1</sub><br>RO <sub>2</sub><br>RO <sub>3</sub><br><b>ROR</b> | •1<br>$\overline{RO1}$<br>$\bullet 2$<br>$\overline{RO2}$<br>$\bullet 3$<br>$\overline{RO3}$<br>$\bullet$ 4<br>$\overline{\mathsf{R}}$ | G                                           |

Tabelle 1-2 Ein-/Ausgabemodule

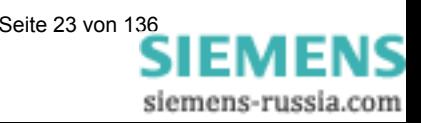

# **1.5.7 Anschlussbelegung Schnittstelle**

Tabelle 1-3 Anschlussbelegung RS485-Schnittstelle

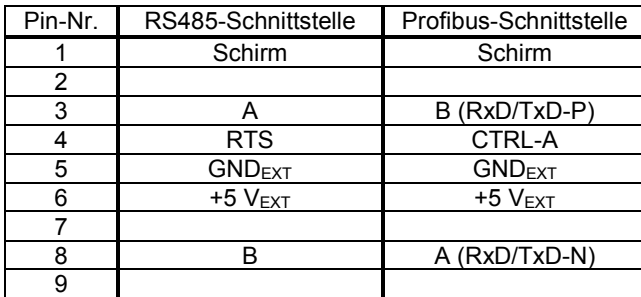

Das Gehäuse der RS485-Schnittstelle (siehe "J" Abschnitt 1.5.1 bzw. 1.5.2) ist verbunden mit dem Schutzleiter (PG).

Empfohlen wird die Verwendung handelsüblicher Verbindungskabel.

Die Busterminierung erfolgt im Anschlusskabel.

An der DSUB-Buchse ist die potentialgetrennte Versorgungsspannung der Schnittstelle verfügbar, damit im Anschlusskabel die Abschlusswiderstände für die Datensignale angeschlossen werden können.

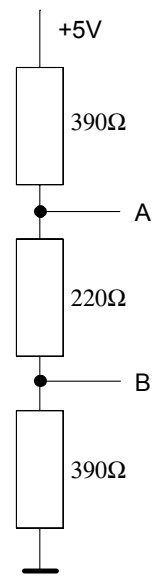

Abbildung 1-1: Terminierung der RS485-Schnittstelle (extern)

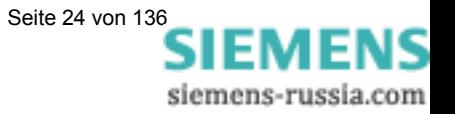

#### **1.5.8 Anschlussbeispiele**

#### **1.5.8.1 Allgemein**

Die nachstehend aufgeführten Eingangsbeschaltungen sind Beispiele (nach DIN 43807).

Das Gerät kann bis zu den maximal zulässigen Strom- und Spannungswerten auch ohne zwischengeschaltete Strom- oder Spannungsmesswandler angeschlossen werden.

Spannungswandler können in Sternschaltung oder Dreieckschaltung benutzt werden.

Alle für die Messung nicht benötigten Ein- oder Ausgangsklemmen bleiben frei.

#### **Bezeichnung der Anschlüsse von Wechsel- und Drehstrommessgeräten nach DIN 43807 / Okt. 1983:**

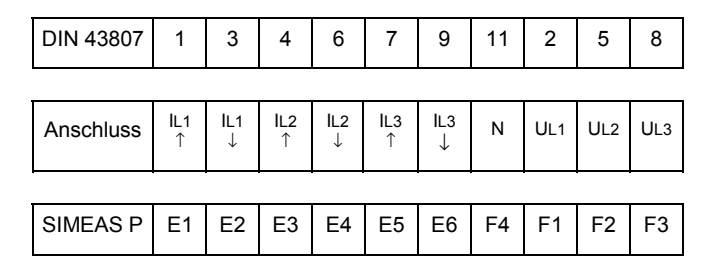

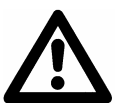

#### **Achtung**

Die durchgehende Erdverbindung der Messwandler ist nur der Einfachheit halber so dargestellt.

Die Erdung muss direkt am Wandler und für jeden Wandler einzeln ausgeführt werden.

#### **1.5.8.2 Einphasenwechselstrom**

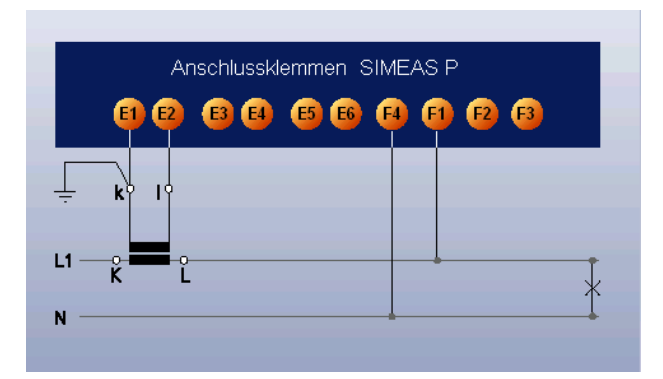

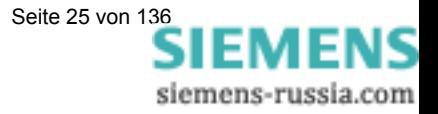

#### **1.5.8.3 Dreileiter - Drehstrom gleiche Belastung**

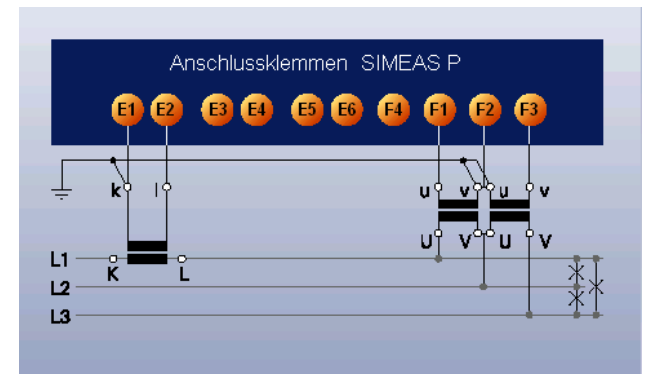

#### **1.5.8.4 Dreileiter - Drehstrom beliebige Belastung (2 I)**

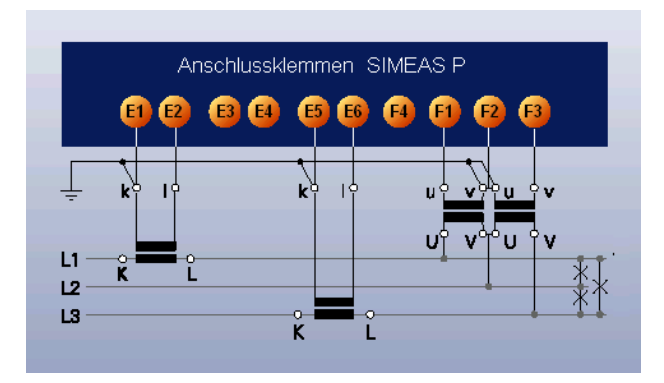

**1.5.8.5 Dreileiter - Drehstrom beliebige Belastung (3 I)**  Ohne Bild

#### **1.5.8.6 Vierleiter - Drehstrom gleiche Belastung**

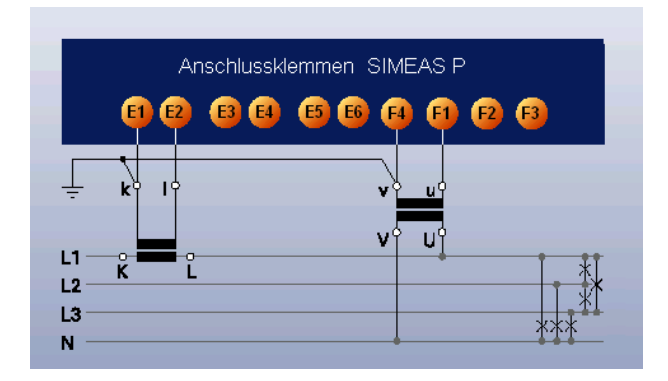

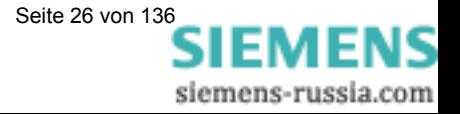

# **1.5.8.7 Vierleiter - Drehstrom beliebige Belastung (Niederspannungsnetz)**

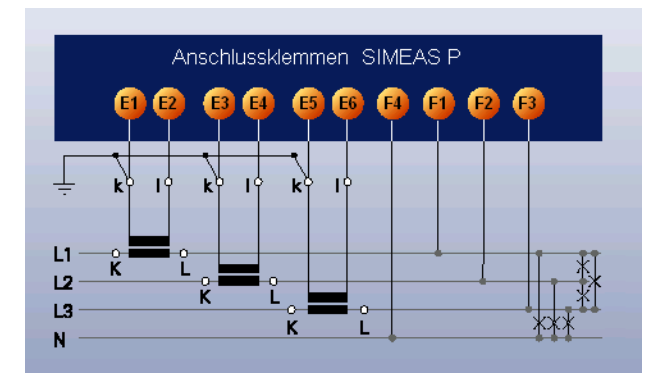

#### **1.5.8.8 Vierleiter - Drehstrom beliebige Belastung (Hochspannungsnetz)**

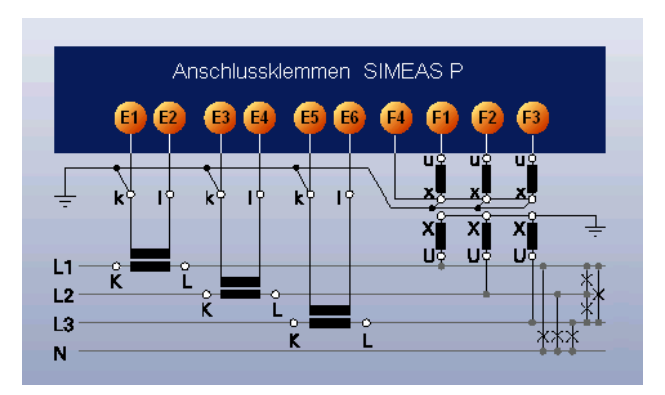

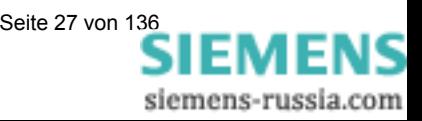

#### **1.5.9 Inbetriebnahme**

Bevor die Hilfsspannung eingeschaltet wird, ist zu prüfen, ob die Betriebsdaten mit den Werten auf dem Typenschild übereinstimmen. Dies betrifft im besonderen die Hilfsspannung und die Nennwerte von Strom und Spannung der Anlage. Nach 15 Minuten Betriebszeit hält das Gerät die angegebenen Fehlergrenzen ein. Bei den Geräten 7KG7200 und 7KG76xx ist zur Versorgung des batteriegepufferten Speichers und der Echtzeituhr eine Batterie im Lieferumfang enthalten. Diese Batterie müssen Sie vor Inbetriebnahme an der Rückseite des Geräts einsetzen. Dazu ziehen Sie die Batteriefachabdeckung an der Gehäuserückwand ab (siehe Abschnitte 1.5.1 und 1.5.2), setzen die Batterie unter Beachtung der auf der Rückwand aufgedruckten Polarität ein und schließen die Abdeckung wieder.

#### **Warnung**

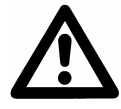

Arbeiten an der Batterie und der Batteriewechsel dürfen nur von qualifiziertem Fachpersonal durchgeführt werden.

Die Batterie kann bei falscher Behandlung explodieren: Vertauschen Sie die Polarität der Batterie nicht! Versuchen Sie nicht, die Batterie zu öffnen! Entladen Sie die Batterie nicht komplett! Werfen Sie die Batterie nicht ins Feuer!

#### **Achtung**

Hinweis zur Batterie-Entsorgung

Die im Gerät befindliche Batterie darf nur durch Fachpersonal ausgetauscht werden.

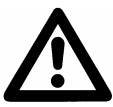

Bei unsachgemäßem Austausch besteht Explosionsgefahr.

Batterien dürfen nur durch den gleichen oder vom Hersteller empfohlenen Typ ersetzt werden.

Bei der Entsorgung der Batterien sind die örtlichen nationalen / internationalen Bestimmungen zu beachten.

#### **Achtung**

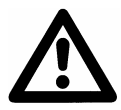

Transport: Die Lithium Batterien unserer Geräte erfüllen die internationalen Voraussetzungen der Gefahrgutvorschriften für die verschiedenen Verkehrsträger (Sonderbestimmung 188 aus den UN-Empfehlungen für den Transport gefährlicher Güter, Sonderbestimmung A45 der IATA Gefahrgutvorschrift und den technischen Anleitungen der ICAO) Dies gilt nur für die Originalbatterie oder Original-Ersatzbatterien

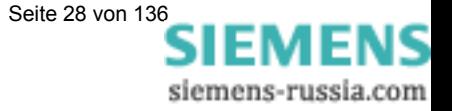

# **1.5.10 Elektrischer Anschluss**

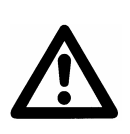

#### **Warnung**

Die folgenden Arbeiten werden teilweise bei Vorhandensein gefährdender Spannungen durchgeführt. Sie dürfen deshalb nur von entsprechend qualifizierten Personen vorgenommen werden, die mit den Sicherheitsbestimmungen und Vorsichtsmaßnahmen vertraut sind und diese befolgen.

#### **Bei der elektrischen Installation sind die Vorschriften über das Errichten von Starkstromanlagen zu beachten.**

- Die Sekundäranschlüsse von zwischengeschalteten Stromwandlern müssen an diesen kurzgeschlossen sein, bevor die Stromzuleitungen zu dem Gerät unterbrochen werden.
- Die Erdungsklemme ist mit der Schutzerde der Schalttafel oder des Schrankes zu verbinden.
- Bei Anschluss einer Hilfsgleichspannung muss die Polarität beachtet werden.
- Vor der Inbetriebnahme sind alle Anschlüsse auf sachgerechte Ausführung zu prüfen.
- Die Polarität und die Phasenzuordnung der Messwandler ist zu überprüfen.
- Bevor das Gerät erstmalig an Spannung gelegt wird, sollte es mindestens zwei Stunden im Betriebsraum gelegen haben, um einen Temperaturausgleich zu schaffen und Feuchtigkeit und Betauung zu vermeiden.

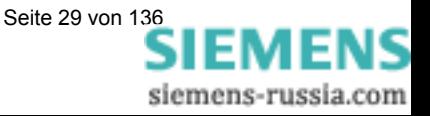

# 2

# Bedienung (7KG75xx und **7KG76xx)**

Dieses Kapitel beschreibt die Bedienung der Geräte 7KG75xx bzw. 7KG76xx. Die Geräte 7KG7100 und 7KG7200 können nur mit einem PC bedient und parametriert werden.

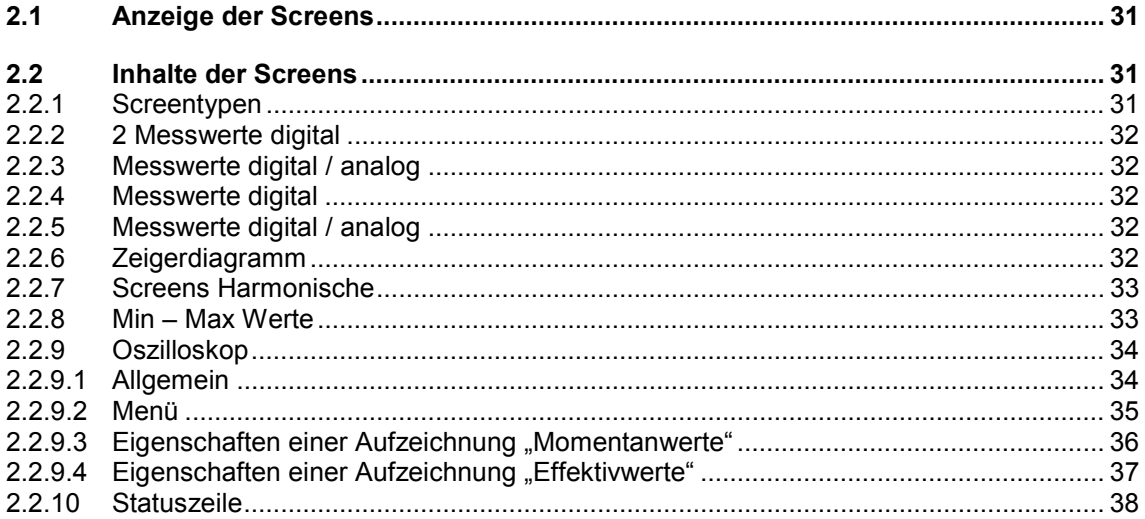

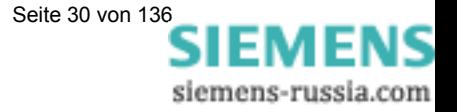

# **2.1 Anzeige der Screens**

Ist SIMEAS P auf seine Messaufgabe eingestellt (Kapitel 4 und 5) und angeschlossen (Kapitel 1), erfolgt die Anzeige der von Ihnen festgelegten Messgrößen am Display in Screens.

- Die Screens können über die beiden Tasten angewählt werden.
- Durch einmaliges Drücken einer Taste wird der nächste bzw. der vorhergehende Screen angezeigt.
- Durch längeres Drücken erfolgt die Weiterschaltung automatisch.
- Ebenso kann eine feste automatische Weiterschaltung parametriert werden.

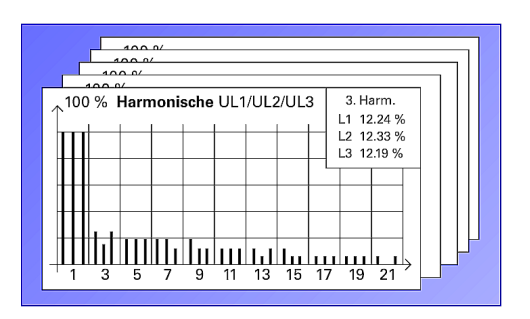

• Das Durchschalten der Screens erfolgt dabei über Rundlauf. Vom letzten Screen wird auf den Ersten geschaltet und umgekehrt.

# **2.2 Inhalte der Screens**

Sie sind in der Lage, die für Ihre Messaufgabe relevanten Informationen auf einen Blick abzulesen.

Dies erfolgt durch die einfache und individuelle Gestaltung der Screens. Dabei können Sie die Anzahl der Screens (max. 20), die Screentypen und deren Inhalte beliebig parametrieren.

Folgende Screentypen stehen dabei zur Auswahl.

#### **2.2.1 Screentypen**

- 2 Messwerte digital
- 2 Messwerte digital / analog
- 4 Messwerte digital
- 4 Messwerte digital / analog
- **Zeigerdiagramm**
- Harmonische U / I
- Min Max Werte
- Oszilloskop Sinus / Effektivwerte

#### **Anmerkung:**

• Bei Geräten mit der Bestell-Nr. 7KG76xx finden Sie das Oszilloskop in der Gruppe Datalogger (vgl. Abschnitt 5.1, Seite 67).

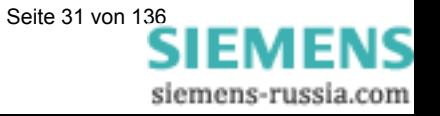

## **2.2.2 2 Messwerte digital**

• Anzeige von 2 beliebigen Messgrößen aus Tabelle 3-1.

## **2.2.3 2 Messwerte digital / analog**

- **•** Anzeige von 2 beliebigen Messgrößen aus Tabelle 3-1.
- Parametrierbarer Anfangs- und Endwert für jeden Analogbalken.

## **2.2.4 4 Messwerte digital**

• Anzeige von 4 beliebigen Messgrößen aus Tabelle 3-1.

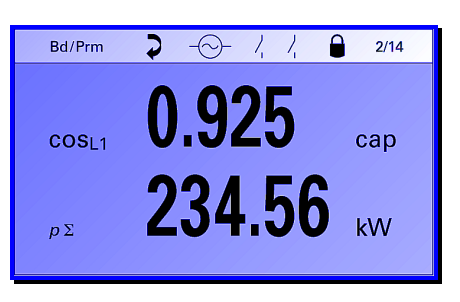

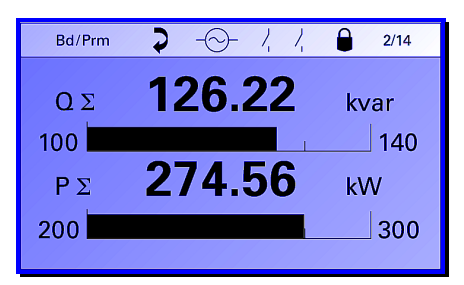

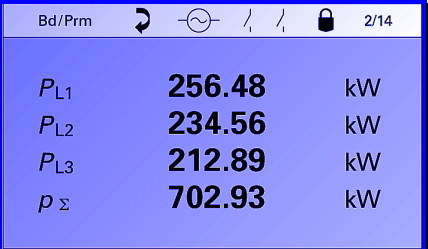

#### **2.2.5 4 Messwerte digital / analog**

- **•** Anzeige von 4 beliebigen Messgrößen aus Tabelle 3-1.
- Parametrierbarer Anfangs- und Endwert von jedem Analogbalken.

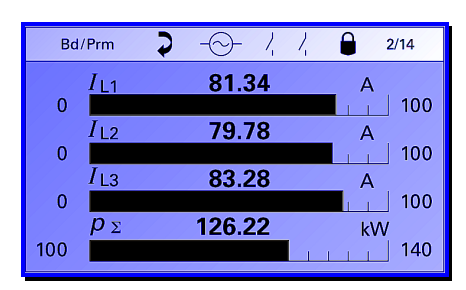

#### **2.2.6 Zeigerdiagramm**

- schneller Überblick über die Netzverhältnisse
- Digitale und graphische Anzeige aller angeschlossenen Leiter Messgrößen: U / I / cos phi

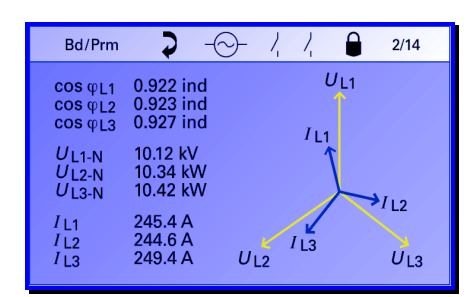

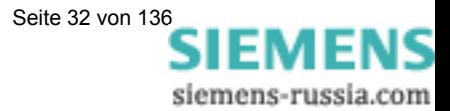

## **2.2.7 Screens Harmonische**

- Graphische Anzeige von Screens mit Harmonischen von Strom oder Spannung.
- Anzeige aller ungeraden Harmonischen in allen 3 Leitern bis zur 21. Harmonischen.
- Durch Drücken der Taste ENTER wird rechts oben im Screen ein Fenster eingeblendet, in dem die digitalen Werte einer Harmonischen für alle 3 Leiter

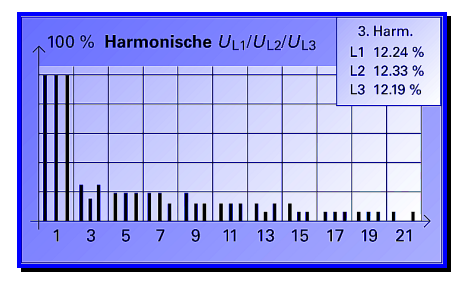

angezeigt werden. Durch längeres Drücken der Taste ENTER gelangen Sie ins Hauptmenü der Ebene 2.

- Mit den Tasten  $\blacksquare$  **A** kann in dem eingeblendeten Fenster die Anwahl aller ungeraden Harmonischen bis zur 21. Erfolgen.
- Graphische Anzeige in % vom Messwert. Wobei 100% der höchste Wert der Grundschwingung eines der 3 Leiter ist. Digitale Werte: Spannungen in %, Strom in A.
- Die in der Norm als wichtig angesehenen Harmonischen (5., 7., 11., 13., 17. Und 19.) können zusätzlich einzeln als Messgröße in Messwertscreens angezeigt werden.

#### **2.2.8 Min – Max Werte**

- Bis zu 8 Messgrößen aus Tabelle 3-1 (außer Energie und Zählwerten) können hier überwacht werden.
- Angezeigt wird der minimale Wert, der Durchschnittswert und der maximale Wert einer Messgröße seit Aufzeichnungsbeginn.
- Aufzeichnungsbeginn mit "Reset" der Min – Max Werte in der Parametrierebene, oder dem Einschalten des Gerätes.

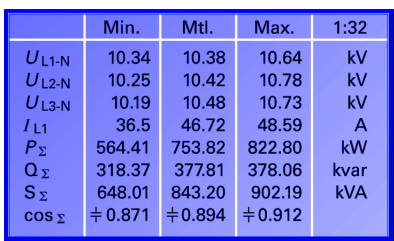

Bei Geräten mit der Bestell-Nr. 7KG76xx bleiben die Werte bei Spannungsausfall erhalten.

- Ist keine Uhrzeit eingestellt, wird die Dauer der Aufzeichnung in Std. und Min. angezeigt. Mit eingestellter Uhrzeit wird das Datum und die Uhrzeit des Startes der Aufzeichnung angezeigt.
- Es können beliebig viele Listenscreens parametriert werden.
- Mit Leerzeilen an Stelle von Messgrößen, kann die Darstellung übersichtlicher gestaltet werden.

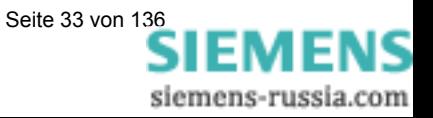

## **2.2.9 Oszilloskop**

#### **Anmerkung:**

• Bei Geräten mit der Bestell-Nr. 7KG76xx finden Sie das Oszilloskop in der Gruppe Datalogger (vgl. Abschnitt 5.1, Seite 67).

#### **2.2.9.1 Allgemein**

Das Oszilloskop besitzt eine Sonderstellung unter den Screens. Es kann nur ein Screen Oszilloskop ausgewählt werden. Die Einstellungen erfolgen direkt im Screen Oszilloskop über die Taste ENTER = Menü.

- Es werden immer 3 Messgrößen aufgezeichnet.
- Die Skalierung der y-Achse passt sich automatisch an den Pegel jeder Messgröße an.
- Anzeige des Messwertes jeder Messgröße bei Cursorposition.
- Generell werden von jeder Aufzeichnung 10% Vorgeschichte angezeigt.
- Es ist nur eine Aufzeichnung möglich. Beim Aktivieren einer neuen Aufzeichnung wird die vorherige gelöscht.
- Bei der Triggerung des Oszilloskops über Grenzwertverletzung kann die Aufzeichnung auch im Hintergrund ablaufen.
- Nur die erste von mehreren Grenzwertverletzungen, die eine Aufzeichnung triggert, wird aufgezeichnet. Jede weitere wird ignoriert. Eine erneute Aufzeichnung muss zuvor im Menü mit "OK + Freigabe" wieder aktiviert werden.

Die gesamte Länge einer Aufzeichnung mit Vor- und Nachgeschichte ist auf 7040 Messwerte bei Sinuswerten und 14000 Messwerten bei Effektivwerten pro Messwert begrenzt.

#### **Anmerkung:**

• Bei Geräten mit der Bestell-Nr. 7KG76xx ist die Speichertiefe einstellbar.

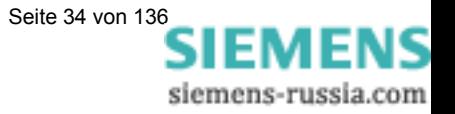

#### **2.2.9.2 Menü**

#### **Aufnahmeart:**

- **Momentanwerte**
- **Effektivwerte**

#### **Messwerte 1 bis 3**

• Aus Tabelle 3-1 (Abhängig von Aufnahmeart)

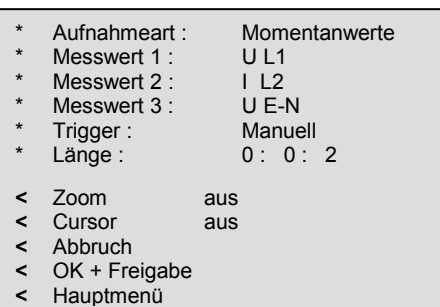

#### **Trigger**

- Manuell (Nach Anlauf über Taste ENTER)
- Grenzwert 1 bis 6 (Bei Anwahl und Bestätigung öffnet sich ein Eingabefenster zum Ändern oder Bestätigen der Grenzwertparameter. Hier können wie unter Kapitel: "Geräteparametrierung", "Eingabe Grenzwerte" Hysterese, Filterzeit sowie die Verknüpfung von mehreren Messgrößen angegeben werden.)

#### **Länge**

- Aufzeichnungslänge ist abhängig von Aufnahmeart.
- Bei Momentanwerten fest auf 2 Sekunden eingestellt (mit Ausnahme der Geräte 7KG76xx).
- Bei Effektivwerten einstellbar < 4,0 Std. (mit Ausnahme der Geräte 7KG76xx).

#### **Zoom**

• Wird Zoom mit "ein" aktiviert und bestätigt, kann mit den Tasten die Zeitachse bis zur max. oder min. Größe geändert werden.

#### **Cursor**

- Wird Cursor mit "ein" aktiviert und bestätigt, kann mit den Tasten  $\blacktriangledown$  $\blacktriangle$ der Cursor auf der Zeitachse bewegt werden. Einmaliges Drücken der Tasten bewegt den Cursor schrittweise. Anhaltendes Drücken bewegt den Cursor automatisch mit zunehmender Geschwindigkeit.
- Messwerte der Messgrößen bei Cursorposition werden an der y-Achse automatisch angezeigt.

#### **Abbruch**

• Geänderte Einstellungen im Menü werden nicht übernommen. Zurück in Screen Oszilloskop.

#### **OK + Freigabe**

• Geänderte Einstellungen im Menü werden übernommen und aktivieren die Aufzeichnung. Zurück in Screen Oszilloskop.

#### **Hauptmenü**

• Hier können Sie auch vom Screen Oszilloskop in das Hauptmenü der Ebene 2 gelangen (vgl. Abschnitt 4.2).

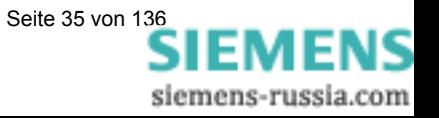

#### 2.2.9.3 Eigenschaften einer Aufzeichnung "Momentanwerte"

- Aufzeichnungslänge 7KG7500/7KG7550: Die Aufzeichnungslänge ist nicht änderbar und auf ca. 2 s (200 ms Vorgeschichte und ca. 1800 ms Aufzeichnung nach Trigger) festgelegt. Das entspricht 7040 Messwerten je Messgröße.
- Aufzeichnungslänge 7KG76xx: Die Aufzeichnungslänge ist parametrierbar. Die im reservierten Speicher (siehe Abschnitt 6.8.1) maximal mögliche Aufzeichnungslänge kann nach folgender Formel berechnet werden:

$$
t_{MAX}[s] = \frac{Specifichergr\ddot{o}\beta e[Byte]}{64 * 16Byte * 50}
$$

• Die Zeitachse im Screen ist über Zoom von 60 ms bis 2000 ms veränderbar.

#### **Abtastpunkte**

Die Abtastung der Messgrößen wird auf die Frequenz so angepasst, dass jede Periode mit 64 Messwerten abgetastet wird.

Damit beträgt die Abtastrate:

- 3,20 kHz (50 Hz)
- 3,84 kHz (60 Hz)

#### **Trigger über Grenzwertverletzung:**

Es wird der Effektivwert jeder Halbwelle errechnet und auf Min/Max Verletzung überprüft. Eine Verletzung startet die Aufzeichnung sofort. Die Parameter Hysterese und Filterzeit sind ohne Bedeutung.

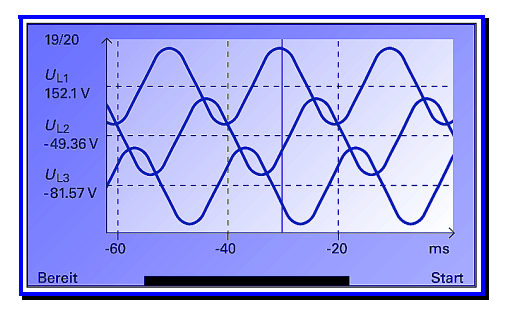

#### **Anmerkung:**

• In der Aufzeichnungsart "Momentanwerte" können nur die Messgrößen "Strom" und "Spannung" aufgezeichnet werden.

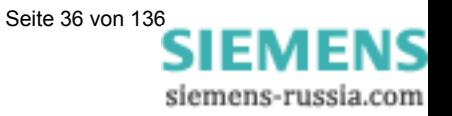
## 2.2.9.4 Eigenschaften einer Aufzeichnung "Effektivwerte"

- Es sind 3 Messgrößen aus Tabelle 3-1 außer Energie und Zählwerten auswählbar.
- Aufzeichnungslänge 7KG75xx: Die Aufzeichnungslänge ist änderbar bis max. 3 h 59 min. Das entspricht ca. 14000 Messwerten je Messgröße.
- Aufzeichnungslänge 7KG76xx: Die Aufzeichnungslänge ist parametrierbar. Die im reservierten Speicher (siehe Abschnitt 6.8.1) maximal mögliche Aufzeichnungslänge kann nach folgender Formel berechnet werden:

$$
t_{MAX}[h] = \frac{Specific \cdot Byle[Byte]}{8Byte * 3600}
$$

- Jede Sekunde wird ein Messwert einer Messgröße abgespeichert.
- Die Vorgeschichte beträgt immer 10% der gewählten Aufzeichnungslänge.
- Zeitachse in Screen ist über Zoom veränderbar:

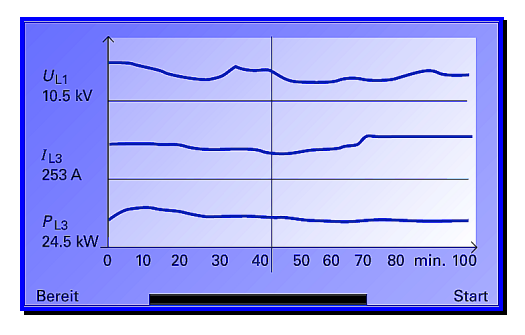

#### **Anmerkungen:**

- Da immer 10% der Aufzeichnungszeit als Vorgeschichte geschrieben werden, muss für die Startbereitschaft einer neuen Aufzeichnung die Zeit zum Schreiben der Vorgeschichte abgewartet werden.
- Die kleinste Zeitauflösung am Display ist bei der Aufzeichnungslänge durch die Anzahl der ca. 200 Pixel begrenzt. Je Messwert 1 Pixel = 1 s. Damit ist die kleinste darstellbare Zeit auf Zeitachse ca. 3 min. Bei Aufzeichnungszeiten von weniger als 3 min wird nur ein Teil der Breite des Displays zur Aufzeichnung genutzt.
- Mit der Aufzeichnung "Effektivwerte" können keine Messsignale von Analogeingaben aufgezeichnet werden (nur für 7KG7610 und 7KG7660).

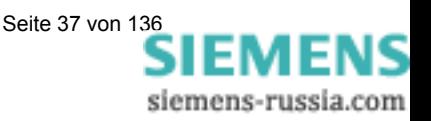

## **2.2.10 Statuszeile**

In den Screens (außer Harmonische und Oszilloskop) befindet sich eine Statuszeile, die den Zustand des SIMEAS P angezeigt.

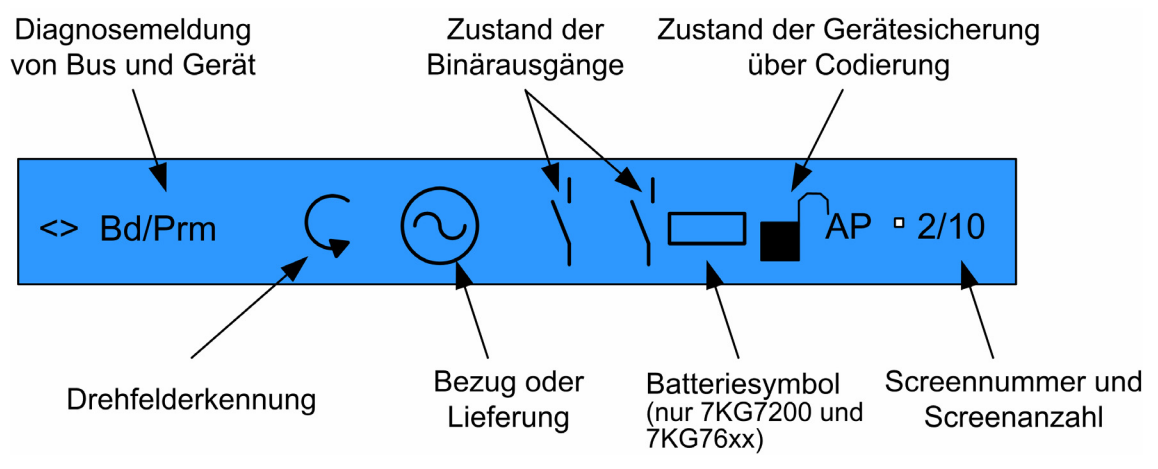

Abbildung 2-2: Statuszeile

#### **Anmerkungen:**

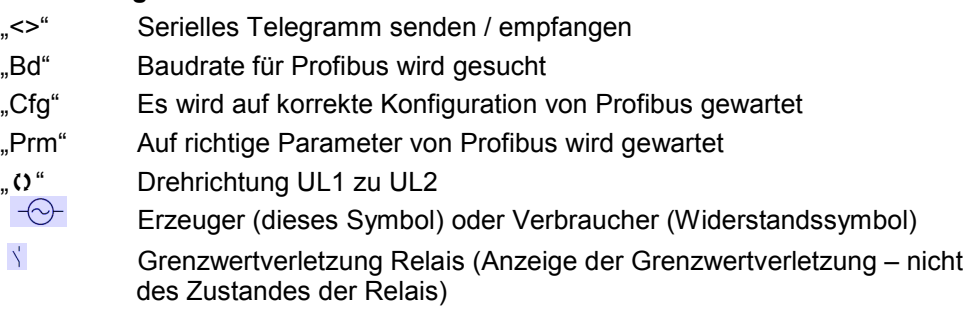

Bei Unterschreitung der Batteriespannung erscheint ein blinkendes Batteriesymbol in der Statuszeile. Wechseln Sie in diesem Fall die Batterie (siehe Abschnitt 1.5.9, Seite 28).

Die Sicherung des Gerätes durch Codes wird durch ein Schloss mit geschlossenem Bügel angezeigt.

- "A" Mittelwertaufzeichnung aktiv
- "P" Leistungsaufzeichnung aktiv

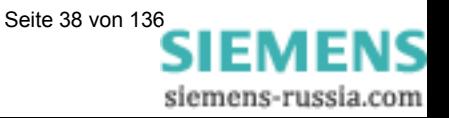

# **3**

## **Messgrößen**

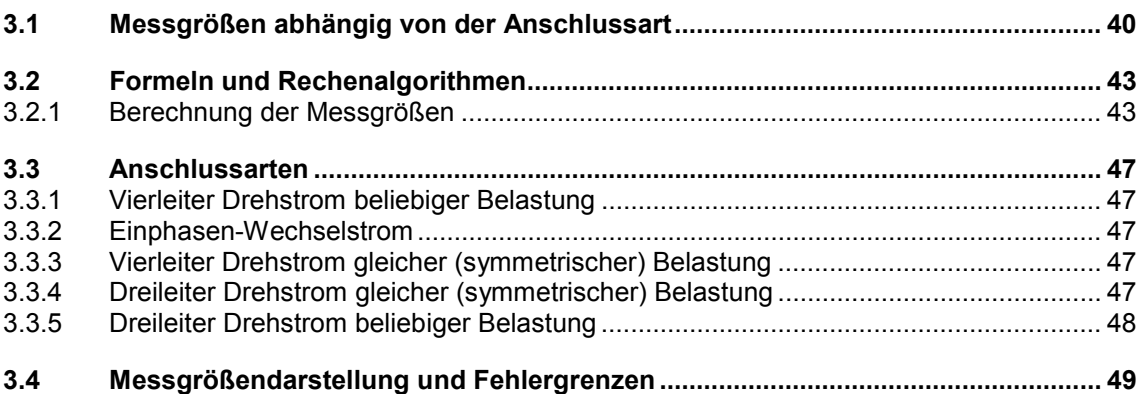

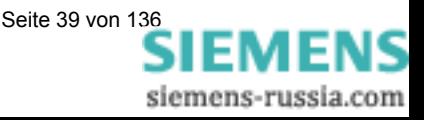

## **3.1 Messgrößen abhängig von der Anschlussart**

Tabelle 3-1: Messgrößen abhängig von der Anschlussart

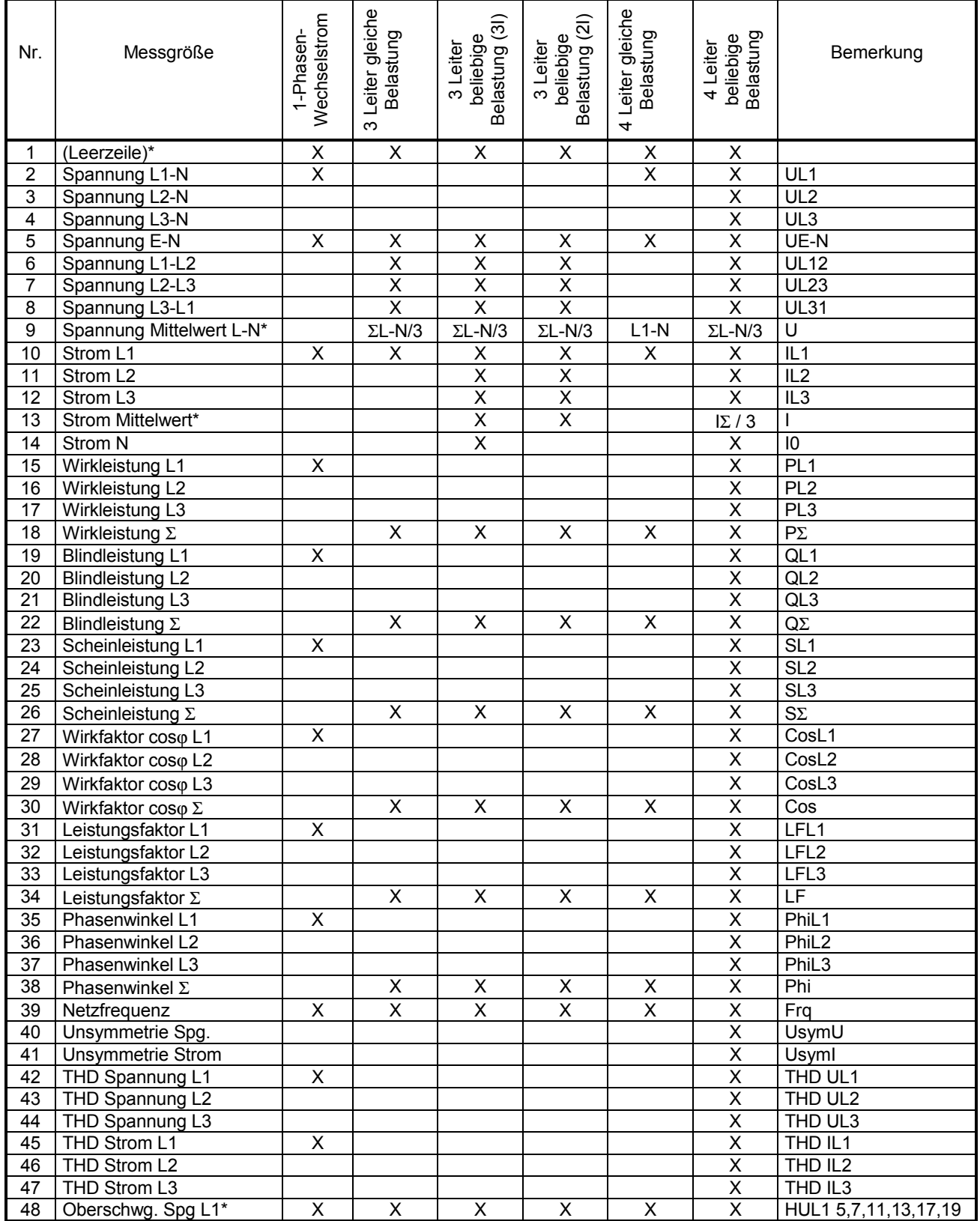

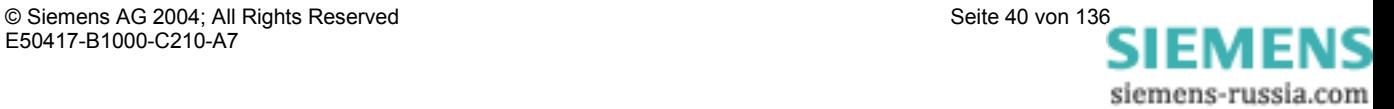

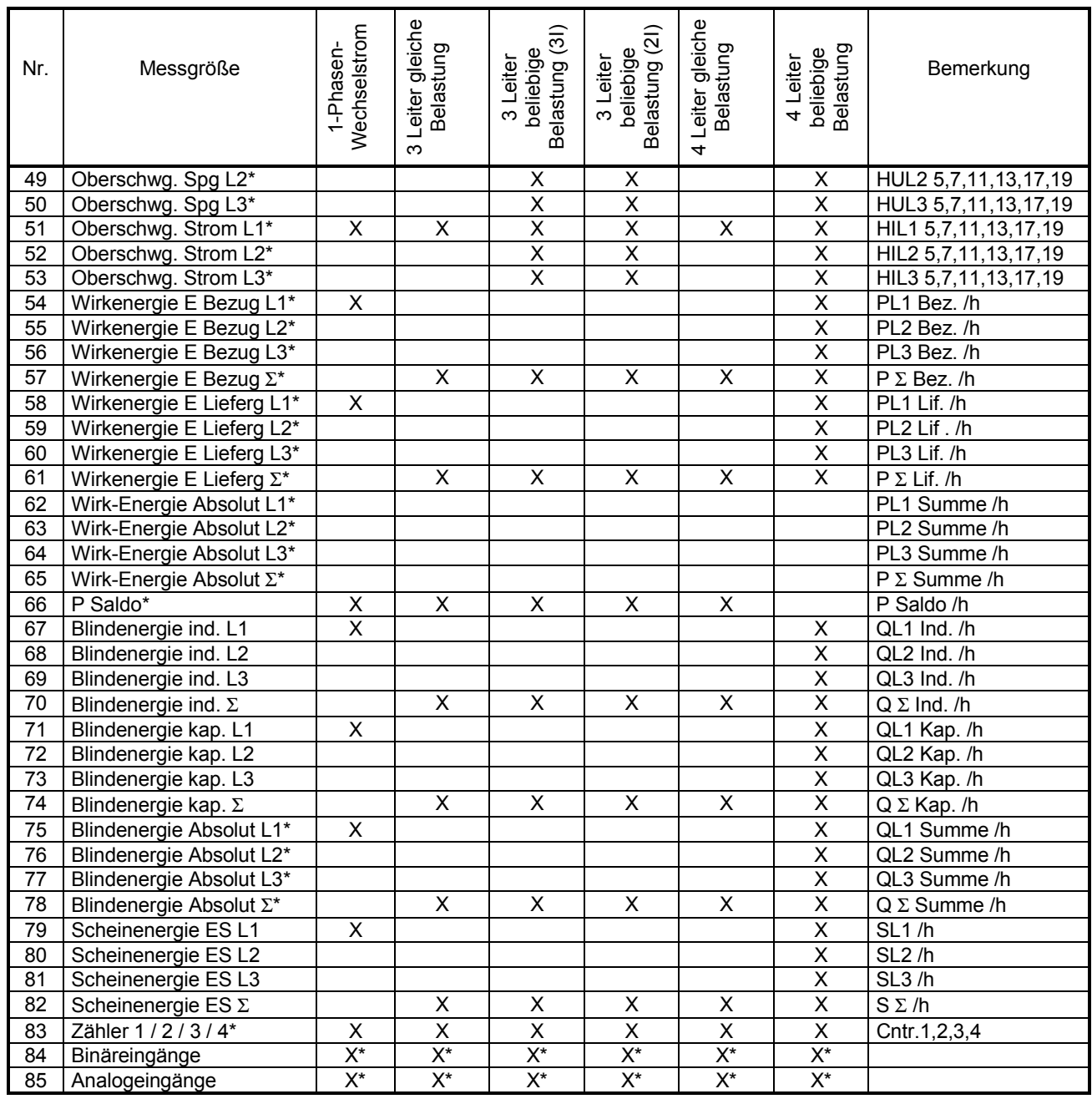

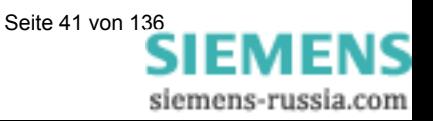

#### **Erläuterungen zu Tabelle 3-1**

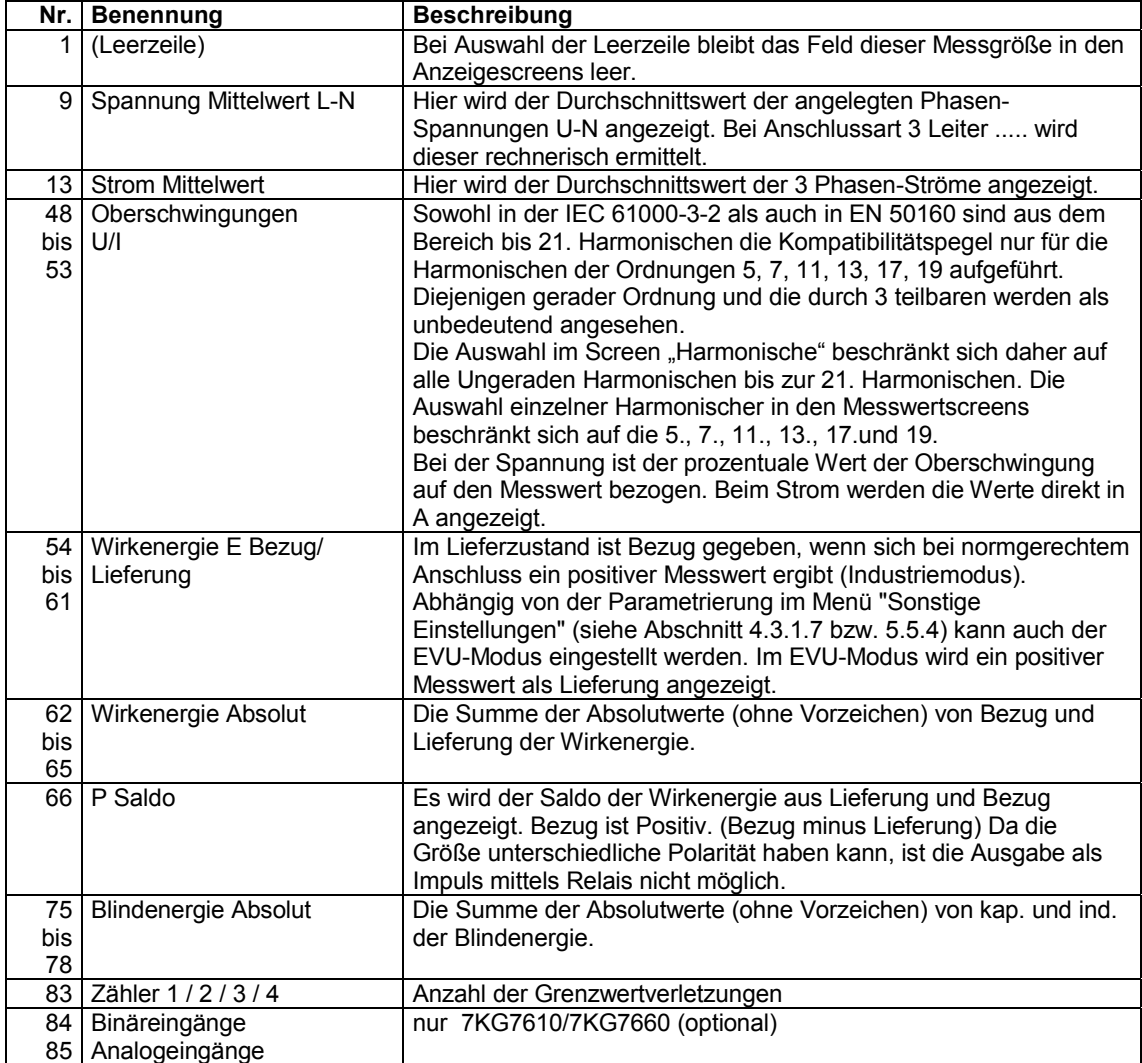

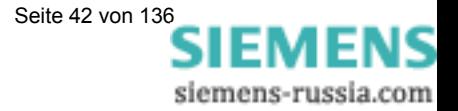

## **3.2 Formeln und Rechenalgorithmen**

## **3.2.1 Berechnung der Messgrößen**

Tabelle 3-2: Formeln zur Berechnung der Messgrößen

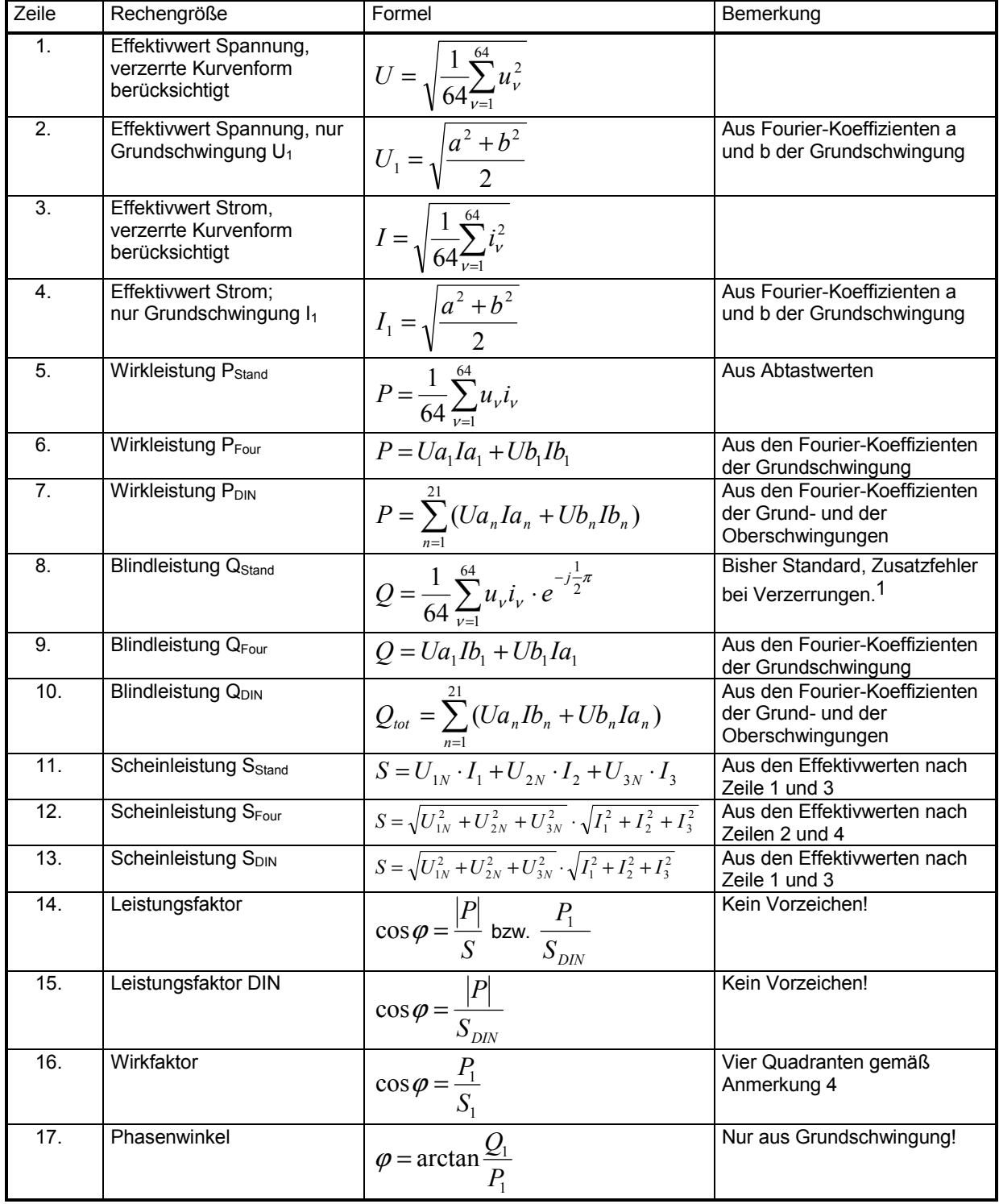

1 Nach Art der klassischen Messgeräte (elektrodynamischer Leistungsmesser)

l

© Siemens AG 2004; All Rights Reserved Seite 43 von 136<br>E50417-B1000-C210-A7<br>SIEMENS siemens-russia.com

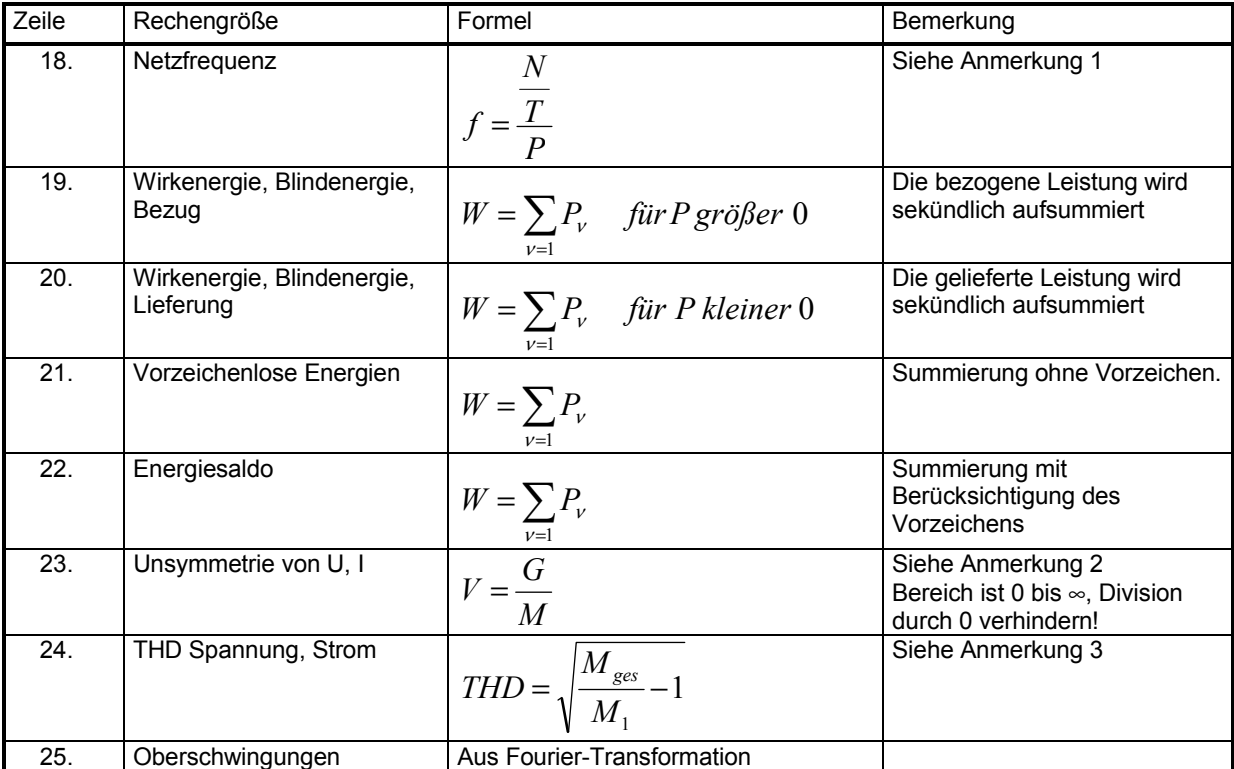

#### **Anmerkung 1**

- N: Nennwert der Zählimpulse für eine Zählperiode bei Nennwert der Netzfrequenz<br>T: Nennwert der Periodendauer der Netzfrequenz in us
- Nennwert der Periodendauer der Netzfrequenz in µs
- P: gezählte Impulse in einer Zählperiode

## **Anmerkung 2**

Gleichung 1  $G = \sqrt{A^2 + B^2}$ 

Gleichung 2  $A = M_1 + M_2 \cos \phi_{12} - \frac{2}{3} \pi + M_3 \cos \phi_{13} + \frac{2}{3} \pi$ J  $\left(\varphi_{13}+\frac{2}{2}\pi\right)$  $\left(\varphi_{12} - \frac{2}{3}\pi\right) + M_3 \cos\left(\varphi_{13} + \right)$  $\setminus$  $= M_1 + M_2 \cos \left( \varphi_{12} - \frac{2}{3} \pi \right) + M_3 \cos \left( \varphi_{13} + \frac{2}{3} \pi \right)$ 3  $\cos\left(\varphi_{13}+\frac{2}{3}\right)$ 3  $A = M_1 + M_2 \cos{\left(\varphi_{12} - \frac{2}{2}\pi\right)} + M_3 \cos{\left(\varphi_{13} - \frac{2}{2}\pi\right)}$ 

Gleichung 3

$$
B = M_2 \sin\left(\varphi_{12} - \frac{2}{3}\pi\right) + M_3 \sin\left(\varphi_{13} + \frac{2}{3}\pi\right)
$$

Gleichung 4  $M = \sqrt{C^2 + D^2}$ 

Gleichung 5 (

$$
C = M_1 + M_2 \cos\left(\varphi_{12} + \frac{2}{3}\pi\right) + M_3 \cos\left(\varphi_{13} - \frac{2}{3}\pi\right)
$$

Gleichung 6 
$$
D = M_2 \sin\left(\varphi_{122} + \frac{2}{3}\pi\right) + M_3 \sin\left(\varphi_{13} - \frac{2}{3}\pi\right)
$$

V: Unsymmetrie

G: Gegensystem<br>M: Mitsystem

**Mitsystem** 

 $M_n$ : Vektor der Messgröße, entweder  $U_{LN}$  oder  $I_L$ , aus Fourier-Transformation

## **Anmerkung 3**

Ableitung der Formel:

Nach IEC 61000-2-2 ist die Gesamtverzerrung D:

Gleichung 7 
$$
D = \sqrt{\sum_{n=2}^{N} u_n^2} = \frac{1}{M_1} \sqrt{\sum_{n=2}^{N} M_n^2}
$$

 $u_n$ :  $U_n/U_1$ 

n Ordnung der Harmonischen

 $U_n$  Spannung der Harmonischen n<br>U<sub>1</sub> Spannung der Grundschwingun

 $U_1$  Spannung der Grundschwingung<br>N 40. bei SIMEAS Piedoch 21

40, bei SIMEAS P jedoch 21

M<sub>n</sub> Harmonische n-ter Ordnung der Messgröße Spannung oder Strom<br>M<sub>1</sub> Grundschwingung der Messgröße Spannung oder Strom

*N*

*n*

2

2

Grundschwingung der Messgröße Spannung oder Strom

Anstatt alle Harmonischen zu ermitteln, kann das Ergebnis auch aus einer einzigen  $(M_1)$  und dem Effektivwert Mges der verzerrten Messgröße ermittelt werden. Nennen wir den Wurzelausdruck aus Gleichung 7 **H**, dann gilt:

Mges: Effektivwert der verzerrten Messgröße U oder I

M<sub>1</sub>: Effektivwert der Grundschwingung der Messgröße

Gleichung 8 
$$
H = \sqrt{M_{ges}^2 - M_1^2}
$$

Eingesetzt in Gleichung 1 ergibt sich

Gleichung 9 
$$
THD = \frac{1}{M_1} H = \frac{1}{M_1} \sqrt{M_{ges}^2 - M_1^2}.
$$

1/M1 in die Wurzel genommen ergibt dann

Gleichung 10 
$$
THD = \sqrt{\frac{M_{ges}^2 - M_1^2}{M_1^2}} = \sqrt{\frac{M_{ges}^2}{M_1^2} - 1} ,
$$

die für THD in Tabelle 3-2 angegebene Formel.

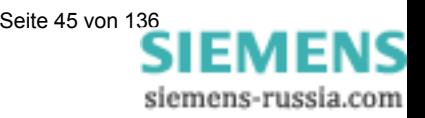

## **Anmerkung 4**

4-Quadrantensystem

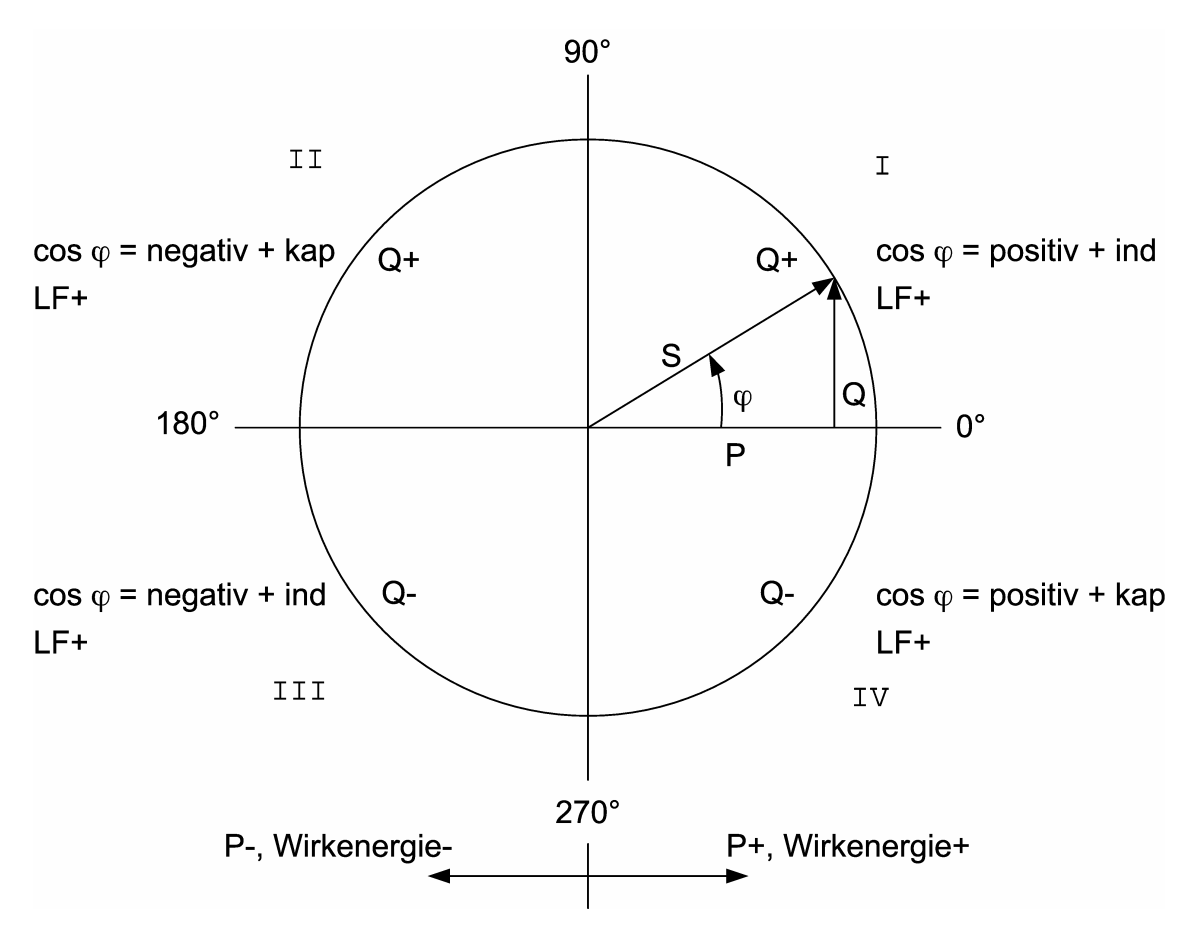

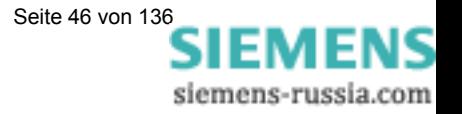

## **3.3 Anschlussarten**

## **3.3.1 Vierleiter Drehstrom beliebiger Belastung**

Abhängig von der eingestellten Messmethode scheiden bestimmte Messgrößen aus. Die Methode nach DIN schließt z. B. die Scheinleistungen S und S<sub>1</sub> aus, zu berechnen ist allein S<sub>DIN</sub>.

## **3.3.2 Einphasen-Wechselstrom**

Als Messpfad kommt nur L1-N für die Spannung und L1 für die übrigen Größen in Betracht. Das gilt auch für die Berechnung der Leistungen. Die Scheinleistung nach DIN und damit auch die Blindleistung Q<sub>tot</sub> DIN sind hier gegenstandslos, ebenso die Unsymmetrie.

## **3.3.3 Vierleiter Drehstrom gleicher (symmetrischer) Belastung**

Es ist der Strom L1 und auch die Spannung L1-N verfügbar. Es können die gleichen Messgrößen wie bei Einphasen-Wechselstrom dargestellt werden. Für die Leistung Σ muss die aus U und I errechnete Größe mit drei multipliziert werden. Für die Leistungen, Leistungsfaktor, Wirkfaktor, Phasenwinkel und die Energien ist immer nur die Summengröße Σ relevant. Die Messgröße Unsymmetrie ist nicht verfügbar, THD und Oberschwingungen können nur für L1 bestimmt werden.

## **3.3.4 Dreileiter Drehstrom gleicher (symmetrischer) Belastung**

Für diese Anschlussart wird üblicherweise durch Widerstände ein künstlicher Nullpunkt gebildet. Wegen der Verbindung dieses internen Nullpunktes mit dem Schutzleiter, wie sie in der Hardware realisiert ist, ist er aber hier nicht brauchbar. So ist etwa bei einem V-Wandler L2 geerdet und damit liegt der Nullpunkt praktisch an U2. Die Blindleistung nach der traditionellen Art (Standard) kann direkt aus  $U_{32}$  und  $I_1$  errechnet werden.

Gleichung 11 
$$
Q = \frac{\sqrt{3}}{64} \sum_{\nu=1}^{64} u_{32} i_1
$$

Dazu muss jeweils u<sub>32</sub> aus u<sub>3E</sub> – u<sub>2E</sub> gebildet werden. Zur Bestimmung der Blindleistung der Grundschwingung Q1 werden die entsprechenden Zeiger benutzt. Für die Wirkleistung nach der Standardmethode müssen für die Spannung Abtastpunkte benutzt werden, welche um 90° verschoben sind.

Gleichung 12 
$$
P = \frac{\sqrt{3}}{64} \sum_{\nu=1}^{64} u_{32} \cdot e^{-j\frac{\pi}{2}} i_1
$$

Zur Bestimmung der Wirkleistung der Grundschwingung  $P_1$  werden die entsprechenden Zeiger benutzt. Die Messgröße Unsymmetrie ist nicht verfügbar, THD und Oberschwingungen können nicht bestimmt werden. Die Scheinleistung ist das Produkt der Effektivwerte einer Spannung und eines Stromes z. B:

Gleichung 13 
$$
S = \sqrt{3} \cdot U_{32} \cdot I_1
$$

Für S1 werden die Effektivwerte der entsprechenden Grundschwingung benutzt, da symmetrische Belastung vorausgesetzt wird, ist  $S<sub>DIN</sub>$  = S.

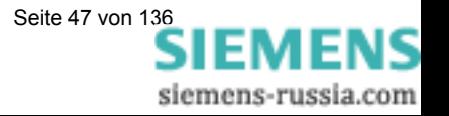

## **3.3.5 Dreileiter Drehstrom beliebiger Belastung**

In dieser Schaltung sind die Leiter-Erdspannungen nicht verfügbar. Die Wirk- und Blindleistung wird aus den Formeln der Aron-Schaltung errechnet:

Gleichung 14 
$$
P = \frac{1}{64} \sum_{\nu=1}^{64} u_{12} i_1 + \frac{1}{64} \sum_{\nu=1}^{64} u_{23} i_3
$$

Sinngemäß gilt das auch für die Ermittlung aus den Fourier-Koeffizienten. Für die Blindleistung nach der "Standard-Methode", also nach Art der elektrodynamischen Leistungsmesser, gilt:

Gleichung 15 
$$
Q = \frac{1}{64} \sum_{\nu=1}^{64} u_{12} i_1 e^{-j\frac{1}{2}\pi} + \frac{1}{64} \sum_{\nu=1}^{64} u_{23} i_3 e^{-j\frac{1}{2}\pi}
$$

Verzerrungen verursachen hier Zusatzfehler. Die Scheinleistung nach der herkömmlichen Art ist:

Gleichung 16 
$$
S = \sqrt{3}(U_{12}I_1 + U_{23}I_3)
$$

Die Scheinleistung nach DIN aus den Spannungen der Außenleiter:

Gleichung 17 
$$
S = \sqrt{\frac{1}{3}(U_{12}^2 + U_{23}^2 + U_{13}^2)} \cdot \sqrt{I_1^2 + I_2^2 + I_3^2}
$$

In beiden Fällen muss der Strom  $I_2$  aus der geometrischen Summe der Ströme -I<sub>1</sub> und -I<sub>3</sub> gebildet werden, entweder durch Addition der Abtastpunkte oder aus den Fourier-Koeffizienten.

Die Unsymmetrie der Spannungen kann mit Hilfe des künstlichen Sternpunktes ungenau gemessen werden und unterbleibt. Die Messgrößen sind nur dann wirklich verlässlich, wenn es sich um ein Vierleiternetz handelt und der Sternpunkt angeschlossen ist. Häufig wird Dreileiter-Anschluss nur deshalb gewählt, um die Kabelverbindung zum Stromwandler 2 einzusparen. Nur in einem solchen Fall wäre die Messung der Unsymmetrie sinnvoll.

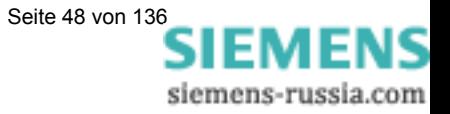

## **3.4 Messgrößendarstellung und Fehlergrenzen**

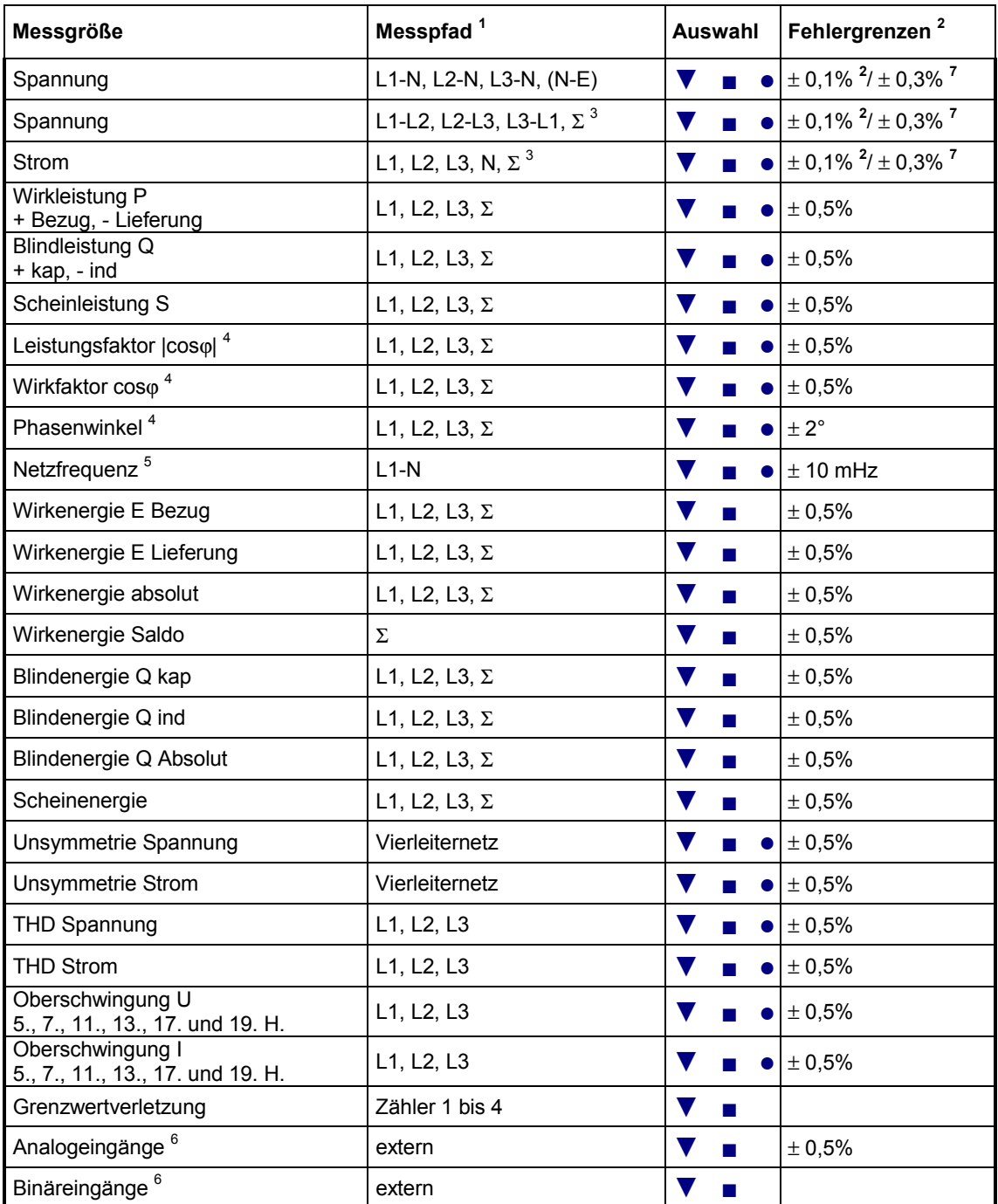

Tabelle 3-3: Messgrößendarstellung und Fehlergrenzen

1) Die Darstellung der Leiter ist abhängig von der Anschlussart

2) Fehlergrenzen bei Referenzbedingungen (s. Abschnitt 8) bezogen auf: 0,1 bis 1,2 x Nennbereich.

3) Mittelwert aller Leiterkreise

4) Messung ab 2% der internen Scheinleistung

5) Messung ab 30% der Eingangsspannung L1-N

6) nur 7KG7610 und 7KG7660

7) Fehlergrenzen über den gesamten Temperaturbereich (s. Abschnitt 8) bezogen auf: 0,1 bis 1,2 x Nennbereich.

▼ Darstellbare Messgrößen in Messwertscreens (nur bei den Geräten 7KG75xx und 7KG76xx)

■ Wählbare Messgrößen über Kommunikation

● Wählbare Messgrößen für Listenscreens und Oszilloskop (nur bei den Geräten 7KG75xx und 7KG76xx)

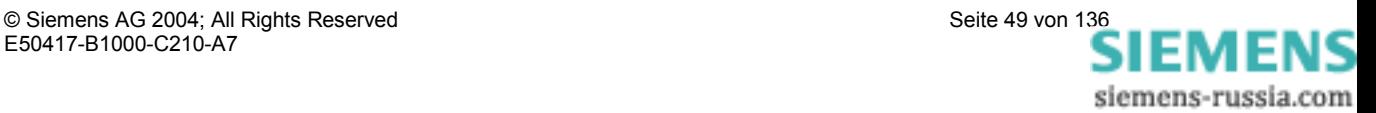

## Geräteparametrierung 7KG75xx  $\sqrt{2}$

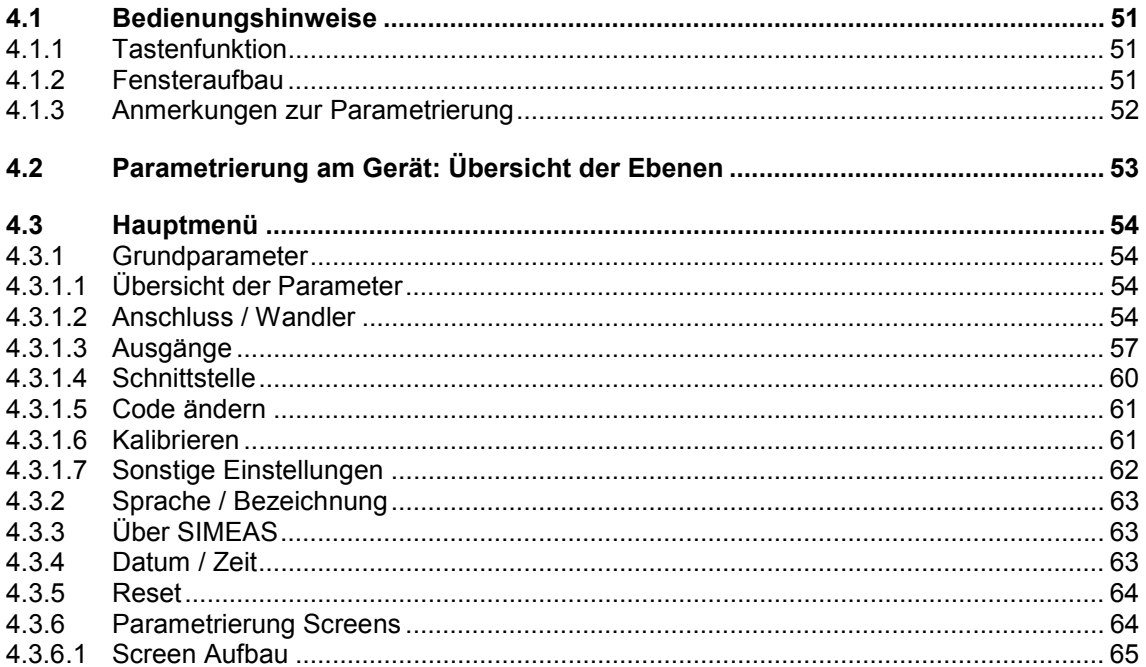

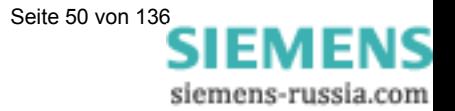

## **4.1 Bedienungshinweise**

In diesem Kapitel werden alle Einstellungsmöglichkeiten des SIMEAS P über seine Tasten beschrieben.

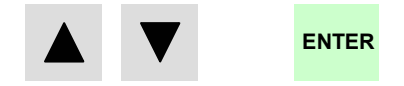

Das Hauptmenü (Parametrierungsebene 2, s. Kapitel 4.2) erreichen Sie

- aus den Messwertscreens, Min-Max-Screens und dem Screen Zeigerdiagramm über die Taste ENTER
- aus dem Screen Harmonische durch längeres Drücken der Taste ENTER
- aus dem Screen Oszilloskop über die Taste ENTER und den Eintrag <Hauptmenue.

## **4.1.1 Tastenfunktion**

Mit den Tasten  $\blacktriangledown$  **A** können folgende Funktionen ausgeführt werden:

- Bewegen des Cursors auf Eingabezeile.
- Durchschalten bei Parametereingaben aus Auswahllisten.
- Durchschalten von Ziffern und Zeichen bei Eingabe von Zahlenwerten.

Durch längeres Drücken der Tasten erfolgt die Weiterschaltung automatisch. Mit den Tasten erfolgt generell ein Rundlauf bei Cursor, Parametern oder Zahlen.

Die Bestätigung der ausgewählten Zeile, des Parameters oder der Zahl erfolgt mit Taste ENTER

## **4.1.2 Fensteraufbau**

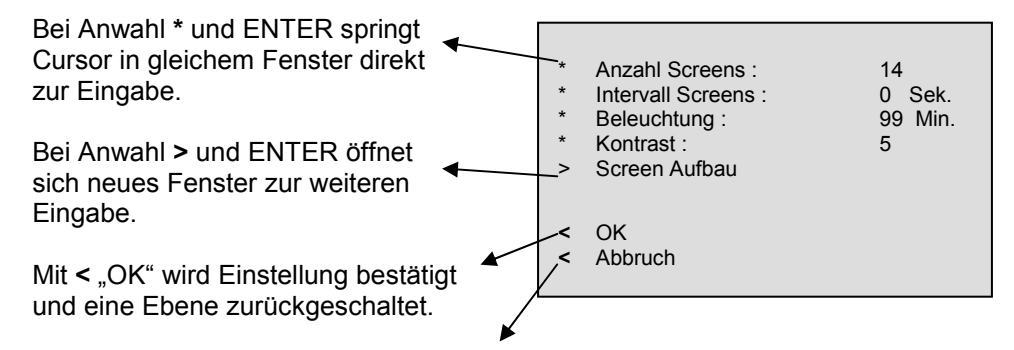

Mit < "Abbruch" werden die geänderten Einstellungen nicht gespeichert und zu den Screens in Ebene 1 zurückgeschaltet.

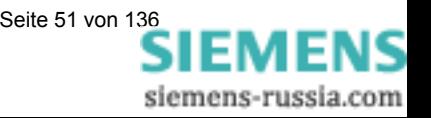

## **4.1.3 Anmerkungen zur Parametrierung**

- Die Auswahl an Messgrößen in den Screens ist abhängig von der gewählten Anschlussart.
- Die Eingabe von Zahlen wird plausibilisiert und gegebenenfalls mit Hinweis: "Überlauf" angezeigt. Der Eingabewert wird dann auf den Maximalwert gesetzt.
- Wird während des Parametrierens die Hilfsenergie abgeschaltet, erscheint bei erneutem Einschalten des Gerätes ein Hinweistext zur Auswahl. Deshalb sollte die Hilfsenergie nur in Parametrierungs-Ebene 1 (Messscreens, s. Kapitel 4.3) abgeschaltet werden.

Bei "Nein" durch V A werden die Einstellungen vor dem Ausfall der Hilfsenergie übernommen.

Bei "Ja" durch Taste ENTER werden Alle Parameter auf Werkseinstellung zurückgesetzt.

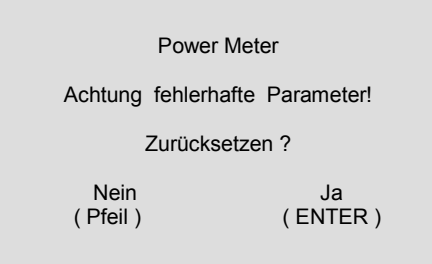

## **Hinweis**

Insbesondere bedeutet dies, dass Sie bei jeder Parametrierung immer vollständig die Parametrierscreens verlassen sollten (OK oder Abbruch), bis Sie wieder die Anzeige der Messwerte erreicht haben. Nur so stellen Sie sicher, dass alle Parameter übernommen werden.

## **Hinweis**

Bitte prüfen Sie anschließend die Parametrierung, um die korrekte Funktion des SIMEAS P sicher zu stellen.

Falls Sie das Gerät selbst abgeglichen haben (siehe Kapitel Abgleich auf Seite 124), wird dieser Abgleich nicht durch Werkseinstellungen ersetzt.

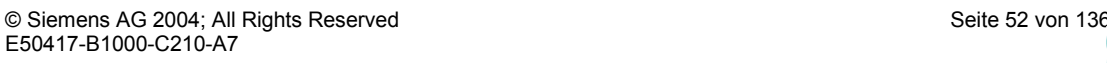

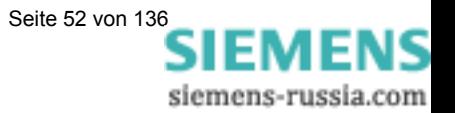

## **4.2 Parametrierung am Gerät: Übersicht der Ebenen**

- Ebene 1 ist die Ebene mit den Messscreens.
- Ebene 2 bis 4 sind die nachfolgend dargestellten Parametrierebenen:

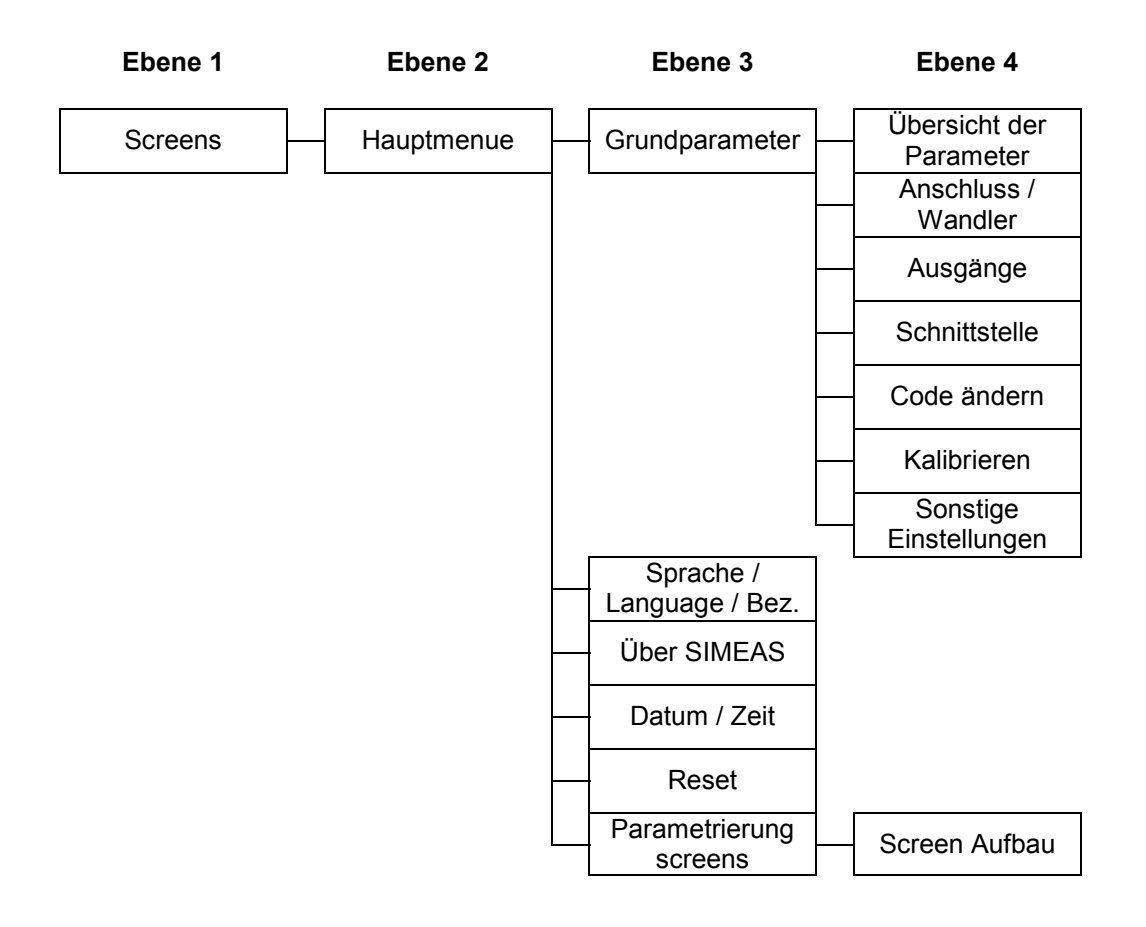

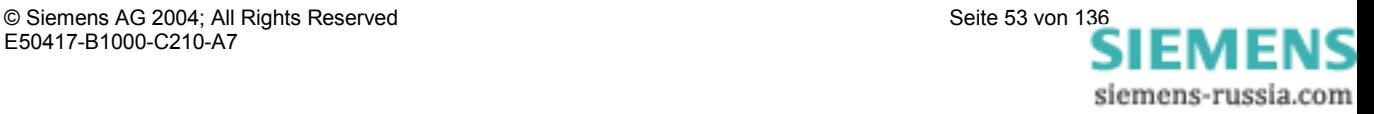

## **4.3 Hauptmenü**

Vom Hauptmenü gelangt man in die weiteren Untermenüs.

- **>** Grundparameter
- **>** Sprache / Language / Bez.
- **>** Über SIMEAS
- **>** Datum / Zeit
- **>** Reset
- **>** Parametrierung Screens

**<** Beenden

## **4.3.1 Grundparameter**

Vom Menü Grundparameter können die Einstellmasken zum Parametrieren des Gerätes angewählt werden.

- **>** Übersicht der Parameter
- **>** Anschluss / Wandler
- **>** Ausgänge
- **>** Schnittstelle **>** Code ändern
- **>** Kalibrieren
- **>** Sonstige Einstellungen
- **<** OK
- **<** Beenden

#### **4.3.1.1 Übersicht der Parameter**

Hier werden die wichtigsten Einstellungen des Gerätes In einer Maske angezeigt.

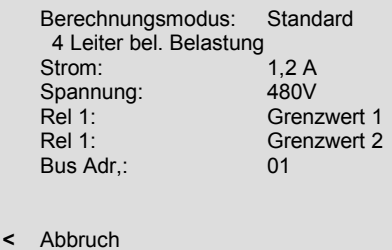

#### **4.3.1.2 Anschluss / Wandler**

#### **Anschluss:**

Hier kann wie im Kapitel "Anschlussbeispiele" gezeigt, die Netzart ausgewählt werden.

- **•** 1 Phasen Wechselstrom
- 4 Leiter gleicher Belastung
- 4 Leiter beliebige Belastung
- 3 Leiter gleicher Belastung
- 3 Leiter beliebige Belastung (2 x I)
- 3 Leiter beliebige Belastung (3 x I)

"3 Leiter bel. Belastung" kann mit Anschluss von 2 Stromwandlern (Standard bzw. Aronschaltung) oder 3 Stromwandlern gewählt werden.

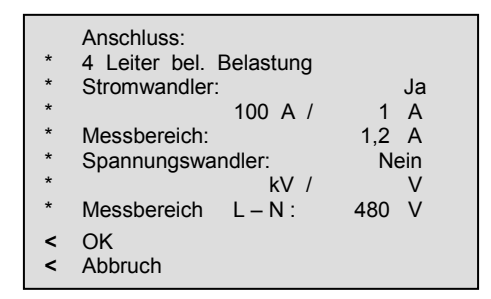

**SIEMENS** 

siemens-russia.com

#### **Stromwandler:**

- **Ja** Wandlereingabe steht zur Auswahl:
	- maximal primär 999 999 A, sekundär 6 A
- **Nein** Wandlereingabe steht nicht zur Auswahl

#### **Messbereich:**

- 1,2 A (Nennbereich 1 A)
- 6 A (Nennbereich 5 A)

Hier haben Sie die Möglichkeit, den internen Strommessbereich des SIMEAS P selbst zu wählen.

#### **Anmerkungen:**

- Die Angabe muss bei Direktanschluss oder Anschluss über Stromwandler erfolgen.
- Die Angabe des Messbereichs muss größer als der Sekundärwert des Wandlers sein.
- Die angegebenen Fehlergrenzen (s. Tabelle 3-3) des SIMEAS P beziehen sich auf den eingestellten Messbereich.
- Die Einstellung bestimmt den maximal anzeigbaren Strommesswert am Gerät.

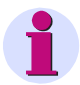

## **Hinweis**

Bei Änderung der Stromwandler-Einstellungen muss die Energiezählung im Gerät zurückgesetzt werden.

#### **Beispiel:**

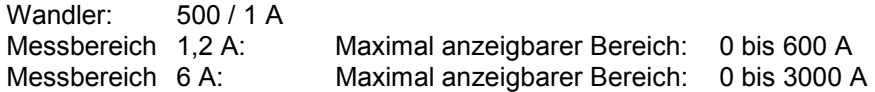

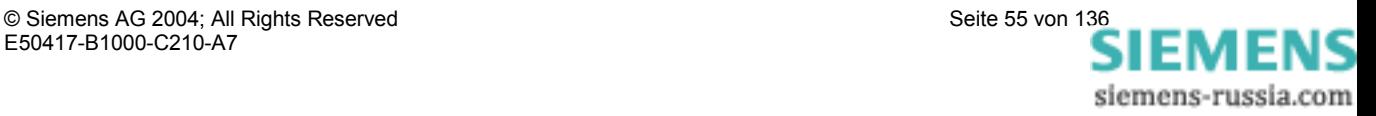

#### **Spannungswandler**

- **Ja** Wandlereingabe steht zur Auswahl:
	- maximal primär 1000.00 kV, sekundär 420 V
- **Nein** (Wandlereingabe steht nicht zur Auswahl)

#### **Messbereich L-L:**

#### **7KG7500**

- 132 V (Nennbereich 100/110 V)
- 228 V (Nennbereich 190 V)
- 480 V (Nennbereich 400 V)
- 828 V (Nennbereich 690 V)

Tabelle 4 -1 Umrechnungstabelle von Leiterspannung L-L zu Phasenspannung L-N

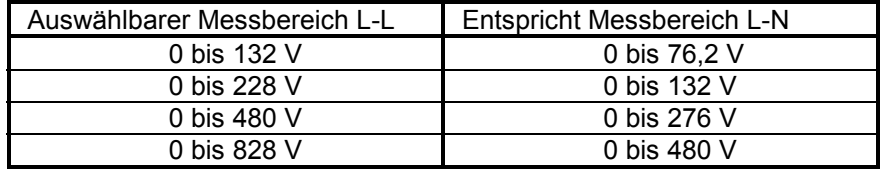

#### **7KG7550**

- 132 V (Nennbereich 100/110 V)
- 228 V (Nennbereich 190 V)
- 576 V (Nennbereich 480 V)
- 720 V (Nennbereich 600 V)

Tabelle 4-2 Umrechnungstabelle von Leiterspannung L-L zu Phasenspannung L-N

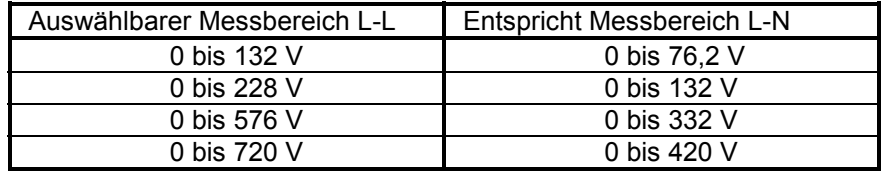

Bis zu ULN 480 bzw. ULL 600V kann das Gerät SIMEAS P direkt ohne Wandler angeschlossen werden.

#### **Anmerkungen:**

- Die Angabe muss bei Direktanschluss und Abschluss über Spannungswandler erfolgen.
- Die Angabe des Messbereichs muss größer als der Sekundärwert des Wandlers sein
- Die angegebenen Fehlergrenzen des SIMEAS P beziehen sich auf den eingestellten Nennbereich.
- Die Einstellung bestimmt den maximal anzeigbaren Messwert am Gerät.
- Die Frequenzmessung des SIMEAS P erfolgt erst bei >20% der eingestellten Nennspannung.
- Auch bei "Anschluss: Einphasen Wechselstrom" erfolgt die Eingabe des Messbereichs als Leiter-Leiter-Spannung. Hier muss der Messbereich L-N nach der Umrechnungstabelle ermittelt werden.

SIEMENS siemens-russia.com

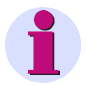

## **Hinweis**

Bei Änderung der Spannungswandler-Einstellungen muss die Energiezählung im Gerät zurückgesetzt werden.

#### **Beispiel:**

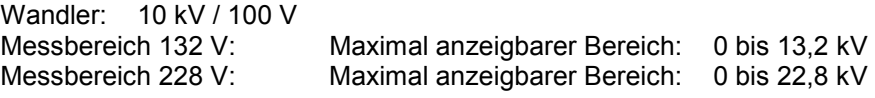

#### **Empfehlungen:**

- Bei Anschluss an einen Wandler mit Sekundärspannungen von 100, 115 oder 120 V sollte der Messbereich "132 V" gewählt werden.
- Bei direktem Anschluss an ULN 230 bzw. ULL 400 V sollte der Messbereich "480 V" gewählt werden.
- Bei direktem Anschluss an ULN 400 bzw. ULL 690 V sollte der Messbereich "828 V" gewählt werden.
- Bei "Anschluss: Einphasen Wechselstrom" an 230 V sollte der Messbereich "480 V" (entspricht ULN = 277 V) gewählt werden.

## **4.3.1.3 Ausgänge**

Hier können Sie die Funktion der Binärausgänge festlegen. (Elektronische Relais, potentialfrei)

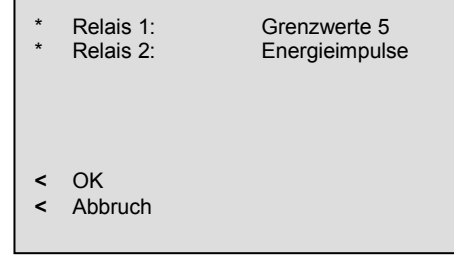

#### **Auswahl:**

- Aus **Aus** keine Funktion
- Gerät in Betrieb Relaiskontakt geschlossen bei angelegter Hilfsenergie
- Energieimpulse Bei Auswahl erscheint neues Fenster "Energieimpulse"
- Grenzwerte 1 Bei Auswahl erscheint neues Fenster "Grenzwert 1"
- Grenzwerte 2 Bei Auswahl erscheint neues Fenster "Grenzwert 2"
- Grenzwerte 3 Bei Auswahl erscheint neues Fenster "Grenzwert 3"
- Grenzwerte 4 Bei Auswahl erscheint neues Fenster "Grenzwert 4"
- Grenzwerte 5 Bei Auswahl erscheint neues Fenster "Grenzwert 5"
- Grenzwerte 6 Bei Auswahl erscheint neues Fenster "Grenzwert 6"
- Drehrichtung Ausgabe der Drehrichtung der Spannung
	- 1: Kontakt geschlossen, Phasenfolge L1-L2-L3, Anzeige Drehrichtung im Uhrzeigersinn, Rechtslauf
	- 0: Kontakt offen, 2 Phasen vertauscht, Anzeige Drehrichtung im Gegen-Uhrzeigersinn, Linkslauf

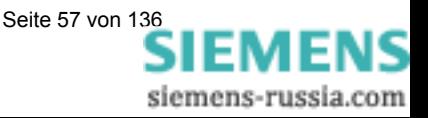

#### **Eingabefenster Energieimpulse**

#### **Energie**

**•** Auswahl aller Energiegrößen aus Tabelle 3-1 in Abhängigkeit von der Anschlussart.

#### **Wert**

• Eingabe des Energiewertes pro Impuls

#### **Impulslänge**

• Wählbar von 50, 100, 150, 200, ..., 500 ms

Eine Erläuterung zur Energiezählung finden Sie in Abschnitt 6.6.2.

#### **Eingabefenster Grenzwert**

Die Angaben für Hysterese, Impulslänge und Filterzeit gelten für alle ausgewählten Messgrößen.

#### **Hysterese**

- Eingabe von 0,1 bis maximal 10%
- Angabe bezieht sich auf Nennwerte

#### **Impulslänge**

- 0,5 s, 1 s, 5 s, 10 s, 30 s, 60 s, 300 s
- ∞ (Dauerimpuls solange Grenzwertverletzung ansteht)

#### **Filterzeit**

• Eingabe von 0,0 bis max. 9,9 s (Zeit, in der eine Grenzwertverletzung mindestens anstehen muss, um einen Ausgabeimpuls zu aktivieren)

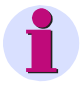

#### **Hinweis**

Grenzwertverletzungen werden erst ab einer Dauer von ≥1 s zuverlässig registriert.

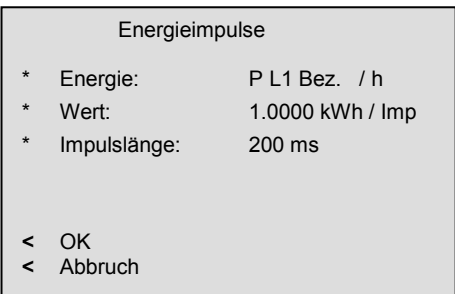

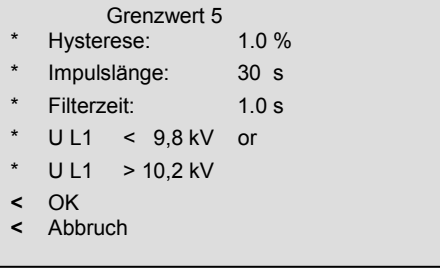

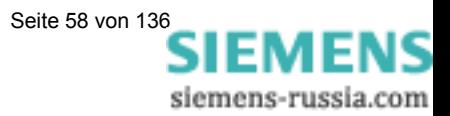

#### **Grenzwerte**

- Auswahl einer beliebigen Messgröße aus Tabelle 3-1 (keine Energie- oder Zählgröße).
- Angabe, ob Impulsausgabe bei Unter- oder Überschreitung (< >) der Messgröße erfolgt.
- Angabe des Messwertes, bei dem die Impulsausgabe erfolgt.
- Verknüpfungsmöglichkeit weiterer Messgrößen mit "AND", "OR" oder "XOR" (bis zu maximal 6 beliebige Messgrößen).

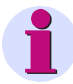

## **Hinweis**

Grenzwertgruppen können auch über sonstige Einstellungen – Zähler (Ebene 4, s. Kapitel 4.2) parametriert werden!

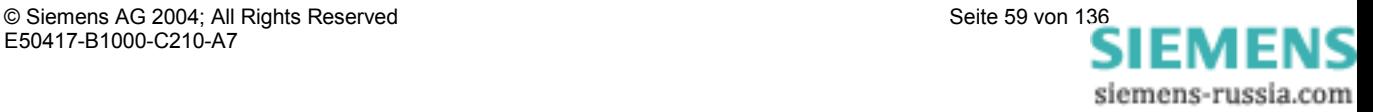

## **4.3.1.4 Schnittstelle**

#### **Busadresse**

• Eingabe Adresse 1 bis 254

#### **Baudrate**

- Auswahl nur für Modbus oder PC-Anbindung. Folgende Baudraten sind zulässig: 300, 600, 1200, 3400, 4800, 9600, 19200, 38400, 75600, 115200
- Profibus Baudrate wird bis 12 MBd automatisch unterstützt wobei die Auswahl über Masterstation erfolgt.

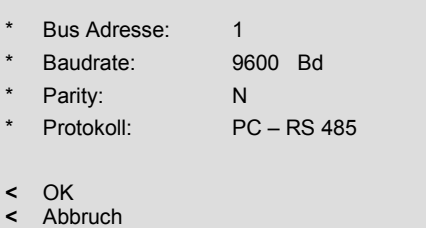

#### **Parity**

- Nur für Betrieb: Modbus
- N (None = Keine), E (Even = Gerade), O (Odd = Ungerade)

#### **Protokolle**

- SIMEAS P ASCII-Protokoll: PC-RS485 (bei Anbindung an PC mit Parametriersoftware)
- **•** Profibus DP
- Modbus RTU
- Modbus ASCII

Weitere Informationen finden Sie im Vorwort dieses Handbuches.

## **Hinweis**

Im Lieferzustand sind folgende Verbindungsparameter im Gerät eingestellt:

- Adresse: 0
- Protokoll: PC-RS485 Baudrate: 9600 Parität: N

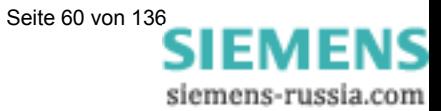

#### **4.3.1.5 Code ändern**

#### **Code 1:**

- Aus: Ohne Funktion
- Ein: (Nur in Verbindung mit Code 2 aktiv.)

#### **Gesicherte Funktionen:**

- Parametrierung Screens
- Reset
- Sprache / Language / Bezeichnung

## **Code 2:**

- Aus: Ohne Funktion (Auch Code 1 deaktiviert)
- Ein: Code aktiviert.

#### **Gesicherte Funktionen:**

• Grundparameter

#### **Anmerkungen:**

- Ein Passwort besteht immer aus einer 6-stelligen Zahl.
- Bei vergessenem Passwort kann das Gerät mit einem Masterpasswort entsichert werden.
- Code 1 ist nur aktiv, wenn auch Code 2 aktiviert ist.
- Ist Code 1 und 2 aktiviert, können mit dem Passwort von Code 2 auch alle gesicherten Funktionen von Code 1 entsichert werden.
- Wird für Code1 und 2 gleiches Passwort gewählt, können alle Funktionen von Code 1 und 2 mit nur einem Passwort entsichert werden.
- In Ebene 1 wird in der Statusleiste ein Schloss dargestellt, das den gesicherten (geschlossen) oder ungesicherten (offen) Zustand des Gerätes anzeigt.
- Nach dem Parametrieren eines Codewortes wird dieses erst nach einer Wartezeit von 1 Minute in Ebene 1 aktiviert. (Aktivierung ist zu Erkennen am Schließen des Schlosses in der Statusleiste.)
- Werden die gesicherten Funktionen im Hauptmenü aufgerufen, erscheint ein Fenster zum Eingeben des Passwortes.
- Wird ein gesicherter Parameter mit einem Passwort entsichert, sind auch alle anderen Parameter des Codes entsichert. Eine erneute Aktivierung erfolgt erst nach einer Wartezeit von 1 Minute in Ebene 1.

## **4.3.1.6 Kalibrieren**

Siehe Kapitel 7.1 "Abgleich".

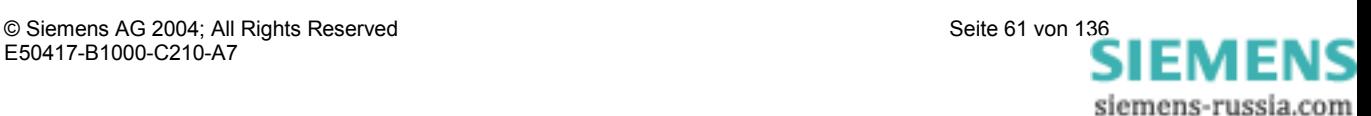

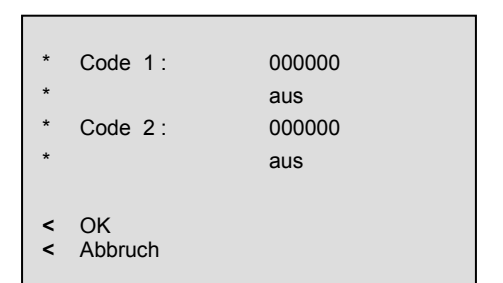

## **4.3.1.7 Sonstige Einstellungen**

#### **Zähler 1 bis 4**

In den Screens können Zähler 1 bis 4 dargestellt werden. Diese Zähler können mit Grenzwertgruppen belegt werden. Bei Auswahl eines Zählers öffnet sich ein weiteres Fenster zur Definition der Grenzwert-Gruppe (Siehe Ausgänge).

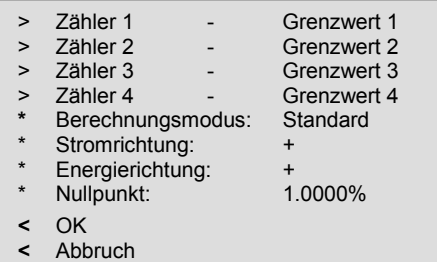

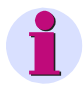

## **Hinweis**

Grenzwertgruppen können auch über Ausgänge – Grenzwertgruppen (Ebene 4, s. Kapitel 4.2) parametriert werden!

#### **Berechnungsmodus**

- **Standard**
- DIN
- **Fourier**

Hier kann der Berechnungsmodus für einige Messgrößen geändert werden. Weitere Informationen unter Kapitel Messgrößen.

#### **Stromrichtung**

- + (Standard bei korrektem Anschluss nach Norm)
- (Stromrichtung wird negiert)

Um Anschlüsse nicht tauschen zu müssen, kann hier die Stromrichtung geändert werden.

#### **Energierichtung**

- + positive Energierichtung = Verbraucher negative Energierichtung = Erzeuger (Voreinstellung; Industriemodus)
- - positive Energierichtung = Erzeuger negative Energierichtung = Verbraucher (EVU-Modus)

#### **Nullpunkt**

Hier können Sie die Nullpunktunterdrückung einstellen. Einstellbare Werte: 0,0 ... 10,0% vom Messbereichsendwert (Voreinstellung: 1%)

## **Hinweis**

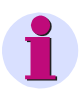

Bedingt durch seine hohe Messempfindlichkeit kann ein SIMEAS P auch ohne anliegende Messgrößen geringste Störströme und Störspannungen messen. Falls dies in einer Anwendung unerwünscht ist, kann die Messung von Störgrößen unterhalb einer einstellbaren Schwelle mit diesem Parameter unterdrückt werden.

IEMENS siemens-russia.com

## **4.3.2 Sprache / Bezeichnung**

#### **Sprache / Language**

Hier kann die Sprache des SIMEAS P gewählt werden.

- $D =$  deutsch
- $GB =$  englisch

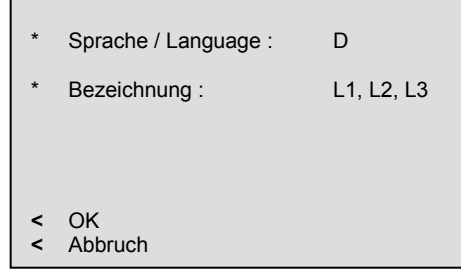

#### **Bezeichnung**

Änderung der Leiterbezeichnungen in Screens:

- L1, L2, L3
- a, b, c

## **4.3.3 Über SIMEAS**

Es werden Geräte-Informationen angezeigt.

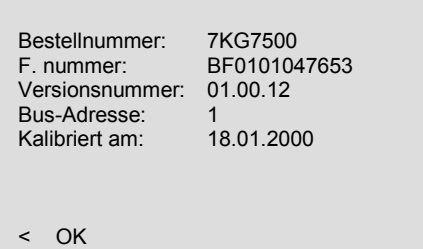

## **4.3.4 Datum / Zeit**

Die Standardversion des SIMEAS P benötigt nur für wenige Funktionen eine Zeitinformation und dort auch nicht zwingend notwendig.

- **•** Oszilloskop
- Abgleichdatum

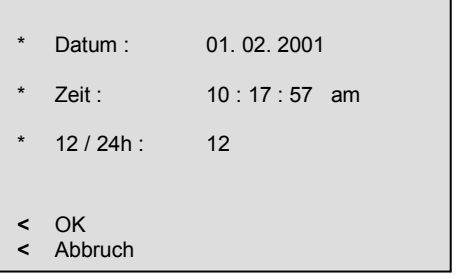

Da die Standardversion keine Batterie-

Pufferung enthält, wird die Zeitinformation beim Ausfallen der Hilfsenergie wieder zurückgesetzt.

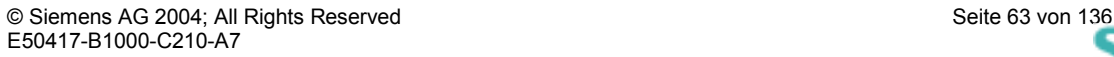

IEMENS siemens-russia.com

## **4.3.5 Reset**

#### **Reset**

- SIMEAS P gesamt
- **•** Alle Energiewerte
- $\bullet$  Min Mtl Max Werte
- Alarmzähler (Zähler für Grenzwertverletzungen)

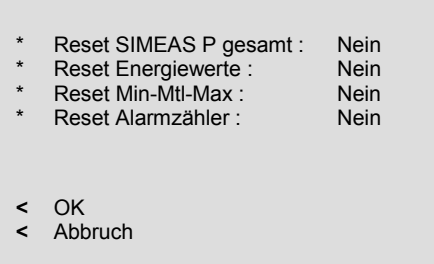

## **4.3.6 Parametrierung Screens**

In diesem Fenster können Inhalt und Darstellung der Screens festgelegt werden.

#### **Anzahl Screens**

• 1 bis 20

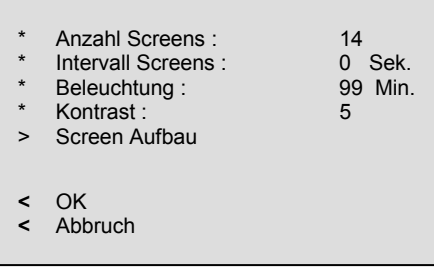

Anzahl der Screens, die in Ebene 1 mit den Tasten  $\overline{\bullet}$  **durchgeschaltet werden können.** 

#### **Intervall Screens**

• 0 bis 60 Sekunden

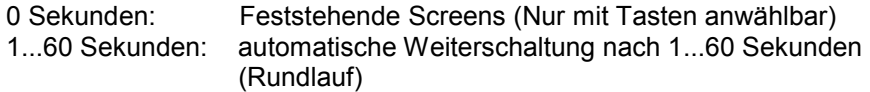

#### **Beleuchtung:**

• 0 bis 99 Minuten

0 Min. = Beleuchtung aus 99 Min. = Beleuchtung permanent an

#### **Kontrast:**

• 0 bis 9

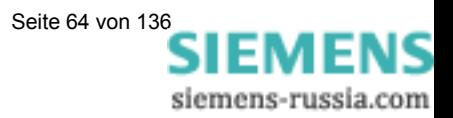

## **4.3.6.1 Screen Aufbau**

Im Fenster Screen Aufbau werden die Inhalte der Screens festgelegt.

#### **Screen:**

Anwahl eines Screens der zuvor unter "Anzahl" festgelegten Menge.

Die Inhalte der Screens werden beim Durchschalten automatisch angezeigt.

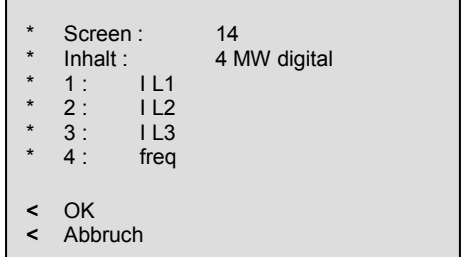

#### **Inhalt:**

Der Inhalt des angewählten Screens kann hier geändert werden.

- 2 Messwerte digital
- 2 Messwerte digital / analog
- 4 Messwerte digital
- 4 Messwerte digital / analog
- Harmonische U / I
- Min Max Werte
- **Zeigerdiagramm**
- Oszilloskop Momentanwerte / Effektivwerte

Bei Auswahl eines Screen-Inhaltes wird eine Eingabemaske zur Eingabe weiterer Kenngößen sichtbar.

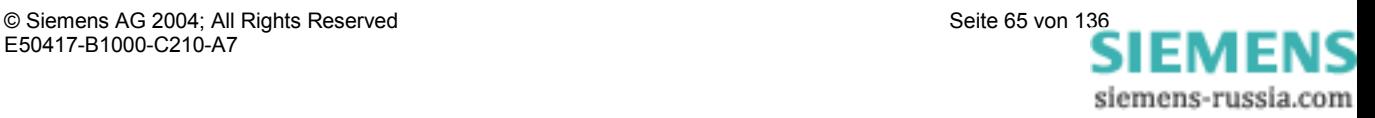

## 5 Geräteparametrierung 7KG76xx

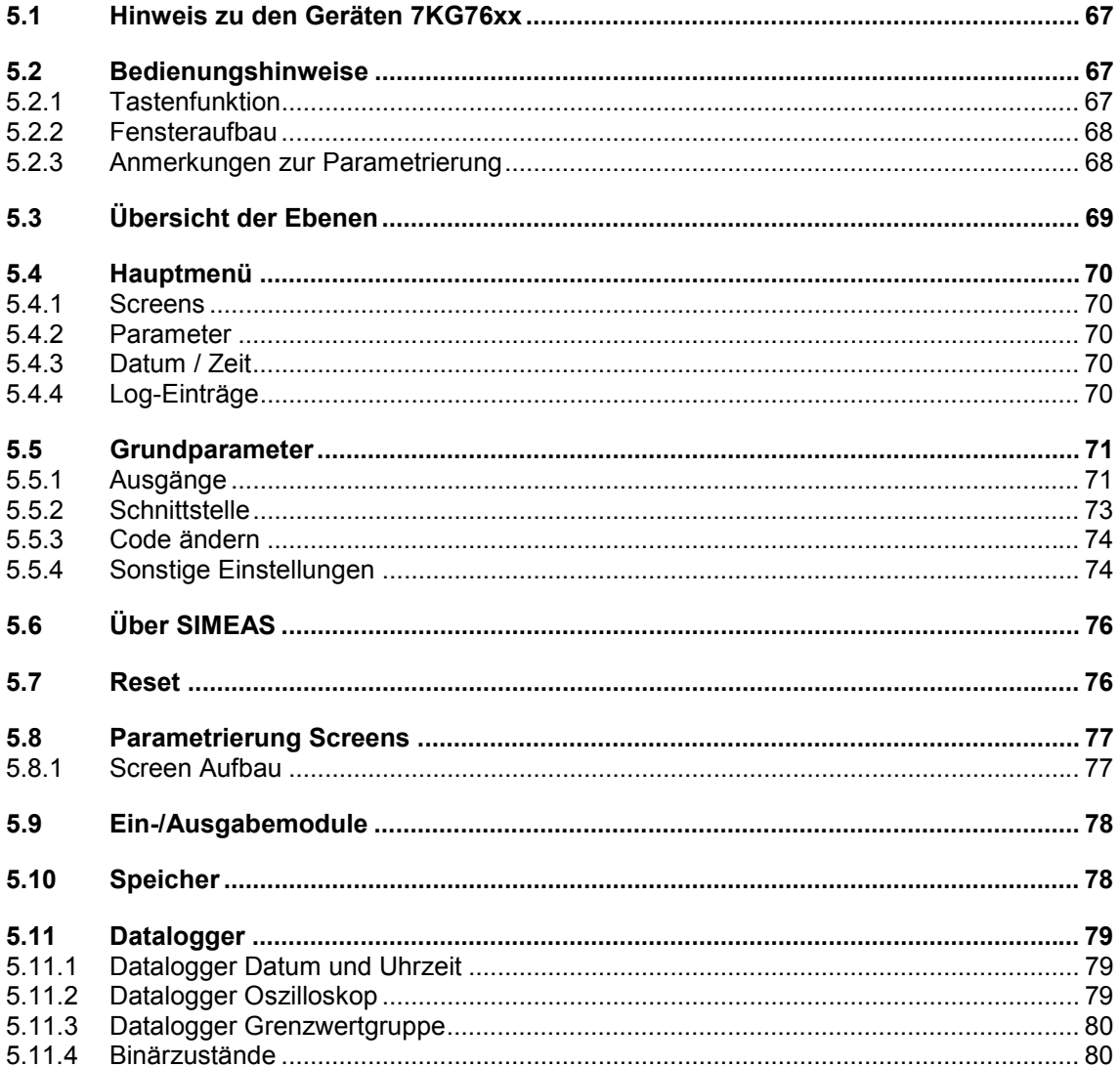

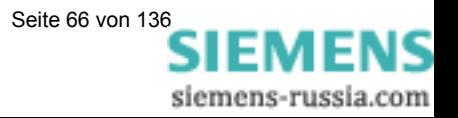

## **5.1 Hinweis zu den Geräten 7KG76xx**

Einige Parameter des SIMEAS P sind bei den Geräten 7KG76xx nur mit der PC-Software **SIMEAS P Parametrierung** (Bestell-Nr. s. 1.2) einstellbar. Diese Parameter sind im Abschnitt 6 beschrieben.

Die Geräte 7KG76xx bieten Ihnen zusätzlich zur Standardversion (siehe Abschnitt 4) weitere Screens, die in einer zweiten Gruppe untergebracht sind:

- **Standardmesswerte auf Screens**: wie Standardversion. Ausnahme: den Screen Oszilloskop finden Sie in der Gruppe Datalogger.
- **Datalogger** (Funktionen der Geräte 7KG76xx) In der Gruppe Datalogger finden Sie die folgenden Bilder:
	- Datum und Uhrzeit
	- Oszilloskop
	- **Grenzwertgruppe**
	- Binärzustände

## **5.2 Bedienungshinweise**

In diesem Kapitel werden alle Einstellungsmöglichkeiten des SIMEAS P über seine Tasten beschrieben.

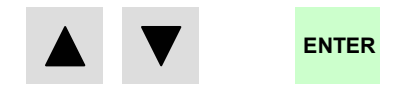

In das Hauptmenü (Parametrierungsebene 2, s. Kapitel 5.3) wechseln Sie

- aus den Messwertscreens, Min-Max-Screens und dem Screen Zeigerdiagramm über die Taste ENTER
- aus dem Screen Harmonische durch längeres Drücken der Taste ENTER
- aus dem Screen Oszilloskop über die Taste ENTER und den Eintrag <Hauptmenue.
- aus dem Datalogger: mit den Pfeiltasten bis Screen Datum/Uhrzeit blättern und Taste ENTER drücken.

## **5.2.1 Tastenfunktion**

Mit den Tasten  $\blacksquare$  **A** können folgende Funktionen ausgeführt werden:

- Bewegen des Cursors auf Eingabezeile.
- Durchschalten bei Parametereingaben aus Auswahllisten.
- Durchschalten von Ziffern und Zeichen bei Eingabe von Zahlenwerten.

Durch längeres Drücken der Tasten erfolgt die Weiterschaltung automatisch. Mit den Tasten erfolgt generell ein Rundlauf bei Cursor, Parametern oder Zahlen.

Die Bestätigung der ausgewählten Zeile, des Parameters oder der Zahl erfolgt mit Taste ENTER

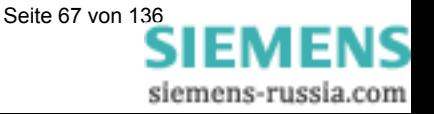

## **5.2.2 Fensteraufbau**

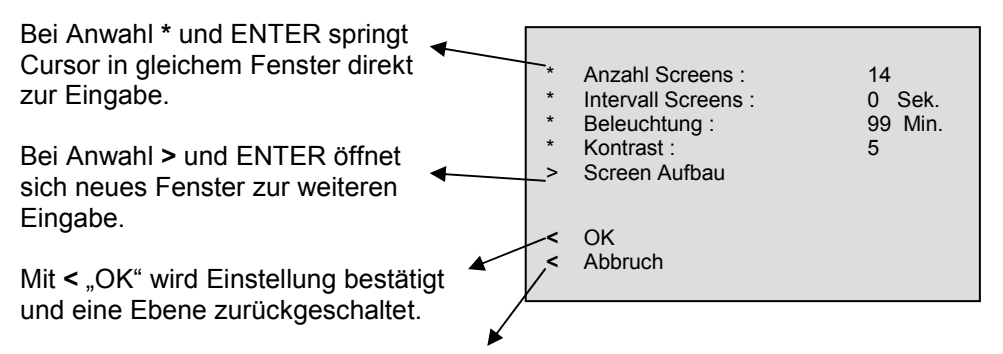

Mit **<** "Abbruch" werden die geänderten Einstellungen nicht gespeichert und zu den Screens in Ebene 1 zurückgeschaltet.

## **5.2.3 Anmerkungen zur Parametrierung**

- Die Auswahl an Messgrößen in den Screens ist abhängig von der gewählten Anschlussart.
- Die Eingabe von Zahlen wird plausibilisiert und gegebenenfalls mit Hinweis: "Überlauf" angezeigt. Der Eingabewert wird dann auf den Maximalwert gesetzt.
- Wird während des Parametrierens die Hilfsenergie abgeschaltet, erscheint bei erneutem Einschalten des Gerätes ein Hinweistext zur Auswahl. Deshalb sollte die Hilfsenergie nur in Parametrierungs-Ebene 1 (Messscreens, s. Kapitel 4.3) abgeschaltet werden.

Bei "Nein" durch V A werden die Einstellungen vor dem Ausfall der Hilfsenergie übernommen.

Bei "Ja" durch Taste ENTER werden Alle Parameter auf Werkseinstellung zurückgesetzt.

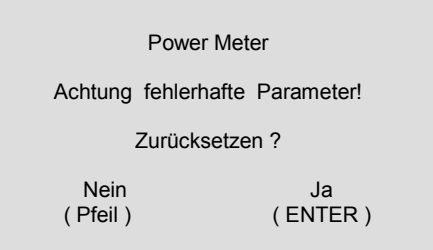

## **Hinweis**

Insbesondere bedeutet dies, dass Sie bei jeder Parametrierung immer vollständig die Parametrierscreens verlassen sollten (OK oder Abbruch), bis Sie wieder die Anzeige der Messwerte erreicht haben. Nur so stellen Sie sicher, dass alle Parameter übernommen werden.

## **Hinweis**

Bitte prüfen Sie anschließend die Parametrierung, um die korrekte Funktion des SIMEAS P sicher zu stellen.

Falls Sie das Gerät selbst abgeglichen haben (siehe Kapitel Abgleich auf Seite 124), wird dieser Abgleich nicht durch Werkseinstellungen ersetzt.

EMENS siemens-russia.com

## **5.3 Übersicht der Ebenen**

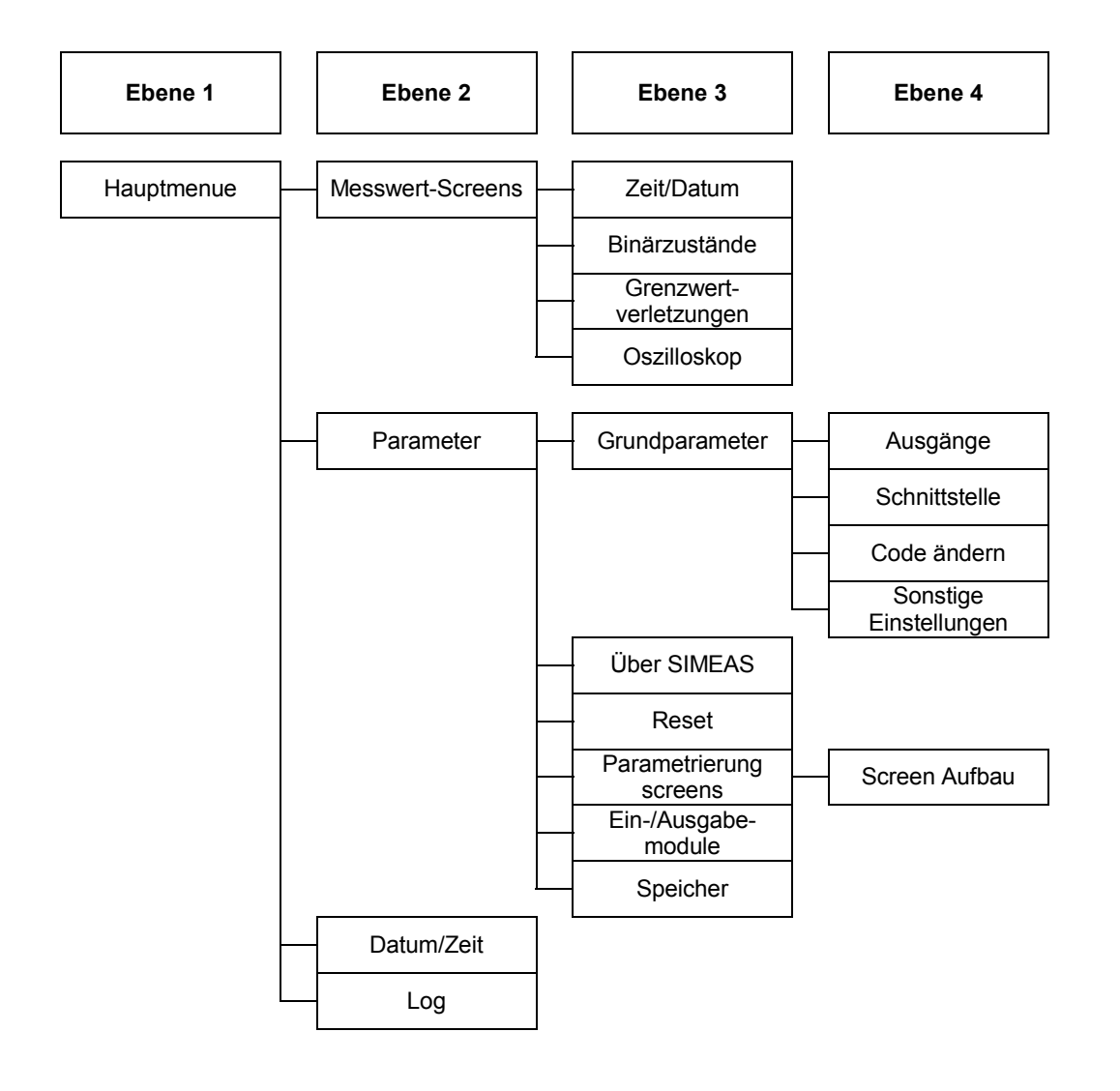

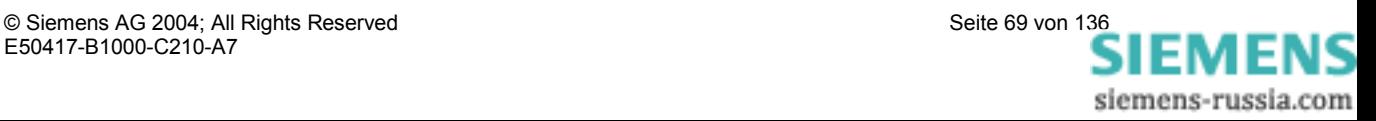

## **5.4 Hauptmenü**

Vom Hauptmenü gelangt man in die weiteren Untermenüs.

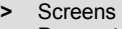

- **>** Parameter
- **>** Datum / Zeit
- **>** Log

## **5.4.1 Screens**

Mit der ENTER-Taste wechseln Sie zwischen den Anzeigen

- Hauptmenü
- Messwert-Screens
- **Datalogger**

## **5.4.2 Parameter**

Vom Menü Parameter können die Einstellmasken zum Parametrieren des Gerätes angewählt werden (siehe Abschnitt 5.5).

- **>** Grundparameter
- **>** über SIMEAS
- **>** Reset
- **>** Parametrierung Screens **>** I/O-Modul
- **>** Speicher
- **<** Beenden

## **5.4.3 Datum / Zeit**

SIMEAS P benötigt für folgende Funktionen eine Zeitinformation:

- Oszilloskop
- Log-Einträge
- Messwert-Speicher

> Datum : 12. 11. 2002  $>$  Zeit: 10:17:57 am<br> $>$  12/24h: 12 Zeit :<br>12 / 24h : Sommerzeit: 31.03. bis 27.10. Binäreingang: BE1 **<** OK **<** Abbruch

Ein Binäreingang (optional 7KG7610/7KG7660) kann zur Uhrzeitsynchronisierung über Minutenimpuls verwendet werden.

Die Eingabe der Parameter zur Sommer-/Winterzeitumschaltung und des Binäreingangs zur Uhrzeitsynchronisierung erfolgt ausschließlich mit der PC-Software SIMEAS P Parametrierung (siehe Abschnitt 6).

## **5.4.4 Log-Einträge**

Im Bild "Log-Einträge" wird für die aufgeführten Zustände jeweils Datum und Zeit der letzten Zustandsänderung angezeigt.

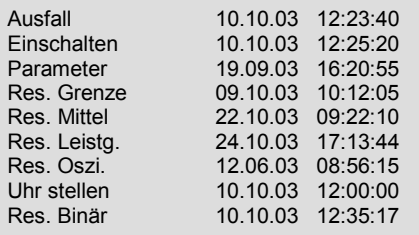

IEMENS siemens-russia.com

**>** Ausgänge **>** Schnittstelle **>** Code ändern

**<** OK

**>** Sonstige Einstellungen

## **5.5 Grundparameter**

Hier können Sie die wichtigsten Einstellungen direkt am Gerät durchführen.

## **5.5.1 Ausgänge**

Hier können Sie die Funktion der Binärausgänge 1 und 2 festlegen. (Elektronische Relais, potentialfrei) Bei Geräten mit I/O-Modulen vom Typ Binärausgang oder Relaisausgang (optional) können weitere Kontakte belegt werden.

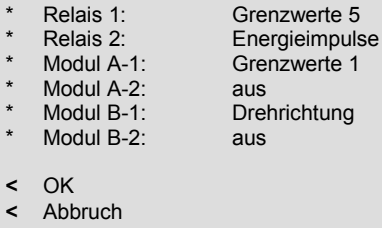

#### **Auswahl:**

Aus **Aus** keine Funktion

- Gerät in Betrieb Kontakt geschlossen bei angelegter Hilfsenergie
- Energieimpulse Bei Auswahl erscheint neues Fenster "Energieimpulse"

 $\prec$  $\overline{\phantom{a}}$ 

- Grenzwerte 1 Bei Auswahl erscheint neues Fenster "Grenzwert 1"
- Grenzwerte 2 Bei Auswahl erscheint neues Fenster "Grenzwert 2"
- Grenzwerte 3 Bei Auswahl erscheint neues Fenster "Grenzwert 3"
- Grenzwerte 4 Bei Auswahl erscheint neues Fenster "Grenzwert 4"
- Grenzwerte 5 Bei Auswahl erscheint neues Fenster "Grenzwert 5"
- Grenzwerte 6 Bei Auswahl erscheint neues Fenster "Grenzwert 6"
- Grenzwerte 7 Bei Auswahl erscheint neues Fenster "Grenzwert 7"
	- Drehrichtung Ausgabe der Drehrichtung der Spannung
	- 1: Kontakt geschlossen, Phasenfolge L1-L2-L3, Anzeige Drehrichtung im Uhrzeigersinn, Rechtslauf
	- 0: Kontakt offen, 2 Phasen vertauscht, Anzeige Drehrichtung im Gegen-Uhrzeigersinn, Linkslauf

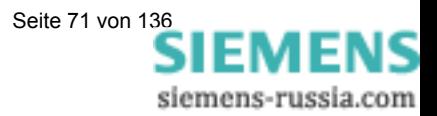

#### **Eingabefenster Energieimpulse**

#### **Energie**

**•** Auswahl aller Energiegrößen aus Tabelle 3-1 in Abhängigkeit von der Anschlussart.

#### **Wert**

• Eingabe des Energiewertes pro Impuls

#### **Impulslänge**

• Wählbar von 50, 100, 150, 200, ..., 500 ms

Eine Erläuterung zur Energiezählung finden Sie in Abschnitt 6.6.2.

#### **Eingabefenster Grenzwert**

Die Angaben für Hysterese, Impulslänge und Filterzeit gelten für alle ausgewählten Messgrößen.

#### **Hysterese**

- Eingabe von 0,1 bis maximal 10%
- Angabe bezieht sich auf Nennwerte

#### **Impulslänge**

- 0,5 s, 1 s, 5 s, 10 s, 30 s, 60 s, 300 s
- ∞ (Dauerimpuls solange Grenzwertverletzung ansteht)

#### **Filterzeit**

• Eingabe von 0,0 bis max. 9,9 s (Zeit, in der eine Grenzwertverletzung mindestens anstehen muss, um einen Ausgabeimpuls zu aktivieren)

**<** OK **<** Abbruch

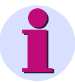

#### **Hinweis**

Grenzwertverletzungen werden erst ab einer Dauer von ≥1 s zuverlässig registriert.

#### **Grenzwerte**

- Auswahl einer beliebigen Messgröße aus Tabelle 3-1 (keine Energie- oder Zählgröße).
- Angabe, ob Impulsausgabe bei Unter- oder Überschreitung (< >) der Messgröße erfolgt.
- Angabe des Messwertes, bei dem die Impulsausgabe erfolgt.
- Verknüpfungsmöglichkeit weiterer Messgrößen mit "AND", "OR" oder "XOR" (bis zu maximal 6 beliebige Messgrößen).

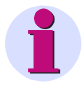

#### **Hinweis**

Grenzwertgruppen können auch über sonstige Einstellungen – Zähler (Ebene 4, s. Kapitel 5.3) und im Menü Oszilloskop parametriert werden!y

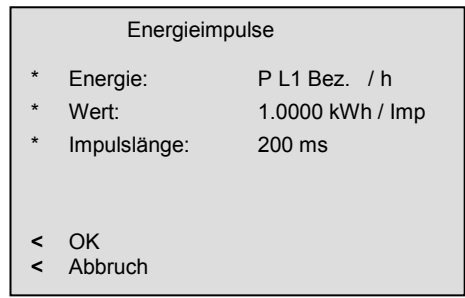

Grenzwert 5 Hysterese: 1.0 % Impulslänge: 30 s Filterzeit: 1.0 s U L1 < 9,8 kV or  $U L1$  > 10.2 kV

IEMENS siemens-russia.com
### **5.5.2 Schnittstelle**

#### **Busadresse**

• Eingabe Adresse 1 bis 254

#### **Baudrate**

• Auswahl nur für Modbus oder PC-Anbindung. Folgende Baudraten sind zulässig: 300, 600, 1200, 3400, 4800, 9600, 19200, 38400, 75600, 115200

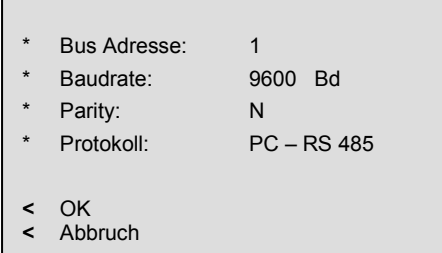

• Profibus Baudrate wird bis 12 MBd automatisch unterstützt (Auswahl erfolgt über Masterstation).

#### **Parity**

- Nur für Betrieb: Modbus
- N (None = Keine), E (Even = Gerade), O (Odd = Ungerade)

#### **Protokolle**

- SIMEAS P ASCII-Protokoll: PC-RS485 (bei Anbindung an PC mit Parametriersoftware)
- Profibus DP
- Modbus RTU
- Modbus ASCII

Weitere Informationen finden Sie im Vorwort dieses Handbuches.

### **Hinweis**

Im Lieferzustand sind folgende Verbindungsparameter im Gerät eingestellt:

Adresse: 0<br>Protokoll: P PC-RS485<br>9600 Baudrate: Parität: N

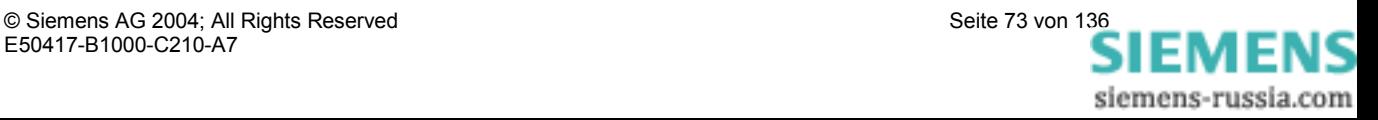

### **5.5.3 Code ändern**

#### **Code 1:**

- Aus: Ohne Funktion
- Ein: (Nur in Verbindung mit Code 2 aktiv.)

#### **Gesicherte Funktionen:**

- Parametrierung Screens
- Reset
- Sprache / Language / Bezeichnung

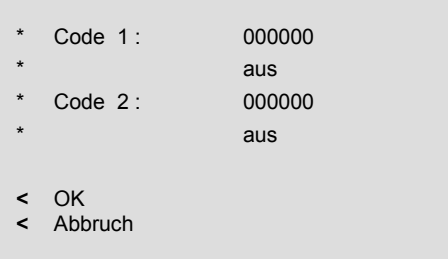

### **Code 2:**

- Aus: Ohne Funktion (Auch Code 1 deaktiviert)
- Ein: Code aktiviert.

#### **Gesicherte Funktionen:**

**•** Grundparameter

#### **Anmerkungen:**

- Ein Passwort besteht immer aus einer 6-stelligen Zahl.
- Bei vergessenem Passwort kann das Gerät mit einem Masterpasswort entsichert werden.
- Code 1 ist nur aktiv, wenn auch Code 2 aktiviert ist.
- Ist Code 1 und 2 aktiviert, können mit dem Passwort von Code 2 auch alle gesicherten Funktionen von Code 1 entsichert werden.
- Wird für Code1 und 2 gleiches Passwort gewählt, können alle Funktionen von Code 1 und 2 mit nur einem Passwort entsichert werden.
- In Ebene 1 wird in der Statusleiste ein Schloss dargestellt, das den gesicherten (geschlossen) oder ungesicherten (offen) Zustand des Gerätes anzeigt.
- Nach dem Parametrieren eines Codewortes wird dieses erst nach einer Wartezeit von 1 Minute in Ebene 1 aktiviert. (Aktivierung ist zu Erkennen am Schließen des Schlosses in der Statusleiste.)
- Werden die gesicherten Funktionen im Hauptmenü aufgerufen, erscheint ein Fenster zum Eingeben des Passwortes.
- Wird ein gesicherter Parameter mit einem Passwort entsichert, sind auch alle anderen Parameter des Codes entsichert. Eine erneute Aktivierung erfolgt erst nach einer Wartezeit von 1 Minute in Ebene 1.

### **5.5.4 Sonstige Einstellungen**

#### **Zähler 1 bis 4**

In den Screens können Zähler 1 bis 4 dargestellt werden. Diese Zähler können mit Grenzwertgruppen belegt werden. Bei Auswahl eines Zählers öffnet sich ein weiteres Fenster zur Definition der Grenzwert-Gruppe (Siehe Ausgänge).

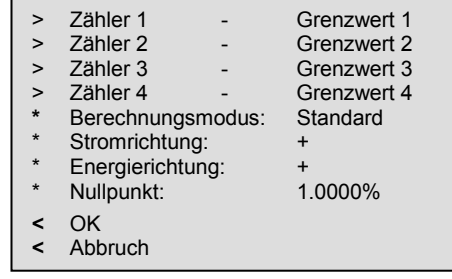

IEMENS siemens-russia.com

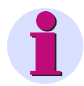

### **Hinweis**

Grenzwertgruppen können auch über Ausgänge – Grenzwertgruppen (Ebene 4, s. Kapitel 5.5.1) und über das Menü Oszilloskop parametriert werden!

#### **Berechnungsmodus**

- Standard
- DIN
- **Fourier**

Hier kann der Berechnungsmodus für einige Messgrößen geändert werden. Weitere Informationen unter Kapitel Messgrößen.

#### **Stromrichtung**

- + (Standard bei korrektem Anschluss nach Norm)
- (Stromrichtung wird negiert)

Um Anschlüsse nicht tauschen zu müssen, kann hier die Stromrichtung geändert werden.

#### **Energierichtung**

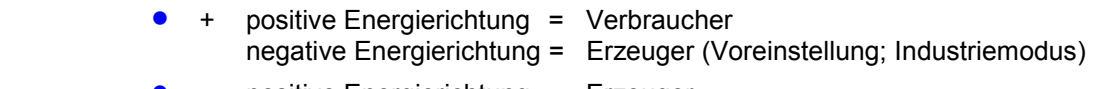

• - positive Energierichtung = Erzeuger negative Energierichtung = Verbraucher (EVU-Modus)

#### **Nullpunkt**

Hier können Sie die Nullpunktunterdrückung einstellen. Einstellbare Werte: 0,0 ... 10,0% vom Messbereichsendwert (Voreinstellung: 1%)

### **Hinweis**

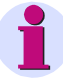

Bedingt durch seine hohe Messempfindlichkeit kann ein SIMEAS P auch ohne anliegende Messgrößen geringste Störströme und Störspannungen messen. Falls dies in einer Anwendung unerwünscht ist, kann die Messung von Störgrößen unterhalb einer einstellbaren Schwelle mit diesem Parameter unterdrückt werden.

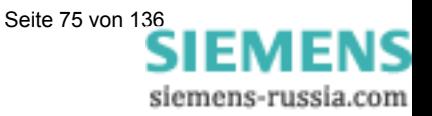

# **5.6 Über SIMEAS**

Es werden Geräte-Informationen angezeigt.

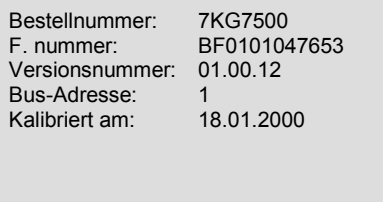

< OK

### **5.7 Reset**

- SIMEAS P gesamt
- Energiewerte
- Min Mittel Max Werte
- Alarmzähler (Zähler für Grenzwertverletzungen)
- Leistungen (Aufzeichnungen im Speicher)
- Mittelwerte (Aufzeichnungen im Speicher)
- Alarmlog (Speicher für Status der Grenzwertgruppen)

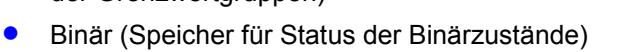

Bei Reset Leistungen, Mittelwerte, Alarmlog und Binär werden die Aufzeichnungen im Speicher gelöscht und neu gestartet.

#### **>** Reset SIMEAS P gesamt : Nein > Reset Energiewerte : Nein<br>> Reset Min-Mtl-Max : Nein > Reset Min-Mtl-Max : Nein<br>> Reset Alarmzähler : Nein **>** Reset Alarmzähler : **>** Reset Leistungen : Nein<br> **>** Reset Mittelwerte : Nein **>** Reset Mittelwerte : Nein<br> **>** Reset Alarmiog : Nein **>** Reset Alarmlog : Nein **Reset Binär: <** OK **<** Abbruch

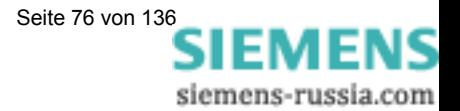

\* Anzahl Screens : 14<br>\* Intervall Screens : 0 Sek.

**\*** Beleuchtung : 99 Min. **\*** Kontrast : 5

\* Intervall Screens :

**>** Screen Aufbau

# **5.8 Parametrierung Screens**

In diesem Fenster können Inhalt und Darstellung der Screens festgelegt werden.

#### **Anzahl Screens**

• 1 bis 20

Anzahl der Screens, die in Ebene 2 mit den Tasten  $\bullet$   $\bullet$  durchgeschaltet werden können.

**<** OK **<** Abbruch

#### **Intervall Screens**

• 0 bis 60 Sekunden

0 Sekunden: Feststehende Screens (Nur mit Tasten anwählbar) 1...60 Sekunden: automatische Weiterschaltung nach 1...60 Sekunden (Rundlauf)

#### **Beleuchtung:**

• 0 bis 99 Minuten 0 Min. = Beleuchtung aus 99 Min. = Beleuchtung permanent an

#### **Kontrast:**

 $\bullet$  0 bis 9

### **5.8.1 Screen Aufbau**

Im Fenster Screen Aufbau werden die Inhalte der Screens festgelegt.

#### **Screen:**

Anwahl eines Screens der zuvor unter "Anzahl" festgelegten Menge. Die Inhalte der Screens werden beim Durchschalten automatisch angezeigt.

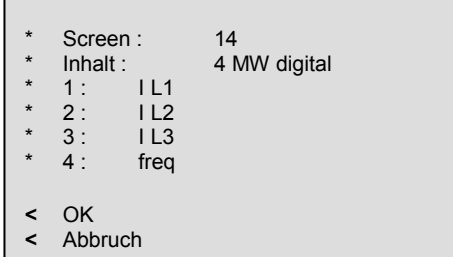

#### **Inhalt:**

Der Inhalt des angewählten Screens kann hier geändert werden.

- 2 Messwerte digital
- 2 Messwerte digital / analog
- 4 Messwerte digital
- 4 Messwerte digital / analog
- Harmonische U / I
- Min Max Werte
- **Zeigerdiagramm**

Bei Auswahl eines Screen-Inhaltes wird eine Eingabemaske zur Eingabe weiterer Kenngößen sichtbar.

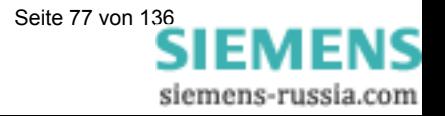

# **5.9 Ein-/Ausgabemodule**

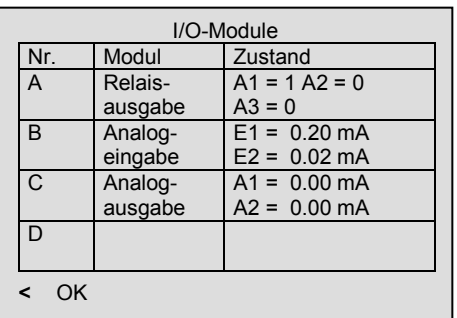

In diesem Screen werden die optionalen Ein-/Ausgabemodule (nur 7KG7610 und 7KG7660) und ihr aktueller Zustand angezeigt.

Bei Geräten ohne Ein-/Ausgabemodule bleibt die Tabelle leer.

## **5.10 Speicher**

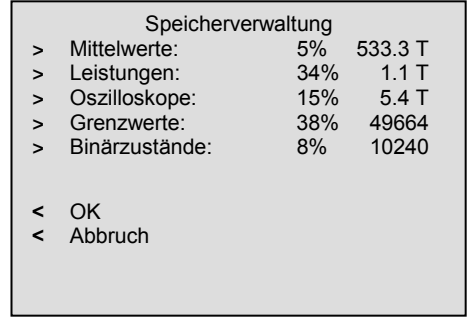

Sie können den 1 MByte großen Arbeitsspeicher frei zur Aufzeichnung von Mittelwerten, Mittelwerten Energie, Grenzwertverletzungen und Oszilloskop-Aufzeichnungen aufteilen. Die Summe der eingegebenen Prozentwerte muss 100% erreichen, darf diesen Wert jedoch nicht überschreiten. Nachdem Sie einen Prozentwert eingegeben haben, wird rechts daneben automatisch die entsprechende Speicherzeit dazu angezeigt. Bei den Grenzwertverletzungen und den Binärzuständen wird die maximale Anzahl von Einträgen angegeben.

#### **Anmerkungen:**

- Bei der Leistungsflussdarstellung errechnet sich die Speicherzeit aus der Anzahl der zu registrierenden Leistungskanäle und der Periodenzeit.
- Die Parametrierung für Mittelwerte und Leistungen erfolgt ausschließlich mit der PC-Software SIMEAS P Parametrierung (Bestelldaten s. Kapitel 1.2).

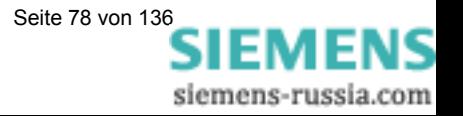

# **5.11 Datalogger**

In der Gruppe "Datalogger" finden Sie folgende Screens:

- Datum/Uhrzeit
- Oszilloskop
- **Grenzwertgruppe**
- Binärzustände

Mit der Gruppe "Datalogger" arbeiten Sie folgendermaßen:

- Wählen Sie im "Hauptmenü" den Punkt "Screens" und drücken Sie 2 mal die Taste ENTER.
- Über die Tasten  $\blacksquare$  **A** blättern Sie in die Gruppe Datalogger.

· Um die Betriebsart "Datalogger" zu verlassen, müssen Sie zum Bild "Datum und Uhrzeit" zurückblättern und dann mit ENTER zum Hauptmenü zurückkehren.

### **5.11.1 Datalogger Datum und Uhrzeit**

Dieser Screen zeigt Ihnen die aktuelle Zeit und das aktuelle Datum des SIMEAS P. (Setzen der Werte siehe Abschnitt 5.4.3).

 **12 : 31 : 51**  13.12.02

### **5.11.2 Datalogger Oszilloskop**

Die Bedienung des Bildes "Oszilloskop" entspricht der Standardversion und ist in Abschnitt 2.2.9 beschrieben.

Die Speichergröße ist bei den Geräten 7KG76xx jedoch frei parametrierbar (siehe Abschnitt 5.10).

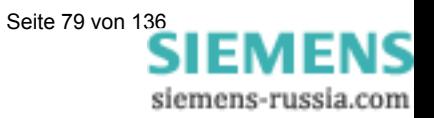

### **5.11.3 Datalogger Grenzwertgruppe**

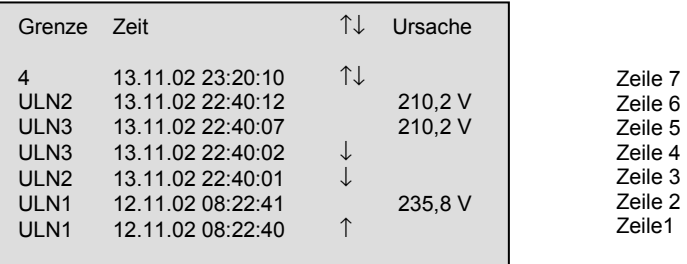

In diesem Screen des Dataloggers werden die Grenzwertverletzungen in ihrer zeitlichen Abfolge dargestellt. Die Leserichtung ist dabei von unten nach oben. **Interpretation der Darstellung:** 

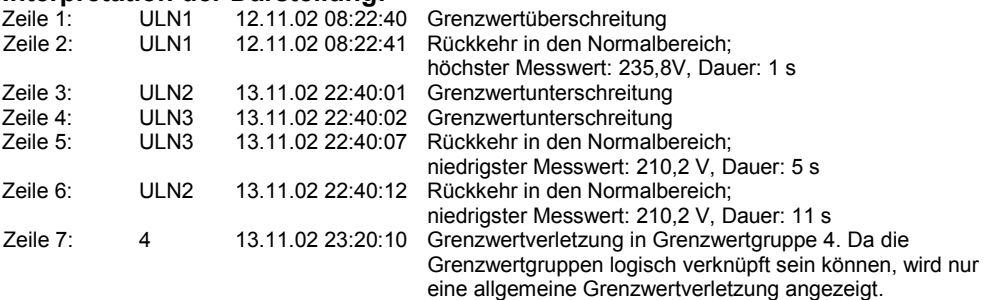

#### **Anmerkungen zur Bedienung:**

- Über die ENTER Taste aktivieren Sie die Funktion der Pfeiltasten für Vorwärts und Rückwärts, um damit alle Meldungen anzuzeigen.
- Ebenso deaktivieren Sie erneut mit ENTER diesen Modus, damit Sie zu den anderen Screens des Dataloggers mit den Pfeiltasten weiterschalten können.
- Um den Datalogger zu verlassen, müssen Sie zum Bild "Datum und Uhrzeit" zurückblättern und dann mit ENTER zum Hauptmenü zurückkehren.

### **5.11.4 Binärzustände**

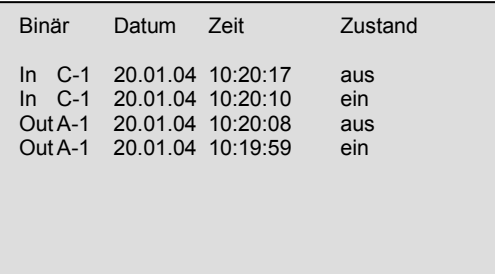

In diesem Bild werden alle Binärzustandsänderungen in ihrer zeitlichen Abfolge dargestellt.

#### **Anmerkungen zur Bedienung:**

- Über die ENTER Taste aktivieren Sie die Funktion der Pfeiltasten für Vorwärts und Rückwärts, um damit alle Meldungen anzuzeigen.
- Ebenso deaktivieren Sie erneut mit ENTER diesen Modus, damit Sie zu den anderen Screens des Dataloggers mit den Pfeiltasten weiterschalten können.
- Um den Datalogger zu verlassen, müssen Sie zum Bild "Datum und Uhrzeit" zurückblättern und dann mit ENTER zum Hauptmenü zurückkehren.

IEMENS siemens-russia.com

6

# **Parametrierung mit PC-Software**

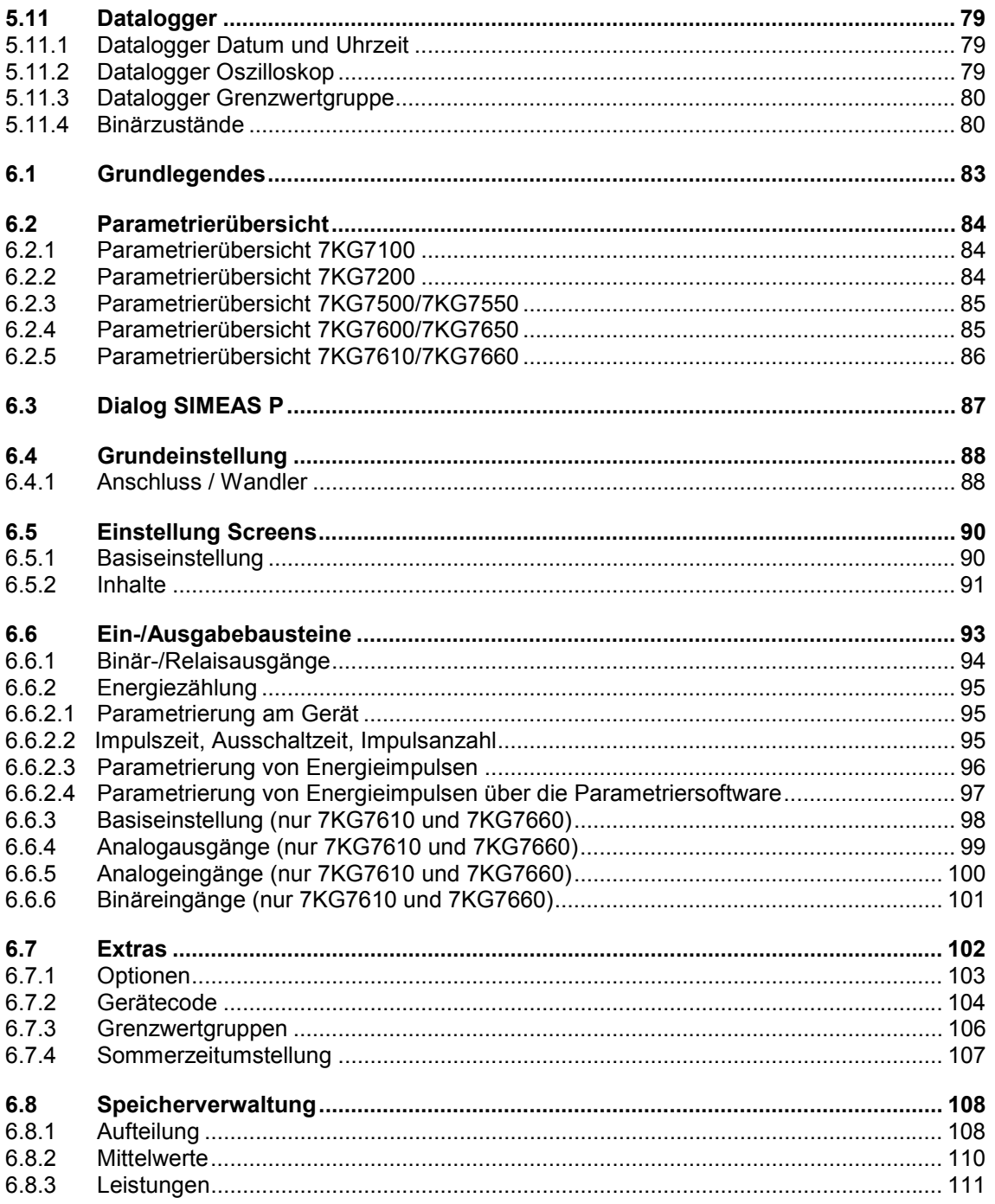

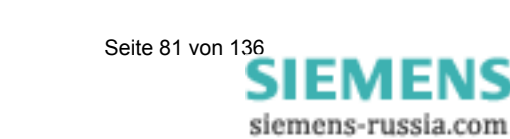

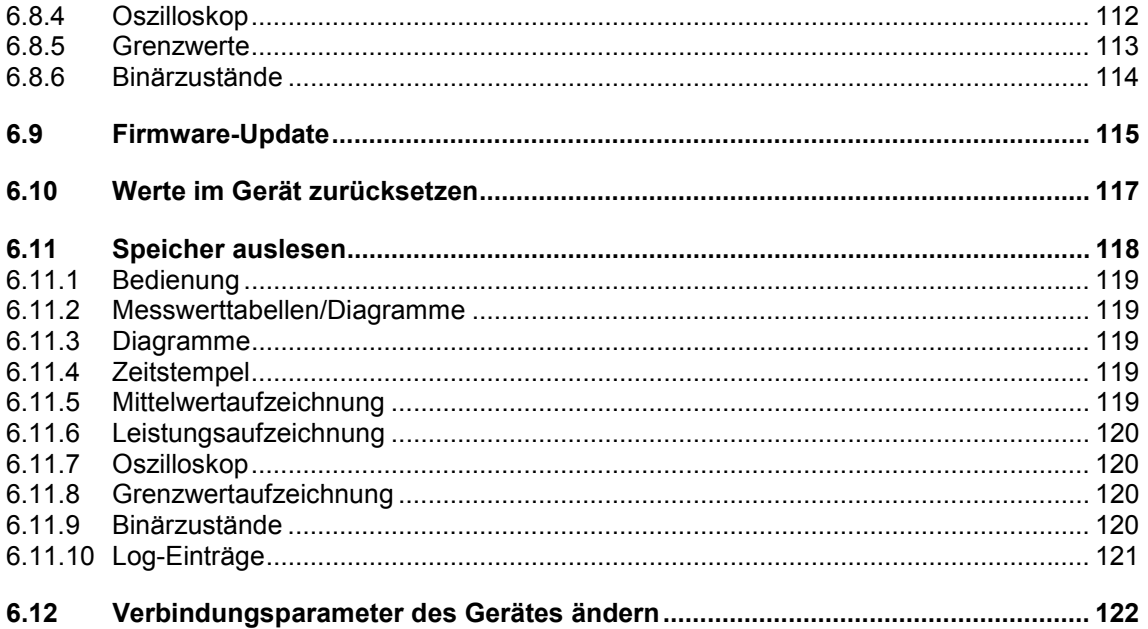

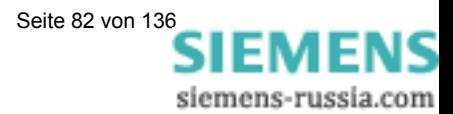

# **6.1 Grundlegendes**

Um Ihr Gerät mit der PC-Software SIMEAS P Parametrierung parametrieren zu können, müssen Sie Folgendes beachten:

#### **Voraussetzungen:**

- Das Gerät ist betriebsbereit.
- Die PC-Software SIMEAS P Parametrierung (Bestelldaten s. Kapitel 1.2) ist auf Ihrem PC installiert.
- Sie haben den Parametrierungskabelsatz (Bestelldaten s. Kapitel 1.2) bzw. einen RS232/RS485-Umsetzer vorliegen.

### **Zum Parametrieren gehen Sie folgendermaßen vor:**

- Stellen Sie die Verbindung zwischen PC und Gerät her, wie es in der Online-Hilfe beschrieben ist.
- Nehmen Sie die Verbindungseinstellungen am Gerät vor:
	- Wählen Sie das Protokoll "PC-RS485".
	- Stellen Sie die gewünschte Baudrate ein.
- Nehmen Sie die Verbindungseinstellungen in der PC-Software SIMEAS P Parametrierung unter dem Menüpunkt Verbindung → Geräteverbindung ein**stellen** vor. Achten Sie dabei darauf, dieselbe Baudrate wie am Gerät einzustellen.
- Laden Sie die Parameter vom Gerät (Gerät → Verbindungsparameter → **Empfangen**).
- Bearbeiten Sie die Parameter mit der PC-Software.
- Senden Sie die bearbeiteten Parameter wieder an das Gerät (Gerät → Ver**bindungsparameter → Senden**).

### **Hinweis**

In der Parametrier-Software werden immer die Parameter in Abhängigkeit von der Bestell-Nr. des gewählten Gerätes angezeigt. Durch Lesen der ID vom Gerät wird der angeschlossene Gerätetyp erkannt und der Funktionsumfang entsprechend eingestellt.

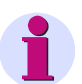

### **Hinweis**

Erläuterungen zu den Funktionen der PC-Software finden Sie in der Online-Hilfe.

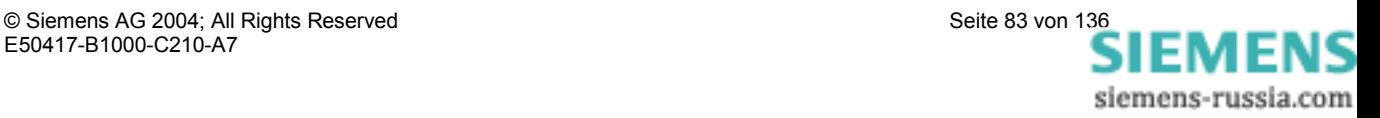

# **6.2 Parametrierübersicht**

In den folgenden Abbildungen sehen Sie die Übersicht über **alle** Ebenen der PC-Software SIMEAS P Parametrierung abhängig vom Gerätetyp.

### **6.2.1 Parametrierübersicht 7KG7100**

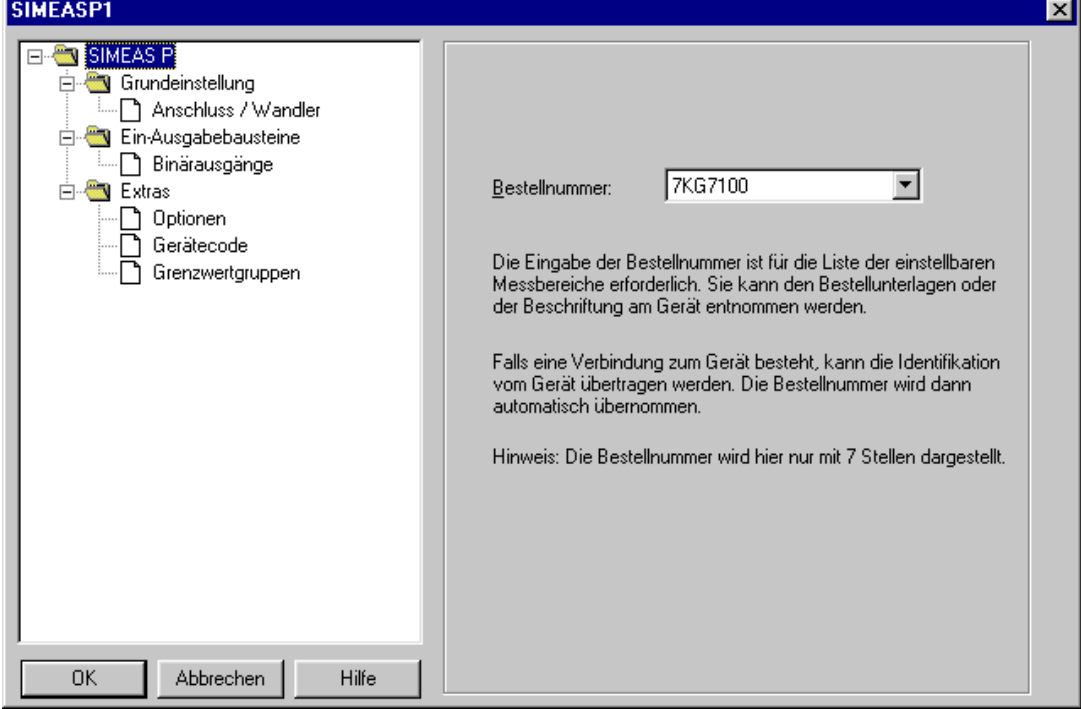

# **6.2.2 Parametrierübersicht 7KG7200**

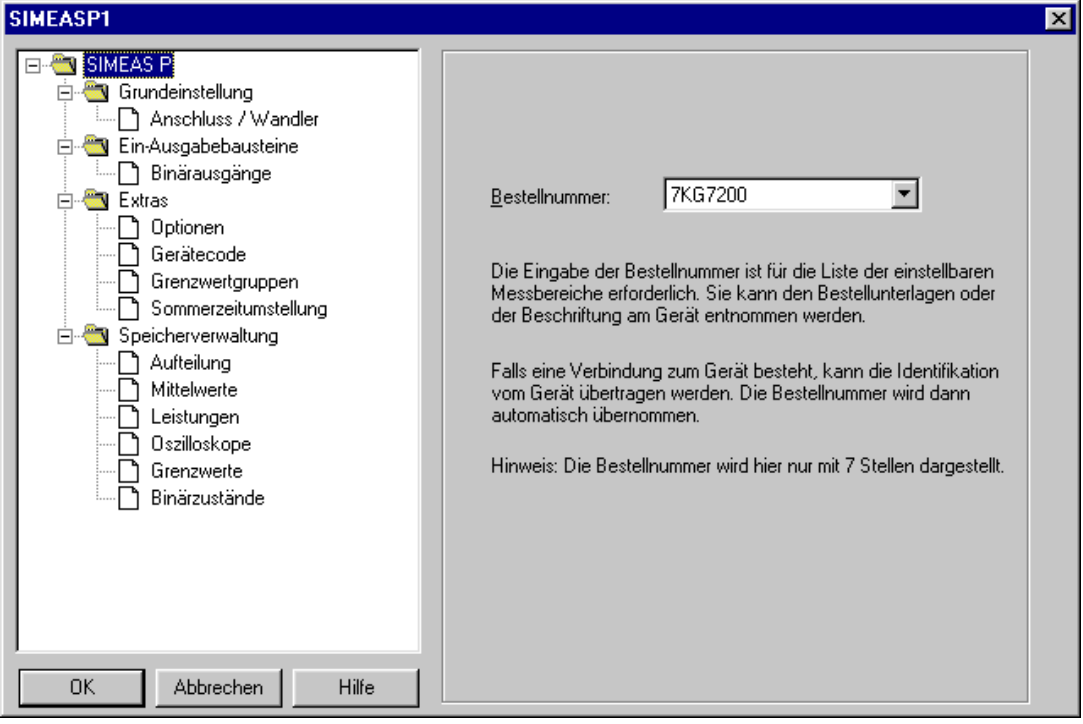

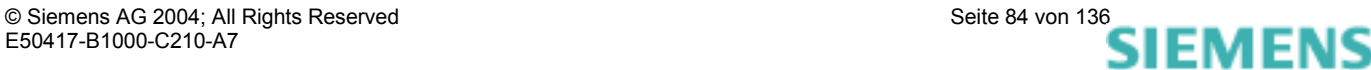

siemens-russia.com

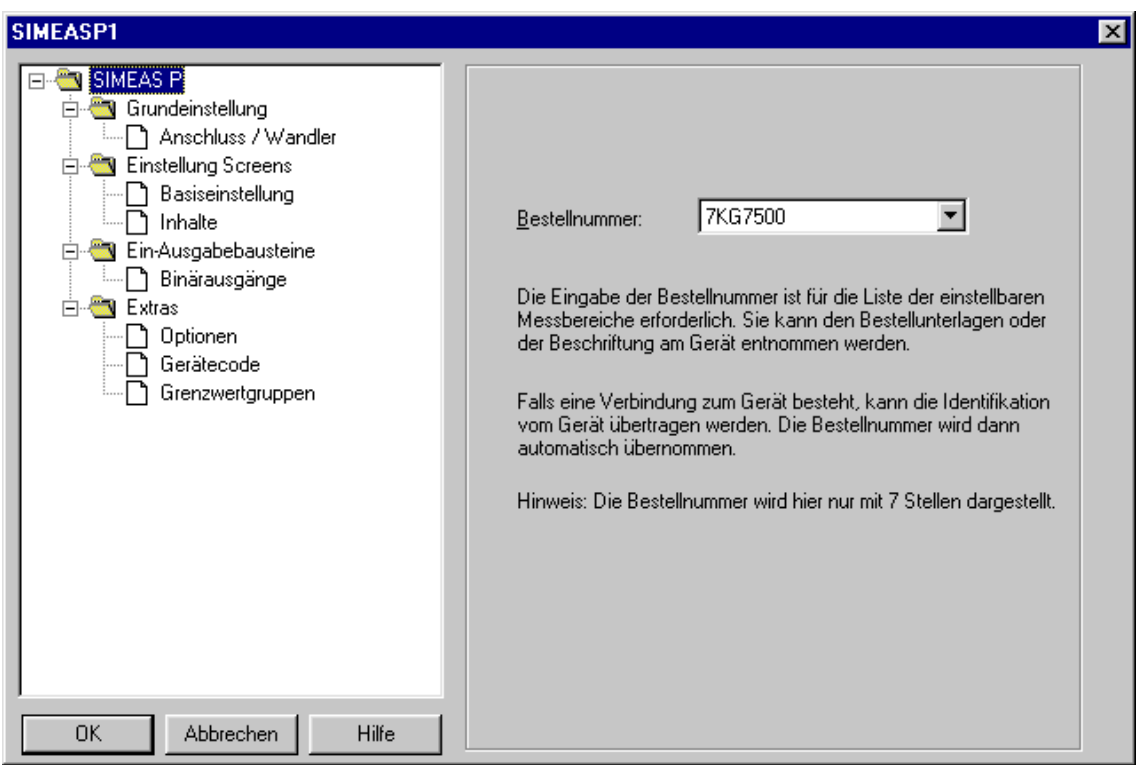

### **6.2.3 Parametrierübersicht 7KG7500/7KG7550**

### **6.2.4 Parametrierübersicht 7KG7600/7KG7650**

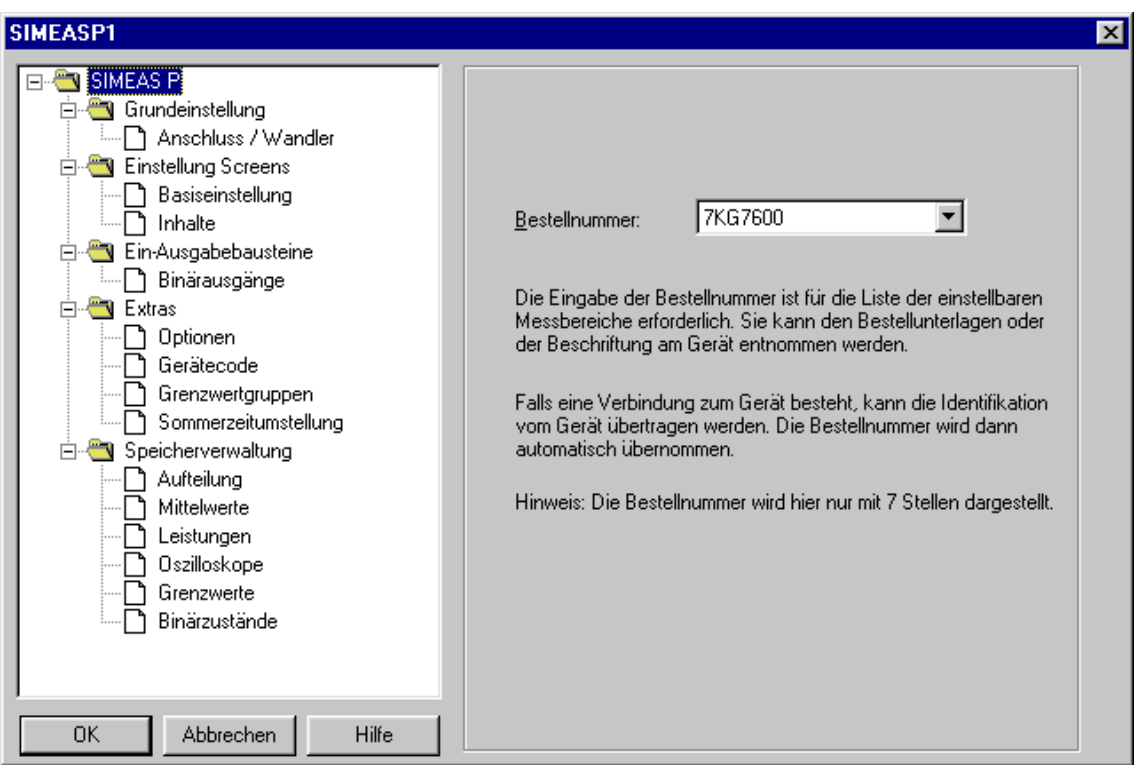

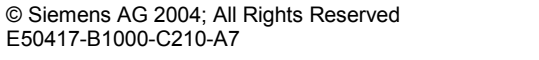

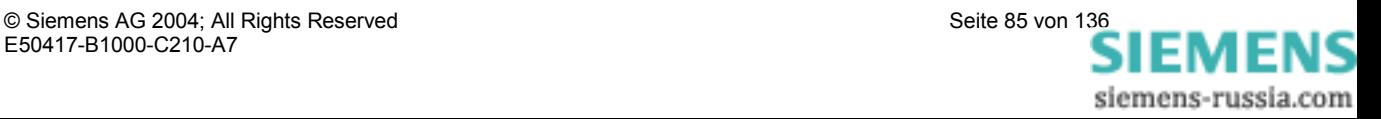

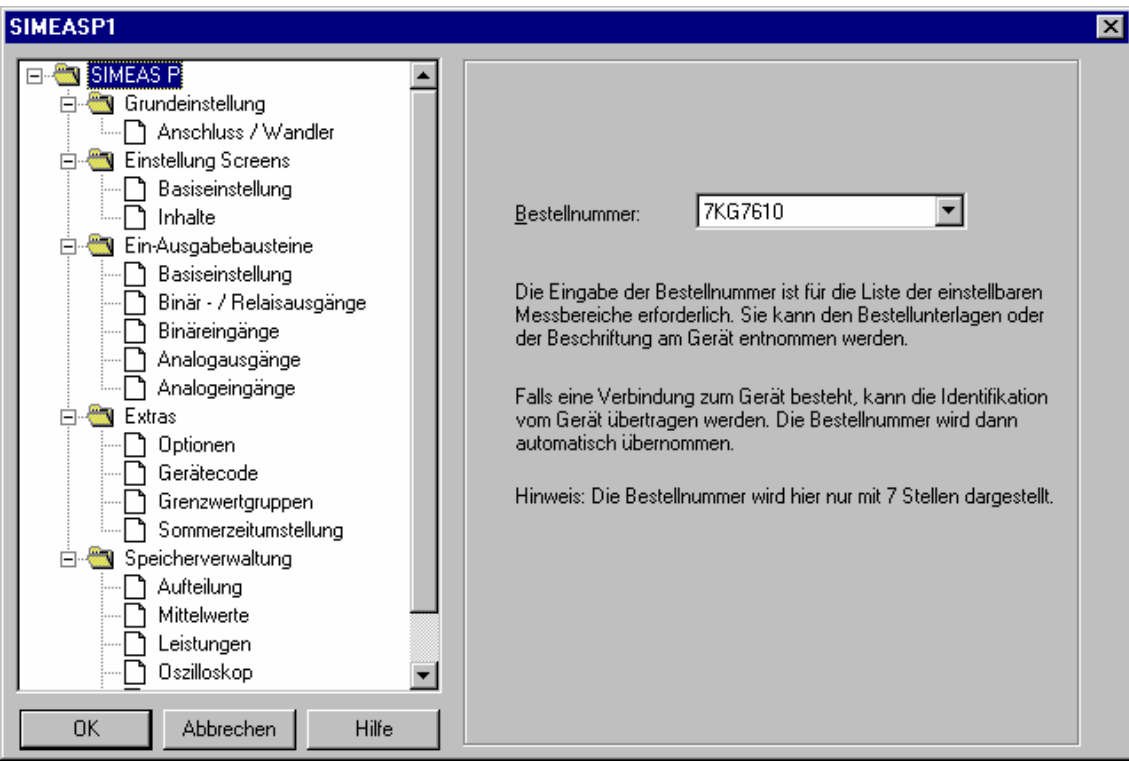

### **6.2.5 Parametrierübersicht 7KG7610/7KG7660**

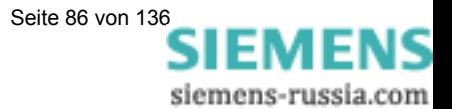

# **6.3 Dialog SIMEAS P**

In diesem Dialog wählen Sie die Bestell-Nr. des Gerätes SIMEAS P aus, das Sie parametrieren wollen.

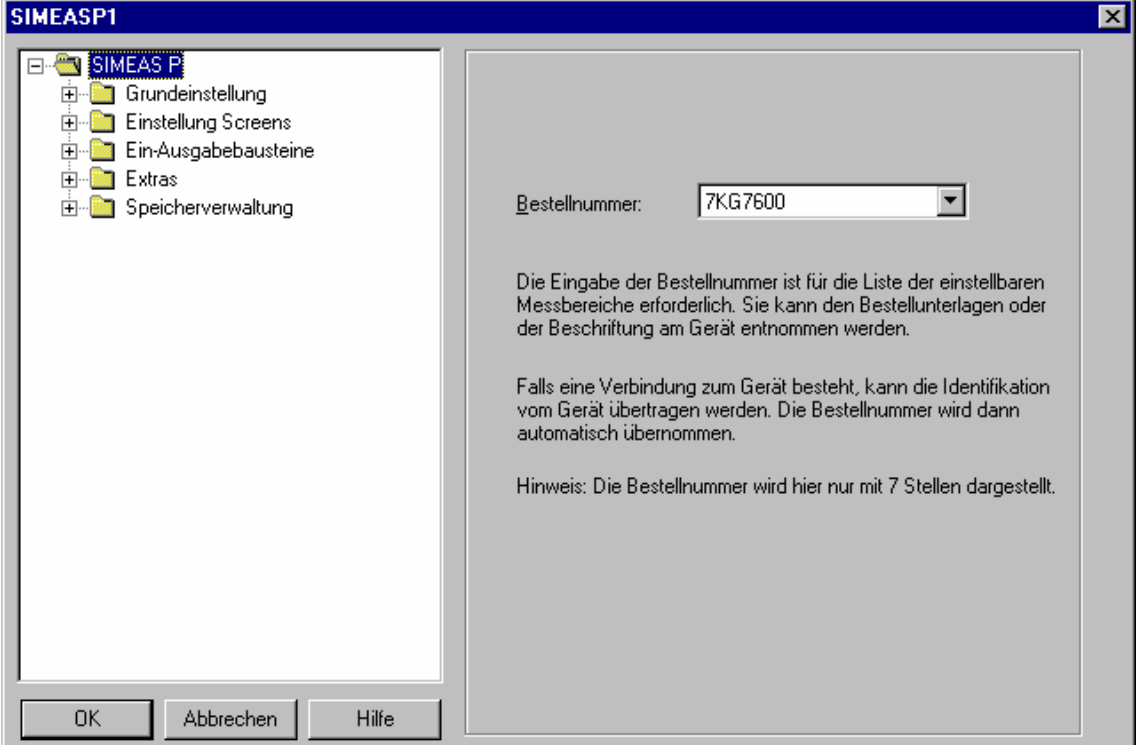

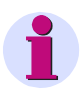

### **Hinweis**

In der Parametrier-Software werden immer die Parameter in Abhängigkeit von der Bestell-Nr. des gewählten Gerätes angezeigt (s. Kapitel 1.2). Durch Lesen der ID vom Gerät wird der angeschlossene Gerätetyp erkannt und der Funktionsumfang entsprechend eingestellt.

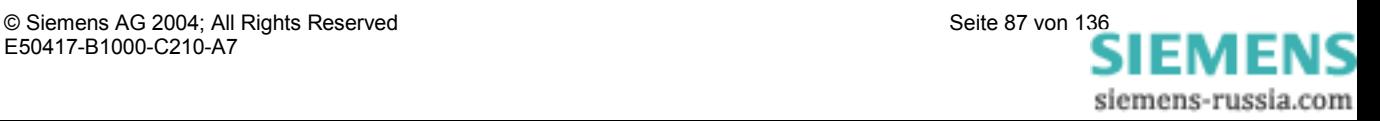

# **6.4 Grundeinstellung**

In diesem Dialogfenster werden Netzart sowie Messbereich und optional die Wandlerübersetzung eingestellt.

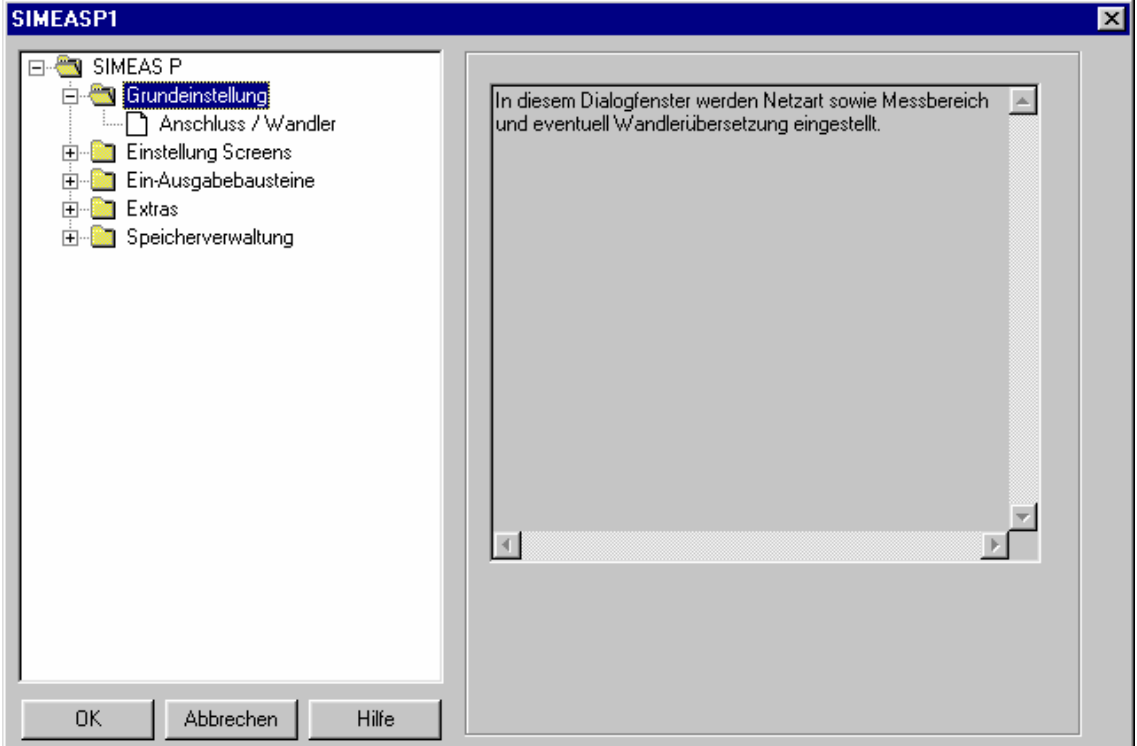

### **6.4.1 Anschluss / Wandler**

Um das Gerät **SIMEAS P** an das zu messende Netz anzupassen, geben Sie die Netzart sowie die Parameter für den Anschluss der Strom- und Spannungsmesseingänge ein.

#### **Netzart**

Wählen Sie über die Drop-Down-Liste die Netzart aus

- Einphasennetz
- Dreileiternetz gleicher Belastung
- Dreileiternetz beliebiger Belastung (2 Stromeingänge  $\rightarrow$  Aron Schaltung)
- Dreileiternetz beliebiger Belastung (3 Stromeingänge)
- Vierleiternetz gleicher Belastung
- Vierleiternetz beliebiger Belastung

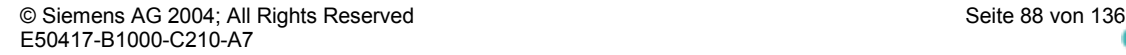

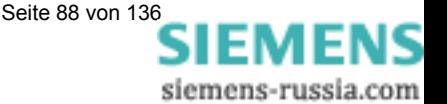

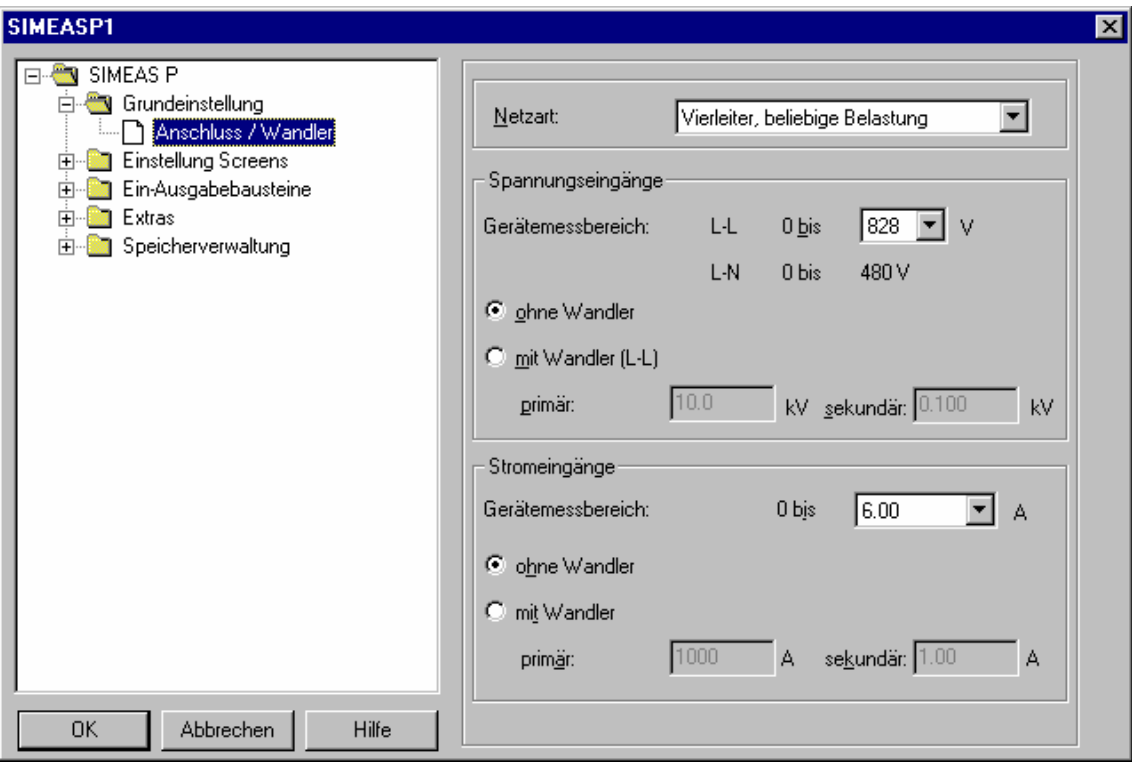

### **Spannungseingänge**

- Gerätemessbereich Wählen Sie hier den max. Spannungsmessbereich, bis zu dem das Gerät anzeigen soll. Es wird hier auch bei Netzart: Einphasennetz oder Dreileiternetz sowohl die Leiter- als auch die Phasenspannung angezeigt. Die Genauigkeitsangaben des Gerätes beziehen sich auf den hier gewählten Bereich.
- Ohne Spannungswandler Bis maximal 690 V L-L kann **SIMEAS P** ohne Spannungswandler betrieben werden.
- Mit Spannungswandler Sofern ein Spannungswandler verwendet wird, geben Sie hier die Primär- und Sekundärdaten des Wandlers ein. Der Gerätemessbereich wird intern um den Faktor des Wandlerübersetzungsverhältnisses hochgerechnet.

#### **Stromeingänge**

**•** Gerätemessbereich

Wählen Sie hier den max. Strommessbereich bis zu dem das Gerät anzeigen soll. Die Genauigkeitsangaben des Gerätes beziehen sich auf den hier gewählten Bereich.

- Ohne Stromwandler Bis maximal 6 A kann **SIMEAS P** ohne Stromwandler betrieben werden.
- Mit Stromwandler Sofern ein Stromwandler verwendet wird, geben Sie hier die Primär- und Sekundärdaten des Wandlers ein. Der Gerätemessbereich wird intern um den Faktor des Wandlerübersetzungsverhältnisses hochgerechnet.

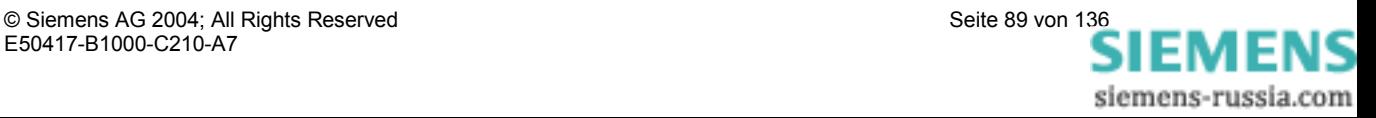

# **6.5 Einstellung Screens**

Die im **SIMEAS P** angezeigten Screens (nur bei den Geräten 7KG75xx und 7KG76xx) und deren Inhalt werden in den nachfolgenden Fenstern festgelegt.

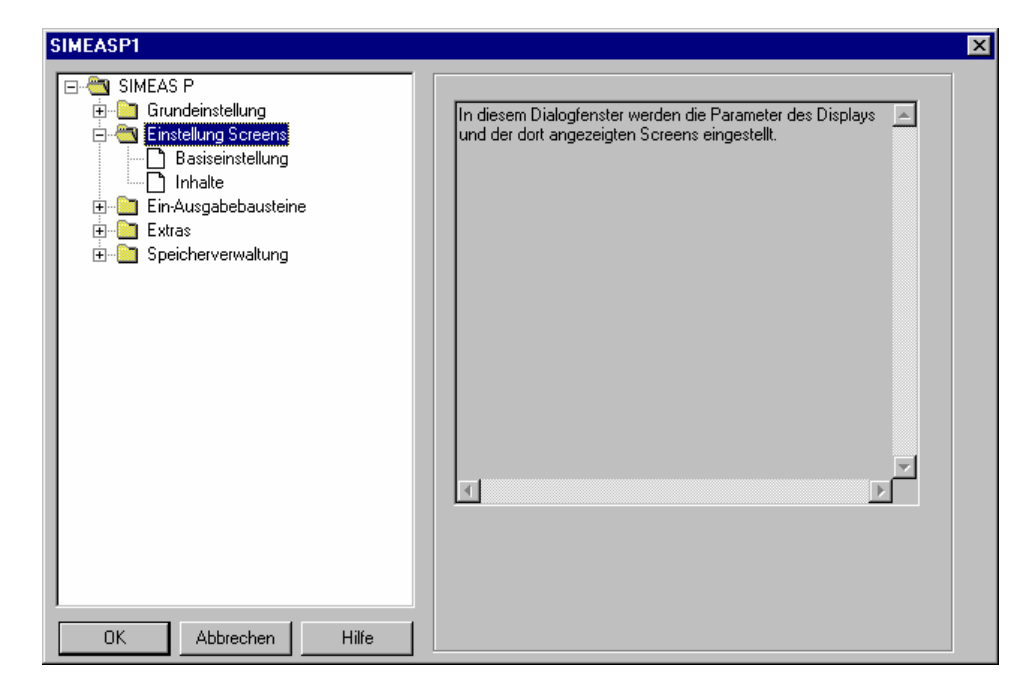

### **6.5.1 Basiseinstellung**

Hier legen Sie grundlegende Eigenschaften der Darstellung am Gerät fest.

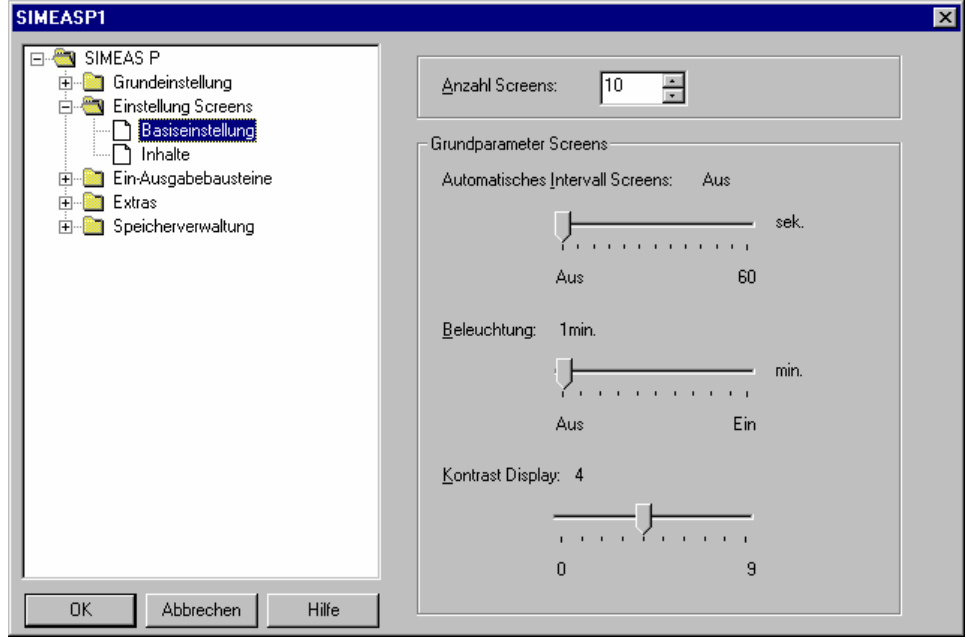

**•** Anzahl Screens

Wählen Sie über die Drop-Down-Liste die Anzahl an Screens aus, die im **SIMEAS P** über die Tasten durchgeschaltet werden können. Eingabemöglichkeit: 1 bis 20 Screens

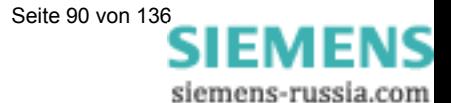

#### • **Intervall** der Screens

Die Weiterschaltung der Screens im **SIMEAS P** kann manuell über die Tasten oder automatisch erfolgen.

• 0 Sekunden

Manuelle Weiterschaltung über Tasten.

• 1 bis 60 Sekunden

Automatische Weiterschaltung in der eingestellten Zeit. Die Weiterschaltung am Gerät erfolgt über einen Rundlauf.

#### • **Beleuchtung** des Displays

Hier kann die Einschaltzeit der Hintergrundbeleuchtung in min. eingestellt werden.

- $\bullet$  0 min. Keine Hintergrundbeleuchtung.
- $\bullet$  1 bis 98 min. Nach Tastendruck am Gerät wird die Hintergrundbeleuchtung über die eingestellte Zeit eingeschaltet.
- 99 min. Hintergrundbeleuchtung ist immer eingeschaltet.
- **Kontrast** des Displays

Hier können Sie den Kontrast am Display von **SIMEAS P** einstellen. Standardeinstellung ist 4

Eingabemöglichkeit: 0 ... 9

### **6.5.2 Inhalte**

Hier definieren Sie die Inhalte, die in den einzelnen Screens angezeigt werden.

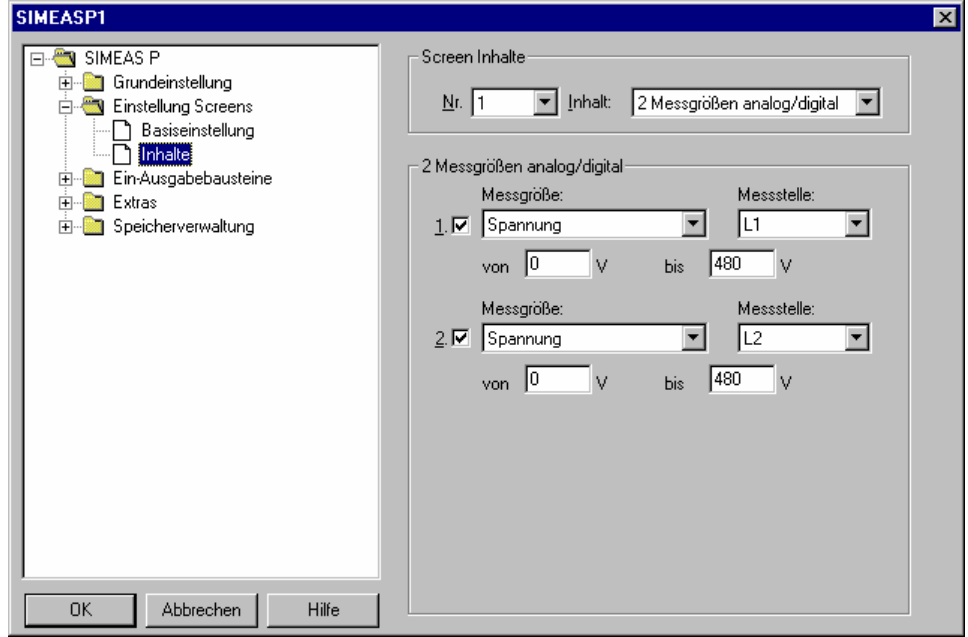

Dazu wählen Sie die Screen **Nr.** aus und ordnen Sie diesem in der Auswahlbox **Inhalt** einen Screentyp zu. Screentypen sind fest vorgegebene Darstellungsformen für die Messgrößen am **SIMEAS P** Display.

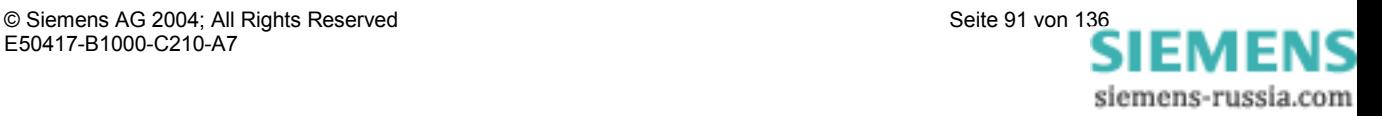

Folgende Screentypen stehen zur Auswahl:

- 2 Messwerte digital
- 2 Messwerte digital / analog
- 4 Messwerte digital
- 4 Messwerte digital / analog
- Zeigerdiagramm
- Balkendiagramm Harmonische
- Min Max Werte
- Oszilloskop (nur 7KG75xx) Der Screentyp Oszilloskop kann nur ein Mal ausgewählt werden.

Für jeden Screentyp werden weitere Auswahlmöglichkeiten angezeigt:

- Bei Auswahl **2 Messgrößen digital, 4 Messgrößen digital** und **Min Max Werte** sind dies die anzuzeigenden Messgrößen mit deren Messstelle.
- Bei Auswahl **2 Messgrößen digital / analog** und **4 Messgrößen digital / analog** sind dies die anzuzeigenden Messgrößen mit deren Messstelle sowie den Anfangs- und Endbereich des Analogbalkens unter dem Digitalwert. Energiegrößen und Zählerwerte können in dieser Darstellung nicht angezeigt werden.
- Bei Auswahl **Balkendiagramm Harmonische** können Sie zwischen Harmonischen Strom oder Spannung wählen.
- Bei Auswahl **Zeigerdiagramm** und **Oszilloskop** sind keine weiteren Einstellungen notwendig. Das Oszilloskop kann direkt aus dem Screen am **SIMEAS P**  bedient werden.

### **Hinweis**

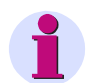

Bei den Geräten **7KG75xx** kann der Screentyp **Oszilloskop** eingestellt und direkt am Gerät parametriert werden.

Bei den Geräten **7KG76xx** entfällt dieser Screentyp und es gibt ein gesondertes Menü zur Parametrierung der Oszilloskop-Funktion (**Speicherverwaltung** → **Oszilloskop**).

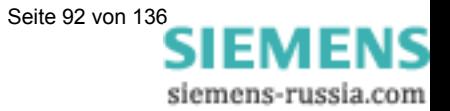

# **6.6 Ein-/Ausgabebausteine**

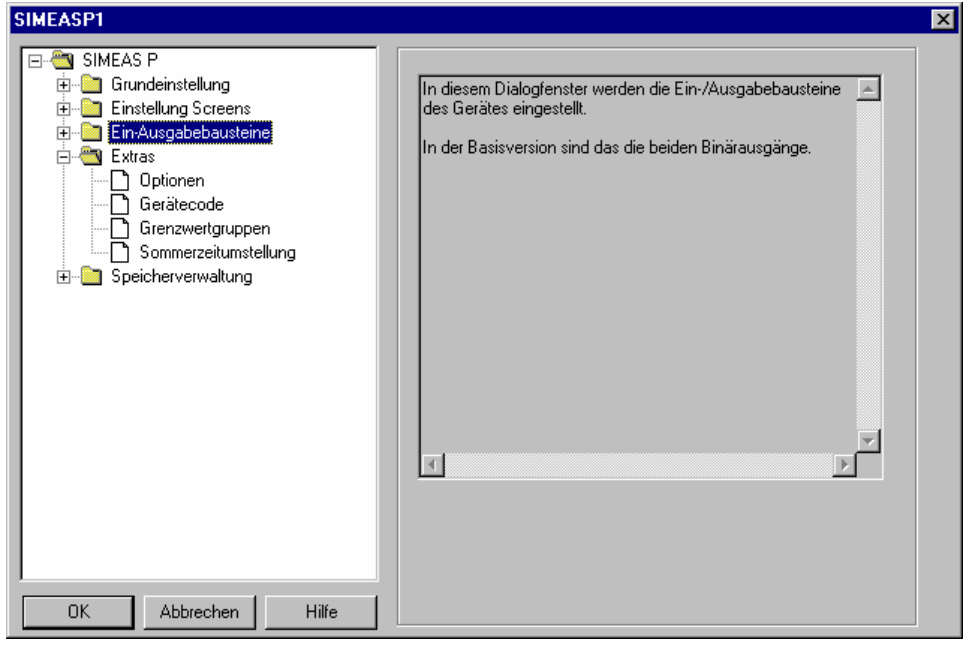

In den Gerätevarianten ohne I/O-Module stehen Ihnen 2 Binärausgänge zur Verfügung.

• Binär-/Relaisausgänge (Abschnitt 6.6.1)

Die Geräte 7KG7610 und 7KG7660 verfügen optional über Ein-/Ausgabebausteine, deren Parametrierung in den folgenden Kapiteln beschrieben werden:

- Basiseinstellung (Abschnitt 6.6.3)
- Analogausgänge (Abschnitt 6.6.4)
- Analogeingänge (Abschnitt 6.6.5)
- Binäreingänge (Abschnitt 6.6.6)

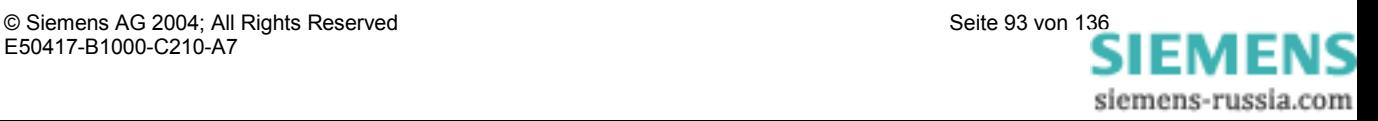

### **6.6.1 Binär-/Relaisausgänge**

Das Gerät **SIMEAS P** verfügt über 2 Binärausgänge.

Die Geräte 7KG7610 und 7KG7660 verfügen optional über maximal ein Modul mit 3 zusätzlichen Relaisausgängen oder über maximal zwei Module mit je 2 Binärausgängen.

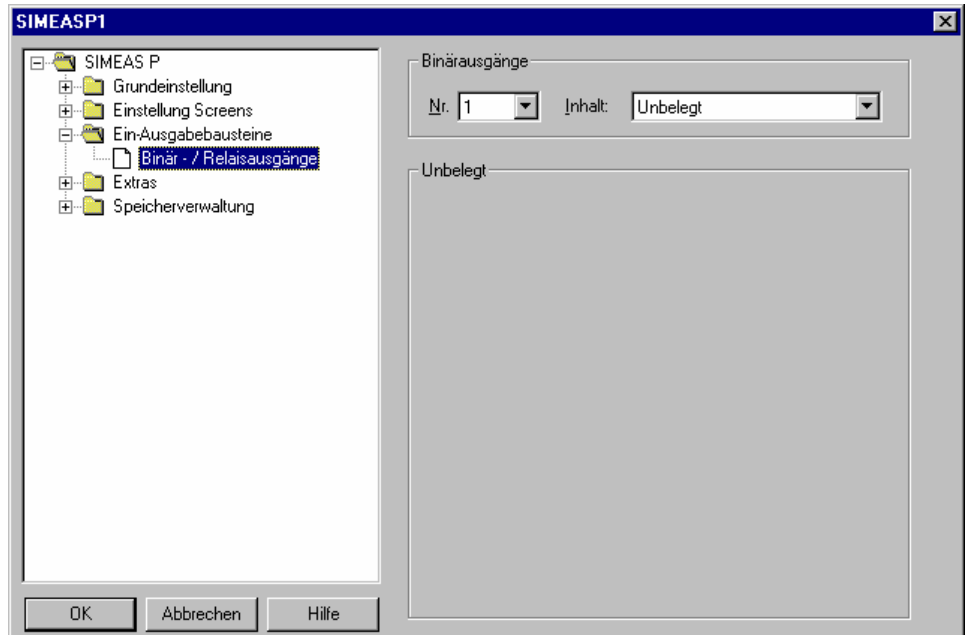

Um die Funktion der Binär-/Relaisausgänge festzulegen, wählen Sie den zu parametrierenden Ausgang aus der Auswahlbox **Nr**. In der Auswahlbox **Inhalt** können Sie diesem Binärausgang eine Funktion zuweisen. Dabei haben Sie folgende Auswahlmöglichkeiten:

- Unbelegt: Ausgang ohne Funktion
- Gerät aktiv

Mit der Funktion **Gerät aktiv**, können Sie überwachen, ob das Gerät eingeschaltet ist (Kontakt geschlossen). Ist das Gerät ausgeschaltet oder gestört, fällt der Kontakt ab.

**Grenzwerte** 

Hier können Sie Grenzwertverletzungen über die Ausgänge ausgeben. Die Impulslänge gibt an, wie lange der Kontakt durch eine Grenzwertgruppe eingeschaltet ist.

• Energiezählung

Wenn Sie einem Binärausgang diese Funktion zuweisen, werden der Bezug bzw. die Abgabe der gewählten Arbeit als Impulse ausgegeben. Wählen Sie eine Messgröße mit der dazugehörigen Messstelle aus. Legen Sie einen Schwellwert fest (Energiezunahme pro Impuls), bei dem ein Impuls ausgelöst werden soll. Der parametrierbare Bereich (minimaler und maximaler Wert) kann in der Hilfebox durch Eintragen der max. Verbraucherleistung ermittelt werden. Die Impulslänge (High Level) kann in Schritten von 50 ms zwischen 50 und 500 ms gewählt werden.

Eine Erläuterung zur Energiezählung finden Sie in Abschnitt 6.6.2.

**SIEMENS** siemens-russia.com

- Drehrichtung: Ausgabe der Drehrichtung der Spannung
	- 1: Kontakt geschlossen, Phasenfolge L1-L2-L3, Anzeige Drehrichtung im Uhrzeigersinn, Rechtslauf
	- 0: Kontakt offen, 2 Phasen vertauscht, Anzeige Drehrichtung im Gegen-Uhrzeigersinn, Linkslauf

### **6.6.2 Energiezählung**

Die binären (digitalen) Ausgänge am SIMEAS P können u.a. auch für die Ausgabe von Impulsen zur Zählung des Energieverbrauchs genutzt werden. Dazu wird nach dem Erreichen einer bestimmten, parametrierbaren Energiemenge ein Impuls von definierter Länge am Ausgang angelegt. Um Energieimpulse am Ausgang zu realisieren, sind am Gerät bzw. über die Parametriersoftware verschiedene Einstellungen durchzuführen.

### **6.6.2.1 Parametrierung am Gerät**

Siehe Abschnitt 4.3.1.3 bzw. 5.5.1.

### **6.6.2.2 Impulszeit, Ausschaltzeit, Impulsanzahl**

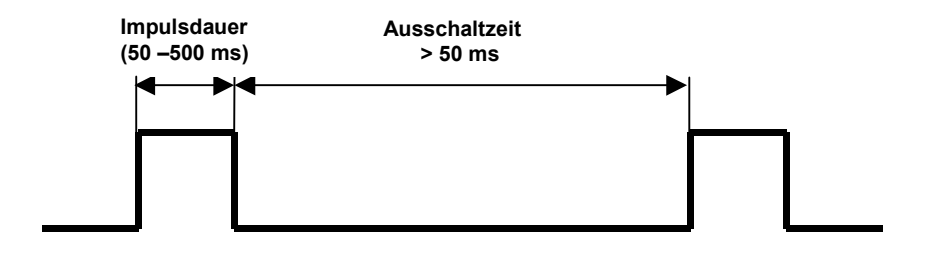

**Impulsdauer:** Zeit, in der das Signal am Ausgang des Binärkontaktes auf "high" ist. Die Impulsdauer kann minimal 50 ms und maximal 500 ms betragen. Ausschaltzeit: Zeit, in der das Signal am Ausgang des Binärkontaktes auf "low"

ist. Die Ausschaltzeit ist abhängig von der gemessenen Energie und kann ohne Weiteres Tage oder Monate betragen.

**Mindestausschaltzeit:** Um eine definierte Ausschaltzeit zu haben, darf eine Mindestausschaltzeit von 50 ms nicht unterschritten werden.

**Impulsanzahl:** Aufgrund der Mindestimpulsdauer und der Mindestausschaltzeit ergeben sich für die maximale Anzahl an Impulsen pro Stunde folgende Werte.

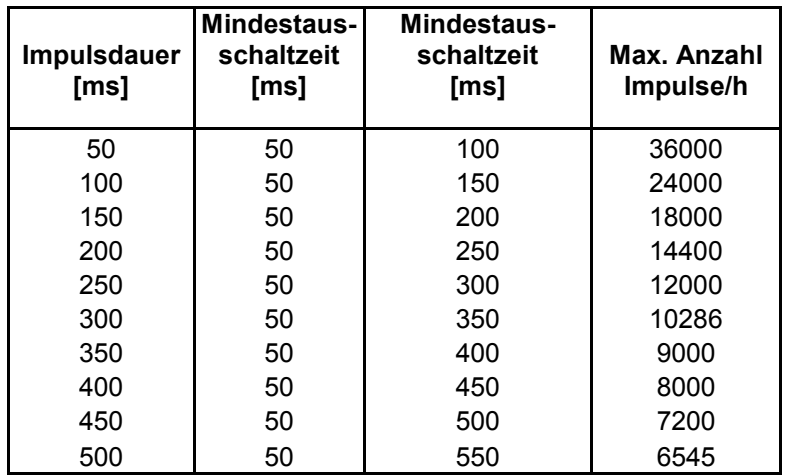

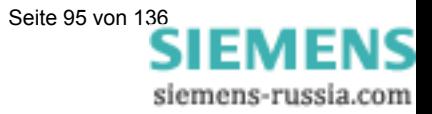

### **6.6.2.3 Parametrierung von Energieimpulsen**

Um die Binärausgänge für die Energiezählen einzusetzen, muss zuerst die kleinstmögliche Eingabe (kWh/Impuls) ermittelt werden. In diesem Zusammenhang empfehlen wir folgende Vorgehensweise bzw. Berechnungsvorschrift:

- 1. Festlegen der Impulsdauer z.B. 200 ms, entsprechend der Tabelle ergibt sich dadurch eine maximale Anzahl an Impulsen pro Stunde von 14400.
- 2. Ermittlung der maximalen Anschlussleistung

**Einphasennetz:** Maximale Anschlussleistung = (Spannungsmessbereich L-N x Spannungswandlerübersetzungsverhältnis) x (Strommessbereich x Stromwandlerübersetzungsverhältnis)

z.B:  $U_{L-N, max} = 276 V$ ,  $\ddot{u}_U = 1$ ;  $I_{max} = 1$ , 2 A,  $\ddot{u}_I = 1$ 

**Pmax = UL-N, max** x **Imax = 331,2 W** 

**3-Leiter bzw. 4-Leiternetz:** Maximale Anschlussleistung = (Spannungsmessbereich L-N x Spannungswandlerübersetzungsverhältnis) x (Strommessbereich x Stromwandlerübersetzungsverhältnis) x 3

z.B:  $U_{L-N, max} = 276 V$ ,  $\ddot{u}_U = 1$ ;  $I_{max} = 1$ , 2 A,  $\ddot{u}_I = 1$ 

 $P_{max} = (U_{L-N, max} \times I_{max}) \times 3 = 993,6$  W

3. Ermittlung der kleinsten Energiezunahme pro Impuls

In Abhängigkeit von der Impulsdauer bzw. der maximalen Anzahl von Impulsen pro Stunde ergibt sich folgende Berechnung

#### **Einphasennetz:**

 Pmax [W] / 14400 [Impuls/h] = 331,2 [W] / 14400 [Impuls/h] = = 0,023 [Wh/ Impuls] = 0,000023 [kWh/ Impuls]

#### **3-Leiter bzw. 4-Leiternetz:**

Pmax [W] / 14400 [Impuls /h] = 993,6 [W] / 14400 [Impuls /h] = = 0,069 [Wh/ Impuls] = 0,000069 [kWh/ Impuls]

Für das Beispiel ist die kleinstmögliche Energiezunahme: **Einphasennetz: 0,000023 [kWh/Impuls] 3-Leiter bzw. 4-Leiternetz: 0,000069 [kWh/Imp]** 

Alle Einstellungen, die über diesem Wert liegen, garantieren in diesem Fall ein richtiges Registrieren der Energiezunahme.

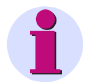

### **Hinweis**

Diese kleinsten Eingabewerte ergeben sich nur dann, wenn man mit der Anschlussleistung bis an die Grenzen des Gerätemessbereiches geht. Bei einer geringeren Anschlussleistung könnten die Werte auch kleiner sein.

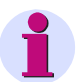

### **Hinweis**

Bei Verwendung von Wandlerübersetzungsverhältnissen >1, müssen diese in der obigen Berechungsvorschrift bzw. anschließenden Parametrierung berücksichtigt werden.

**IEMENS** siemens-russia.com

### **6.6.2.4 Parametrierung von Energieimpulsen über die Parametriersoftware**

Für das Parametrieren von Energieimpulsen über die Parametriersoftware (siehe auch Abschnitt 6.6.1) gehen Sie bitte wie folgt vor.

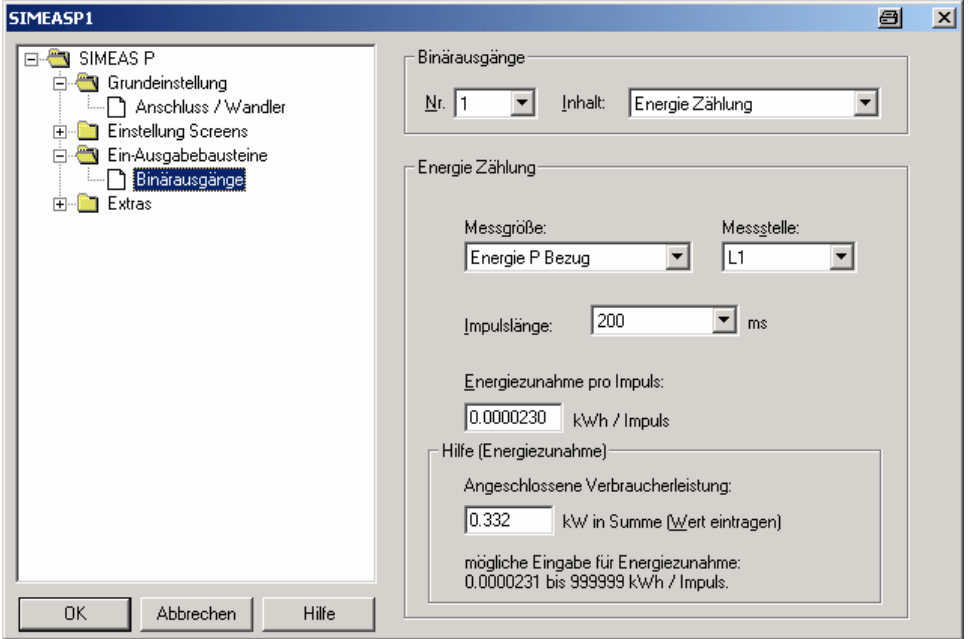

- 1. Wählen Sie diejenige **Messgröße** über das Pulldown Menü aus, die Sie zählen möchten.
- 2. Wählen Sie über das Pulldown Menü die **Messstelle** aus, für die Sie die Energiezählung durchführen möchten.
- 3. Wählen Sie die **Impulslänge** für das Signal aus.

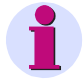

### **Hinweis**

Kleinstmögliche Impulsdauer: 50 ms

4. Ermitteln Sie den minimalen Wert für die **Energiezunahme pro Impuls**. Gehen Sie dazu wie in Kapitel 6.6.2.3 vor und berechnen Sie den minimalen Wert.

Sie haben die Möglichkeit, das Feld **Hilfe** in dem Parametrierfenster für die Berechnung heranzuziehen. Geben Sie dazu in dem Feld **kW in Summe** die angeschlossene Verbraucherleistung ein. Wechseln Sie anschließend in ein anderes Feld dieses Parametrierfensters um die Anzeige zu aktualisieren. Für die von Ihnen eingegebenen angeschlossenen Verbraucherleistung wird die kleinste mögliche Energiezunahme pro Impuls im Feld **mögliche Eingabe für Energiezunahme** angezeigt.

### **Hinweis**

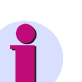

Nach dem erstmaligen Öffnen des Dialoges wird eine Vorbelegung angezeigt, die aus der gewählten Anschlussart (Einphasen, 3- bzw. 4-Leiternetz), dem Spannungs- und Strombereich, sowie den verwendeten Wandlerübersetzungsverhältnissen berechnet wird.

Diese Vorbelegung ist nur nach erstmaligem Öffnen des Dialoges aktuell!

IEMENS siemens-russia.com 5. Geben Sie anschließend im Feld **Energiezunahme pro Impuls** den Wert ein, bei dem nach jedem Erreichen ein Impuls am gewählten Ausgang angelegt werden soll.

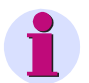

### **Hinweis**

Um ein richtiges Registrieren der Energie zu garantieren, darf dieser Wert den von Ihnen unter Punkt 4 ermittelten Wert nicht unterschreiten.

### **6.6.3 Basiseinstellung (nur 7KG7610 und 7KG7660)**

In diesem Dialog legen Sie die Ein-/Ausgabebausteine (optional für 7KG7610 und 7KG7660) fest, die in Ihrem Gerät vorhanden sind.

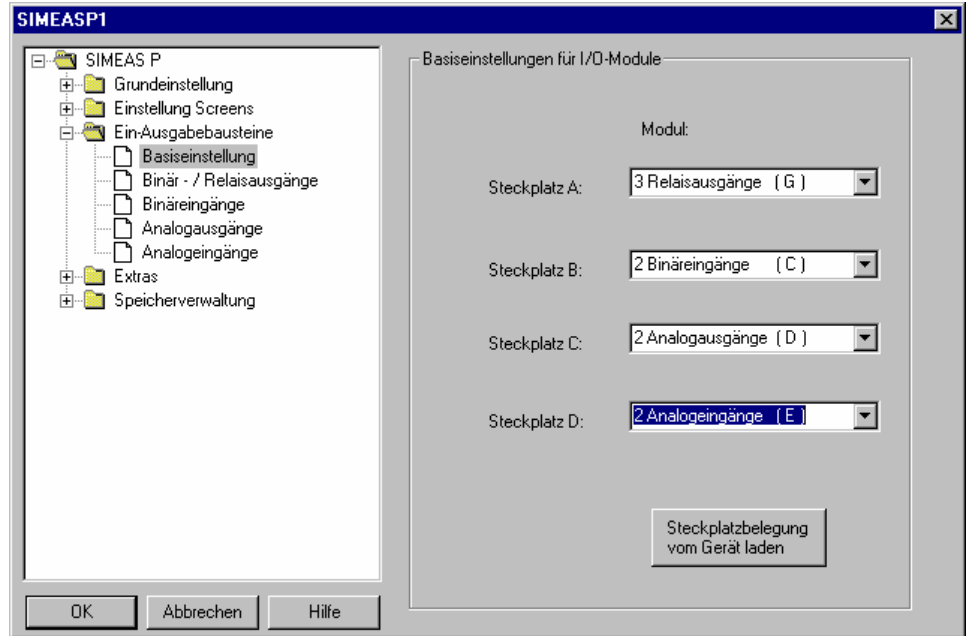

Dazu gibt es die folgende Möglichkeiten:

### **1. Online**

- Klicken Sie auf den Button **Steckplatzbelegung vom Gerät laden**. Die Information wird vom Gerät geholt und abgezeigt.
- Parametrieren Sie die Ein-/Ausgabebausteine.
- Senden Sie die geänderten Parameter zum Gerät.

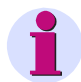

### **Hinweis**

Durch diese Vorgehensweise ist sichergestellt, dass die Ein-/Ausgabebausteine so angezeigt werden, wie sie tatsächlich im Gerät eingebaut sind.

#### **2. Offline**

• Legen Sie für die **Steckplätze A** bis **D** den jeweiligen Ein-/Ausgabebaustein fest.

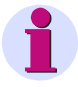

### **Hinweis**

Diese Angaben müssen mit den im Gerät vorhandenen Ein-/Ausgabebausteinen übereinstimmen (siehe Bestelldaten Kapitel 1.2)!

**SIEMENS** siemens-russia.com

- Parametrieren Sie die Ein-/Ausgabebausteine.
- Übertragen Sie die geänderten Parameter zum Gerät, wenn eine Verbindung zum Gerät möglich ist.

### **6.6.4 Analogausgänge (nur 7KG7610 und 7KG7660)**

Über die Analogausgänge (optional für 7KG7610 und 7KG7660) können Sie geräteinterne Messgrößen als Analogwerte im Bereich 0 bis 20 mA ausgeben. Damit können Sie z.B. einen Messumformer realisieren.

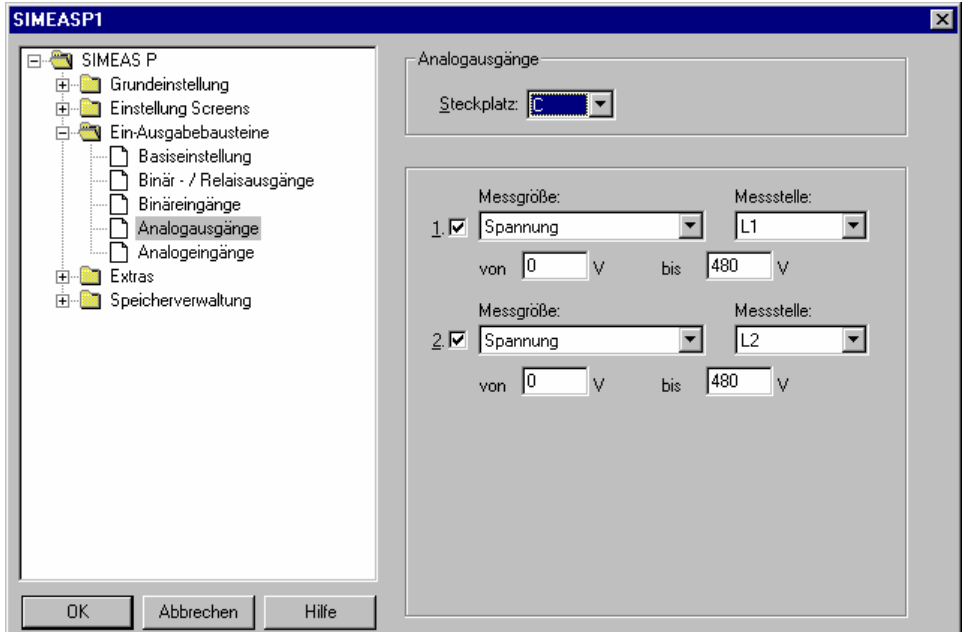

Gehen Sie zur Parametrierung wie folgt vor:

- Wählen Sie im Feld **Steckplatz** den Slot (A...D) des Ausgabemoduls aus.
- Aktivieren/Deaktivieren Sie die Ausgänge mit dem Optionsfeld neben der Nummer des Eingangs.
- Wählen Sie eine **Messgröße** mit der dazugehörigen **Messstelle** aus und legen Sie den Wertebereich des Signals in den Feldern **von** und **bis** fest.

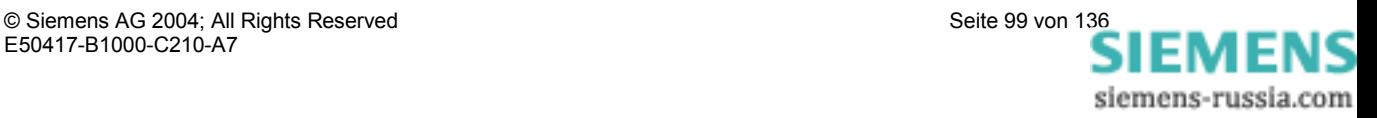

### **6.6.5 Analogeingänge (nur 7KG7610 und 7KG7660)**

An die Analogeingänge (optional für 7KG7610 und 7KG7660) können Sie analoge Signale im Nennmessbereich von 0 ... 20 mA anlegen.

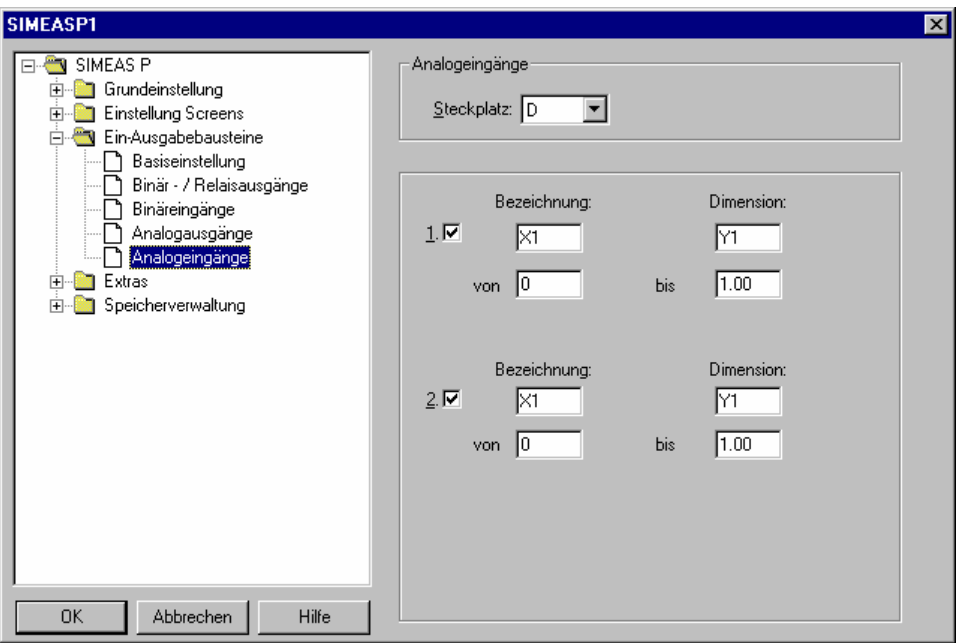

Gehen Sie zur Parametrierung wie folgt vor:

- Wählen Sie im Feld **Steckplatz** das Eingabemodul aus.
- Aktivieren/Deaktivieren Sie die Eingänge mit dem Optionsfeld neben der Nummer des Eingangs.
- Legen Sie für jeden benutzten Eingang die **Bezeichnung** und die **Dimension** fest (maximal 6 Zeichen).
- Legen Sie den Wertebereich des Signals in den Feldern **von** und **bis** fest.
- Die Anzeige der Signale am Gerätedisplay legen Sie unter Screen-Inhalte fest, die Überwachung von Grenzwerten von Analog-Eingängen unter Grenzwertgruppen.

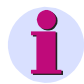

#### **Hinweis**

Die mit einem Modul Analogeingang erfassten Messgrößen können auch mit dazugehöriger Zeitinformation im Mittelwertspeicher des Gerätes gespeichert werden (siehe Abschnitt 6.8.2).

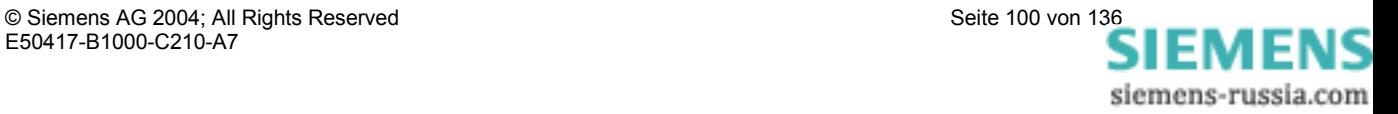

### **6.6.6 Binäreingänge (nur 7KG7610 und 7KG7660)**

Die Binäreingaben (optional für 7KG7610 und 7KG7660) können für statische Meldungen oder für Impulseingänge verwendet werden.

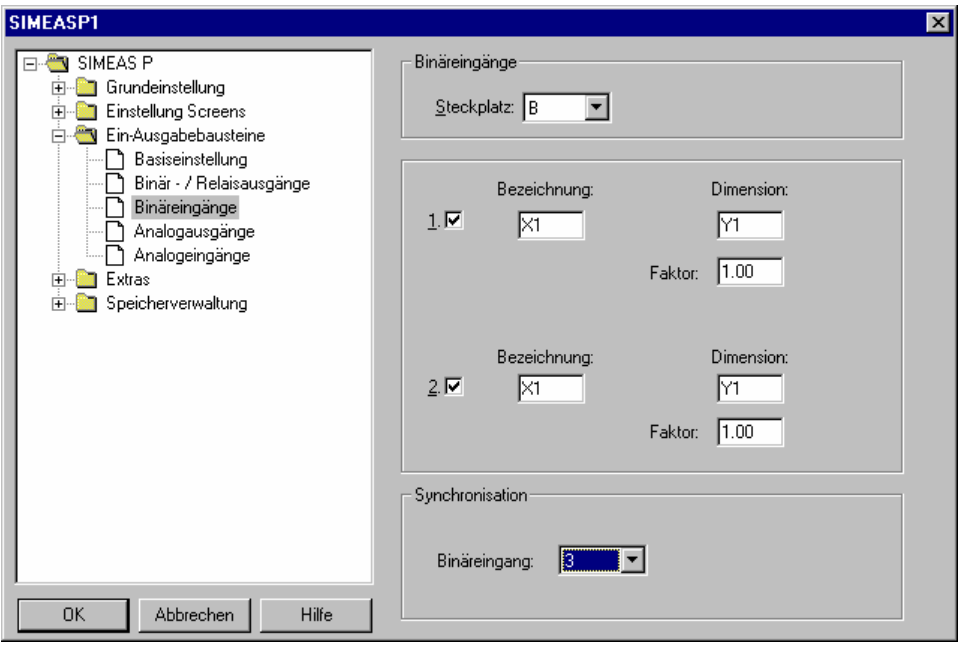

Gehen Sie zur Parametrierung wie folgt vor:

- Wählen Sie im Feld **Steckplatz** das Eingabemodul aus.
- Aktivieren/Deaktivieren Sie die Eingänge mit dem Optionsfeld neben der Nummer des Eingangs.
- Legen Sie für jeden benutzten Eingang die **Bezeichnung** und die **Dimension** fest.
- Wenn Sie den Binäreingang als externen Zähler einsetzen wollen, definieren Sie durch den Faktor z.B. die **Energiezunahme pro Impuls** (vgl. Abschnitt 6.6.2).
- Wählen Sie durch Eingabe der Binäreingangsnummer (aus der Listbox) einen Eingang, den Sie zur Uhrzeitsynchronisation über einen Minutenimpuls verwenden wollen. Am Gerät wird die Bezeichnung des Binäreingangs angezeigt, nicht die Nummer des Binäreingangs.
- Binäreingänge können wie Messgrößen auf Messwert-Screens parametriert werden (s. Kapitel 6.5.2).

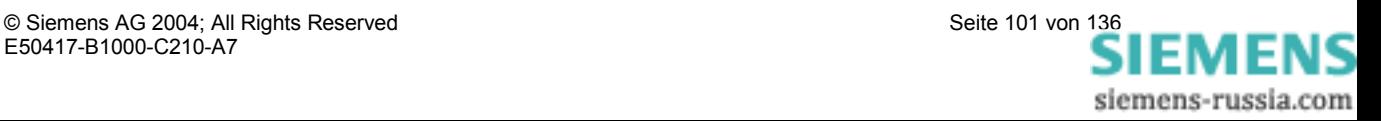

### **6.7 Extras**

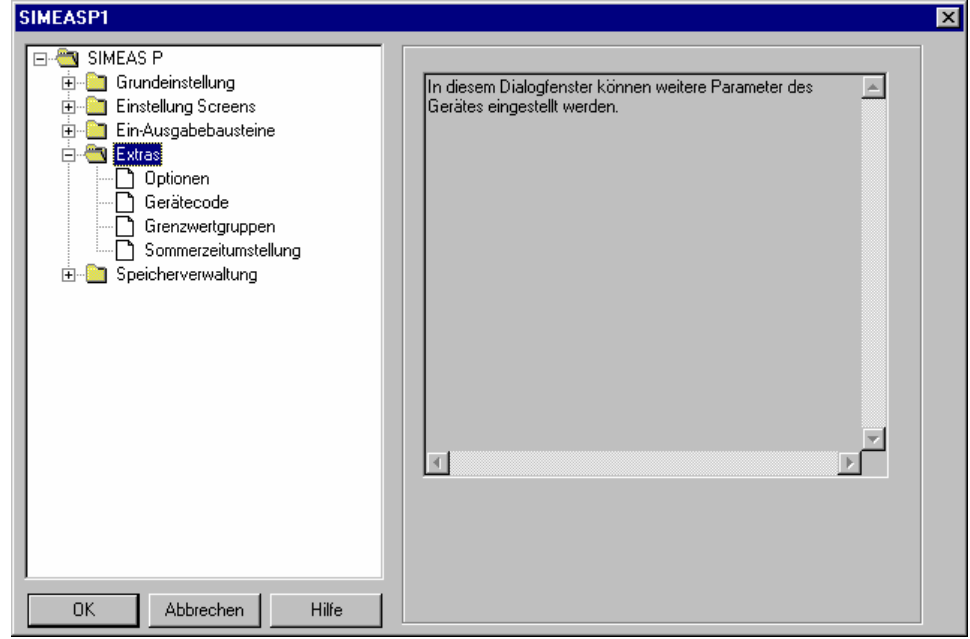

In den nachfolgenden Fenstern legen sie folgende Parameter fest:

#### **Optionen**

- Landesspezifische Einstellungen wie Gerätesprache und Messgrößenbezeichnung
- Art der Leistungsberechnung
- Stromrichtung
- Zuordnung der Digitalzähler in Screens
- Nullpunktunterdrückung

#### **Gerätecode**

Einstellung von Gerätecodes zum Sichern der Geräteeinstellung gegen Unbefugte.

#### **Grenzwertgruppen**

Die max. 7 Grenzwertgruppen des Gerätes können hier eingestellt werden.

#### **Weitere Optionen**

Hier können die Daten für Sommer-/Winterzeitumstellung eingestellt werden.

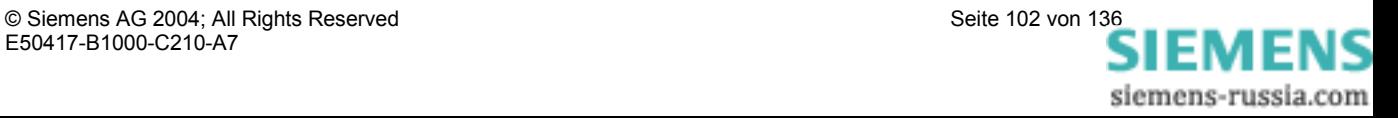

### **6.7.1 Optionen**

Unter Optionen können weitere Parameter des **SIMEAS P** eingestellt werden.

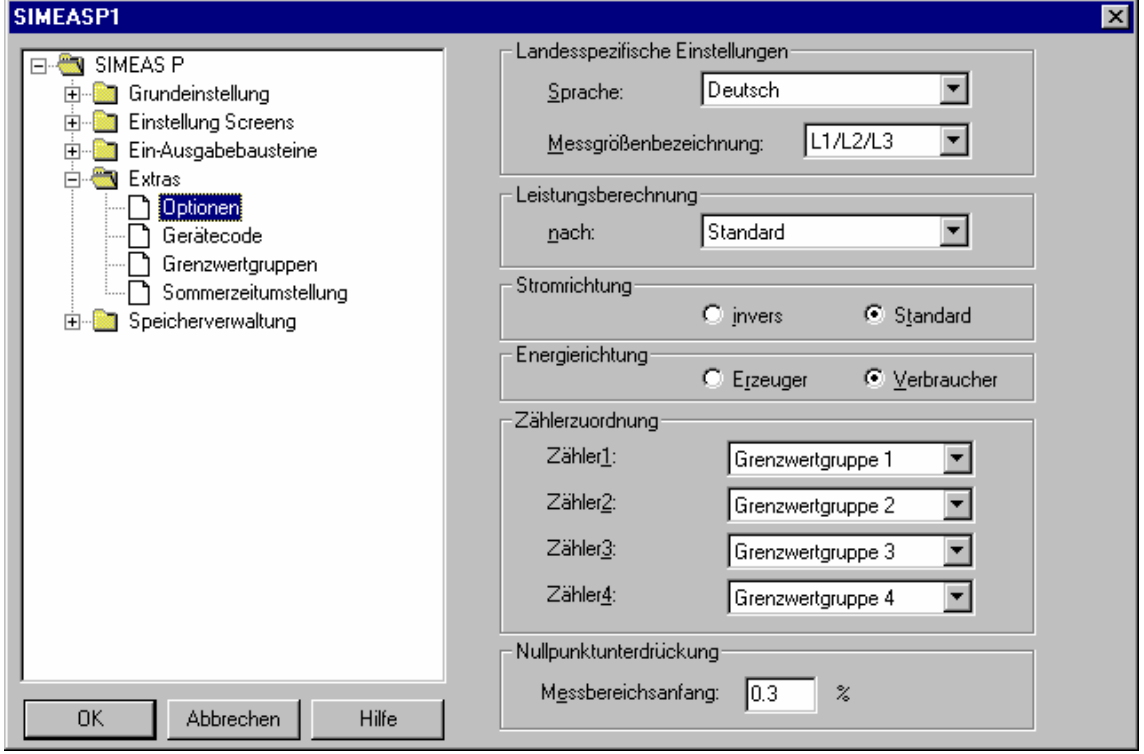

#### **Landesspezifische Einstellung**

• Sprache

Hier wird ausgewählt, welche Sprache das Gerät, bei der Parametrierung über die Gerätetasten, anzeigen soll.

• Messgrößenbezeichnung Die Bezeichnung der Leiter am Gerät L1/L2/L3 oder a/b/c kann hier gewählt werden.

#### **Leistungsberechnung**

Hier kann die Art der Leistungsberechnung sowie die Berechnung für Strom und Spannung gewählt werden. Basiseinstellung ist Standard. Einstellmöglichkeiten:

• Standard

Alle Messgrößen sind Echteffektivwertmessungen mit Berücksichtigung aller Harmonischen. Berechnung der Blindleistung nach Art der klassischen Messgeräte. (elektrodynamische Leistungsmesser)

• DIN

Alle Messgrößen sind Echteffektivwertmessungen mit Berücksichtigung aller Harmonischen. Abweichung von Standard: Blindleistungsberechnung, Scheinleistungsberechnung sowie cos phi und Wirkfaktor berücksichtigen jedoch die neue Definition der Scheinleistung in: DIN 40110-2.

• Fourier

Alle Messgrößen werden aus der Grundschwingung errechnet; dabei werden die Harmonischen nicht berücksichtigt.

© Siemens AG 2004; All Rights Reserved Seite 103 von 136<br>E50417-B1000-C210-A7<br>Seite 103 von 136 siemens-russia.com

#### **Stromrichtung**

Wurde beim Anschluss der Stromleitungen an **SIMEAS P** die Polarität vertauscht, kann hier über die Software eine Umschaltung erfolgen, ohne die Verdrahtung am Gerät zu ändern.

#### **Energierichtung**

Mit diesem Parameter legen Sie die Betriebsart fest, in der **SIMEAS P** arbeitet:

- Verbraucher (Standard) hier gilt: Leistung positiv = Energiebezug Leistung negativ = Energielieferung
- **•** Erzeuger

hier gilt: Leistung negativ = Energiebezug Leistung positiv = Energielieferung

#### **Zählerzuordnung**

In den digitalen Messwert-Screens des **SIMEAS P** können die internen Zähler 1 bis 4 angezeigt werden. Die Zähler 1 bis 4 können den Grenzwertgruppen 1 bis 6 zugeordnet werden.

#### **Nullpunktunterdrückung**

Die Option **Nullpunktunterdrückung** erlaubt die Definition des Messbereichsanfangs in % vom Messbereichsende. Der eingestellte Wert muss im Bereich 0,0 bis 10,0 % liegen. Als Voreinstellung ist der Wert 1,0000% gewählt.

**Anmerkung**: Bedingt durch seine hohe Messgenauigkeit kann der SIMEAS P auch ohne anliegende Messgrößen geringste Störströme und Störspannungen messen. Falls dies in einer Anwendung unerwünscht ist, kann die Messung von Störgrößen unterhalb einer einstellbaren Schwelle mit diesem Parameter unterdrückt werden.

### **6.7.2 Gerätecode**

Hier können Parameter des **SIMEAS P** gegen Unbefugte gesichert werden.

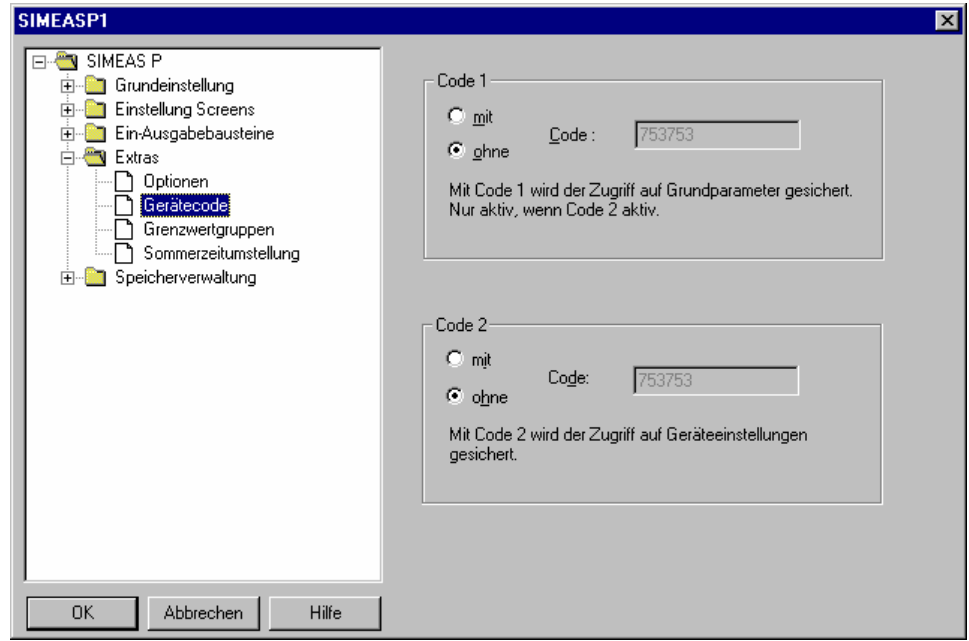

Bei Aktivierung der Codes wird beim Aufrufen des Parametrierungsmenü über die Tasten des Gerätes, eine Eingabe des eingestellten Passwortes angefordert. Nur bei Eingabe des korrekten Passwortes wird das entsprechende Menü freigegeben.

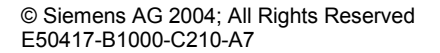

© Siemens AG 2004; All Rights Reserved Seite 104 von 136<br>E50417-B1000-C210-A7 Seite 104 von 136 siemens-russia.com

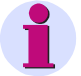

### **Hinweis**

Über die Software ist keine Passwortangabe erforderlich.

#### **Code 1**

- Aus Keine Sicherung.
- $\bullet$  Ein

Gerätecode 1 ist nur aktiv, wenn auch Code 2 aktiviert wurde. Gesicherte Funktionen: Parametrierung Screens, Reset Energie- Min Max Werte und Änderung der Gerätesprache.

#### **Code 2**

• Aus

Keine Sicherung (Auch Code 1 deaktiviert).

• Ein

Code aktiviert.

Gesicherte Funktionen: Grundparameter (Anschluss / Wandler, Ausgänge, Schnittstelle, Code ändern, Kalibrieren, Sonstige Einstellungen)

#### **Anmerkungen:**

- Ein Passwort besteht immer aus einer 6-stelligen Zahl.
- Bei vergessenem Passwort kann das Gerät mit einem Masterpasswort (Hotline) oder über Software SIMEAS P Parametrierung entsichert werden.
- Code 1 ist nur aktiv, wenn auch Code 2 aktiviert wurde.
- Sind Code 1 und 2 aktiviert, können mit dem Passwort von Code 2 auch alle gesicherten Funktionen von Code 1 entsichert werden.
- Werden die gesicherten Parametereinstellungen im SIMEAS P aufgerufen, erscheint ein Fenster zum Eingeben des Passwortes.
- Wird ein gesicherter Parameter mit einem Passwort am Gerät entsichert, erfolgt eine erneute Passwortabfrage erst nach einer Wartezeit von 1 Minute in Ebene 1.

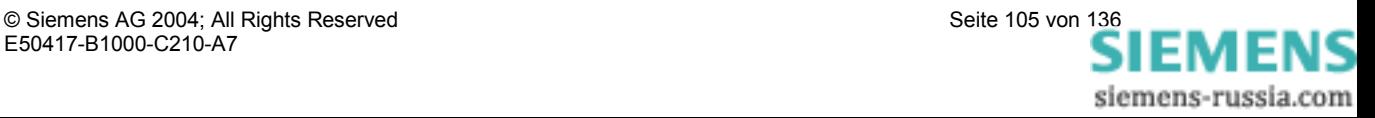

### **6.7.3 Grenzwertgruppen**

Im **SIMEAS P** können bis zu 6 Grenzwertgruppen parametriert werden. Bei den Gerätevarianten 7KG76\*\* sind 7 Grenzwertgruppen verfügbar, wobei für Grenzwertgruppe 7 nur Spannungsgrößen zulässig sind.

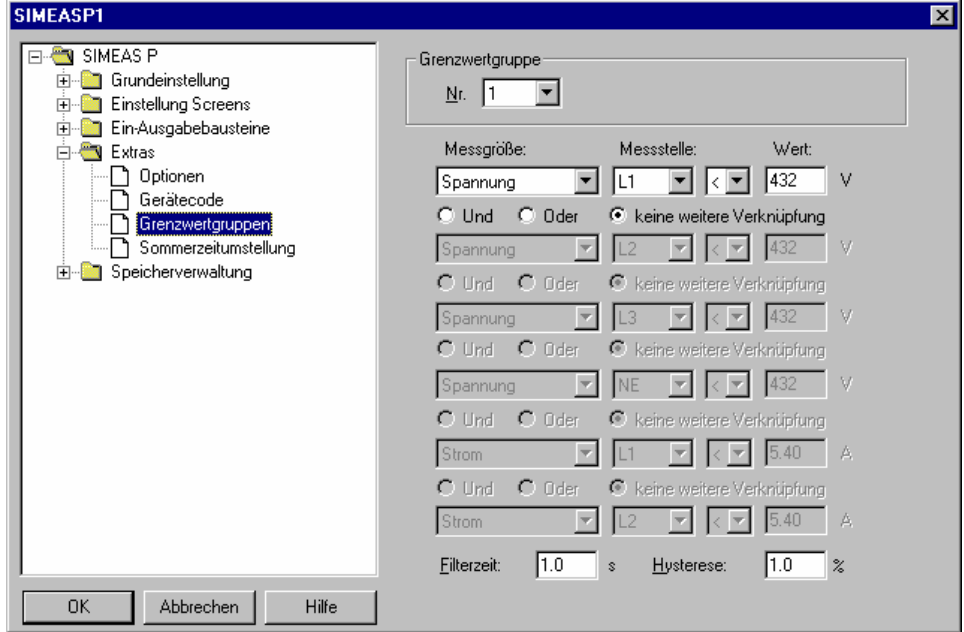

In jeder **Grenzwertgruppe** können Messgrößen auf Über- oder Unterschreitung eines eingebbaren Messwertes überwacht werden. Dabei können in jeder der 7 Grenzwertgruppen bis zu 6 Messgrößen (Keine Energiegrößen) durch **UND** bzw. **ODER** verknüpft werden.

Die eingestellten Grenzwertgruppen können auf Binärausgänge oder auf die internen Zähler rangiert werden. Ebenso kann die Triggerung des Oszilloskopes über eine Grenzwertgruppe 1 bis 6 erfolgen. (Zuordnung der Grenzwertgruppe direkt am Gerät im Screen Oszilloskop).

• Filterzeit

Zeit, in der eine Grenzwertverletzung mindestens anstehen muss, um eine Auslösung zu aktivieren. Eingabe von 0,0 bis 9,9 s.

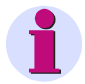

### **Hinweis**

Grenzwertverletzungen werden erst ab einer Dauer von ≥1 s zuverlässig registriert.

**Hysterese** 

Eingabe von 0,1 bis max. 10 %. Angabe bezieht sich auf Nennwerte der einzelnen Messgrößen.

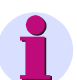

### **Hinweis**

Verfügt das Gerät über zusätzliche Analogeingänge, so können auch extern erfasste Messsignale für eine Grenzwertüberwachung herangezogen werden.

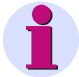

Die Grenzwertgruppe 7 ermöglicht die Echtzeit-Überwachung der gemessenen Spannungen und protokolliert zusätzlich den Messwert, der zur Grenzwertverletzung führte.

IEMENS siemens-russia.com

### **6.7.4 Sommerzeitumstellung**

Hier geben Sie die Daten für die Sommer-/Winterzeitumstellung ein.

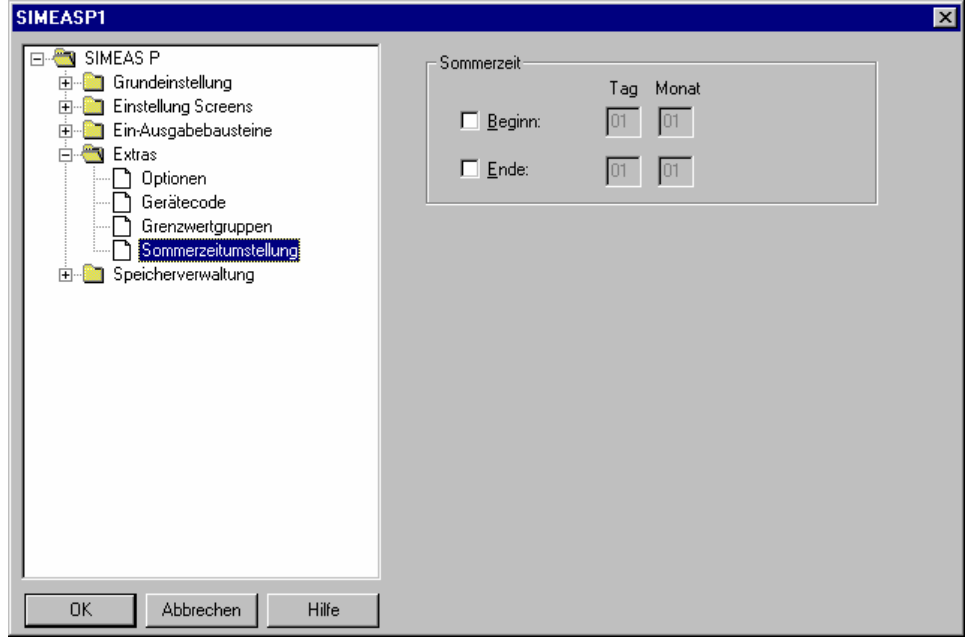

Zur Einstellung der Sommerzeit wählen Sie, an welchem Datum (Tag/Monat) die Umstellung auf Sommerzeit beginnt bzw. endet. Die Uhrzeit wird nicht eingegeben, da die Zeitumstellung immer um 2 Uhr stattfindet und dies im SIMEAS P – Gerät berücksichtigt ist.

Wenn Sie kein Datum für Beginn oder Ende der Sommerzeit eingeben, bleibt das entsprechende Datumsfeld ausgegraut und SIMEAS P geht davon aus, dass keine Zeitumstellung im Gerät stattfindet. Eine Zeitumstellung wird nur berücksichtigt, wenn das entsprechende Datumsfeld aktiviert ist.

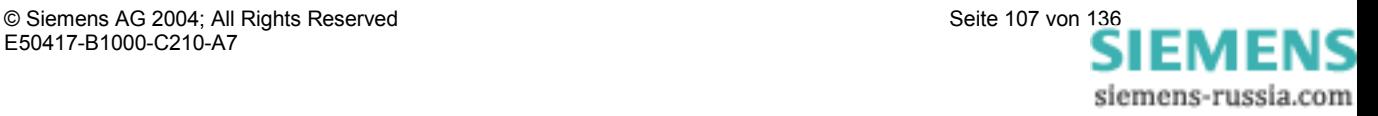

# **6.8 Speicherverwaltung**

Sie können den Speicher des SIMEAS P mit Hilfe der folgenden Dialoge Ihren Bedürfnissen entsprechend einteilen.

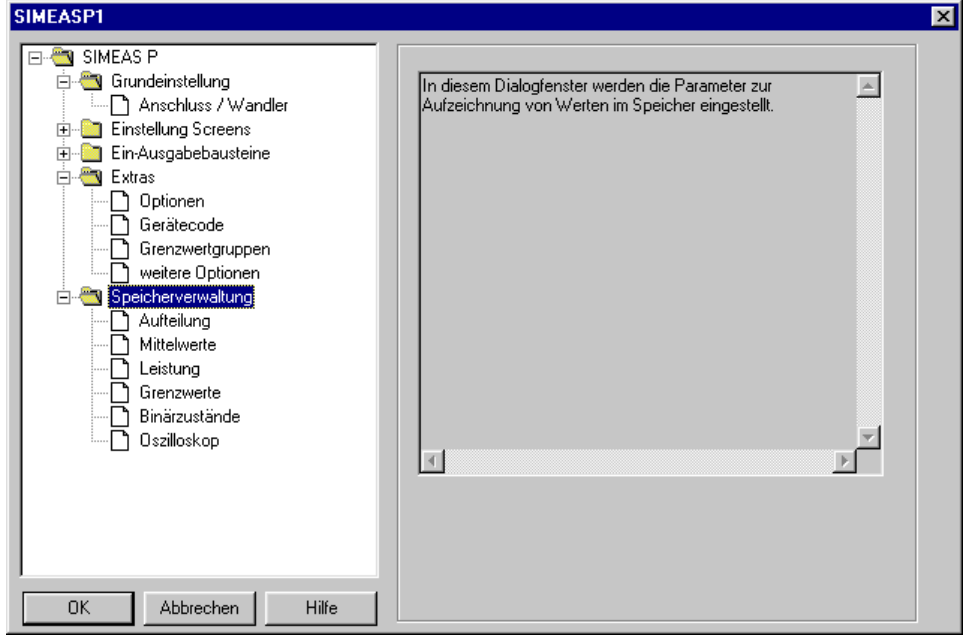

### **6.8.1 Aufteilung**

Geben Sie in diesem Dialog an, wie der zur Verfügung stehende Speicher auf die verfügbaren Funktionen aufgeteilt werden soll.

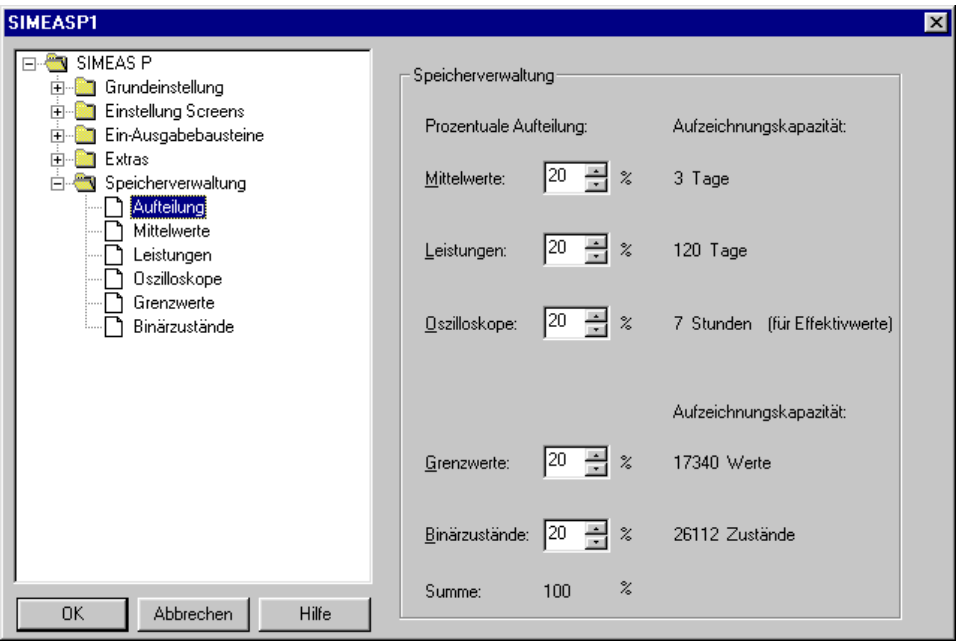

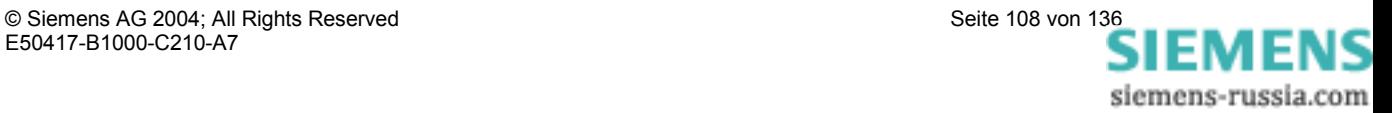
#### **Hinweis**

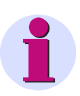

Die Prozentwerte müssen jeweils zwischen 1 und 96 Prozent liegen und in Summe 100% ergeben. Bei Eingabe eines Prozentwertes sehen Sie, wie lange bzw. wie viele Werte bei dieser Aufteilung gespeichert werden. Danach werden die jeweils ältesten Werte überschrieben, wenn für die Aufzeichnung **Ringspeicher = Ja** gewählt wurde. Bei **Ringspeicher = Nein** wird die Aufzeichnung beendet, wenn der zugehörige Speicherbereich gefüllt ist.

Die Aufzeichnungskapazitäten werden nach den folgenden Formeln ermittelt:

• Mittelwerte:

$$
t_{MAX}[h] = \frac{Specific \, \text{degree}(B \, y \, t e]^* \, \text{Periodenzeit}}{((n * 12) + 4) \, \text{Byte} * 3600}
$$

n: Anzahl Kanäle (max. 8) Periodenzeit: Mittelungsintervall 5, 10, 15, 30, 60, 600, 900, 1800 oder 3600 s

• Leistungen:

$$
t_{MAX}[d] = \frac{Specific \cdot Byle[Byle] * Periodenzeit(n*4) + 6)Byte * 1440}{((n*4) + 6)Byte * 1440}
$$

n: Anzahl Kanäle (max. 8) Periodenzeit: 15, 30 oder 60 Minuten

• Oszilloskope

A)

$$
t_{MAX}[s] = \frac{Specific \text{degree}(\text{Byte})}{64 * 16 \text{Byte} * 50}
$$

B) Effektivwerte

$$
t_{MAX}[h] = \frac{Specific \text{degree}(\text{Byte})}{8\text{Byte} * 3600}
$$

**•** Grenzwertverletzungen:

$$
Anzahl = \frac{Specifichergr\ddot{o}\beta\epsilon[Byte]}{12Byte}
$$

• Binärzustände:

*Byte Speichergröße Byte Anzahl* 8  $=\frac{Specific \, \text{degree} (Byte)}{2 \, \text{degree}}$ 

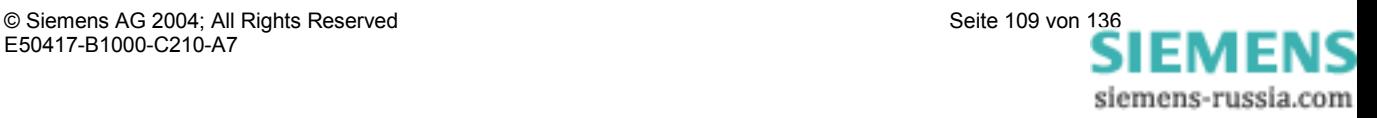

#### **6.8.2 Mittelwerte**

In diesem Dialog stellen Sie die Parameter für die Mittelwertaufzeichnung ein.

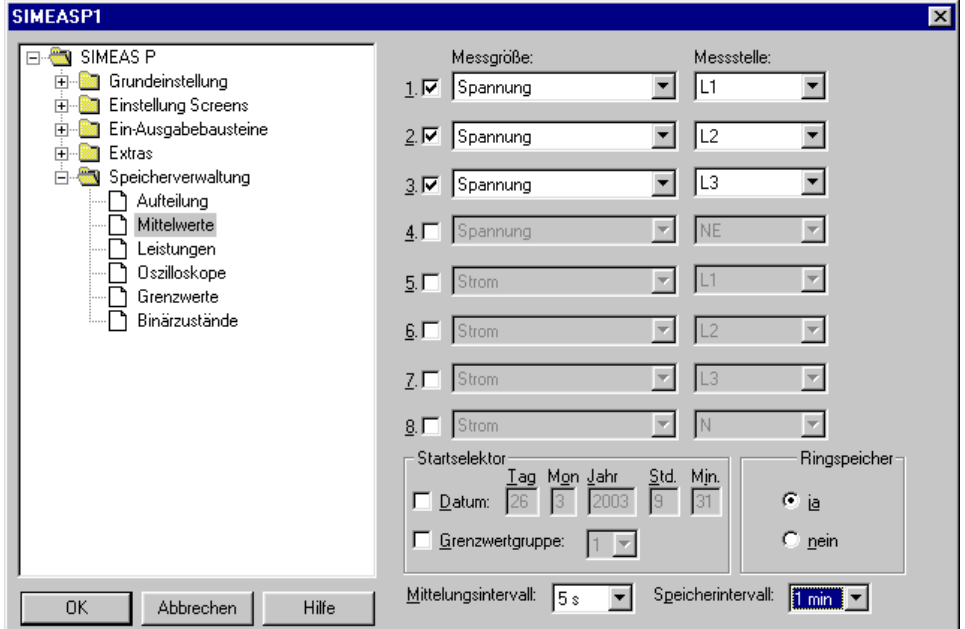

Gehen Sie dazu wie folgt vor:

- Wählen Sie bis zu acht Messgrößen und Messstellen.
- Wählen Sie als Startselektor für die Mittelwertaufzeichnung ein Datum bzw. eine der Grenzwertgruppen (zulässig sind die Gruppen 1 bis 6). Datum und Grenzwertgruppe können als Startselektoren miteinander kombiniert werden. Das erste der beiden eintretenden Kriterien löst dann die Aufzeichnung aus.
- Bei der Eingabe eines Datums als Startselektor müssen Sie eine Jahreszahl zwischen 2000 und 2060 wählen.
- Mit der Checkbox **Ringspeicher** wählen Sie, ob jeweils die ältesten Daten im Speicher überschrieben werden (= **Ja**) oder nicht (= **Nein**), wenn der zugehörige Speicherbereich gefüllt ist.
- Mit den Parametern Mittelungsintervall (5 s, 10 s, 15 s, 30 s, 1 min, 5 min, 10 min, 15 min, 30 min, 60 min) und Speicherintervall (5 s, 10 s, 15 s, 30 s, 1 min, 5 min, 10 min, 15 min, 30 min, 60 min) legen Sie fest, wie viele Messwerte zur Mittelwertberechnung verwendet werden und in welchen zeitlichen Abständen eine Speicherung erfolgt.

#### **Hinweis**

Wenn Sie ein Startdatum einstellen, das in der Vergangenheit liegt, beginnt SIMEAS P nach der Parametrierung sofort mit der Mittelwertaufzeichnung im Speicher.

Der manuelle Start wird nicht parametriert und ist später jederzeit möglich.

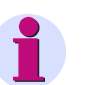

#### **Hinweis**

Verfügt das Gerät über zusätzliche Analogeingänge (nur 7KG7610 und 7KG7660), so können auch extern erfasste Messsignale im Speicher aufgezeichnet werden.

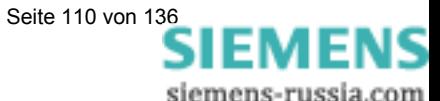

#### **6.8.3 Leistungen**

In diesem Dialog stellen Sie die Parameter für die Leistungsaufzeichnung ein.

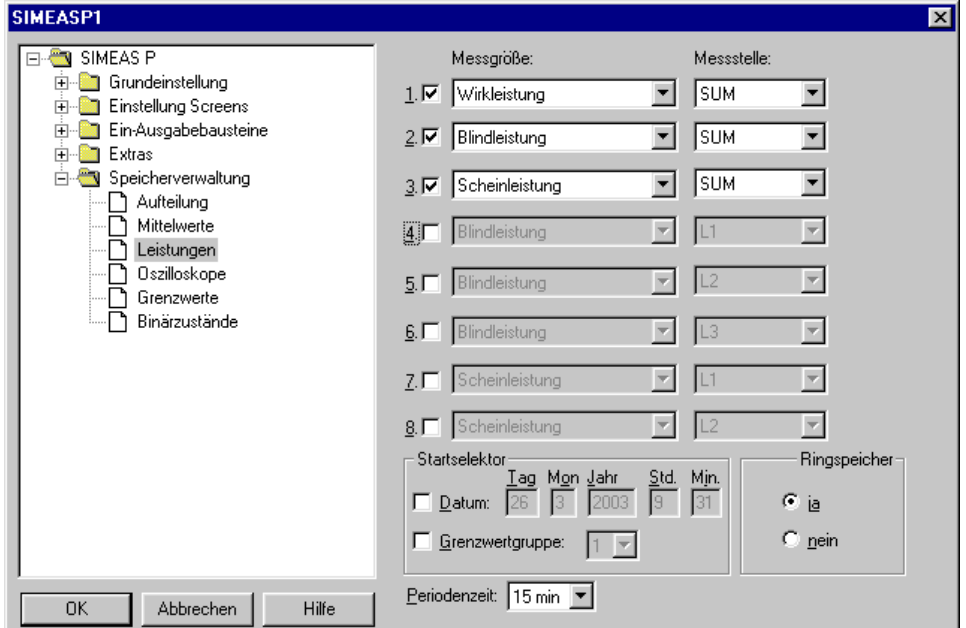

Gehen Sie dazu wie folgt vor:

- Wählen Sie bis zu acht Messgrößen und Messstellen.
- Wählen Sie als **Startselektor** für die Leistungsaufzeichnung ein Datum bzw. eine der Grenzwertgruppen (zulässig sind die Gruppen 1 bis 6). Datum und Grenzwertgruppe können als Startselektoren miteinander kombiniert werden. Das erste der beiden eintretenden Kriterien löst dann die Aufzeichnung aus.
- Bei der Eingabe eines Datums als Startselektor müssen Sie eine Jahreszahl zwischen 2000 und 2060 wählen.

#### **Hinweis**

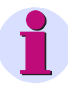

Wenn Sie ein Startdatum einstellen, das in der Vergangenheit liegt, beginnt SIMEAS P nach der Parametrierung sofort mit der Leistungsaufzeichnung im Speicher. Der manuelle Start wird nicht parametriert und ist später jederzeit möglich.

- Mit der Checkbox **Ringspeicher** wählen Sie, ob jeweils die ältesten Daten im Speicher überschrieben werden (= **Ja**) oder nicht (= **Nein**), wenn der zugehörige Speicherbereich gefüllt ist.
- Ferner müssen Sie die Periodenzeit angeben (15, 30, 60 Minuten).

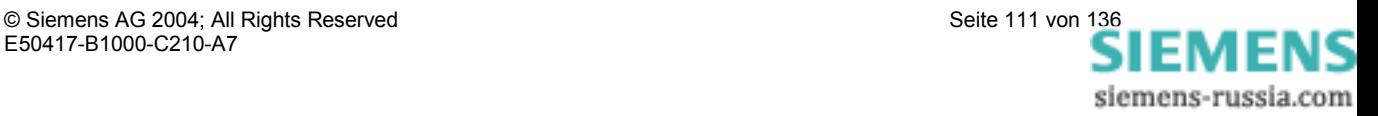

#### **6.8.4 Oszilloskop**

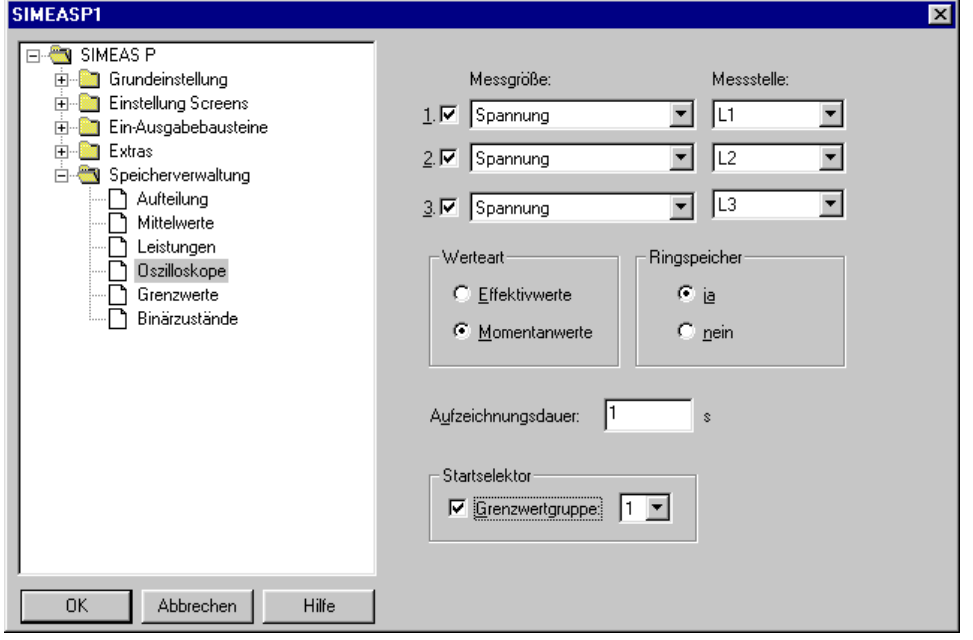

Über diesen Dialog wird das Oszilloskop parametriert.

Gehen Sie dazu wie folgt vor:

- Wählen Sie bis zu drei Messgrößen. Der Start einer Oszilloskop-Aufzeichnung wird entweder über die ausgewählte Grenzwertgruppe (zulässig sind die Gruppen 1 bis 6) angeregt oder, wenn keine Grenzwertgruppe ausgewählt ist, über Handstart.
- Weiterhin müssen Sie festlegen, ob Momentanwerte oder Effektivwerte aufgezeichnet werden sollen.

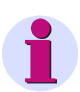

#### **Hinweis**

Beim Wechseln der Werteart (Momentanwerte bzw. Effektivwerte) wird automatisch die bisherige Auswahl der Messgrößen zurückgesetzt, da die beiden Wertearten unterschiedliche Wertebereiche besitzen.

- In der Checkbox **Ringspeicher** wählen Sie, ob jeweils die ältesten Daten überschrieben werden (= **Ja**) oder nicht (= **Nein**), wenn der zugehörige Speicherbereich gefüllt ist.
- Geben Sie die gewünschte Dauer der Aufzeichnung in Sekunden an.

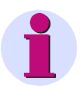

#### **Hinweis**

Im Untermenü **Parameter-Speicher** wird angezeigt, welcher Aufzeichnungszeit der angegebene prozentuale Anteil des Speichers für Oszilloskop entspricht.

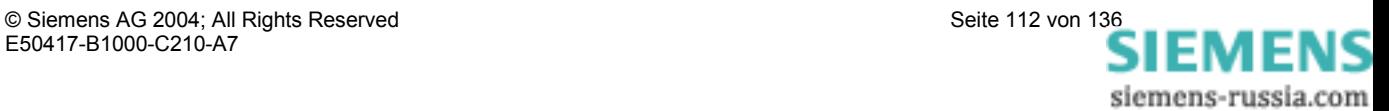

#### **6.8.5 Grenzwerte**

Hier stellen Sie die Grenzwertgruppen ein, die aufgezeichnet werden sollen.

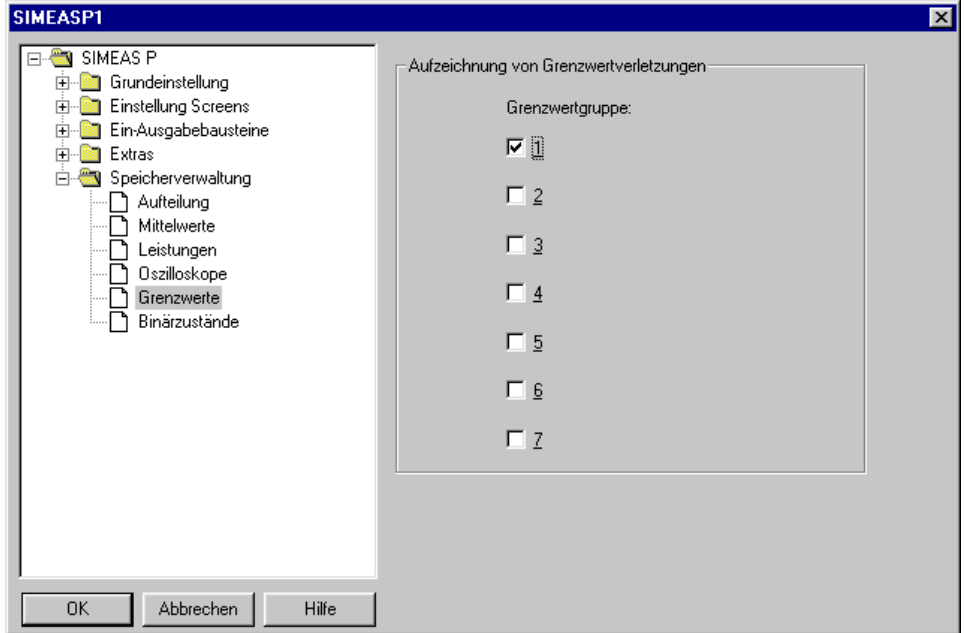

Gehen Sie dazu wie folgt vor:

• Wählen Sie bis zu 7 Grenzwertgruppen aus.

Bei Verletzungen der dort eingestellten Grenzwerte werden diese im Speicher aufgezeichnet.

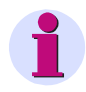

#### **Hinweis**

Wenn der für die Aufzeichnung von Grenzwertverletzungen verfügbare Speicherbereich gefüllt ist, wird innerhalb dieses Bereiches überschrieben.

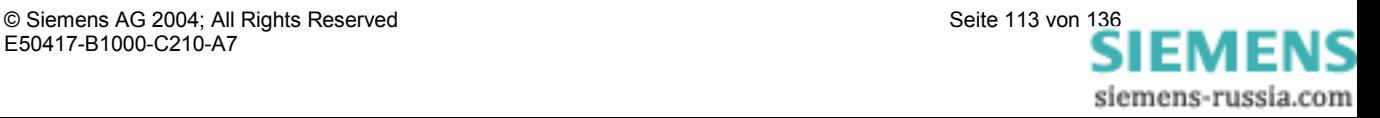

#### **6.8.6 Binärzustände**

In diesem Dialog stellen Sie die Parameter für die Aufzeichnung von Binärzuständen ein.

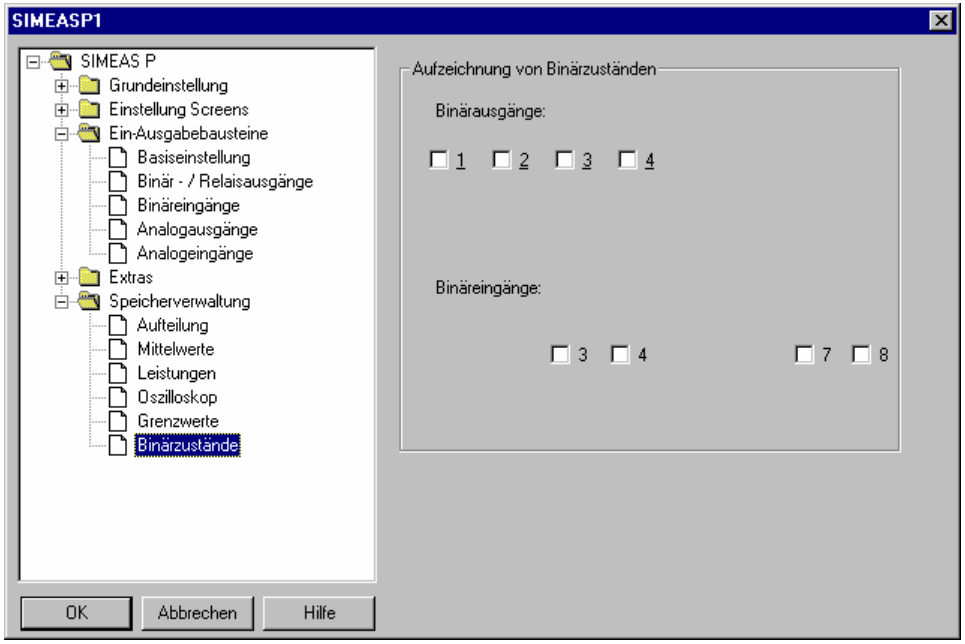

Gehen Sie dazu wie folgt vor:

- Wählen Sie die gewünschten Binärausgänge aus. Die Zustände der Binärausgänge werden dann im Speicher aufgezeichnet.
- Bei den Geräten 7KG7610 und 7KG7660 legen Sie hier auch fest, ob die Signale der optional verfügbaren Binärein- und ausgaben aufgezeichnet werden sollen.

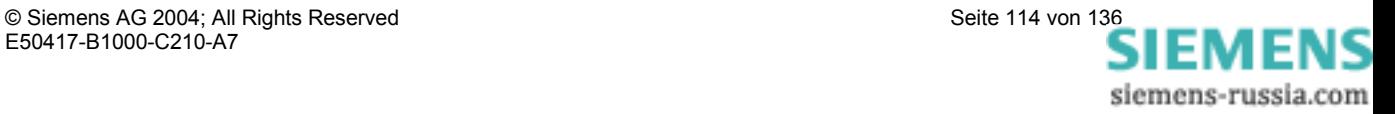

#### **6.9 Firmware-Update**

Zum Update der Firmware des SIMEAS P gehen Sie folgendermaßen vor:

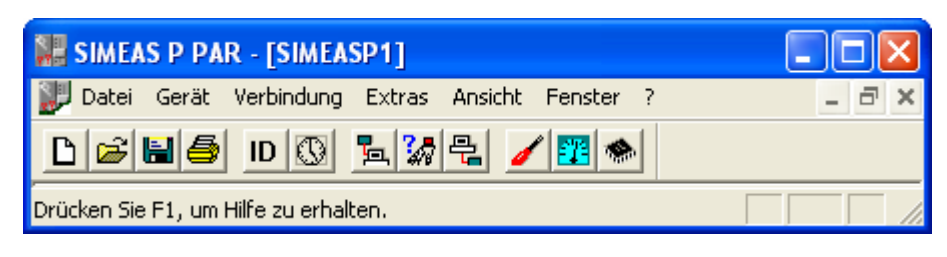

- 1. Stellen Sie die Verbindung zum Gerät her. Gehen Sie dazu in der Menüleiste zum Punkt **Verbindung** und stellen Sie im Dialog **Geräteverbindung einstellen** folgende Parameter ein:
	- Geräteverbindung: Serielle Verbindung
	- Geräte Adresse (Anmerkung: Adresse 0 unterstützt alle Geräte).
	- Schnittstelle (z.B. COM1)
	- Baudrate (Lieferzustand des Gerätes 9600 Baud)
	- Typ des RS232/RS485-Umsetzers (Anmerkung: Der Umsetzer des Parametrierungspaketes 7KG7050 ist ein spiegelnder Adapter.) Achten Sie darauf, dass im Gerät die selben Parameter eingestellt sind, wie in der Parametriersoftware! Im Gerät muss die serielle Schnittstelle auf "PC-RS 485" gestellt sein!

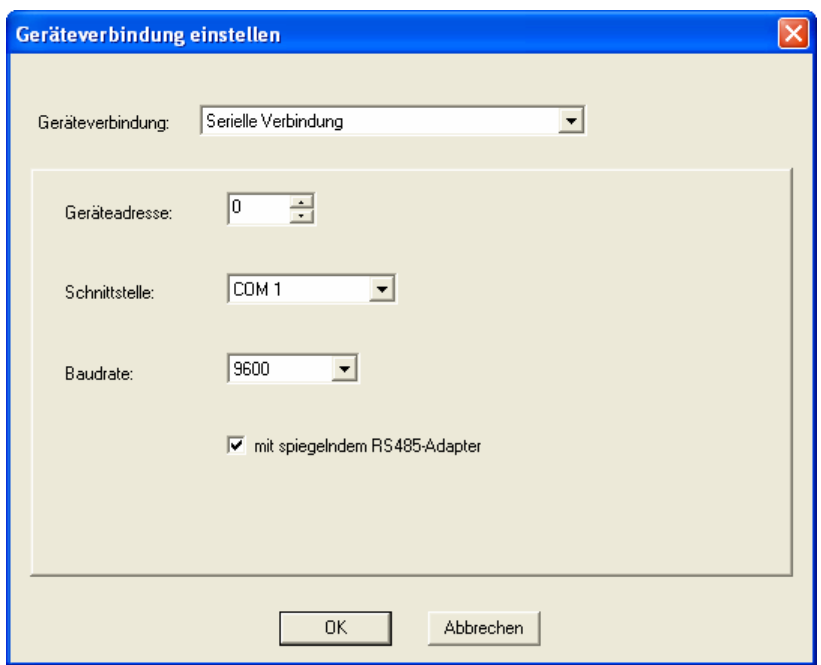

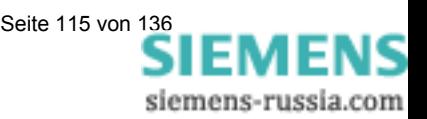

2. Zum Überprüfen der Verbindung rufen Sie ein Mal die Identifikation des Gerätes ab. Klicken Sie bitte dazu auf den Button **ID**.

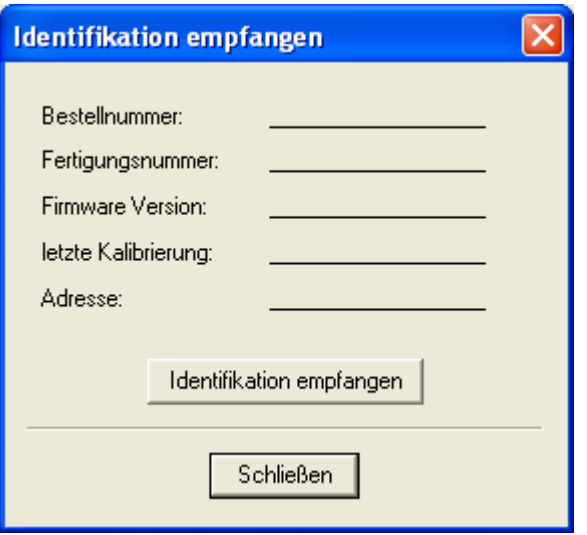

- 3. Drücken Sie im Fenster **Identifikation empfangen** auf den Button **Identifikation empfangen**, um die Daten vom Gerät abzurufen. Wenn Sie alles richtig konfiguriert haben, sind dann alle Zeilen mit Gerätedaten ausgefüllt. Schließen Sie das Fenster **Identifikation empfangen**.
- 4. Wählen Sie den Menüpunkt **Gerät** → **Firmware senden**.
- 5. Geben Sie im Dialog **Firmware senden** den Pfad zur Firmware (eine Datei 7KG\*.SX) ein.

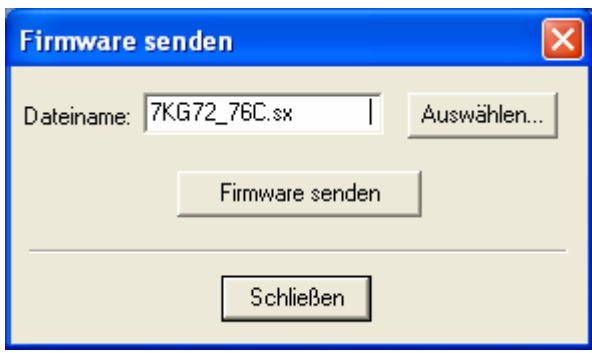

6. Drücken Sie den Button **Firmware senden**. Der Vorgang kann einige Minuten dauern. Anschließend fragen Sie erneut die Identifikation ab (Button **ID**, siehe Punkt 2). Der neue Firmwarestand ist nun sichtbar.

#### **Hinweis**

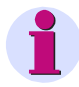

Alle Firmware-Versionen sind über unterschiedliche Checksummen bestimmten Gerätetypen (Standard bzw. Extended Version) und Hardware-Ständen zugeordnet. Damit wird das versehentliche Update inkompatibler Hard- und Software-Versionen verhindert. Das Update wird in diesem Fall mit der Fehlermeldung "Zeitüberschreitung beim Warten auf Antwort vom Gerät" beendet. Die ursprüngliche Firmware im Gerät bleibt erhalten.

#### **6.10 Werte im Gerät zurücksetzen**

Mit Hilfe der Parametriersoftware können Sie im Gerät SIMEAS P folgende Werte zurücksetzen:

- Energiezähler
- Zähler von Grenzwertverletzungen
- Min-, Mittel- und Max-Werte

Bitte stellen Sie die Verbindung zum Gerät her. Achten Sie darauf, dass im Gerät die selben Kommunikations-Parameter eingestellt sind, wie in der Parametriersoftware! Im Gerät muss die serielle Schnittstelle auf "PC-RS 485" gestellt sein! Wählen Sie **Gerät** → **Befehle** → **Werte zurücksetzen**, um die angezeigten Werte einzeln zurückzusetzen.

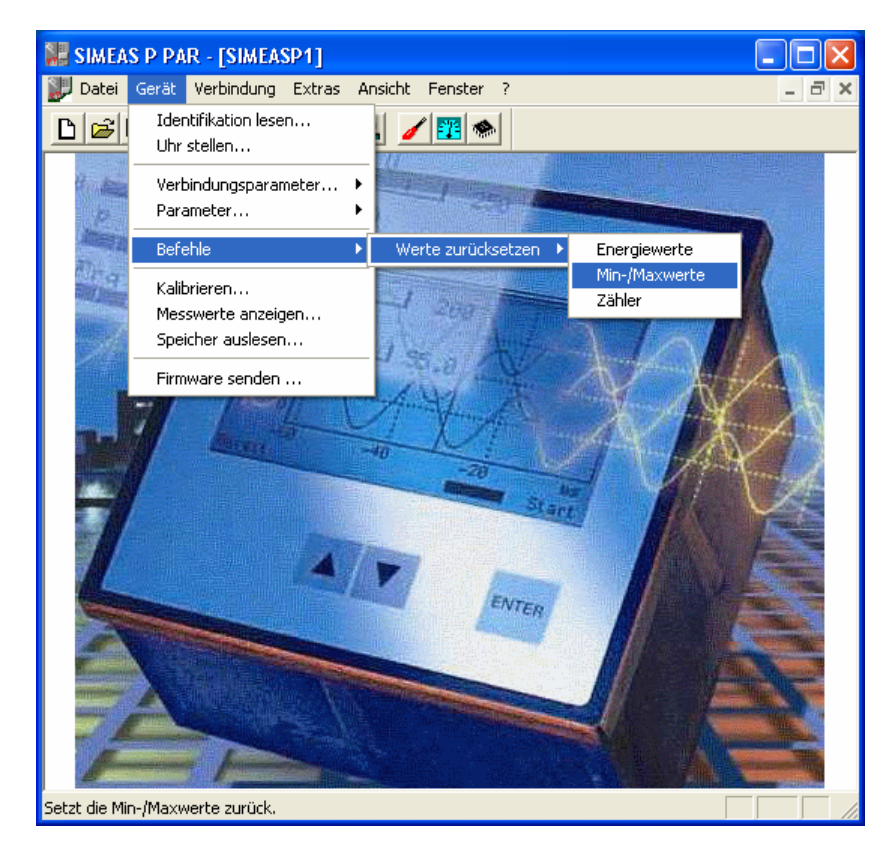

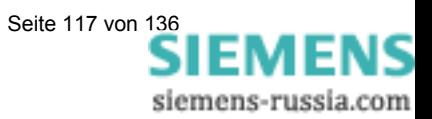

#### **6.11 Speicher auslesen**

Mit Hilfe der Parametriersoftware können Sie den Speicher der Geräte 7KG7200 bzw. 7KG76xx auslesen. Der Speicher mit einer Gesamtgröße von 1 MByte kann variabel aufgeteilt werden (siehe Kap. 6.8.1).

• Wählen Sie **Gerät** <sup>→</sup> **Speicher auslesen**, um im Fenster **Speicher auslesen** die Speicherbereiche zu selektieren.

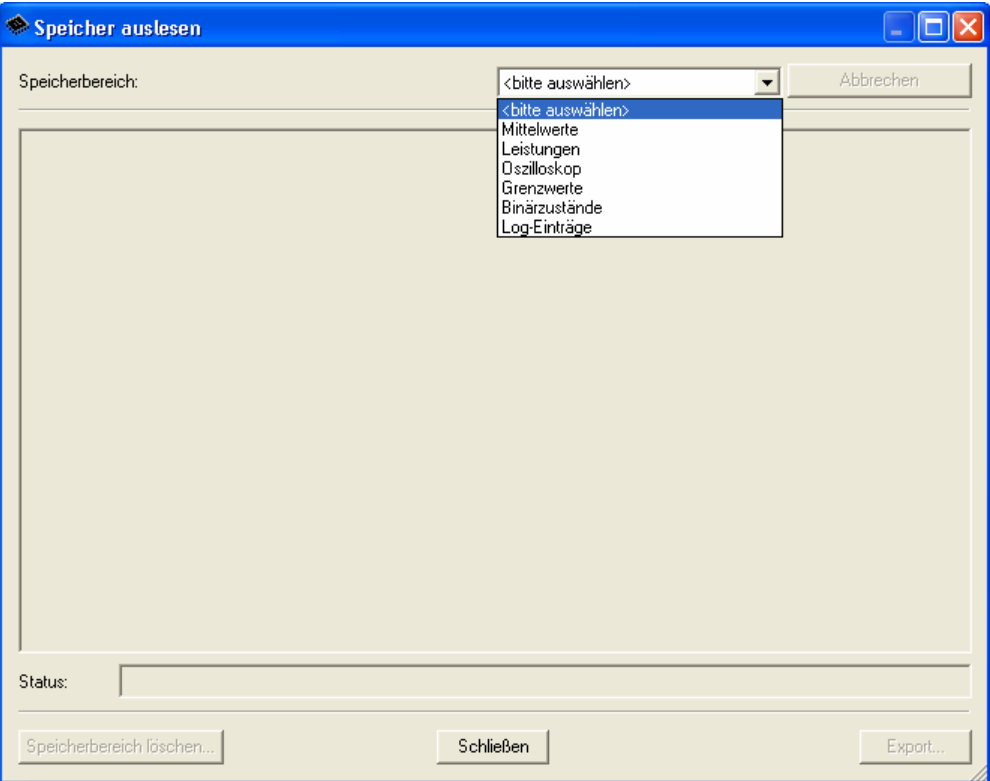

• Wählen Sie aus der Listbox einen Speicherbereich aus.

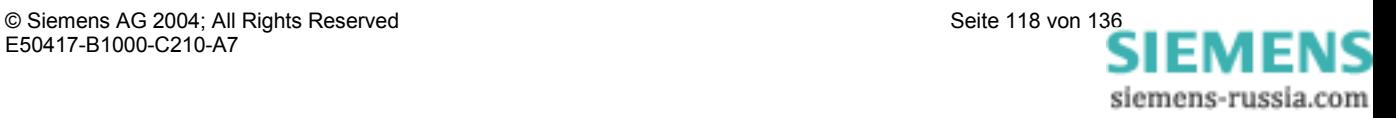

#### **6.11.1 Bedienung**

#### Button **Abbrechen**

Klicken Sie auf diese Schaltfläche, um den Download von Daten aus dem Gerät abzubrechen.

Ist ein großer Speicherbereich für eine Aufzeichnung reserviert, kann das Laden der Daten aus dem Gerät mehrere Minuten dauern (bei geringen Baudraten u.U. mehrere Stunden). Der Download-Fortschritt wird in der Statuszeile angezeigt. Nach erfolgreichem Download der Daten bzw. Abbruch des Downloads wird diese Schaltfläche zur Schaltfläche **Neu laden**.

#### Button **Neu Laden**

Klicken Sie auf diese Schaltfläche, um Messwerte bzw. Daten neu aus dem Gerät zu laden.

#### Button **Schließen**

Klicken Sie auf diese Schaltfläche, um den Dialog Speicher lesen zu beenden.

#### Button **Export**

Klicken Sie auf diese Schaltfläche, um die Messwerte bzw. Informationen als CSV-Datei (Comma separated values) zu speichern. Diese Dateien können z.B. mit Excel gelesen und weiterverarbeitet werden.

#### Button **Speicherbereich löschen**

Klicken Sie auf diese Schaltfläche, um den Speicher im Gerät zu löschen. Die Aufzeichnung wird optional sofort oder bei Eintreten einer parametrierten Triggerbedingung wieder gestartet (nur Mittelwerte, Leistungen, Grenzwerte).

#### **6.11.2 Messwerttabellen/Diagramme**

Diagramme und Tabellen sind gekoppelt: Beim Bewegen des Mess-Cursors im Diagramm wird die jeweilige Zeile in der Tabelle markiert; beim Aktivieren einer Tabellenzeile springt der Cursor im Diagramm auf den gewählten Zeitstempel (nur Mittelwerte, Leistungen, Binärzustände).

#### **6.11.3 Diagramme**

In den Diagrammen stehen Zoom-, Mess- und weitere Funktionen zur Verfügung. Durch Drücken der rechten Mausttaste im Diagramm werden die Funktionen Zoom, Optimieren, X-Achse optimieren, Y-Achse optimieren, Diagramme (Diagramm für Messgröße ein- bzw. ausblenden), Signale (Minimal-, Mittel- bzw. Maximalwert ein- bzw. ausblenden) und Kopieren des Diagramms in ausgewählter Größe in die Zwischenablage aktiviert (nur Mittelwerte, Leistungen, Binärzustände, Oszilloskop).

#### **6.11.4 Zeitstempel**

Alle Zeitstempel werden auf die regionale Normalzeit umgerechnet. Damit werden bei langen Aufzeichnungen Zeitsprünge in den Messdaten (z.B. bei Sommerzeitumstellung) vermieden.

#### **6.11.5 Mittelwertaufzeichnung**

Die Mittelwerte mit Zeitstempel werden tabellarisch und grafisch angezeigt. In der Tabelle ist die Auswahl zwischen Minimalwerten, Mittelwerten und Maximalwerten möglich. Für jeden aufgezeichneten Mittelwert (max. 8) werden eine Tabellenspalte und ein Diagramm angelegt. In den Diagrammen werden der Mittelwert und das durch Minimal- und Maximalwert begrenzte Tolerenzband der Messgröße dargestellt.

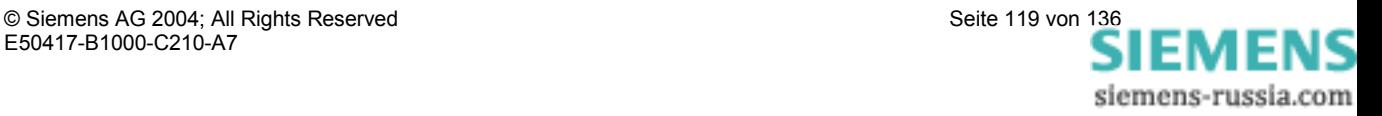

#### **6.11.6 Leistungsaufzeichnung**

Die Leistungen mit Zeitstempel werden tabellarisch und grafisch angezeigt. Für jede aufgezeichnete Leistungsgröße (max. 8) werden eine Tabellenspalte und ein Diagramm angelegt.

#### **6.11.7 Oszilloskop**

Aufzeichnungen des Oszilloskops werden grafisch in einem Diagramm je Messgröße und dem Triggerzeitpunkt angezeigt. Mit Hilfe der 2 Messcursoren sind einfache Messungen auf den Messignalen möglich. Dazu können Sie in der Tabelle über dem Diagramm den Cursoren Messgrößen zuweisen. Zusätzlich stehen über die rechte Maustaste weitere Funktionen zur Verfügung (siehe Diagramme).

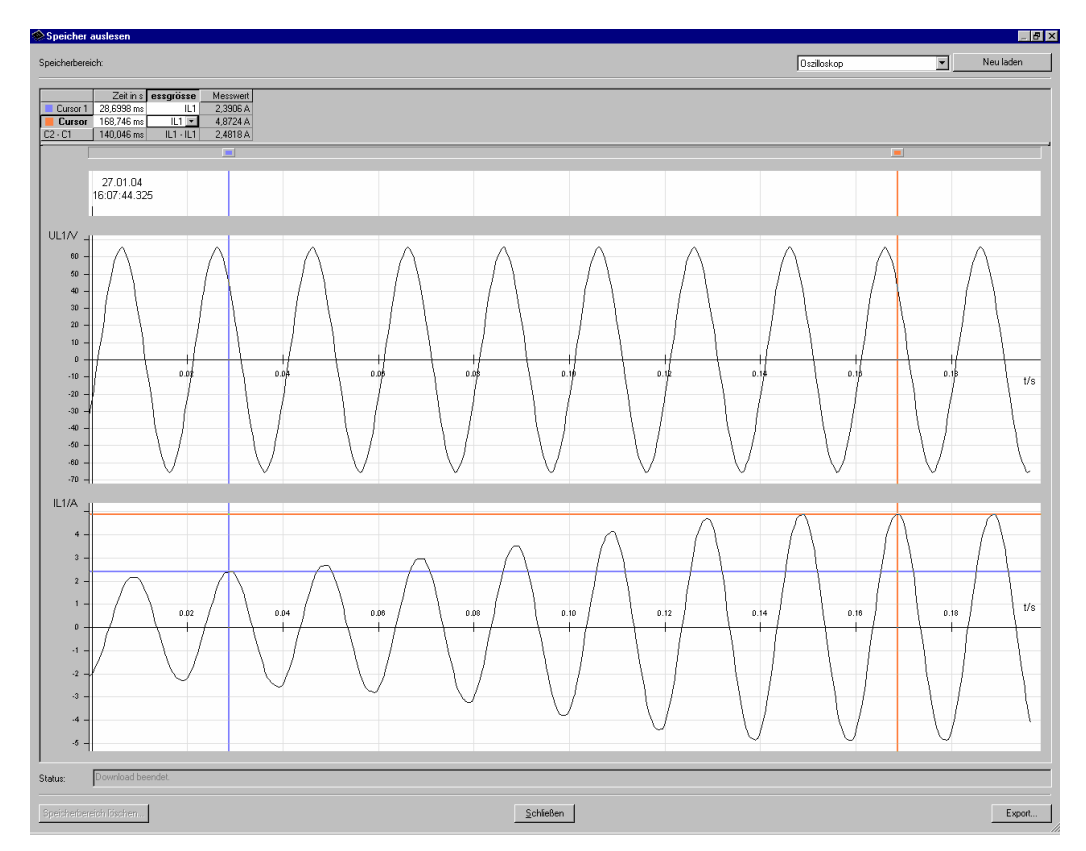

#### **6.11.8 Grenzwertaufzeichnung**

Grenzwertverletzungen werden mit Zeitstempel tabellarisch angezeigt. Bei Grenzwertverletzungen der Gruppen 1 bis 6 werden jeweils Eintritt (kommend) und Ende der Grenzwertverletzung (gehend) protokolliert. In Grenzwertgruppe 7 werden zusätzlich der Messkanal und der gemessene Wert, der zur Grenzwertverletzung führte, angezeigt.

#### **6.11.9 Binärzustände**

Die Binärzustände werden tabellarisch und grafisch angezeigt. Für jeden aufgezeichneten Binärzustand werden eine Tabellenspalte und ein Diagramm angelegt. Die Protokollierung erfolgt mit der Information KOMMEND bzw. GEHEND und einem Zeitstempel

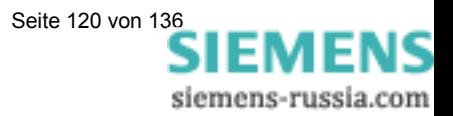

#### **6.11.10 Log-Einträge**

Log-Einträge werden tabellarisch angezeigt und protokollieren mit Datum und Uhrzeit folgende Ereignisse:

- Ausfall der Hilfsenergie
- Einschalten des Gerätes
- Änderung der Geräteparameter
- Reset Aufzeichnung von Grenzwertverletzungen
- Reset Aufzeichnung von Mittelwerten
- Reset Aufzeichnung von Leistungen
- Reset Aufzeichnung Oszilloskop
- Uhr stellen

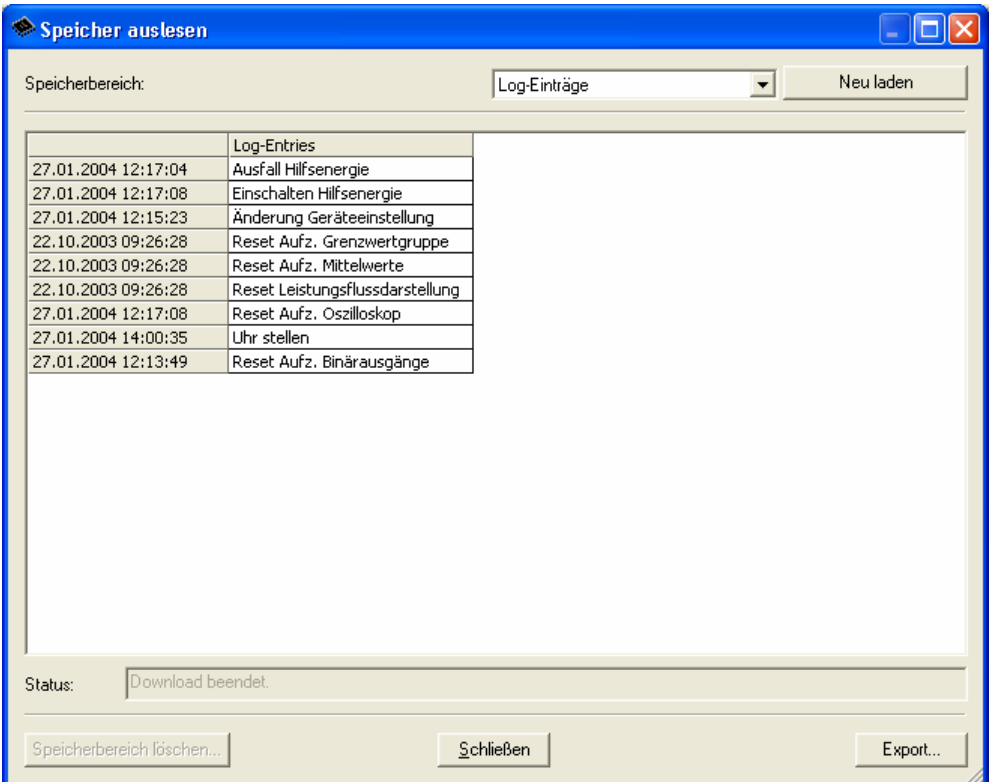

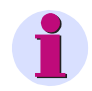

#### **Hinweis**

Weitere Informationen zum Kapitel "Speicher auslesen" finden Sie in der Online-Hilfe der Parametriersoftware (Taste **F1**).

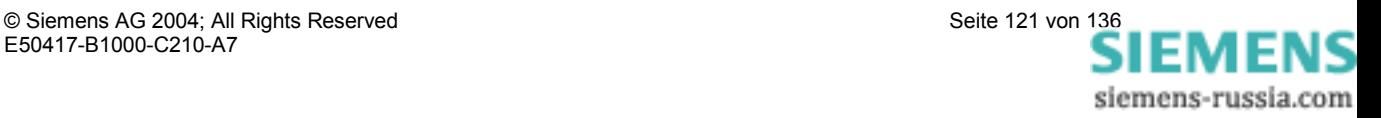

#### **6.12 Verbindungsparameter des Gerätes ändern**

Im Lieferzustand sind die folgenden Verbindungsparameter im Gerät voreingestellt:

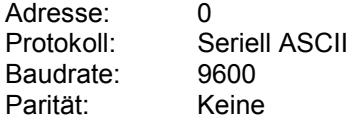

Zum Einstellen eines anderen Kommunikationsprotokolls gehen Sie wie folgt vor:

- Wählen Sie den Menüpunkt Gerät → Verbindungsparameter → Bearbeiten. Der Dialog Verbindungsparameter des Gerätes wird geöffnet.
- Wählen Sie das gewünschte Protokoll aus den Möglichkeiten "Seriell ASCII", "Profibus DP", "Modbus ASCII" bzw. "Modbus RTU" aus.

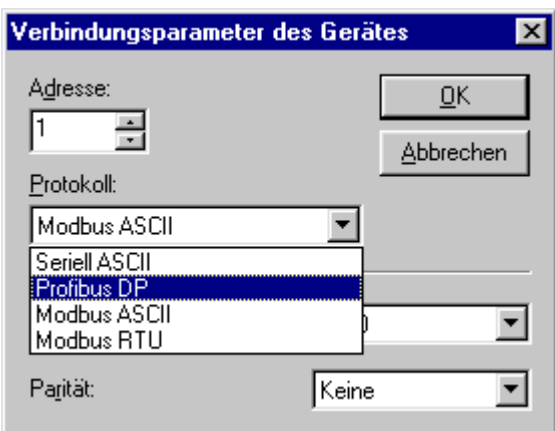

- Stellen Sie die **Adresse** des Gerätes und (wenn benötigt) die **Baudrate** und die **Parität** ein.
- Wählen Sie den Menüpunkt **Gerät** → **Verbindungsparameter** → **Senden**, um die neue Einstellung zum Gerät zu senden.

#### **Hinweis**

Die Einstellungen sind am Gerät erst nach erfolgtem Hardware-Reset wirksam. Sie haben dann nach dem Einschalten des Geräts jeweils 60 Sekunden Zeit, eine PC-Verbindung aufzubauen. Nach Ablauf dieser Zeit wird automatisch das eingestellte Kommunikationsprotokoll aktiviert

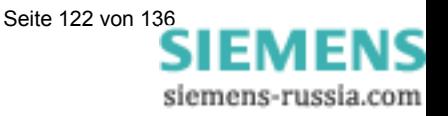

## **Service**

# $\overline{\mathbf{7}}$

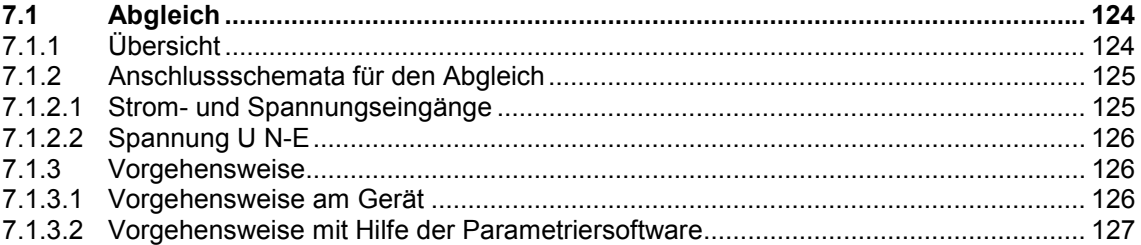

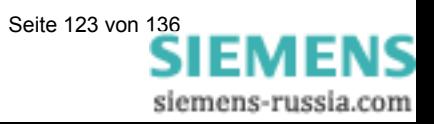

### **7.1 Abgleich**

#### **7.1.1 Übersicht**

Zum Erreichen einer hohen Messgenauigkeit sollte der SIMEAS P regelmäßig in dem Messbereich abgeglichen werden, in dem das Gerät arbeitet – im Allgemeinen ist dies ein Abstand von 2 Jahren. Werksseitig ist SIMEAS P in allen Bereichen abgeglichen.

SIMEAS P kann sowohl direkt am Gerät über die Tasten, als auch über die Software SIMEAS P Parametrierung erfolgen.

Die Messbereichsauswahl erfolgt unter Grundparameter  $\rightarrow$  Anschluss Wandler. Nur die dort eingestellten Messbereiche für Strom und Spannung werden im Menü Kalibrieren abgeglichen.

Zum Abgleichen des SIMEAS P ist ein einphasiges Abgleichgerät erforderlich, das Spannungen und Ströme mit einem Fehler von ≤ 0,1% abgeben kann, z.B. Omicron CMC 156. Abgleichfrequenz: 50 oder 60 Hz.

#### **Hinweis**

Um einen Abgleich über die Software vornehmen zu können, muss die Verbindung zwischen SIMEAS P Parametrierung und SIMEAS P-Gerät vorhanden sein. Vor dem Abgleich sollten Sie die Uhrzeit im SIMEAS P einstellen. Dadurch wird der letzte Abgleich mit Datum im SIMEAS P angezeigt.

Achten Sie beim Verbinden der Abgleichausgänge mit den entsprechenden Eingängen des SIMEAS P unbedingt auf das korrekte Anschlussschema.

Beim Abgleich sollten alle 3 Segmente abgeglichen werden:

- Spannungseingänge U
- Stromeingänge I
- Spannung U0

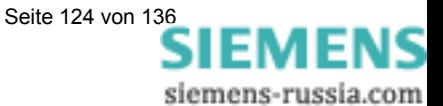

#### **7.1.2 Anschlussschemata für den Abgleich**

Für die Genauigkeit der mit dem SIMEAS P gewonnen Messergebnisse ist der richtige Abgleich ausschlaggebend.

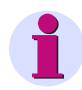

#### **Hinweis**

Die Spannungs- und Stromeingänge des SIMEAS P sind nicht verpolungsinvariant, d.h. sollten Phase und Nullleiter vertauscht werden, so erfolgt der Abgleich nicht korrekt.

#### **7.1.2.1 Strom- und Spannungseingänge**

#### **Für den Abgleich der Strom- und Spannungseingänge des SIMEAS P gilt:**

- **•** Einphasiger Strom- und Spannungsanschluss.
- Netzfrequenz 50 oder 60 Hz.
- Es darf keine Phasenverschiebung zwischen Strom und Spannung bestehen.
- **•** Geräte-Klemme "Erde" und "F4" an "N" der Abgleicheinrichtung
- **•** Erdung des SIMEAS P muss angeschlossen sein.

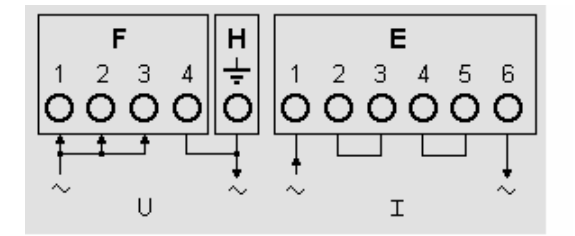

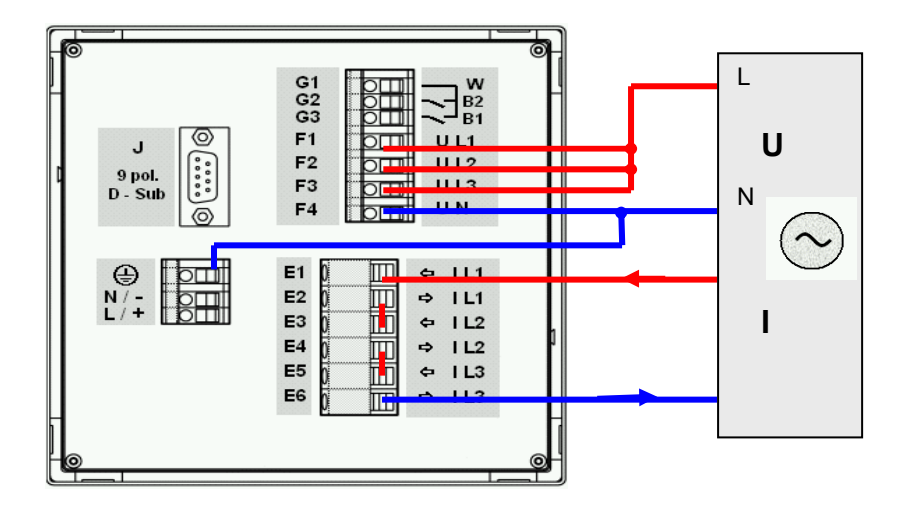

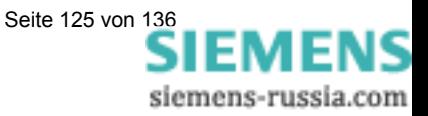

#### **7.1.2.2 Spannung U N-E**

#### **Für den Abgleich der Spannung U0 des SIMEAS P gilt:**

- Einphasiger Spannungsanschluss zwischen der Klemme F4 und L1 der Abgleicheinrichtung.
- Netzfrequenz 50 oder 60 Hz.
- **•** Geräte-Klemme "Erde" an "N" der Abgleicheinrichtung.
- Erdung des SIMEAS P muss angeschlossen sein.

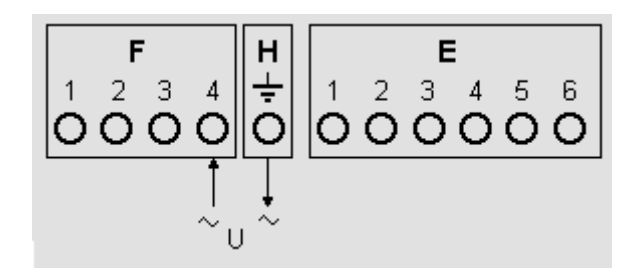

#### **7.1.3 Vorgehensweise**

- Schließen Sie zuerst den SIMEAS P an wie unter Anschlussschema beschrieben.
- Es gibt nun zwei Methoden, das Gerät abzugleichen: Manuell oder mit Hilfe der Parametriersoftware

#### **7.1.3.1 Vorgehensweise am Gerät**

- Gehen sie im Gerätemenü unter Grundeinstellung  $\rightarrow$  Anschluss/Wandler. Wählen sie den abzugleichenden Bereich aus (z.B. 228 V).
- Wählen Sie im Menü: Kalibrieren Es erscheint die entsprechende Dialogbox.
- Geben Sie den Sollwert der Abgleichspannung und des Abgleichstromes ein. Vorgegebene Sollwerte sind die Nennbereiche der unter Anschluss/Wandler eingestellten Messbereiche. Eine optimale Genauigkeit erreichen Sie mit diesen vorgegebenen Sollwerten. Sollten die vorgegebenen Werte nicht zur Verfügung stehen, ändern Sie diese entsprechend.
- Schalten Sie die Abgleicheinrichtung mit den Sollwerten ein.
- Folgen Sie den Anweisungen. SIMEAS P wird in dem Bereich neu abgeglichen.

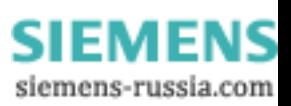

#### **7.1.3.2 Vorgehensweise mit Hilfe der Parametriersoftware**

- Stellen Sie die Kommunikation zwischen Gerät und Software her.
- Wählen Sie im Menü: Kalibrieren Es erscheint die entsprechende Dialogbox.
- Wählen Sie das Segment, das Sie abgleichen möchten: U, I oder U0.
- Geben Sie den Sollwert der Abgleichspannung und des Abgleichstromes ein. Vorgegebene Sollwerte sind die Nennbereiche der unter Anschluss / Wandler eingestellten Messbereiche. Eine optimale Genauigkeit erreichen Sie mit diesen vorgegebenen Sollwerten. Sollten die vorgegebenen Werte nicht zur Verfügung stehen, ändern Sie diese entsprechend.
- Schalten Sie die Abgleicheinrichtung mit den Sollwerten ein.
- Folgen Sie den Anweisungen. SIMEAS P wird in dem Bereich neu abgeglichen.

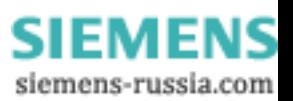

# **Technische Daten**

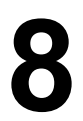

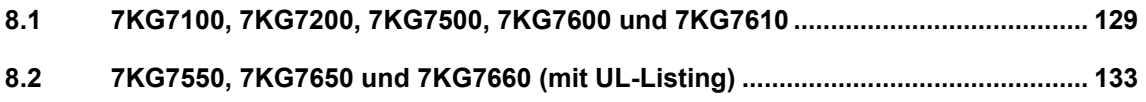

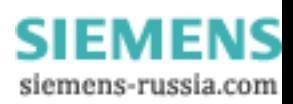

#### **8.1 7KG7100, 7KG7200, 7KG7500, 7KG7600 und 7KG7610**

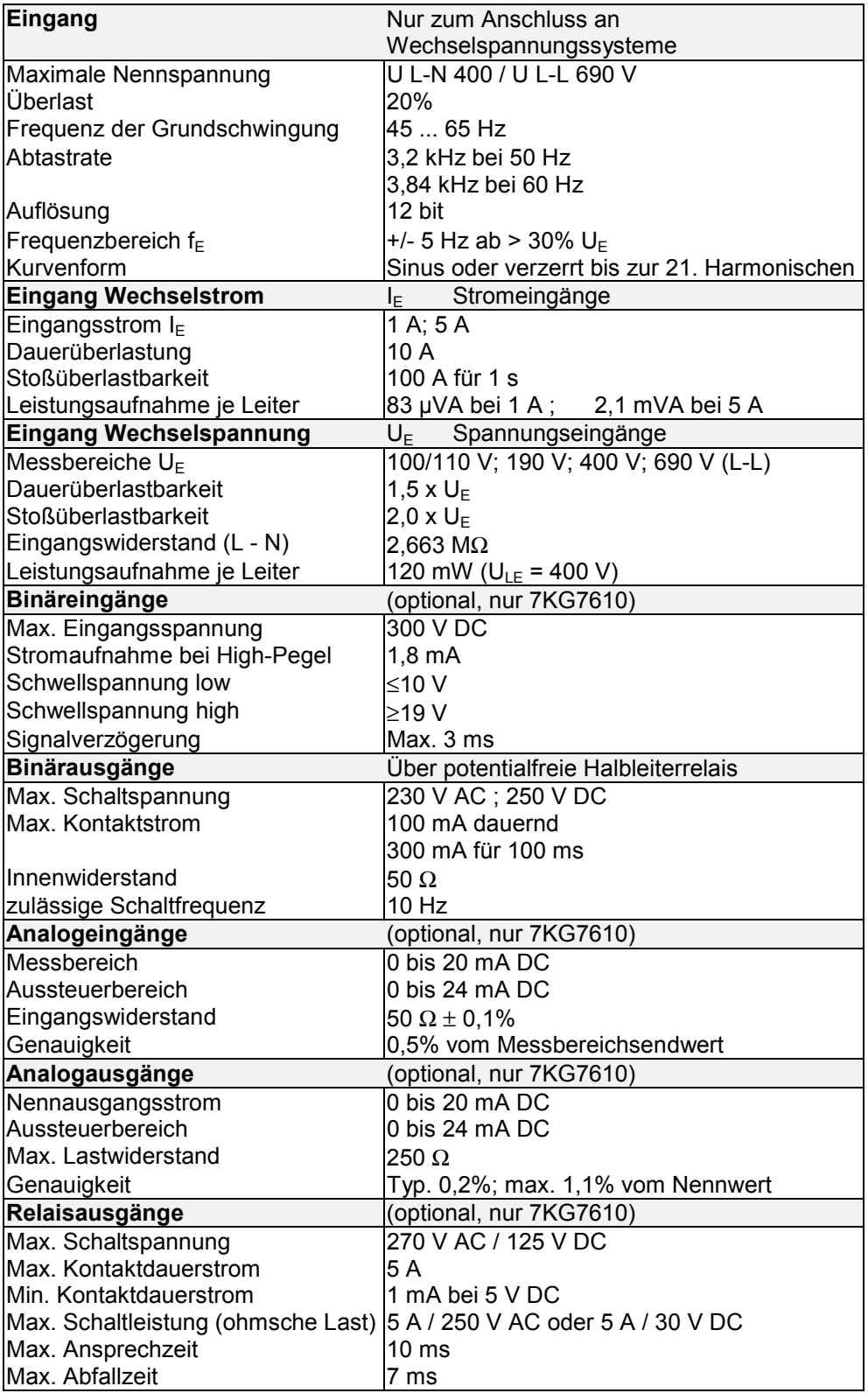

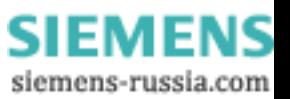

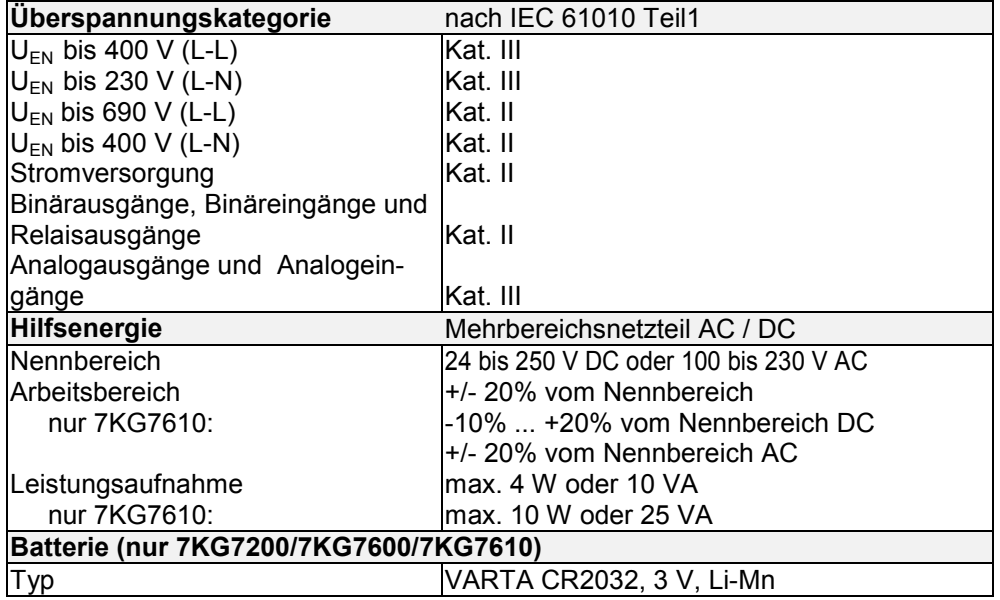

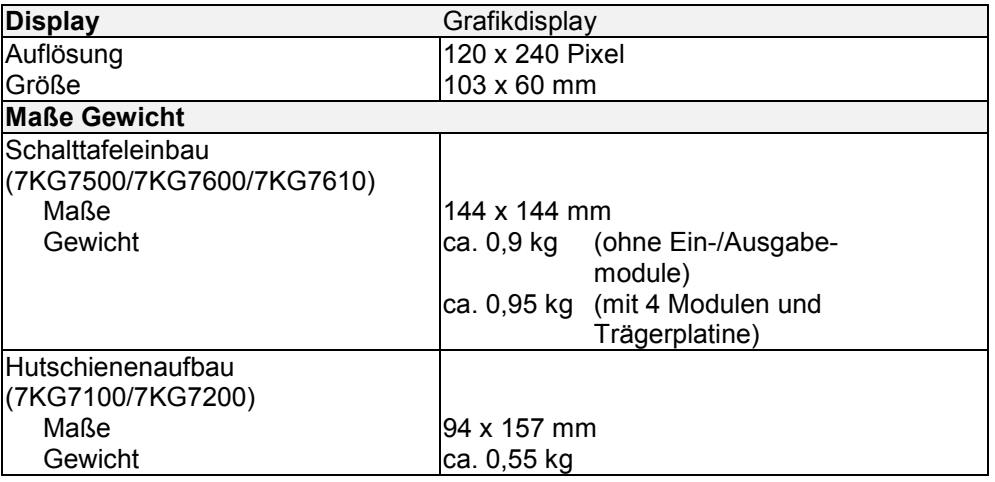

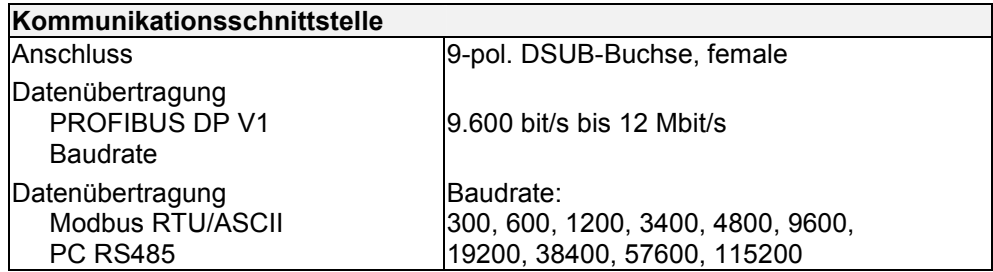

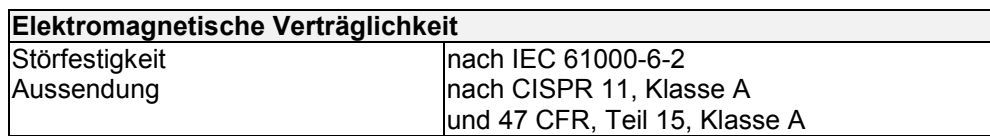

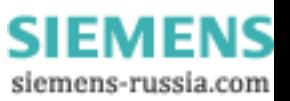

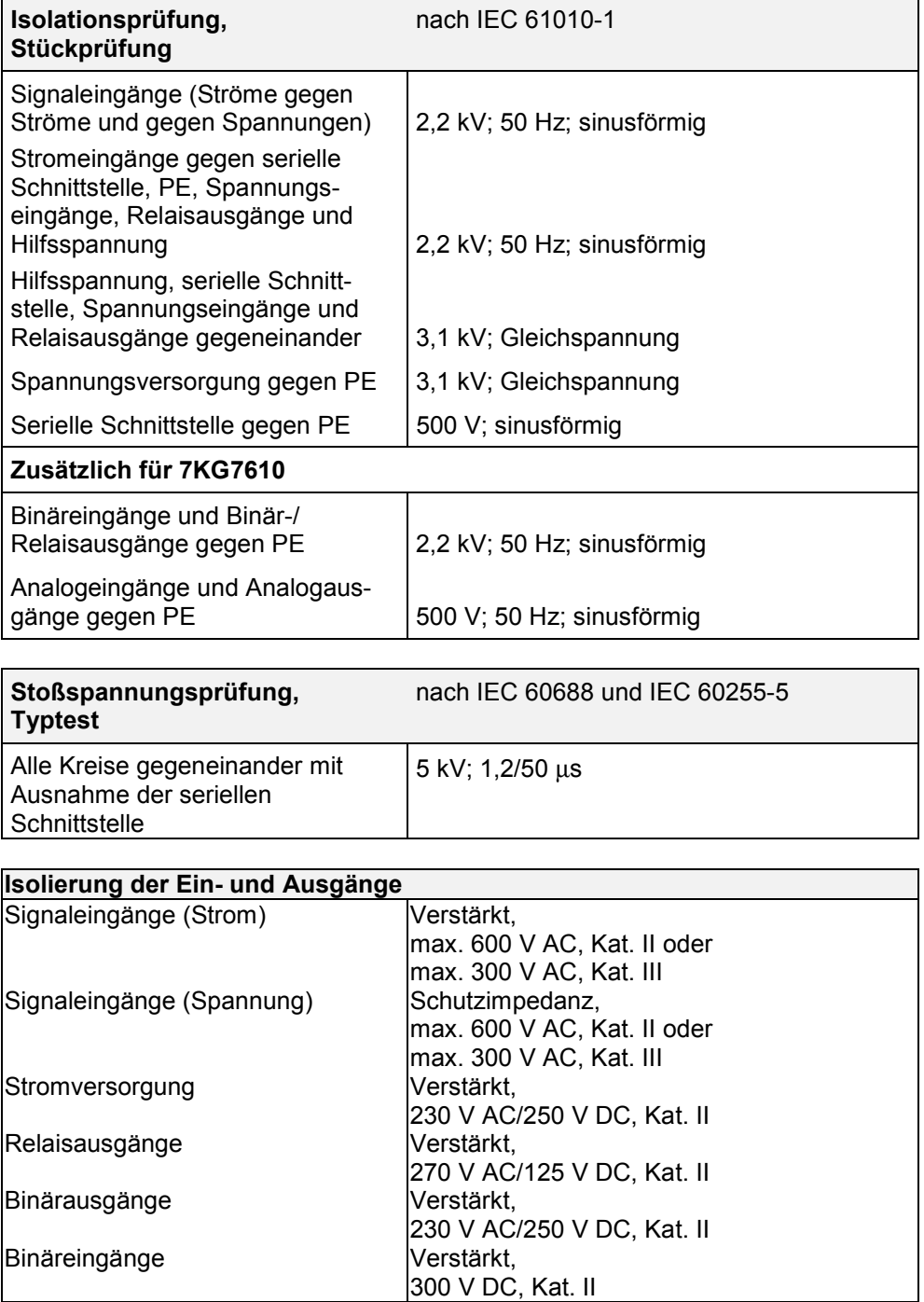

 $\overline{\phantom{a}}$ 

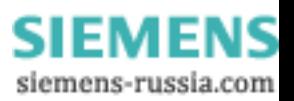

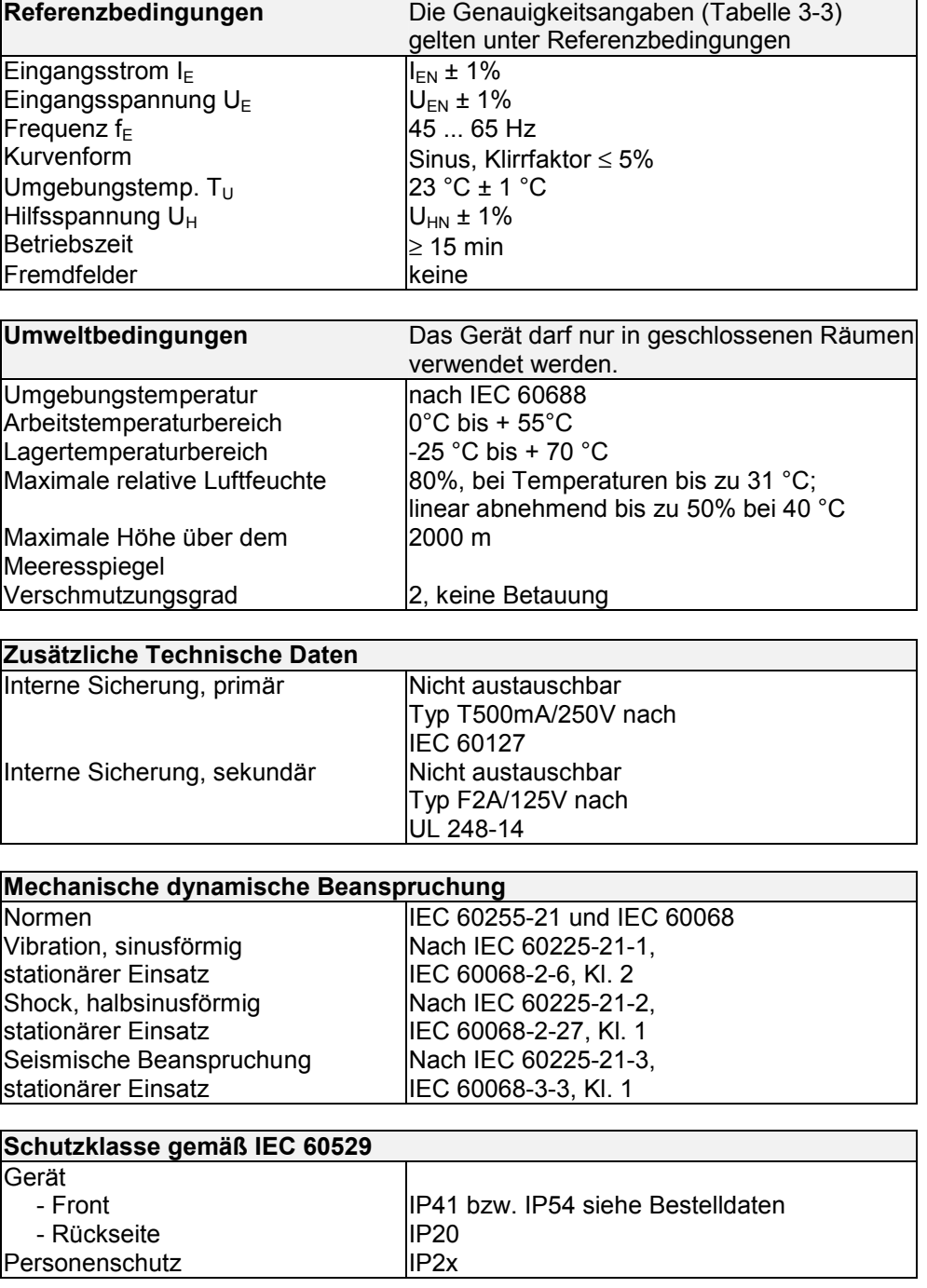

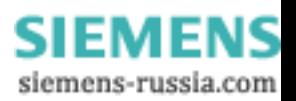

#### **8.2 7KG7550, 7KG7650 und 7KG7660 (mit UL-Listing)**

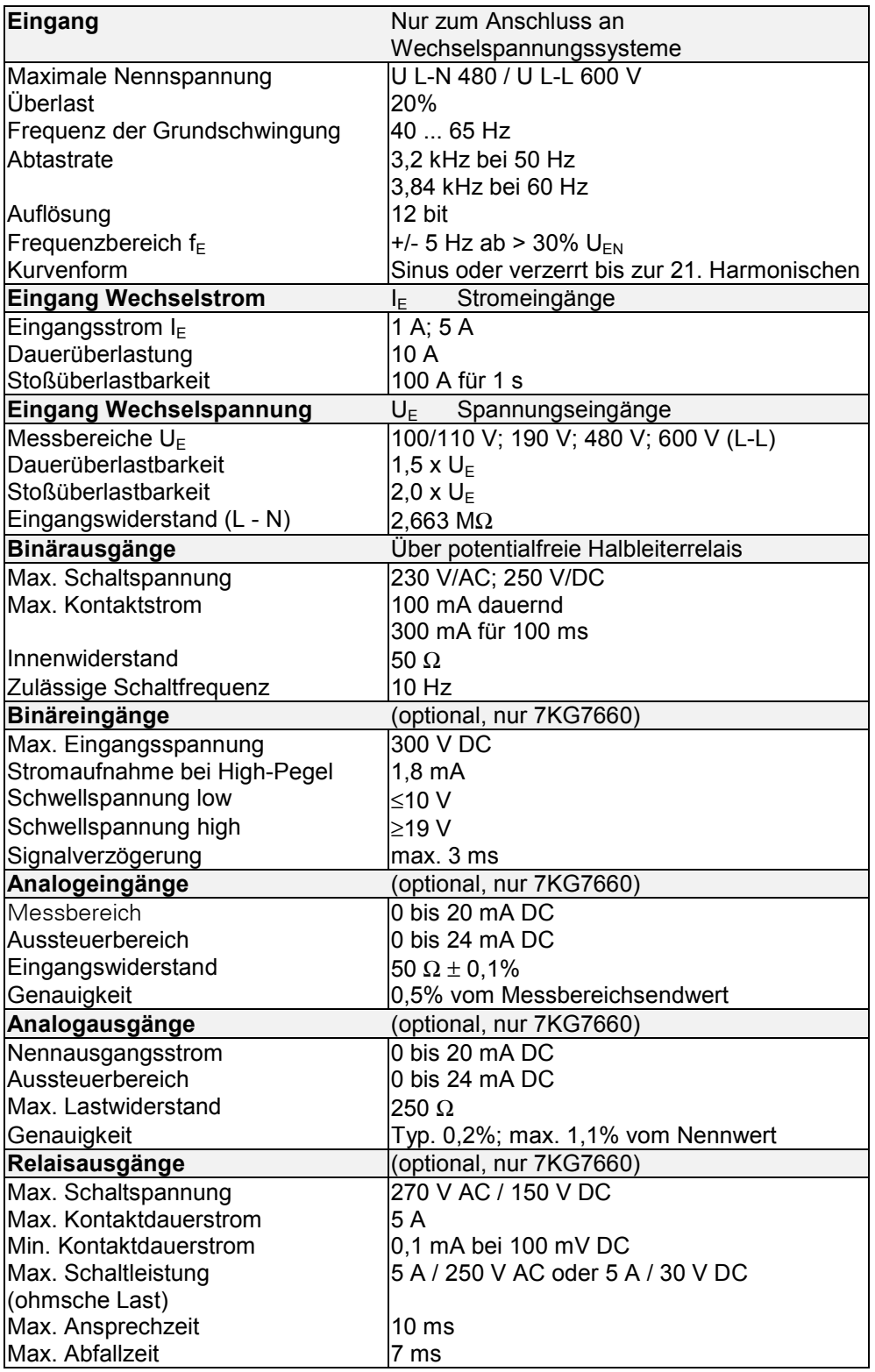

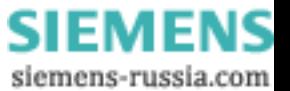

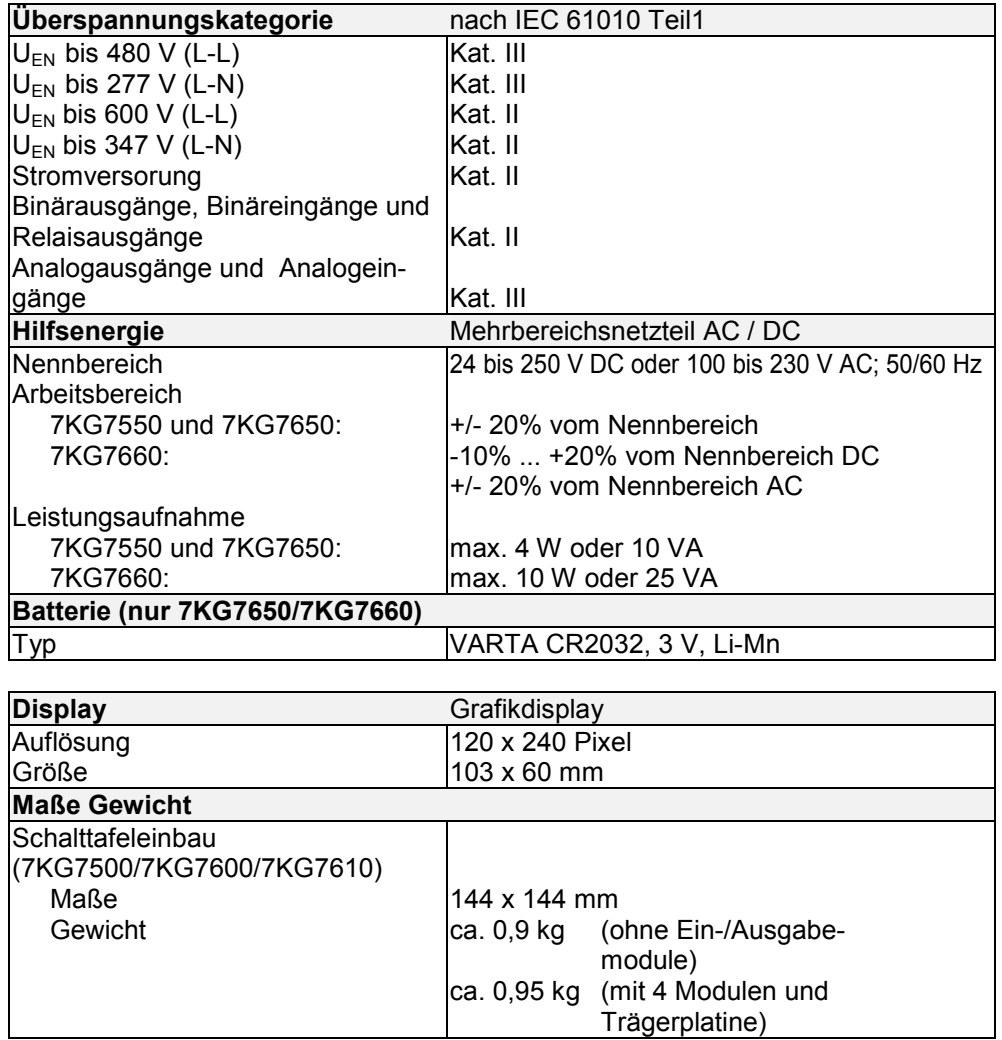

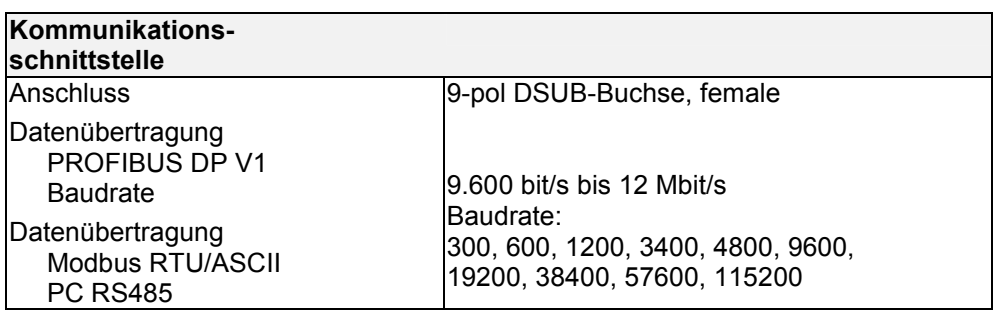

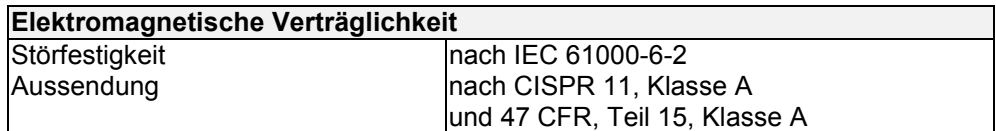

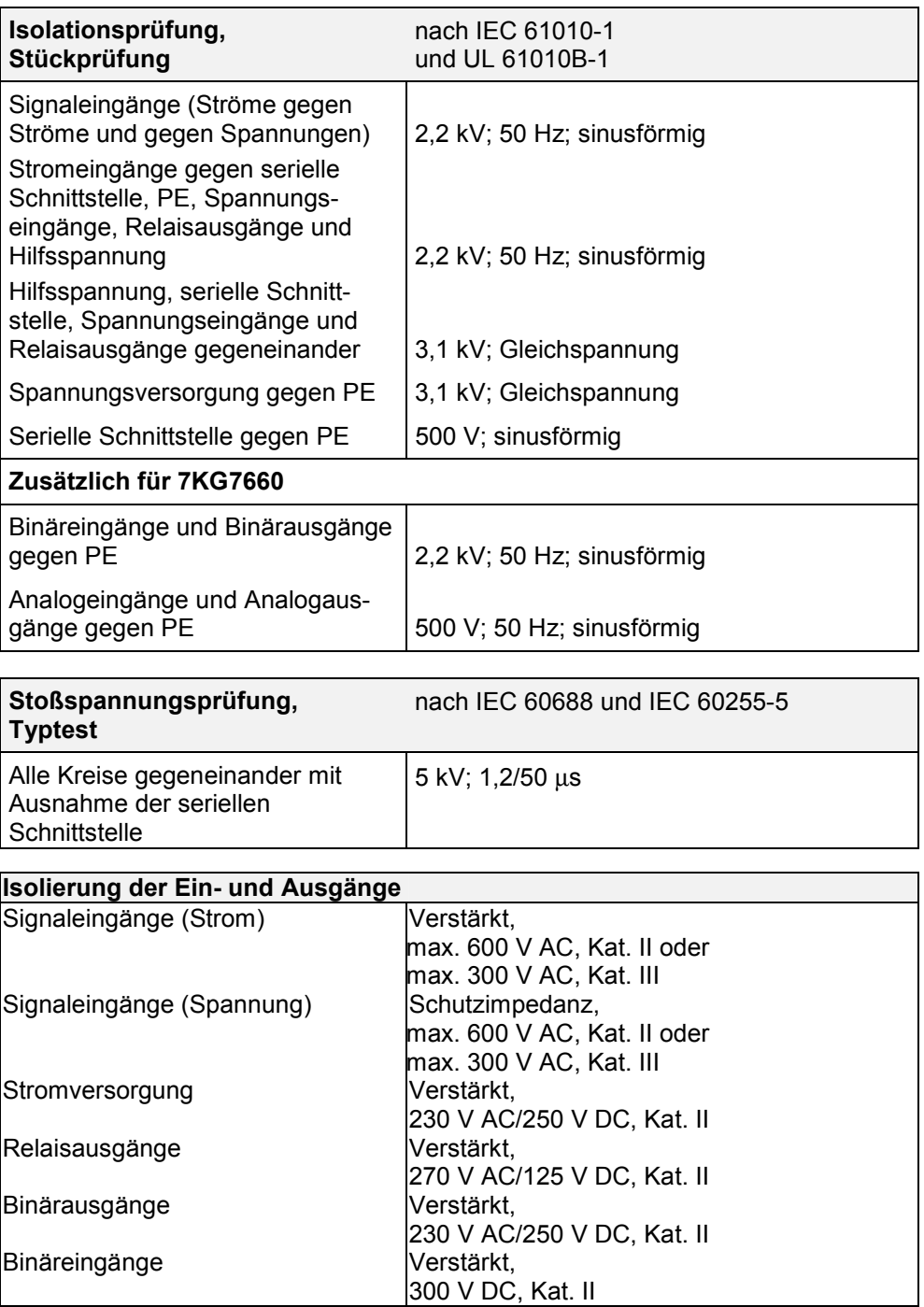

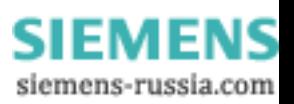

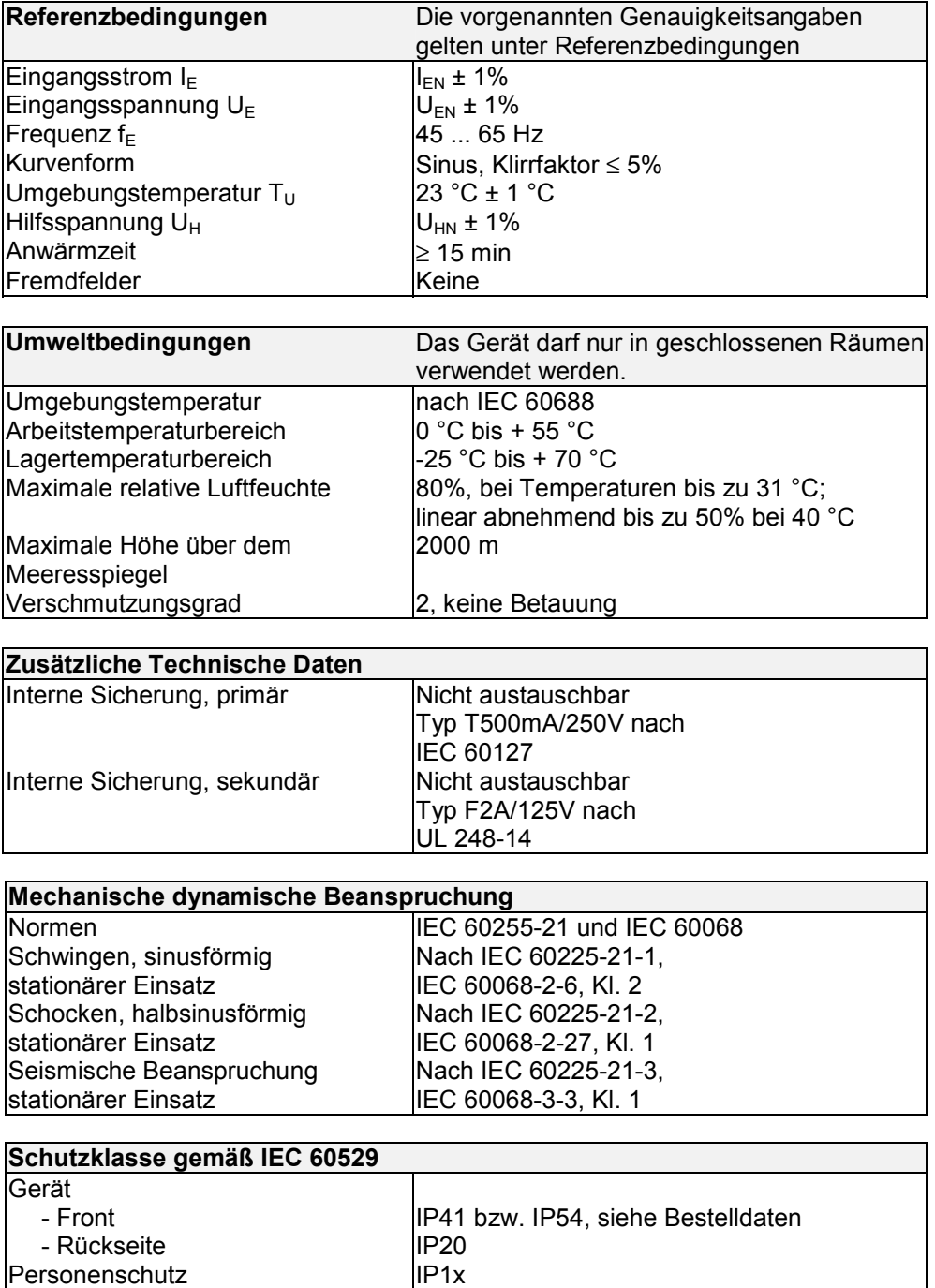

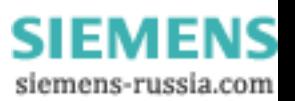